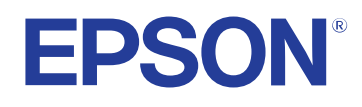

# **Пайдаланушы нұсқаулығы**

**Multimedia Projector** 

**EB-PQ2213B** 

### **[Осы нұсқаулықта пайдаланылатын шартты](#page-7-0) [белгілер](#page-7-0) 8**

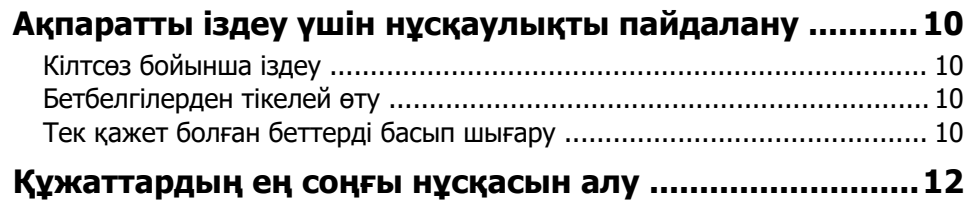

### **[Проекторға кіріспе 13](#page-12-0)**

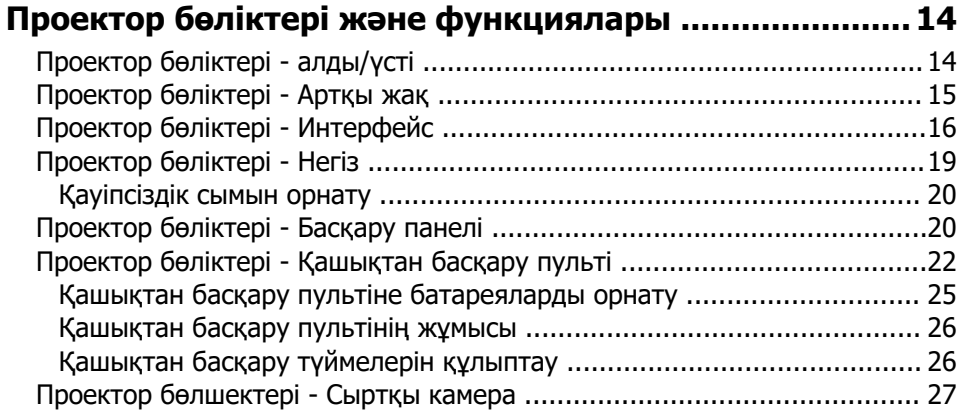

### **[Проекторды орнату 29](#page-28-0)**

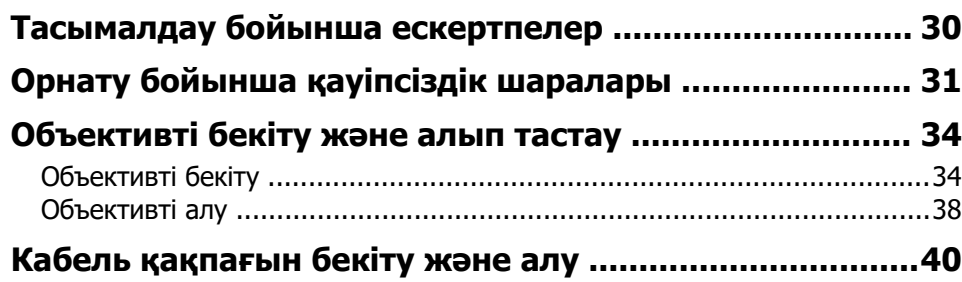

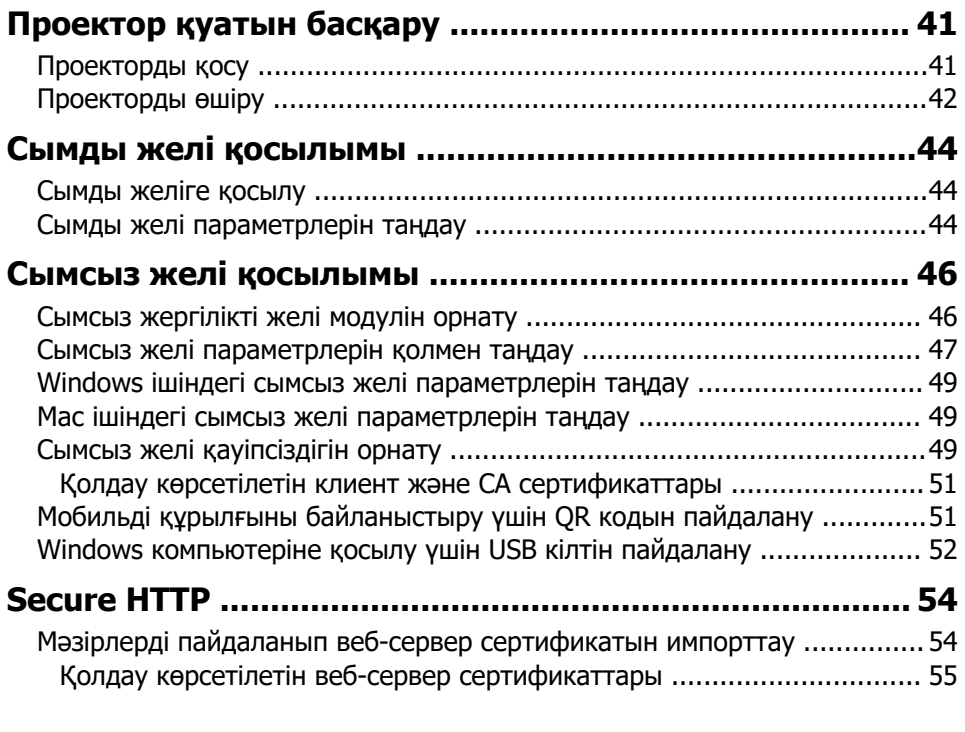

### **[Мәзір параметрлерін реттеу 56](#page-55-0)**

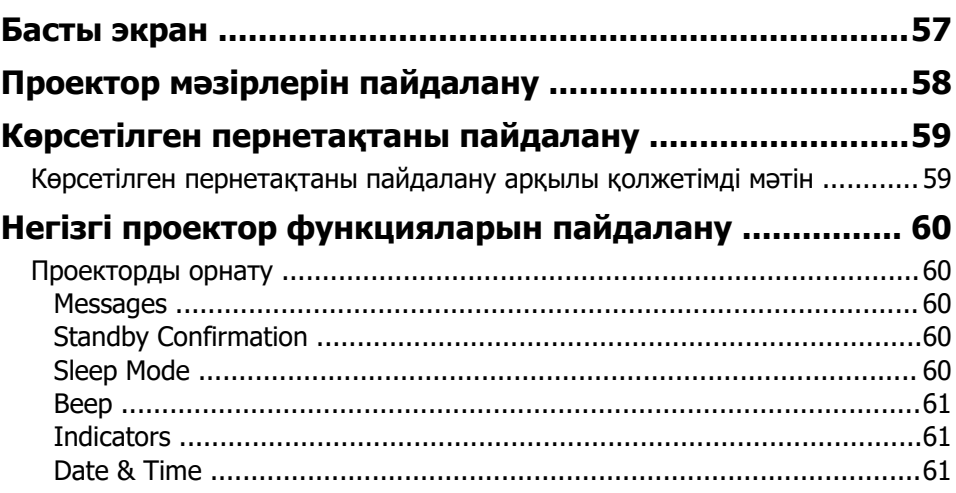

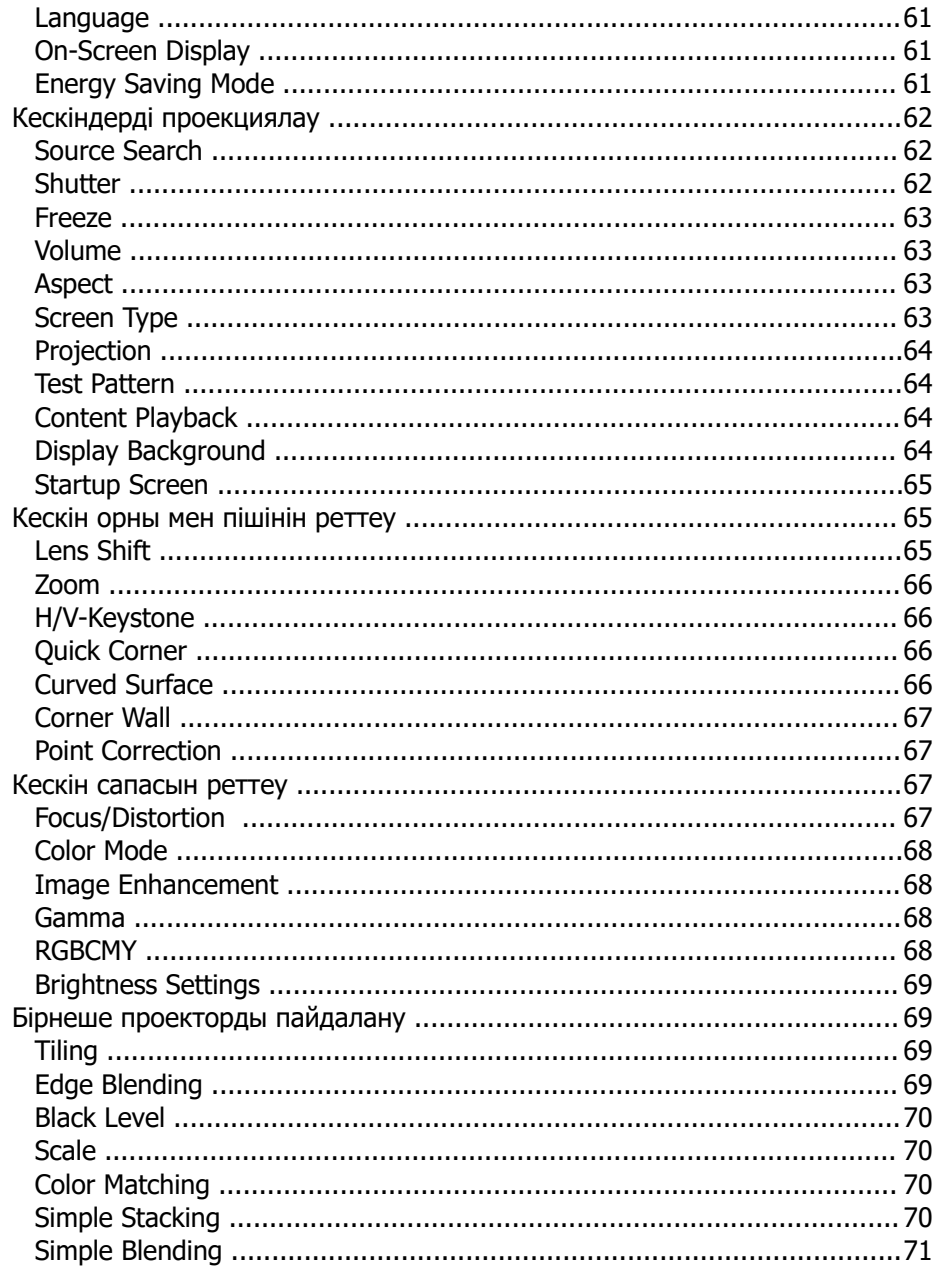

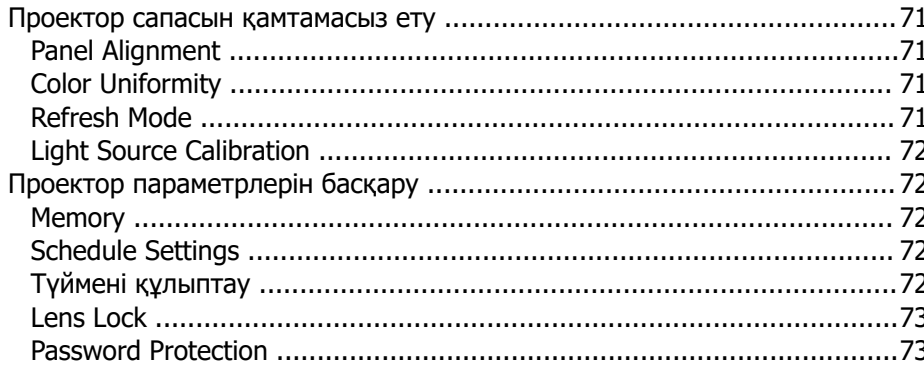

# 

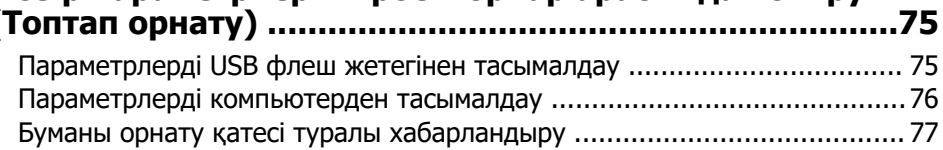

### Мәзір параметрлері

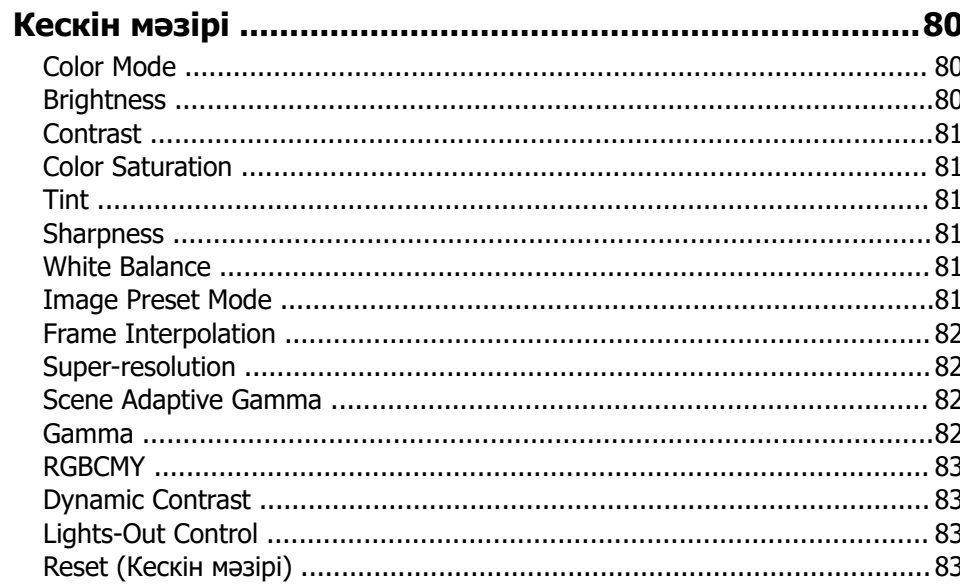

79

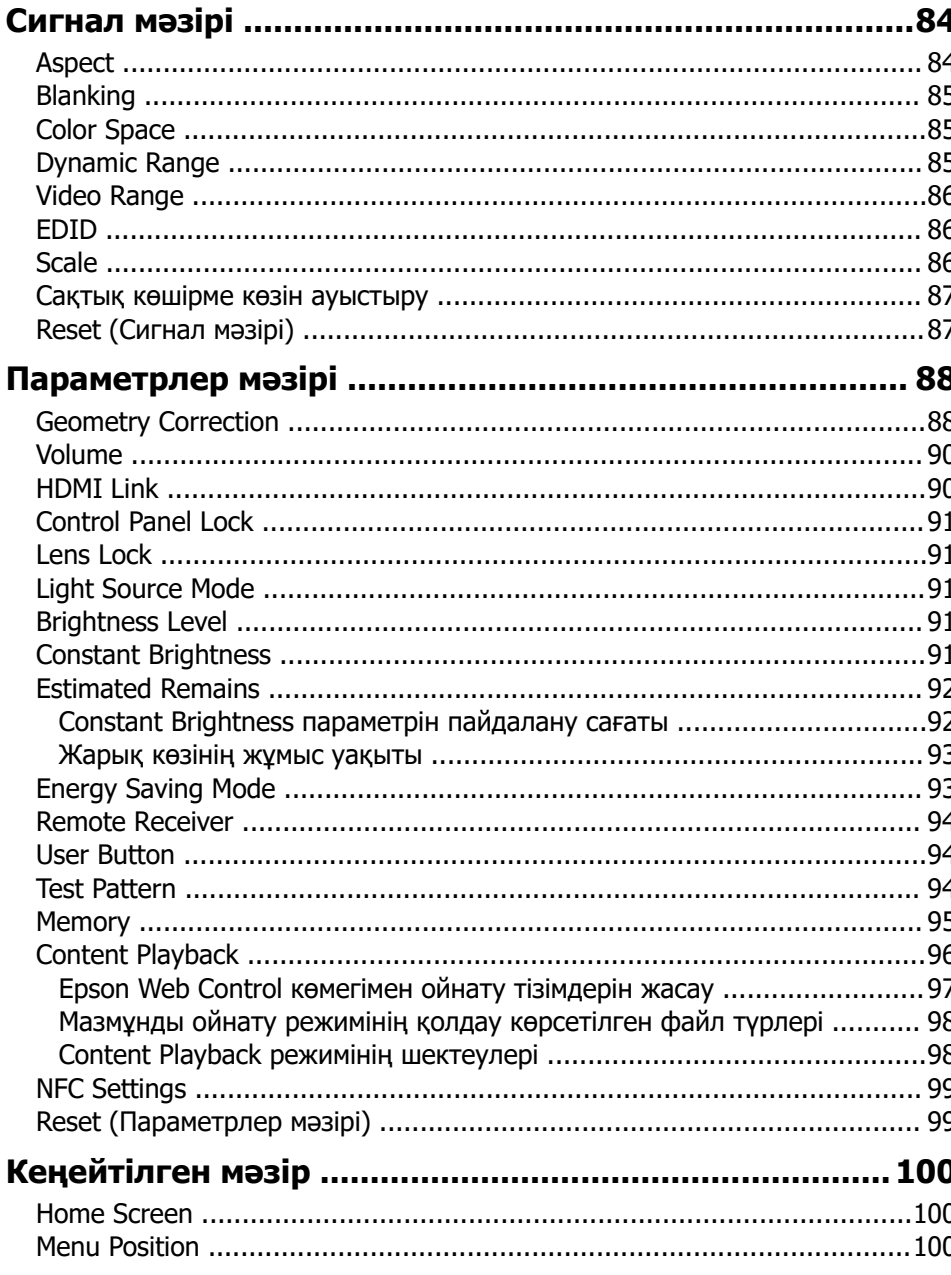

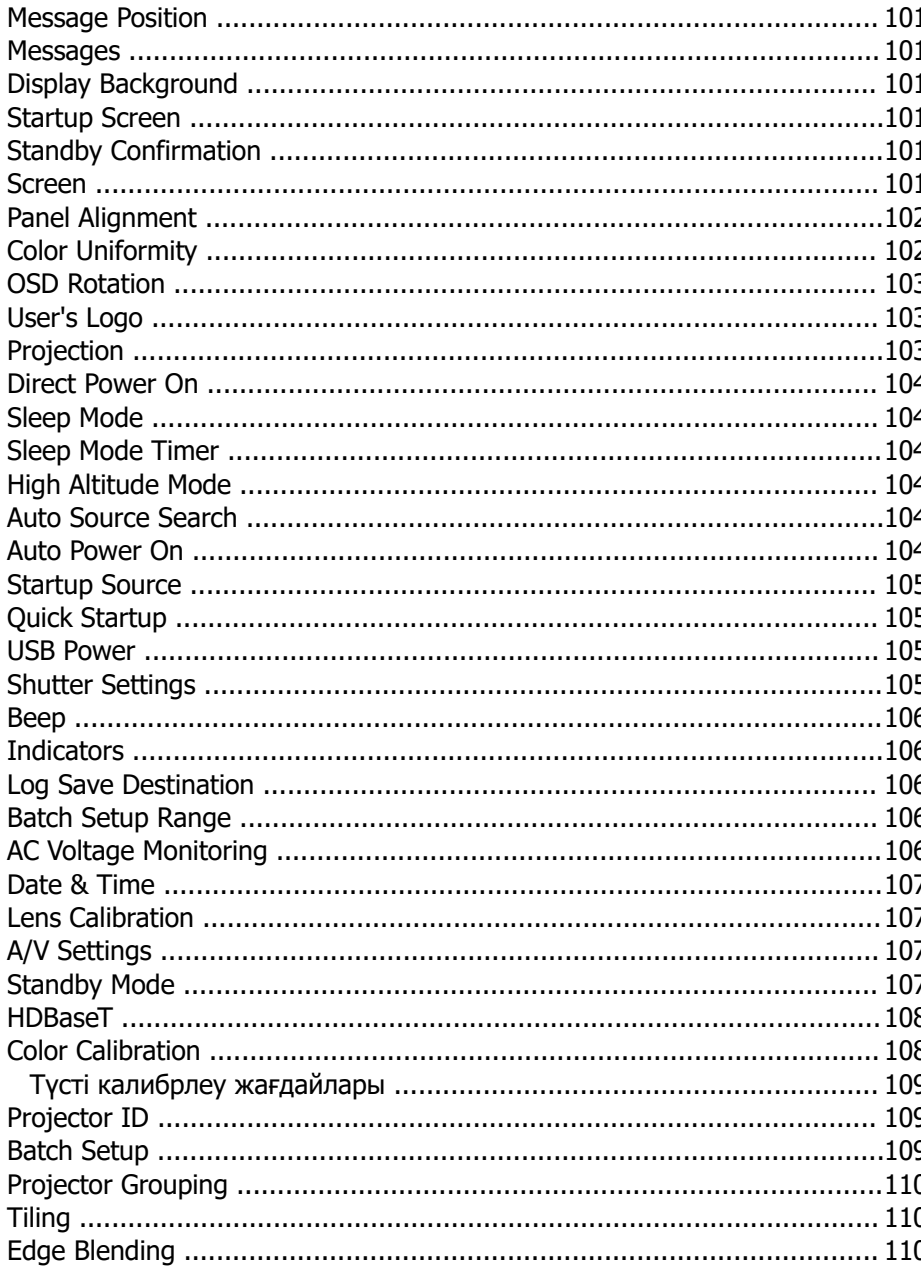

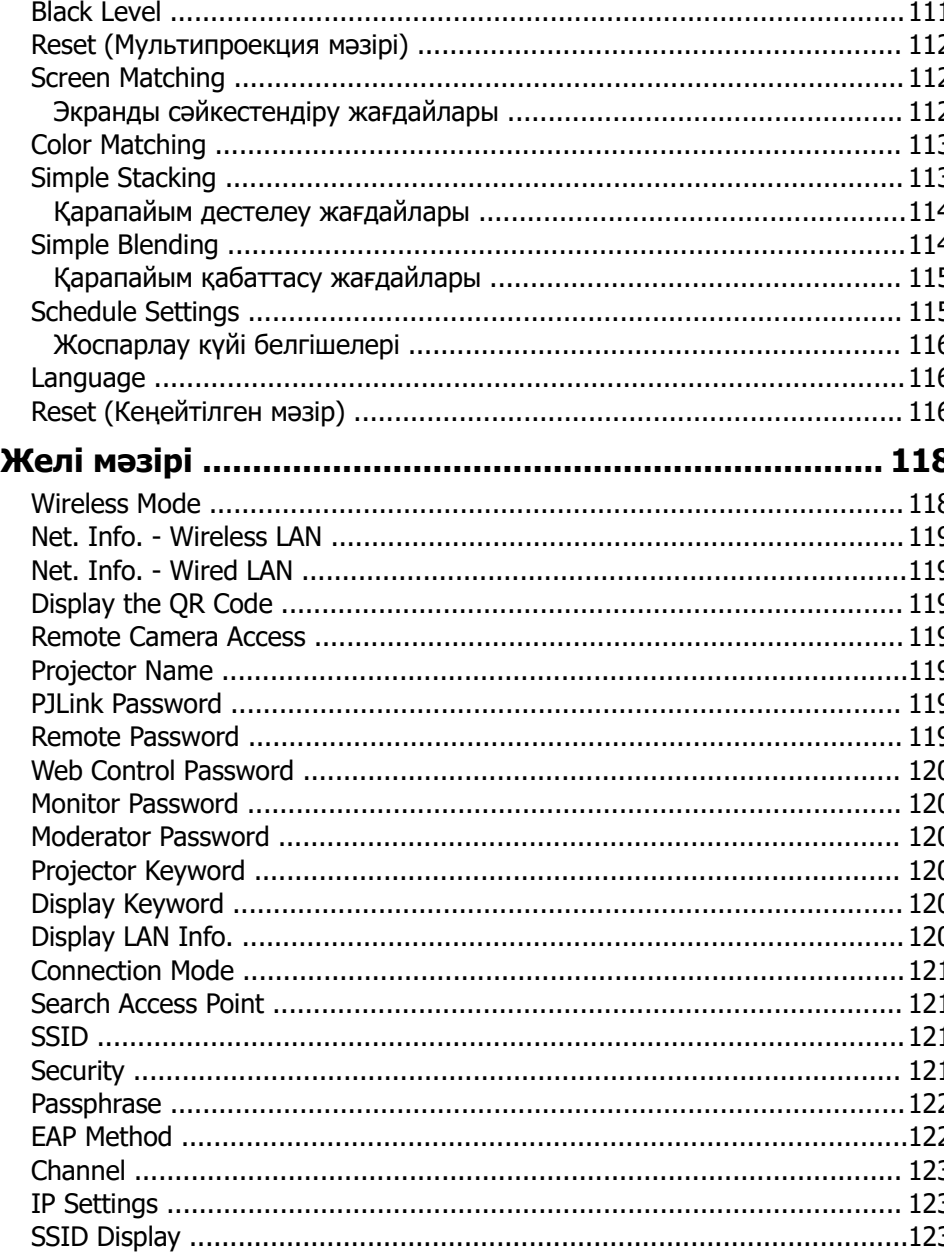

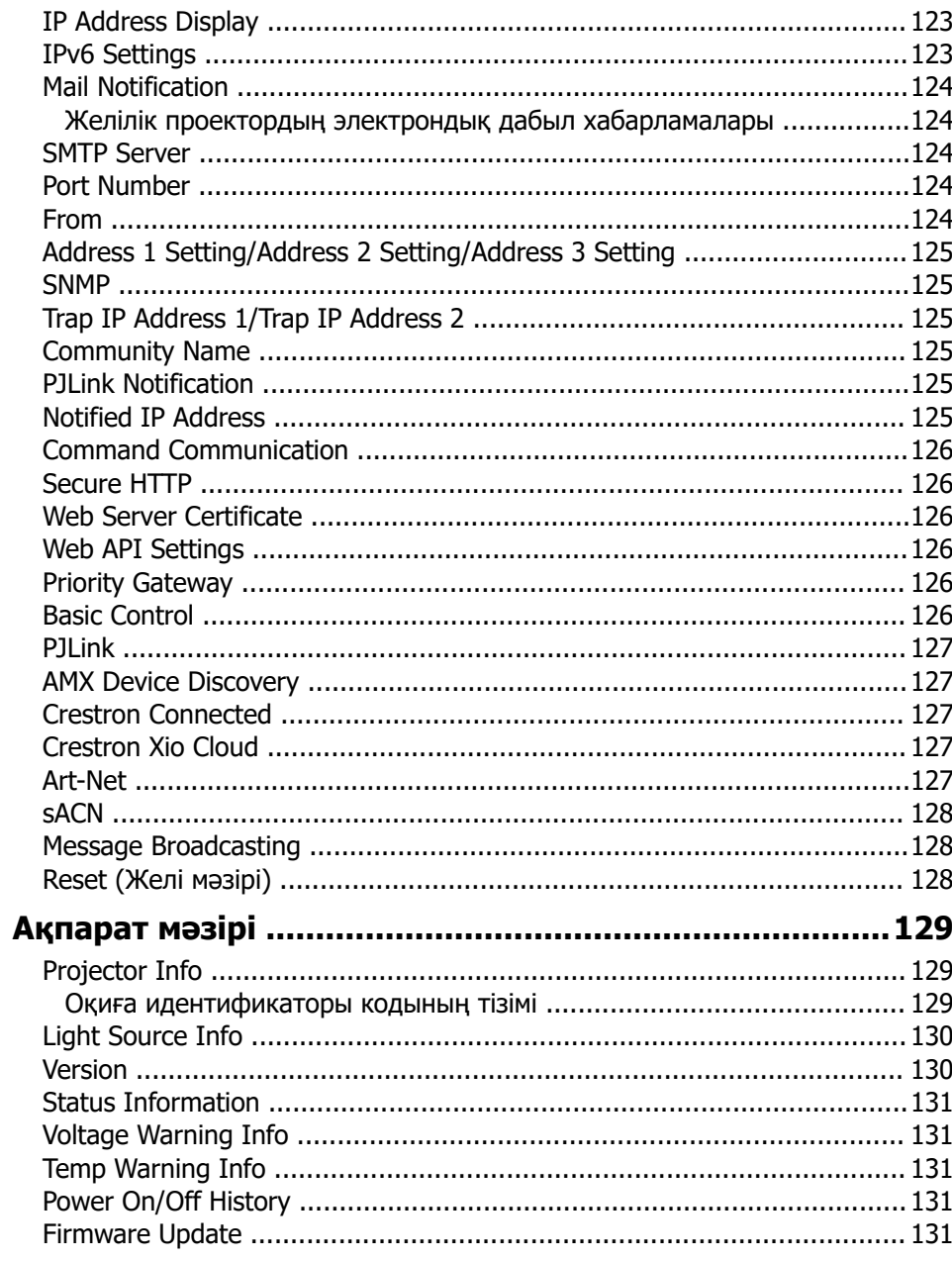

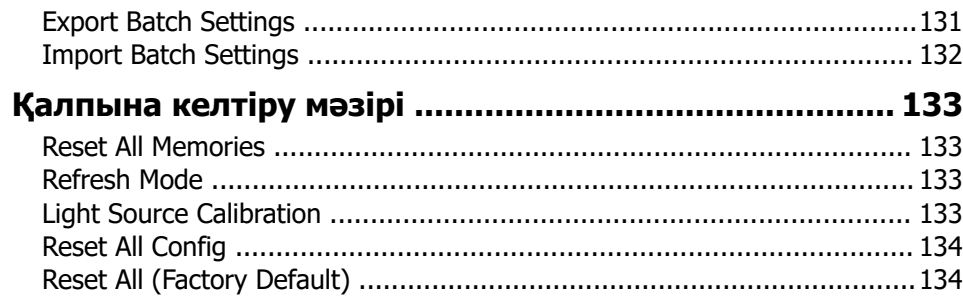

### **[Проектор функцияларын реттеу 136](#page-135-0)**

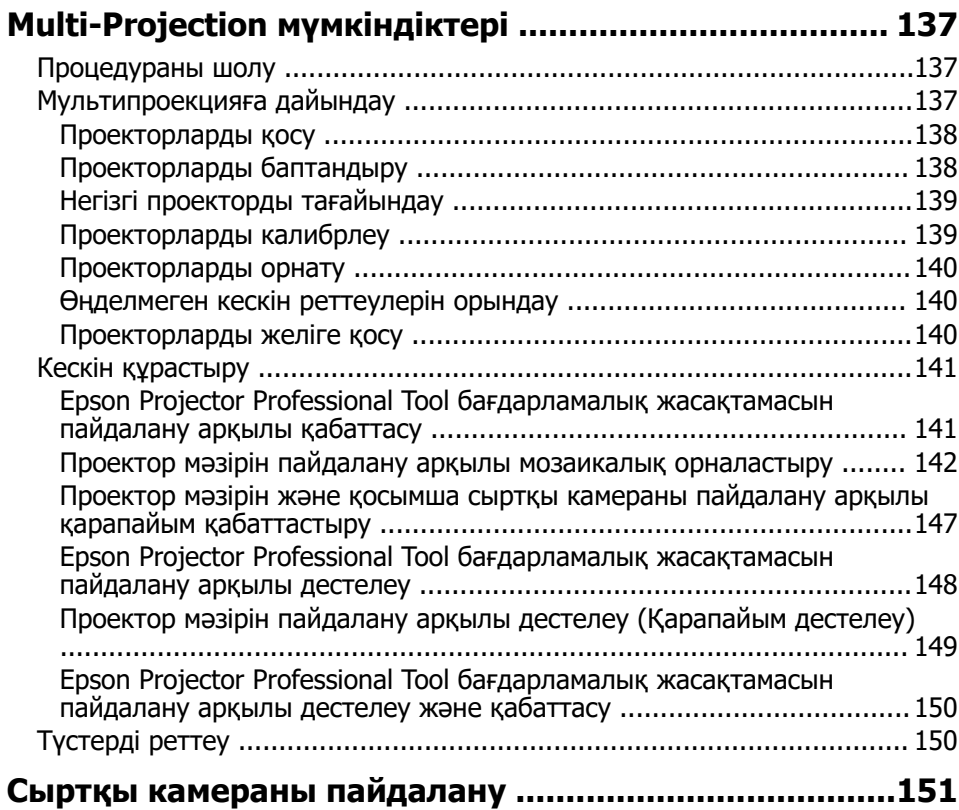

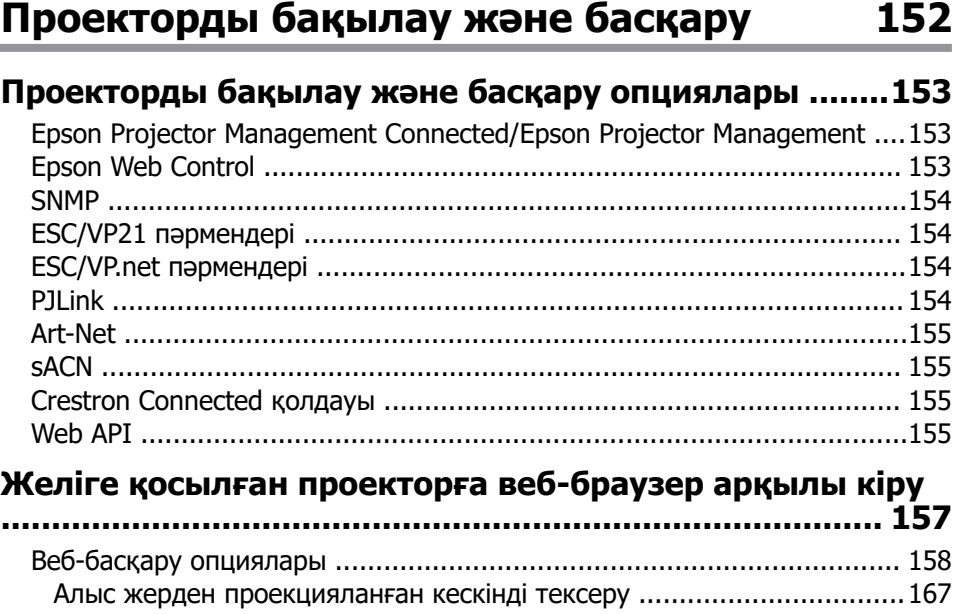

### **[Проекторға техникалық қызмет көрсету 169](#page-168-0)**

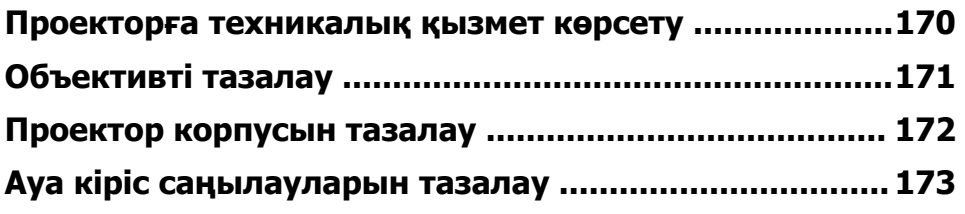

### **[Мәселелердің шешімін табу 174](#page-173-0)**

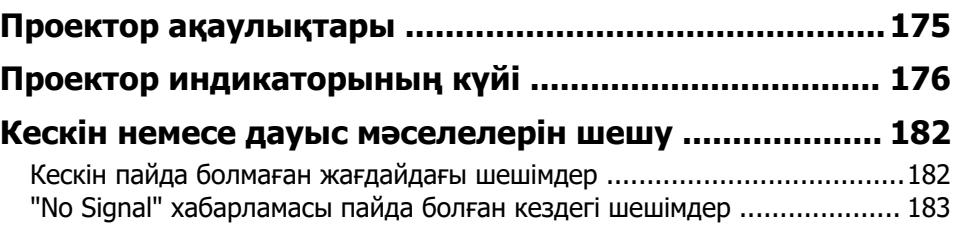

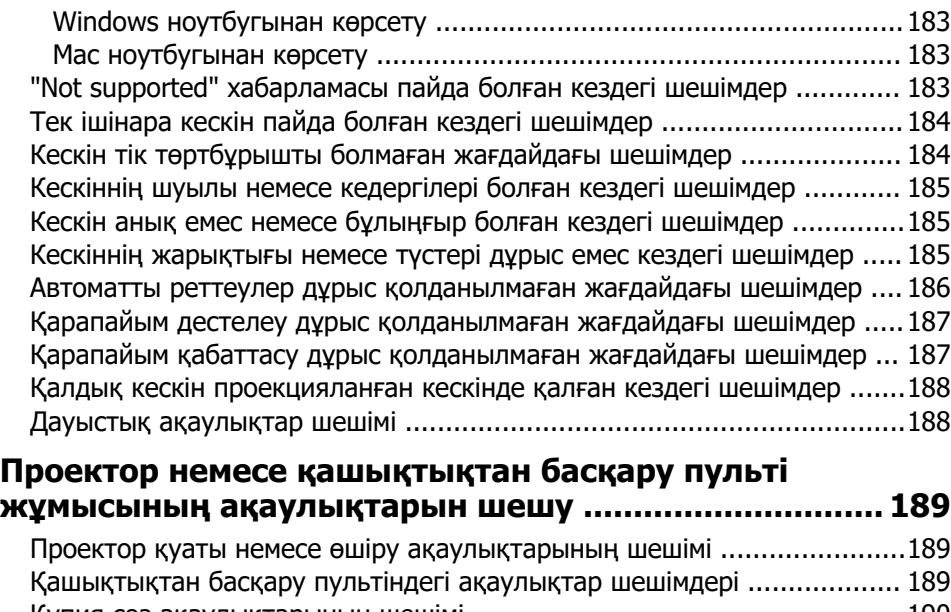

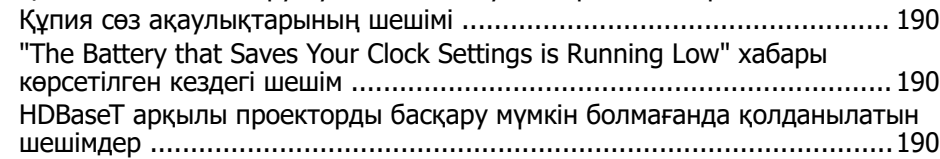

#### **[Content Playback режиміндегі ақаулардың шешімдері](#page-191-0)  [........................................................................................](#page-191-0) 192**

### **[Желілік ақаулықтарды шешу ......................................193](#page-192-0)**

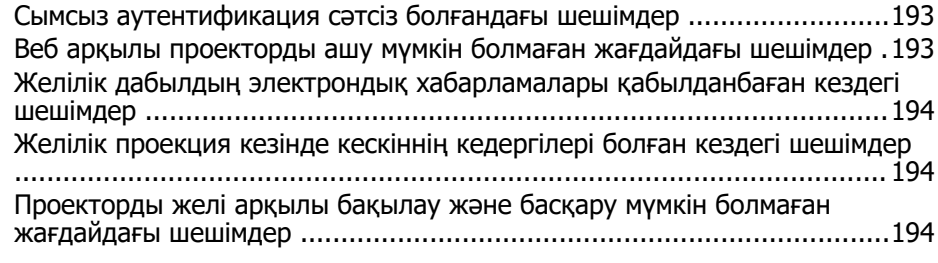

### **Қосымша**

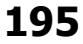

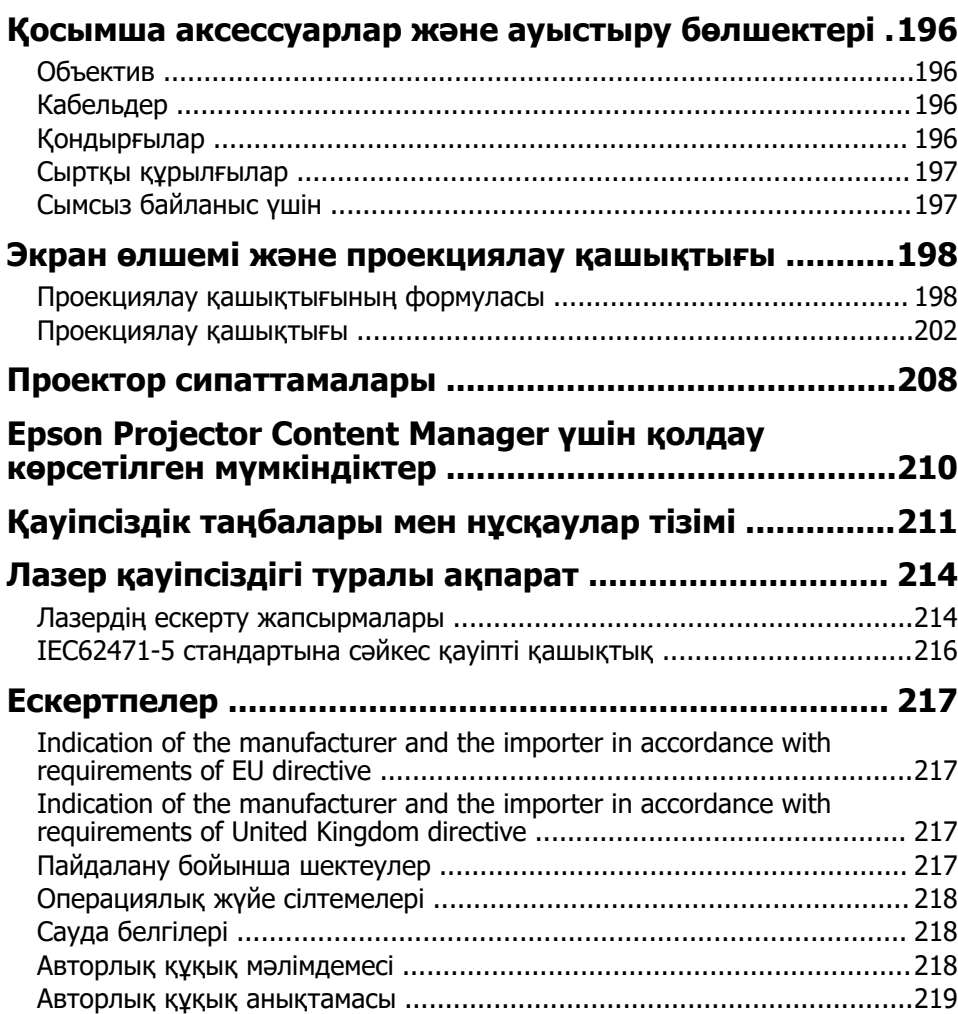

# <span id="page-7-0"></span>**Осы нұсқаулықта пайдаланылатын шартты белгілер**

#### **Қауіпсіздік таңбалары**

Проектор мен оның нұсқаулықтары проекторды қауіпсіз пайдалану әдісін түсіндіретін мазмұнды анықтауға арналған графикалық таңбалар мен белгілерді пайдаланады.

Адамдардың жарақаттануын немесе мүліктің зақымдалуын болдырмау үшін, осы таңбалармен және белгілермен көрсетілген нұсқауларды оқып шығыңыз және мұқият орындаңыз.

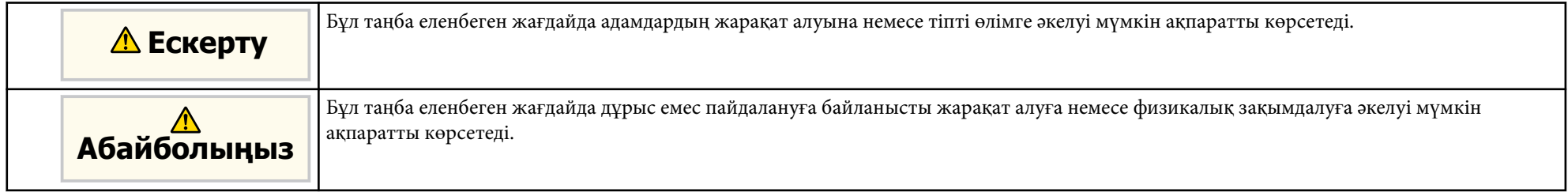

#### **Жалпы ақпараттың шартты белгілері**

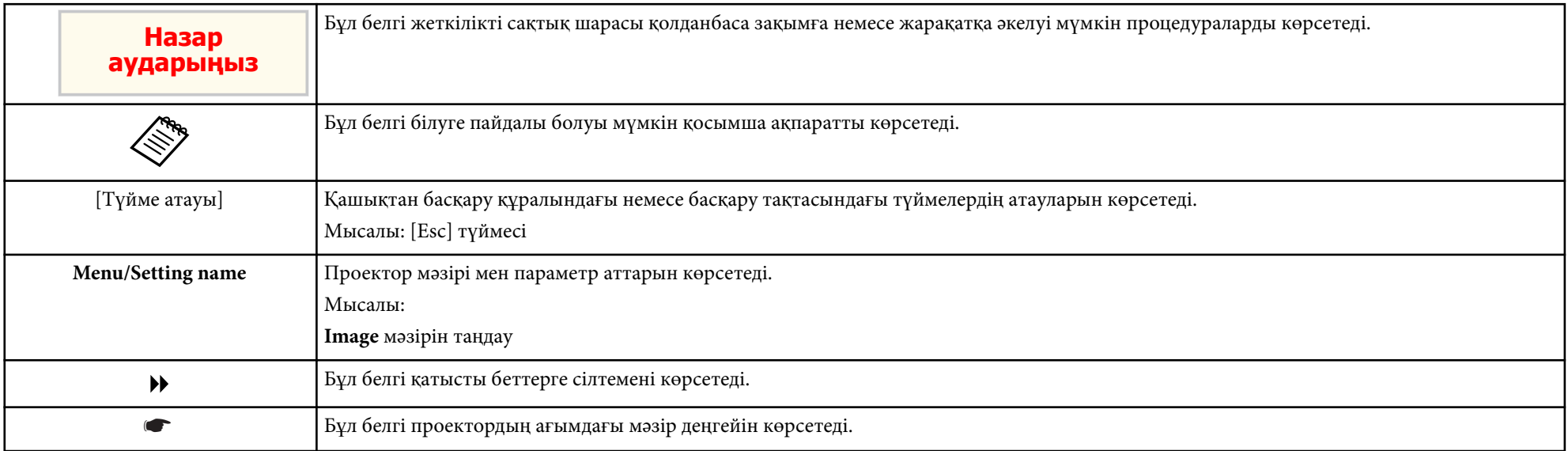

### g **Қатысты сілтемелер**

- "Ақпаратты іздеу үшін нұсқаулық[ты пайдалану" p.10](#page-9-0)
- "Құжаттардың ең соңғы нұсқ[асын алу" p.12](#page-11-0)

## <span id="page-9-0"></span>**Ақпаратты іздеу үшін нұсқаулықты пайдалану <sup>10</sup>**

Бұл нұсқаулық техникалық білім және проекторды орнату және реттеу бойынша тәжірибеге ие мамандар тарапынан пайдаланылады деп болжанған.

Проекторды пайдаланудан бұрын, *Қауіпсіздік бойынша нұсқаулар* бөлімін оқып шығыңыз.

PDF нұсқаулығы кілтсөз бойынша ақпаратты іздеуге немесе бетбелгілерді пайдалана отырып, нақты бөлімдерге тікелей өтуге мүмкіндік береді. Сондай-ақ, қажет беттерді ғана басып шығаруға болады. Бұл бөлім компьютеріңіздегі Adobe Reader X нұсқасында ашылған PDF нұсқаулығын пайдалану жолын түсіндіреді.

#### g **Қатысты сілтемелер**

- "Кілтсөз бойынша іздеу" p.10
- "Бетбелгілерден тікелей өту" p.10
- "Тек қажет болған беттерді басып шығару" p.10

### **Бетбелгілерден тікелей өту**

Осы бетке өту үшін тақырыпты нұқыңыз. Осы бөлімдегі төменгі деңгей атауын көру үшін + немесе > түймесін басыңыз. Алдыңғы бетке оралу үшін пернетақтада келесі әрекетті орындаңыз.

- Windows: **Alt** басып тұрып, ← түртіңіз.
- Mac OS: Mac OS: command пернесін басып тұрып, кейін  $\epsilon$  түртіңіз.

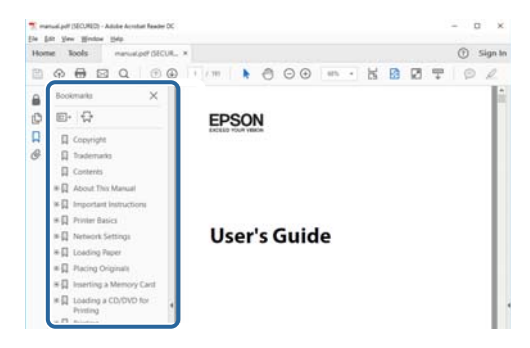

### **Кілтсөз бойынша іздеу**

**Edit** > **Advanced Search** түртіңіз. Іздеу терезесінде табуға болатын ақпарат үшін кілтсөзді (мәтінді) енгізіп, **Search** түймешігін басыңыз. Таңдаулылар тізім ретінде көрсетіледі. Осы бетке өту үшін көрсетілген таңдаулылардың бірін басыңыз.

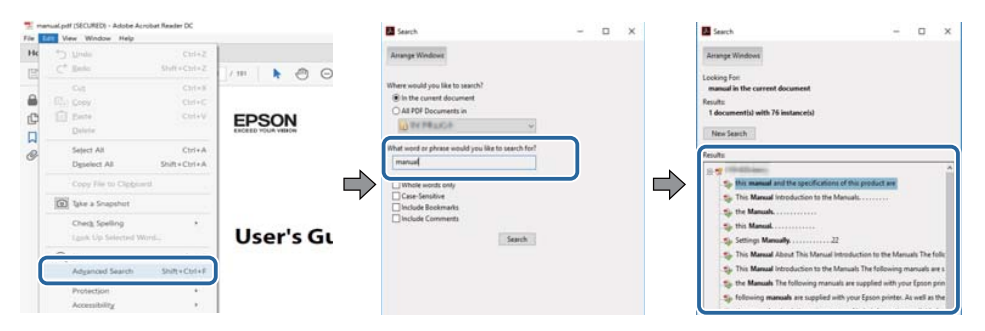

### **Тек қажет болған беттерді басып шығару**

Тек қажет беттерді ғана алуға және басып шығаруға болады. **File** мәзірінде **Print** пәрменін таңдаңыз, содан кейін **Pages to Print** ішіндегі **Pages** мәзірінде басып шығарғыңыз келетін беттерді көрсетіңіз.

• Беттер қатарын көрсету үшін бастау бетін және соңғы беттің арасына сызықшаны енгізіңіз.

Мысалы: 20-25

• Қатар орналаспаған беттерді көрсету үшін, оларды үтірлермен бөліңіз.

### Мысалы: 5, 10, 15

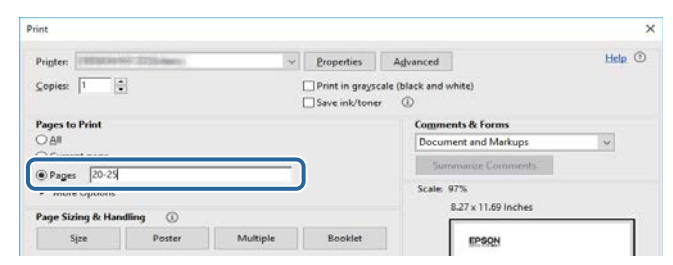

## <span id="page-11-0"></span>**Құжаттардың ең соңғы нұсқасын алу <sup>12</sup>**

Нұсқаулықтың ең соңғы нұсқасын және сипаттамаларды Epson вебсайтынан алуға болады.

<mark>ерson.sn сайтына кіріп, үлгі атын енгізіңіз.</mark>

# <span id="page-12-0"></span>**Проекторға кіріспе**

Проектормен танысу үшін осы бөлімдерді қараңыз.

### g **Қатысты сілтемелер**

• "Проектор бө[ліктері және функциялары" p.14](#page-13-0)

<span id="page-13-0"></span>Келесі бөлімдерде проектор бөліктері мен олардың функциялары түсіндірілген.

#### g **Қатысты сілтемелер**

- "Проектор бөліктері алды/үсті" p.14
- "Проектор бө[ліктері Арт](#page-14-0)қы жақ" p.15
- "Проектор бө[ліктері Интерфейс" p.16](#page-15-0)
- "Проектор бө[ліктері Негіз" p.19](#page-18-0)
- "Проектор бөліктері Басқ[ару панелі" p.20](#page-19-0)
- "Проектор бөліктері Қашықтан басқ[ару пульті" p.22](#page-21-0)
- "Проектор бө[лшектері Сырт](#page-26-0)қы камера" p.27

### **Проектор бөліктері - алды/үсті**

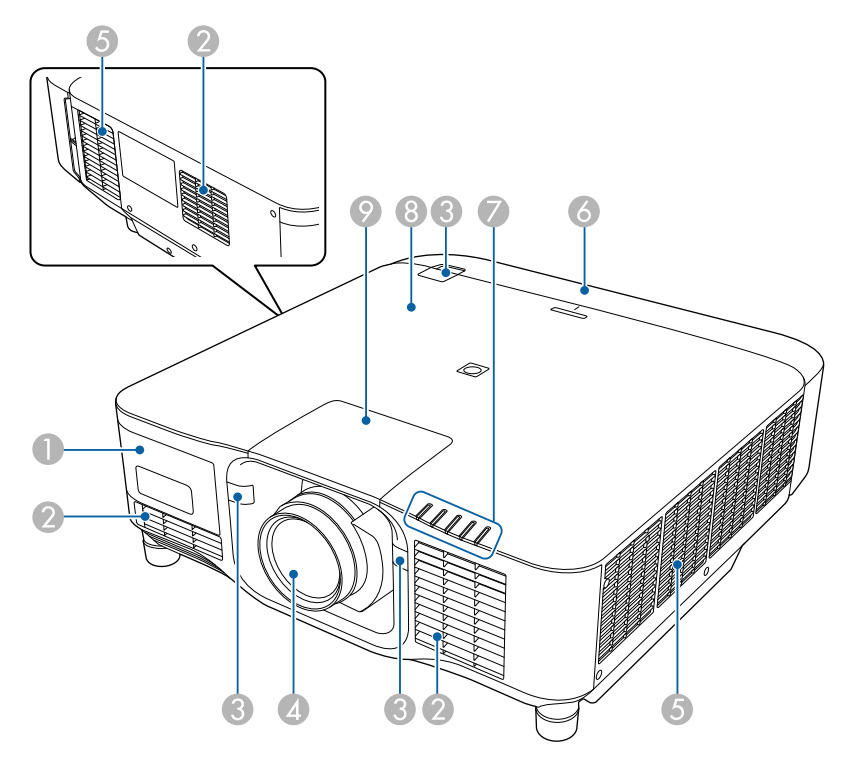

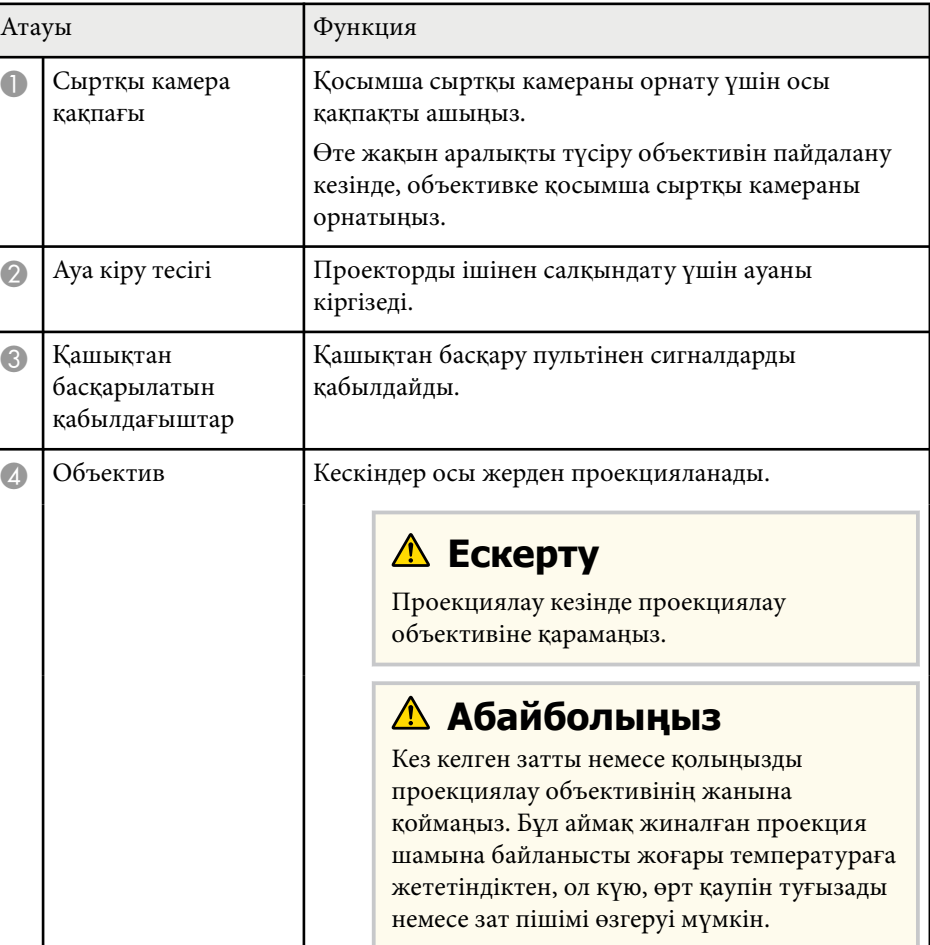

<span id="page-14-0"></span>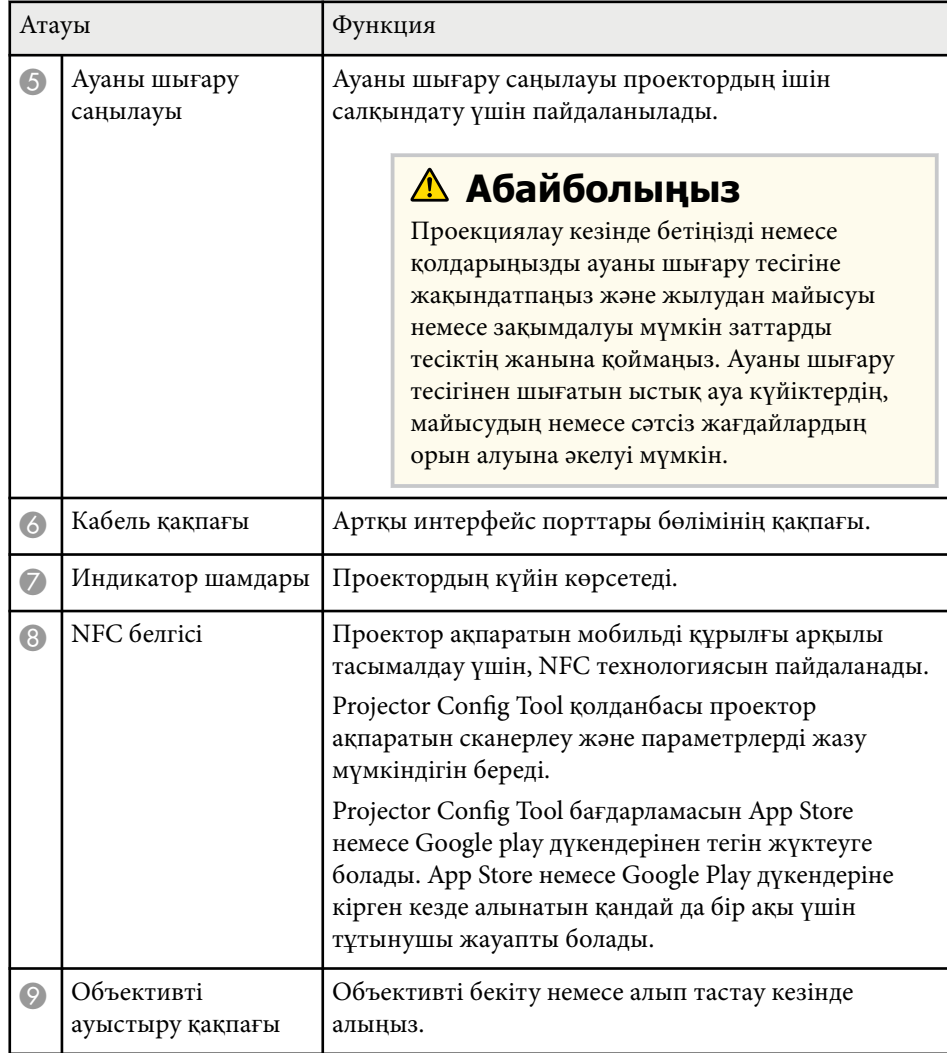

#### g **Қатысты сілтемелер**

- ["Проектор индикаторыны](#page-175-0)ң күйі" р.176
- "Кабель қақпағын бекіту және алу" р.40
- ["Объективті бекіту және алып тастау" p.34](#page-33-0)

### **Проектор бөліктері - Артқы жақ**

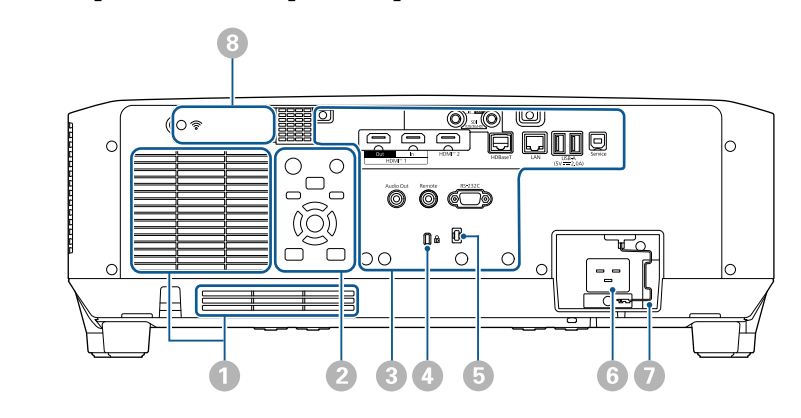

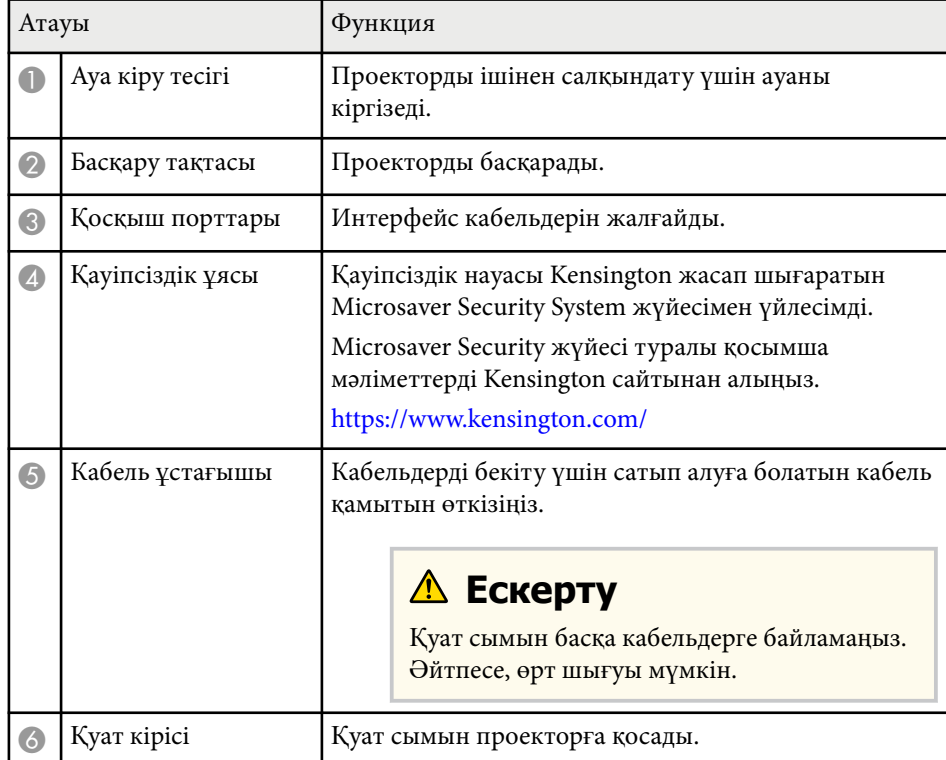

<span id="page-15-0"></span>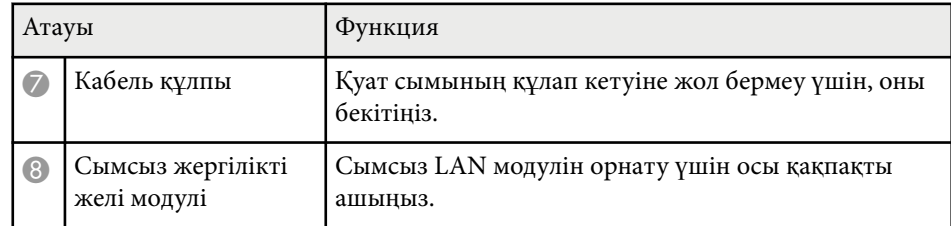

#### g **Қатысты сілтемелер**

• ["Сымсыз жергілікті желі модулін орнату" p.46](#page-45-0)

### **Проектор бөліктері - Интерфейс**

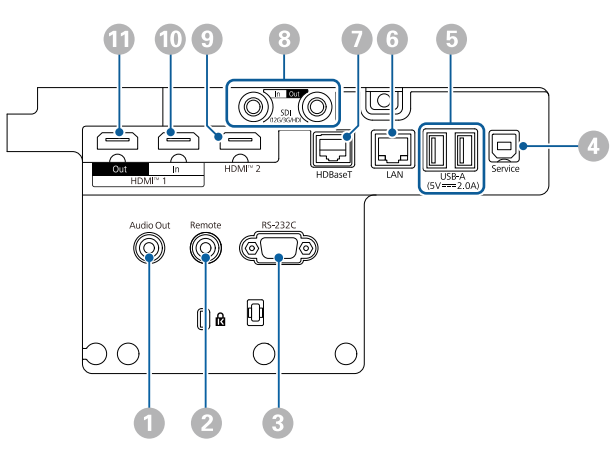

#### **Назар аударыңыз**

- Жалғау үшін жоспарланған кез келген кабельдегі қосқыштардың пішінін және бағдарын тексеріңіз. Егер сәйкес келмесе, қосқышты портқа күштемеңіз. Құрылғы немесе проектор зақымдалып немесе дұрыс жұмыс жасамауы мүмкін.
- Кіріс көзін проекторға жалғамас бұрын оны қоспаңыз. Олай жасау проекторды зақымдауы мүмкін.
- Қажет болса, проектордағы кіріс портына жалғау мүмкіндігін беретін адаптерді пайдаланыңыз.

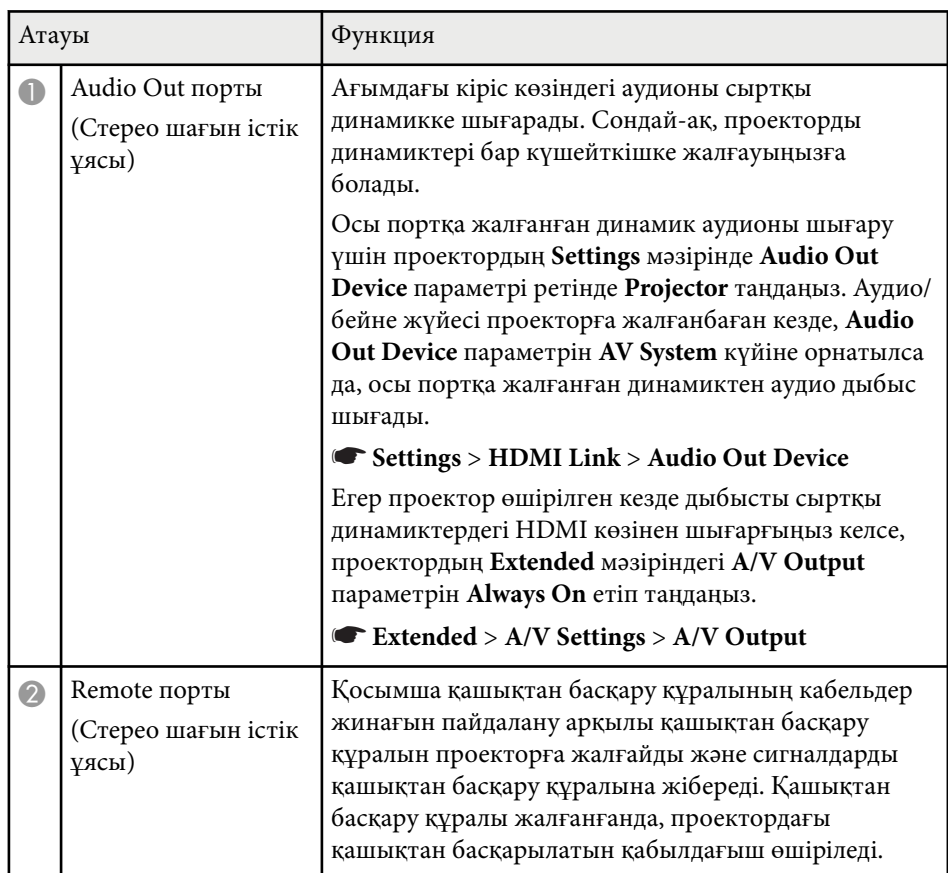

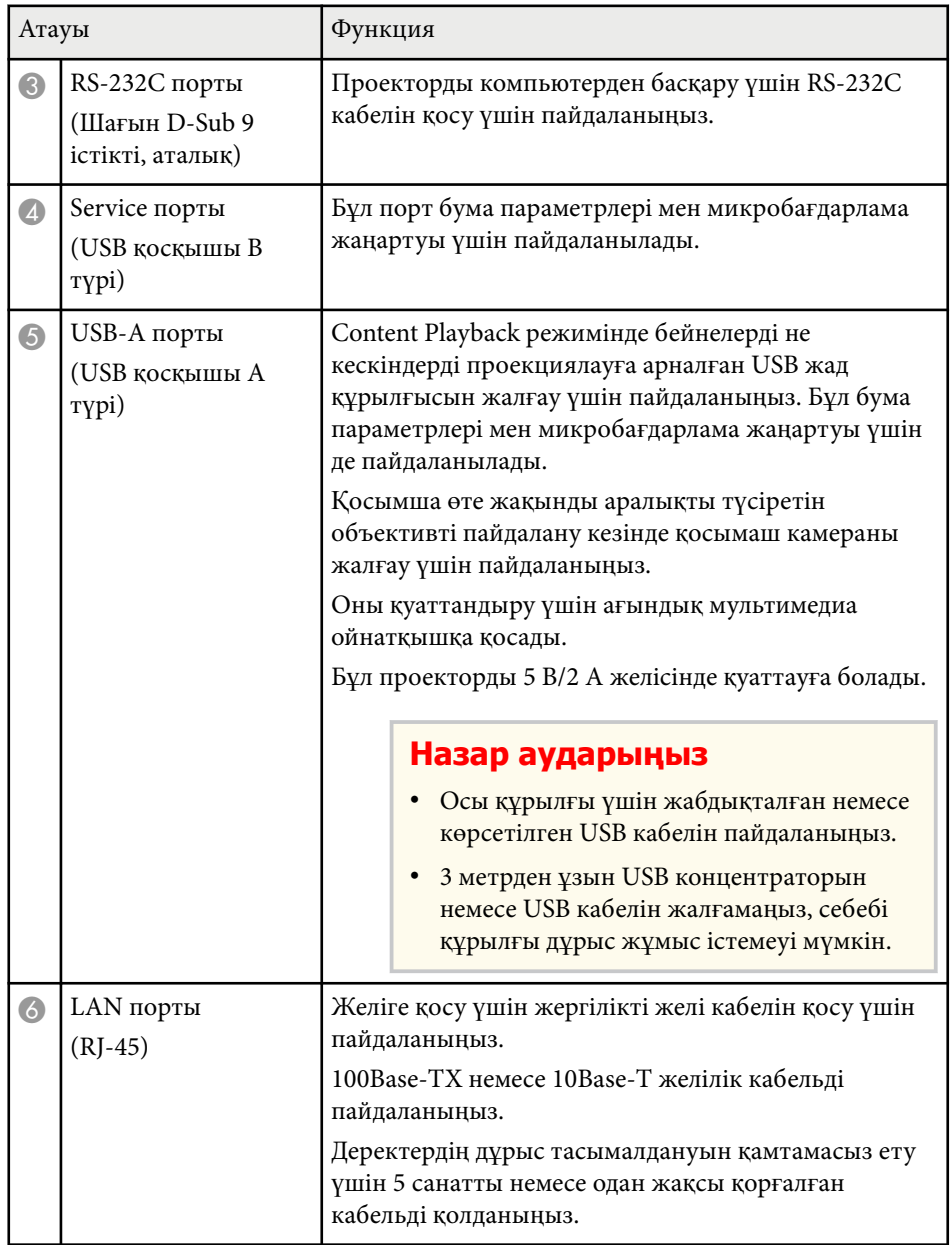

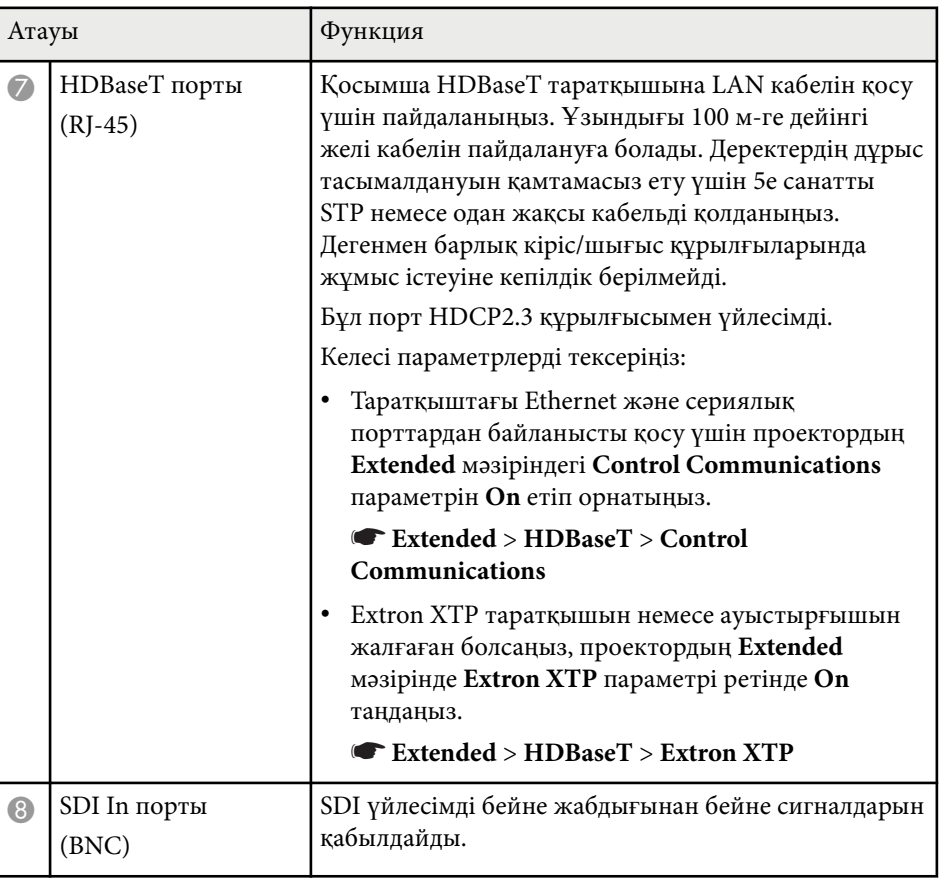

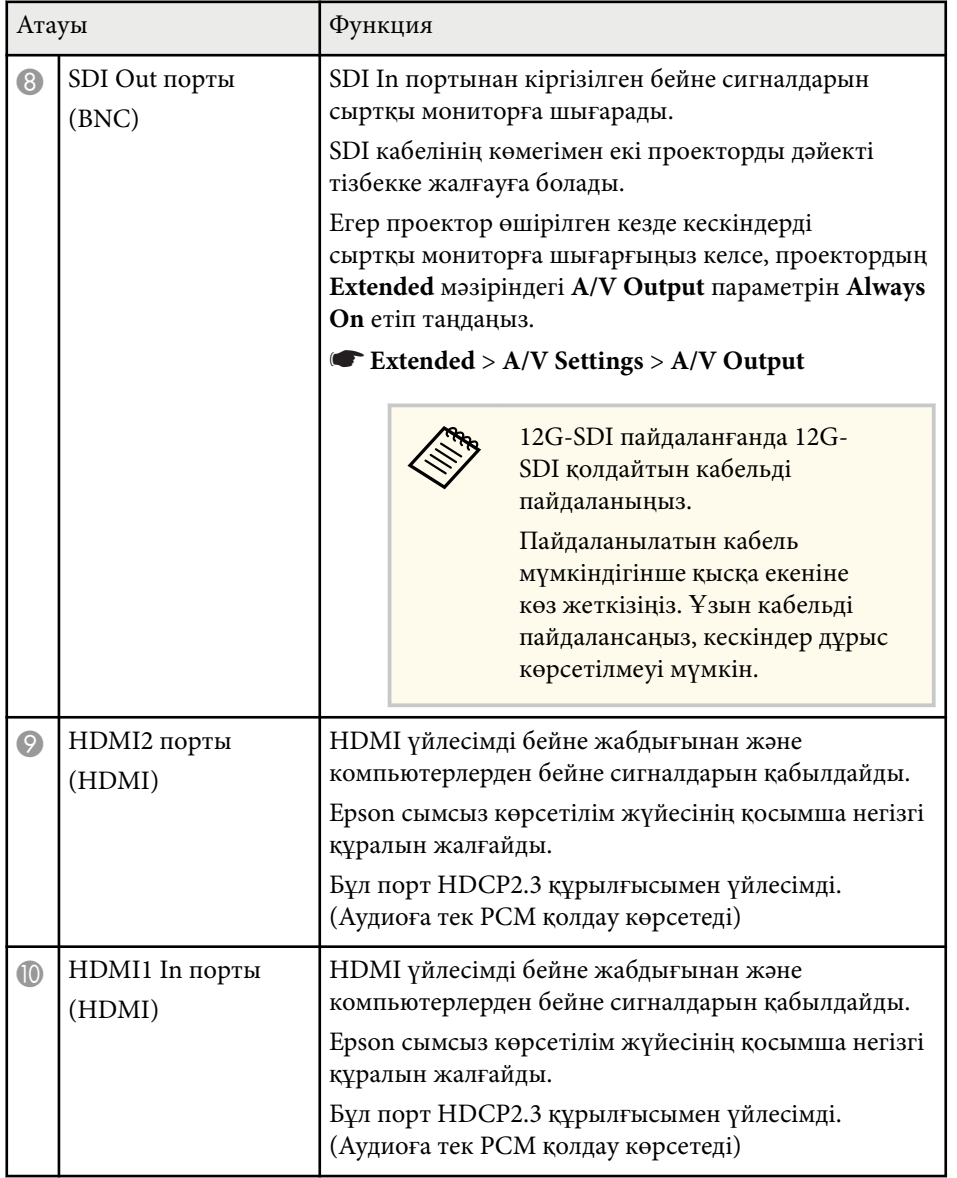

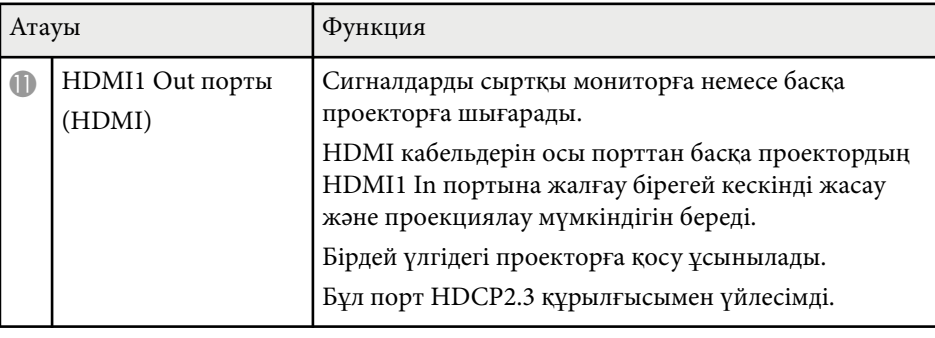

• 4K60 4:4:4 18 Гбит/с жылдамдықта кескіндерді жіберген кезде жоғары сапалы HDMI кабелін пайдаланыңыз. Үйлесімсіз кабельді пайдаланатын болсаңыз, кескіндерді дұрыс көрсетілмеуі мүмкін. Кескіндер 18 Гбит/с жылдамдықта көрсетілмесе, оларды **Image** мәзірінен **EDID** ішіндегі **Resolution** параметрін төмендету арқылы көрсетуге болады.

s**Signal** > **Advanced** > **EDID**

**Company** 

<span id="page-18-0"></span>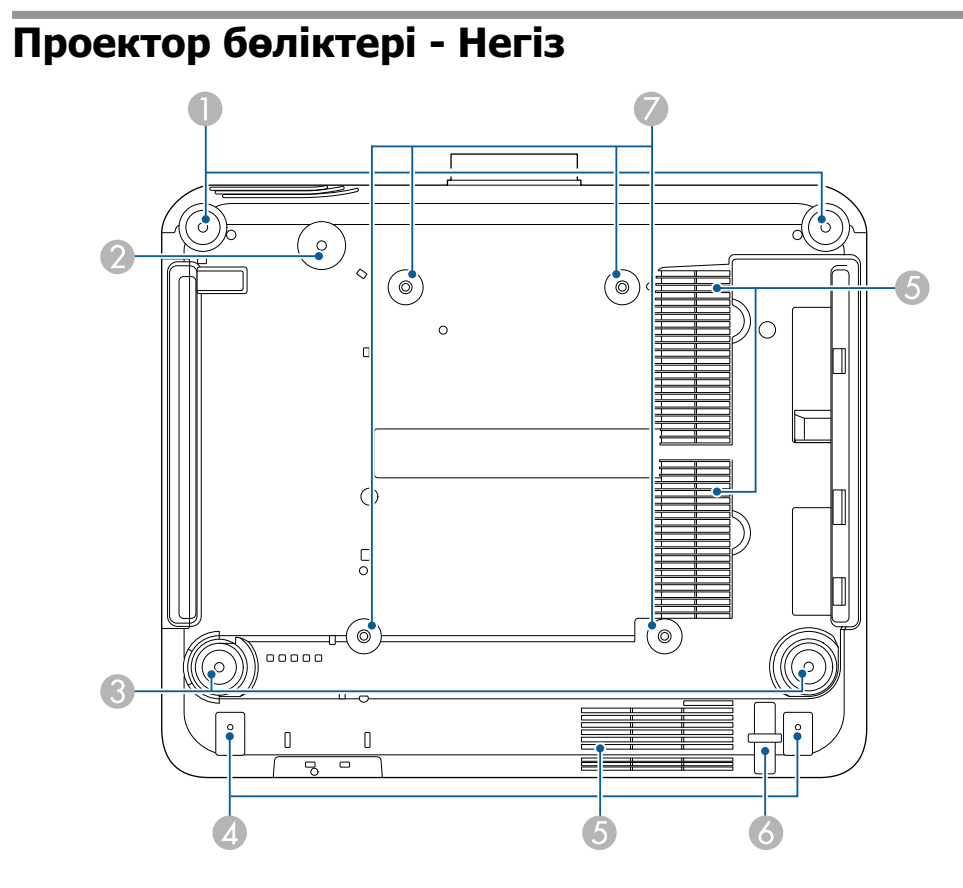

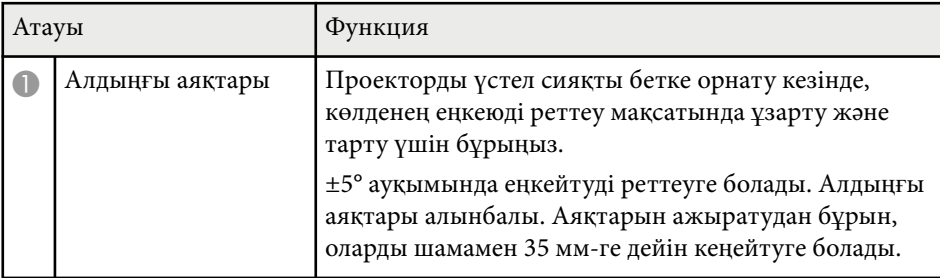

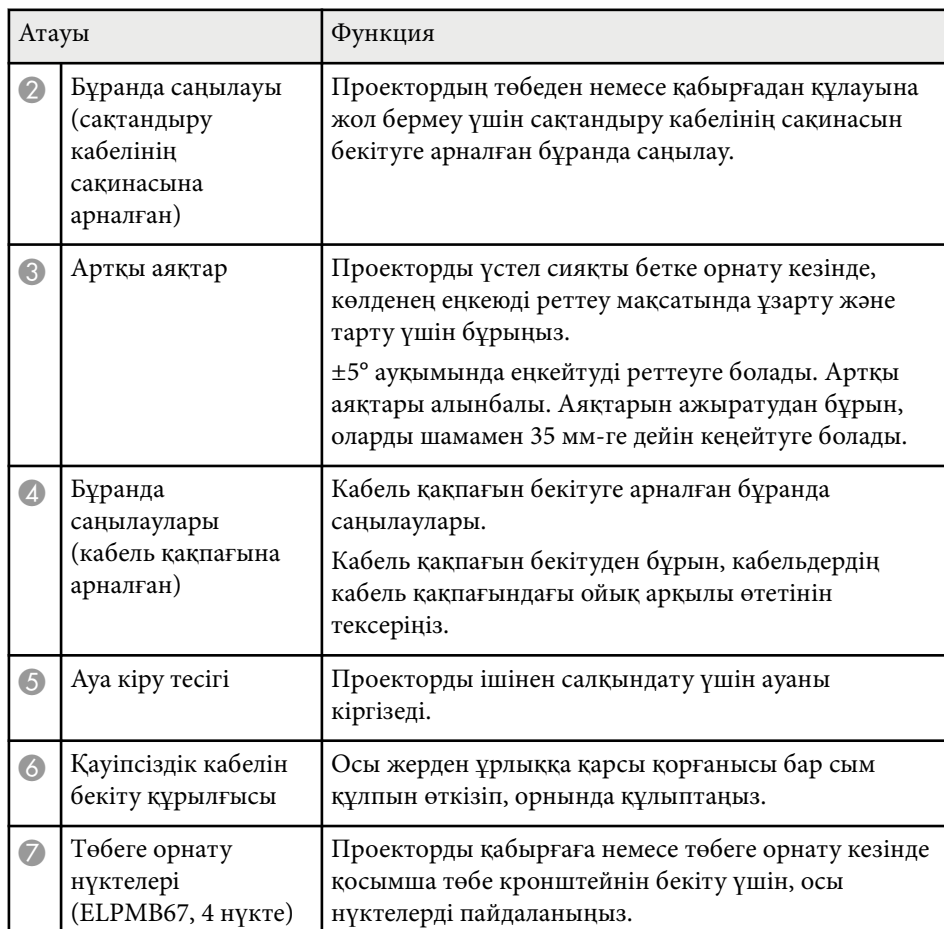

### g **Қатысты сілтемелер**

• "Қ[ауіпсіздік сымын орнату" p.20](#page-19-0)

### <span id="page-19-0"></span>**Қауіпсіздік сымын орнату**

Қосымша төбе бекіткішін пайдалану кезінде, проектордың төбеден құлап кетуін болдырмау үшін, сақтандыру сымын орнатуға болады.

Сақинаны сақтандыру кабелі жинағымен бірге берілген M6 × 15 мм болтымен бекітіп, көрсетілгендей бекіту үшін, сақтандыру сымын төбе бекіткіші арқылы өткізіңіз.

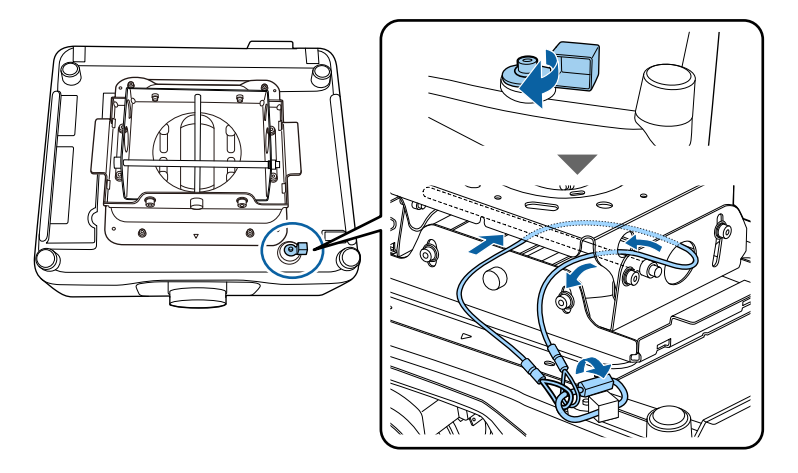

### **Проектор бөліктері - Басқару панелі**

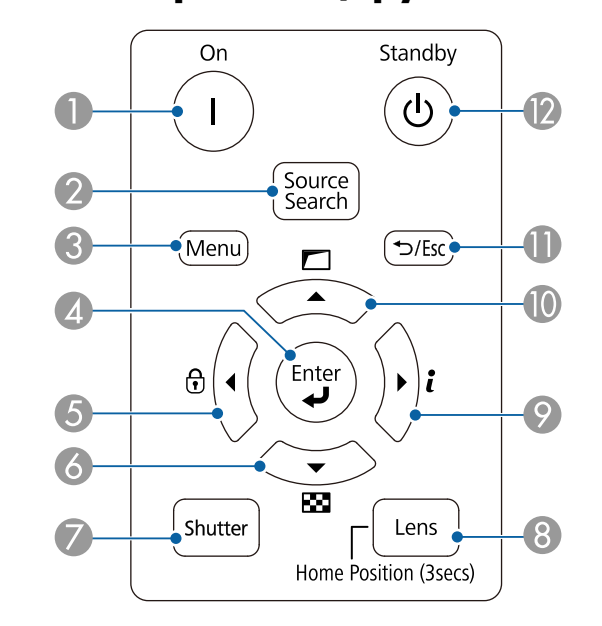

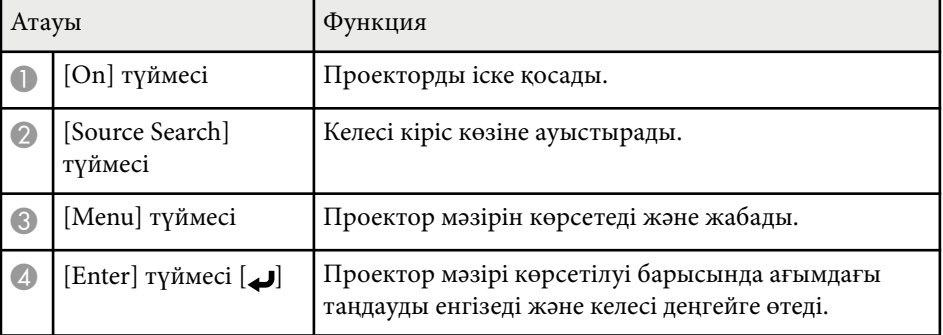

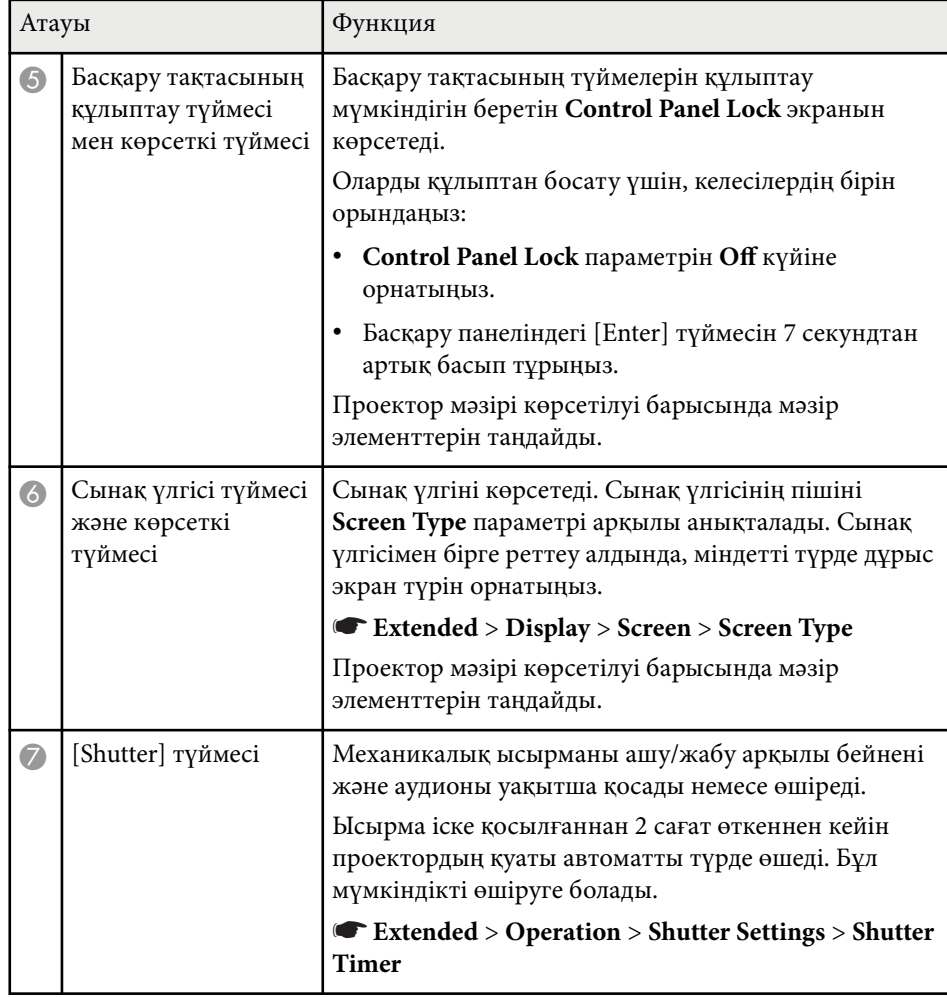

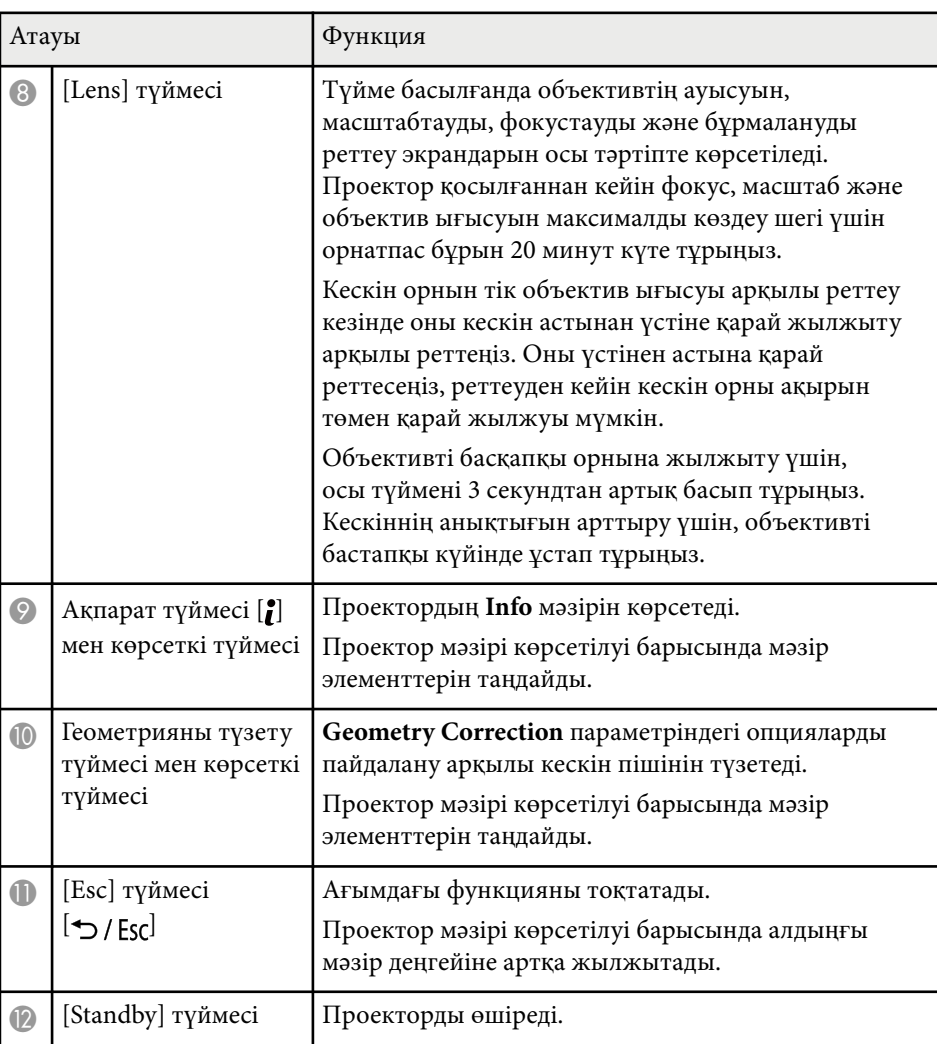

#### g **Қатысты сілтемелер**

- ["Geometry Correction" p.88](#page-87-0)
- "Түймені құ[лыптау" p.72](#page-71-0)
- ["Test Pattern" p.64](#page-63-0)
- ["Shutter" p.62](#page-61-0)

### <span id="page-21-0"></span>**Проектор бөліктері - Қашықтан басқару пульті**

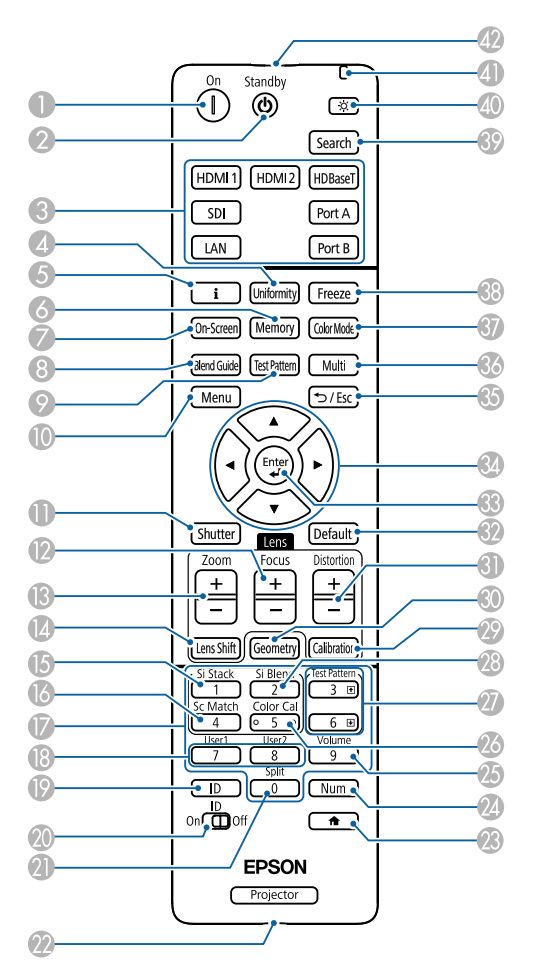

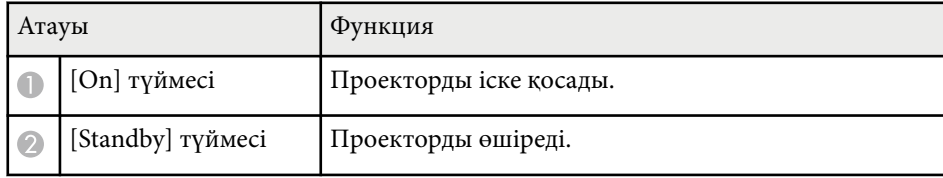

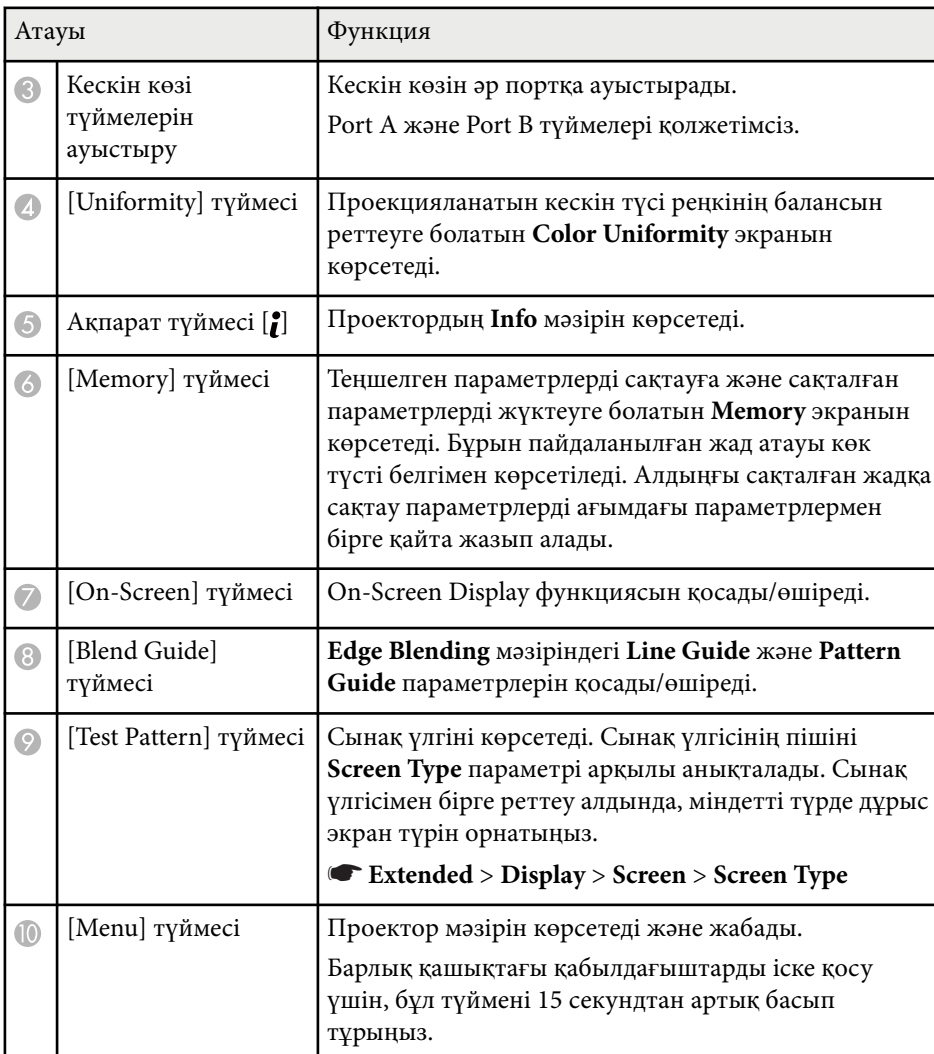

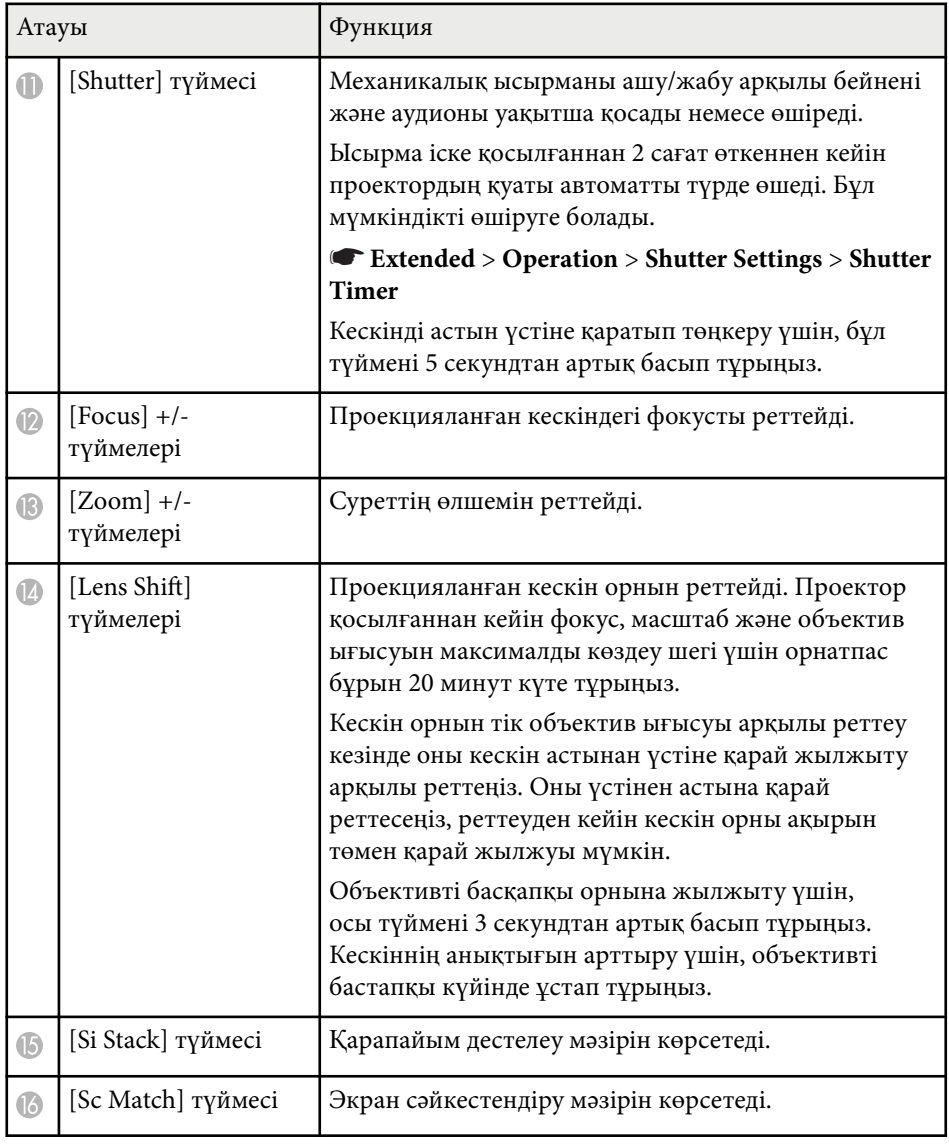

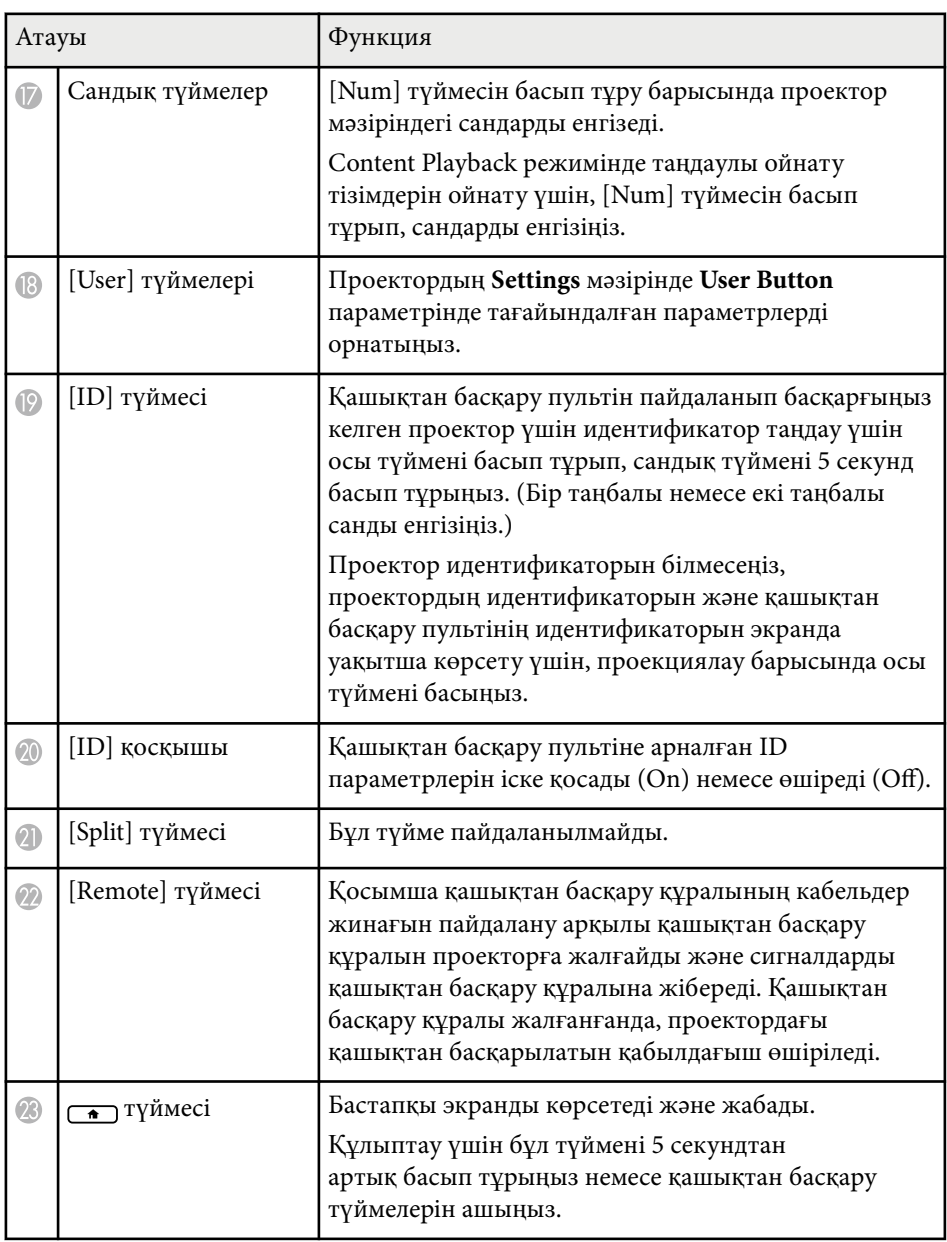

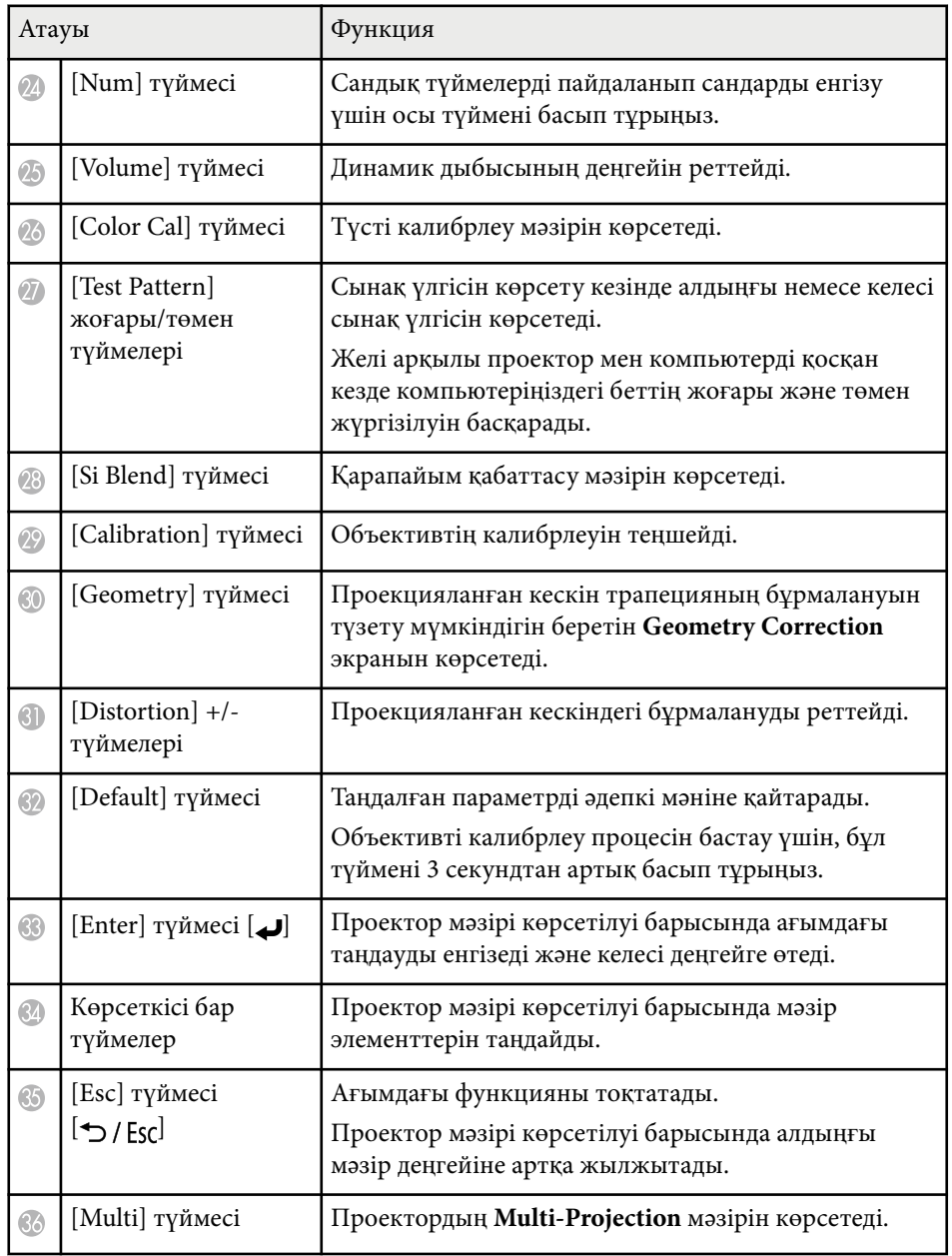

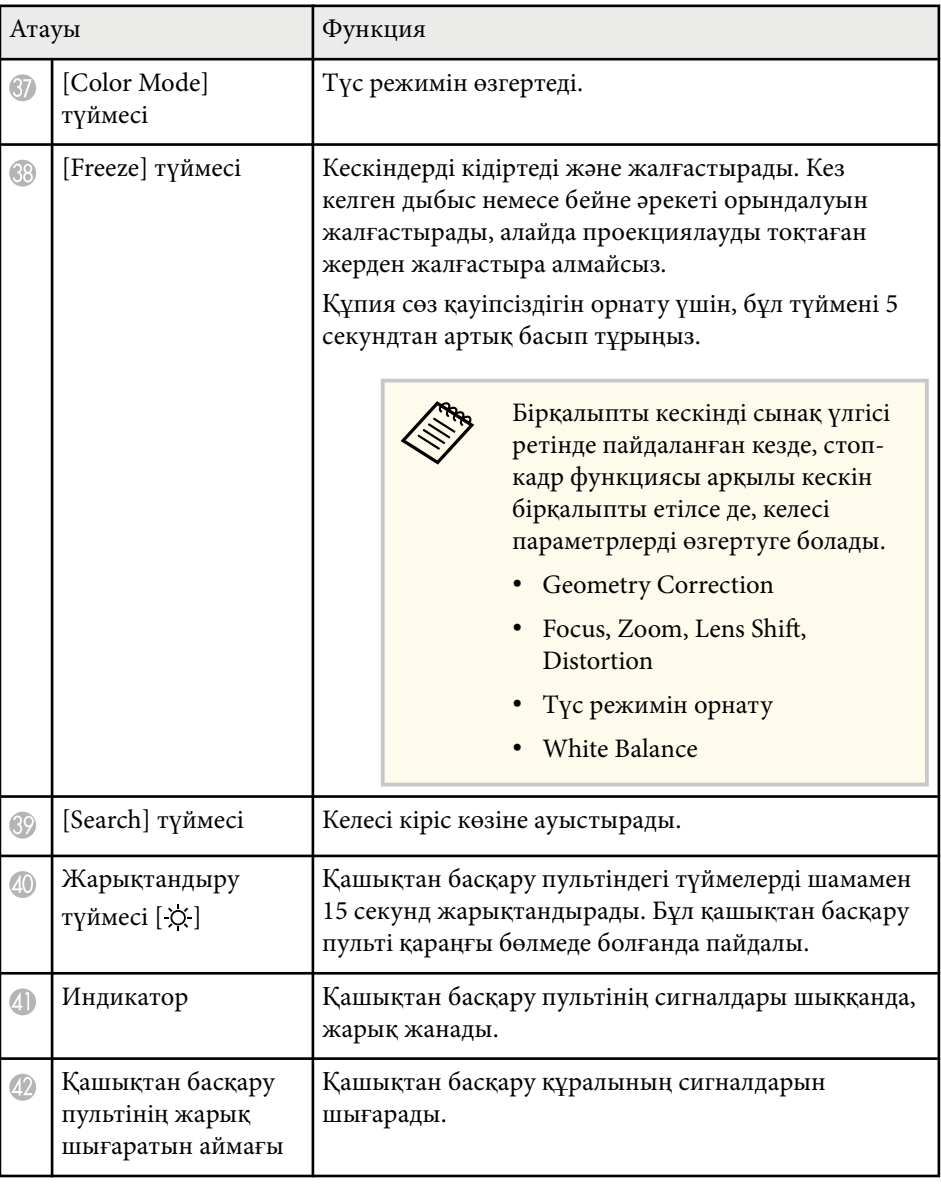

#### <span id="page-24-0"></span>g **Қатысты сілтемелер**

- "Қашықтан басқару пультіне батареяларды орнату" p.25
- "Қашықтан басқ[ару пультіні](#page-25-0)ң жұмысы" p.26
- "Қашықтан басқару түймелерін құ[лыптау" p.26](#page-25-0)
- ["Password Protection" p.73](#page-72-0)
- ["Басты экран" p.57](#page-56-0)
- ["Geometry Correction" p.88](#page-87-0)
- ["Memory" p.95](#page-94-0)
- ["Test Pattern" p.64](#page-63-0)
- ["Shutter" p.62](#page-61-0)

### **Қашықтан басқару пультіне батареяларды орнату**

Қашықтан басқару пульті проектормен бірге жеткізілетін екі AA батареясын пайдаланады.

#### **Назар аударыңыз**

Батареяларды пайдалану алдында *Қауіпсіздік бойынша нұсқаулар* оқып шығыңыз.

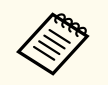

Батареялардың заряды біте салысымен оларды ауыстырыңыз. Қашықтықтан басқару пульті AA марганец немесе сілтілі екі батареяны пайдаланады.

a Батарея қақпағын көрсетілгендей алыңыз.

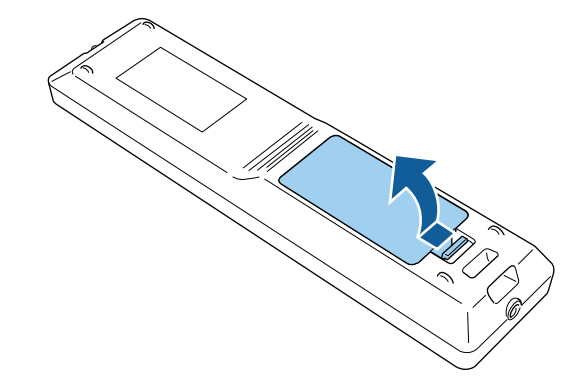

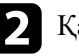

b <sup>Қ</sup>ажет болса, ескі батареяларды алыңыз.

Пайдаланылған батареяларды жергілікті заң талаптарына сай жойыңыз.

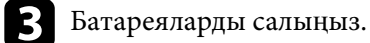

### **Ескерту**

Батареялар дұрыс салынғанына көз жеткізу үшін батарея ұстағышындағы (+) және (–) белгілерінің орындарын тексеріңіз. Дұрыс пайдаланбаса, батареялар жарылып немесе ағып, өртке, жарақатқа немесе өнімнің зақымдалуына әкелуі мүмкін.

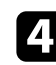

d Батарея қақпағын ауыстырыңыз және орнына сырт етіп түскенше басыңыз.

### <span id="page-25-0"></span>**Қашықтан басқару пультінің жұмысы**

Қашықтықтан басқару пульті бөлмедегі кез келген жерден басқаруға мүмкіндік береді.

Қашықтықтан басқару пультін проектор қабылдағыштарының осы жерде берілген қашықтық пен бұрыштары шеңберінде бағдарлағаныңызға көз жеткізіңіз.

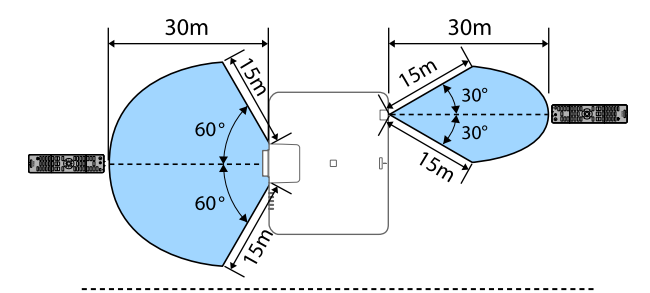

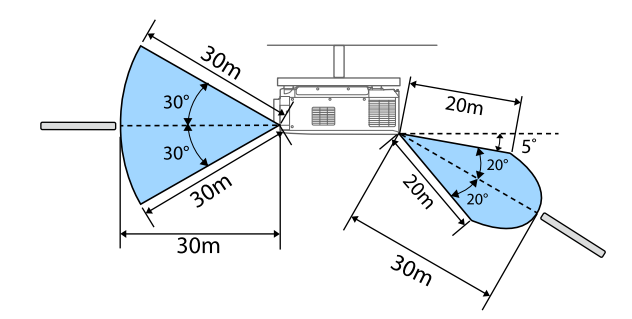

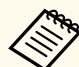

• Орнату ортасына байланысты қолжетімді қашықтық және бұрыштар қысқартылуы мүмкін.

- Қашықтан басқару пультін жарық флуоресценттік шамдар немесе тікелей күн сәулесі түскен жағдайда пайдаланбаңыз немесе проектор пәрмендерге жауап бермеуі мүмкін. Қашықтан басқару құрылғысын ұзақ уақыт пайдаланбайтын болсаңыз, батареяларды алып тастаңыз.
- Бір бөлменің ішінде бірнеше проекторларды пайдаланғанда немесе қашықтан басқару қабылдағышының айналасында кедергілер болғанда, қосымша қашықтан басқару кабелінің жинағын пайдалану арқылы қашықтан басқару құралын проекторға жалғаңыз. Қашықтан басқару құралы жалғанғанда, проектордағы қашықтан басқарылатын қабылдағыш өшіріледі.

### **Қашықтан басқару түймелерін құлыптау**

Қашықтан басқару пультіндегі түймелердің кейбіреуін құлыптауға болады. Осы жерде көрсетілген қашықтан басқару түймелерін құлыптау үшін, қашықтықтан басқару пультіндегі түймесін шамамен 5 секундтай басып тұрыңыз.

<span id="page-26-0"></span>Түймелерді құлыптан босату үшін, түймесін шамамен 5 секунд қайта басып тұрыңыз.

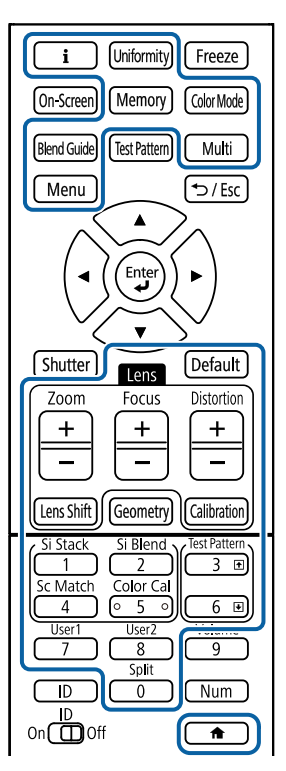

### **Проектор бөлшектері - Сыртқы камера**

Қосымша сыртқы камераны проектордың алдыңғы жағына немесе объективке бекітуге болады. Орнату әдісін сыртқы камера нұсқаулығынан қараңыз.

Келесі Epson сайтынан сыртқы камераға арналған нұсқаулықты алуыңызға болады.

#### <https://epson.sn/?MKN=EB-PQ2213B&PINF=vpoption>

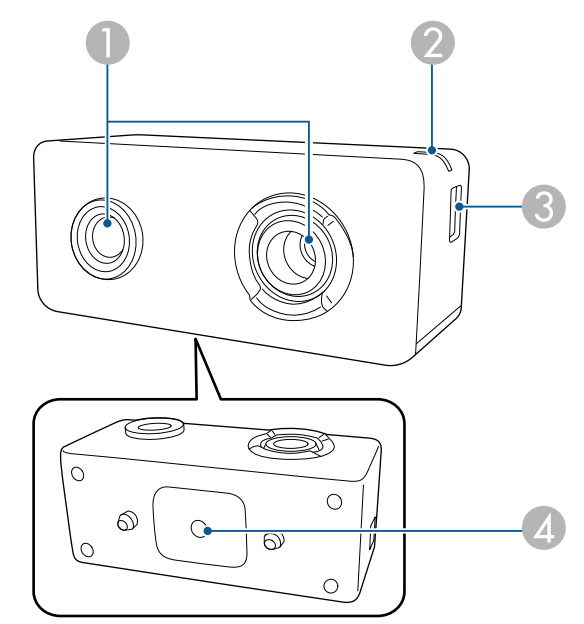

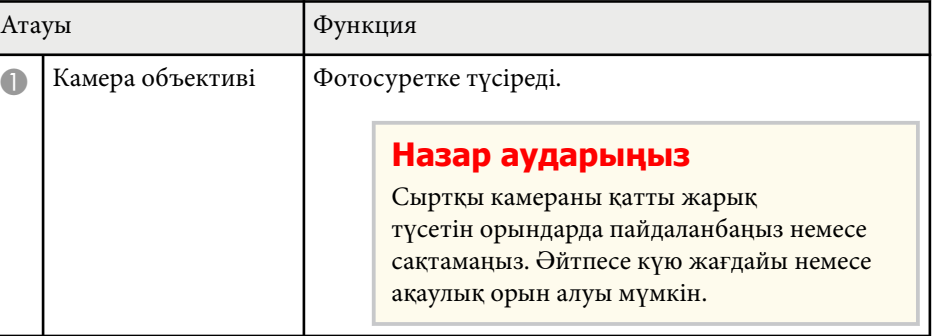

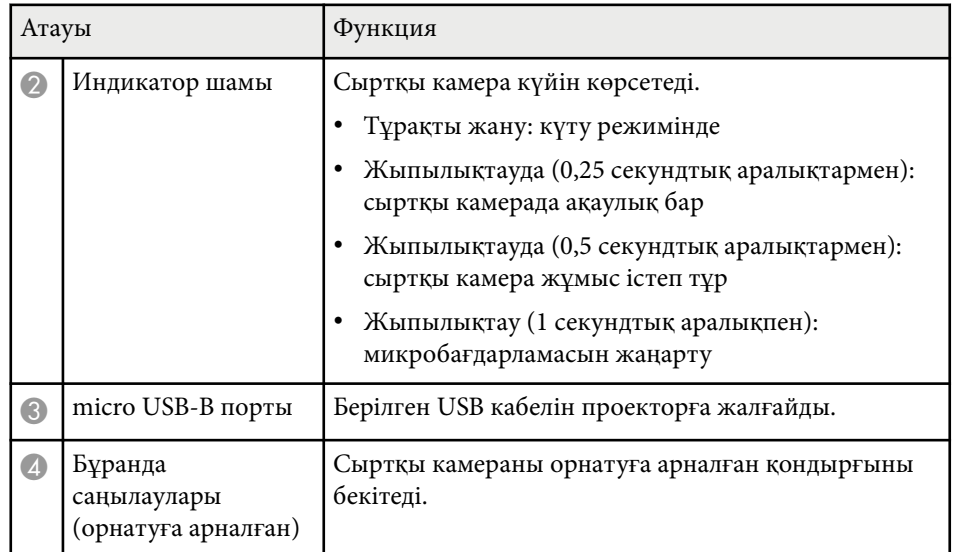

#### **Мысалы**

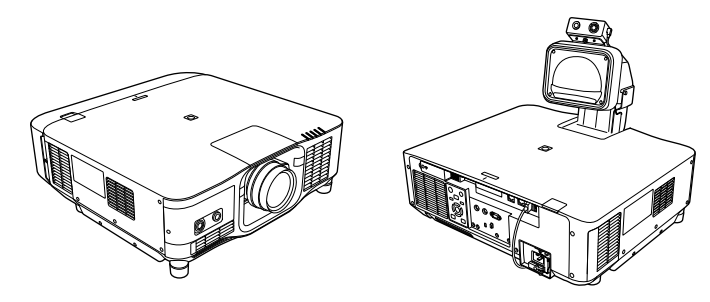

### g **Қатысты сілтемелер**

• "Сыртқ[ы камераны пайдалану" p.151](#page-150-0)

## <span id="page-28-0"></span>**Проекторды орнату**

Проекторды орнату үшін осы бөлімдердегі нұсқауларды орындаңыз.

#### g **Қатысты сілтемелер**

- ["Тасымалдау бойынша ескертпелер" p.30](#page-29-0)
- "Орнату бойынша қ[ауіпсіздік шаралары" p.31](#page-30-0)
- "Объективті бекіту және алып тастау" р.34
- "Кабель қақпағ[ын бекіту және алу" p.40](#page-39-0)
- ["Проектор](#page-40-0) қуатын басқару" p.41
- "Сымды желі қ[осылымы" p.44](#page-43-0)
- "Сымсыз желі қ[осылымы" p.46](#page-45-0)
- ["Secure HTTP" p.54](#page-53-0)

<span id="page-29-0"></span>Проектор ішінде көптеген шыны бөлшектер мен дәл өндірілген құрамдас б өліктер бар. Тасымалдау кезінде соққыдан за қымдалмауы үшін проекторды т өмендегідей ұста ңыз.

### **Абайболыңыз**

- Пр оекторды бір адам тасымалдамауы керек. Проекторды қорабынан шы ғару немесе тасымалдау үшін, кемінде екі адам қажет.
- Проекторды к өшіру кезінде объективті ауыстыру қ а қпа ғынан немесе объектив құрыл ғысынан ұстама ңыз. Олар ажыратылып, проектор құлауы м үмкін, б ұл жара қат қа себеп болуы м үмкін.

#### **Назар аударыңыз**

- Объективі орнатылған проекторды тасымалдама ңыз. Б ұл проекторды пен объективті за қымдауы м үмкін.
- Проекторда объектив болмаса, проекторды сатып ал ған кезде объектив бекіткішінде болған қақпақты бекітіңіз.

## <span id="page-30-0"></span>**Орнату бойынша қауіпсіздік шаралары <sup>31</sup>**

Проекторды төбеге кез келген көлденең немесе тік бұрышта орнатуға немесе қондыруға болады. Проекторды орнатқан кезде келесідей қауіпсіздік шараларын ескеріңіз.

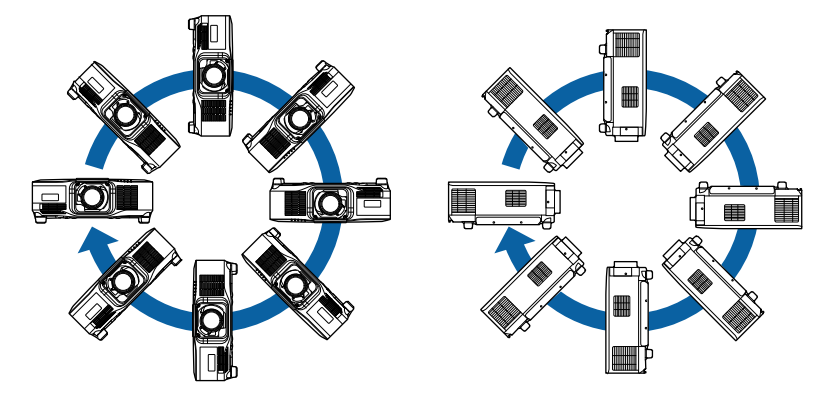

### **Ескерту**

- Бұрандалардың босауын болдырмау үшін төбе бекіткішін бекіту нүктелеріне желім жақпаңыз немесе проекторға майлағыштар, майлар не болмаса сол тектес заттарды жақпаңыз, проектор корпусы сынып, төбе бекіткішінен құлауы мүмкін. Бұл төбе бекіткішінің астындағы кез келген адамға ауыр жарақат тигізуі және проекторды зақымдауы мүмкін.
- Проекторды шаң не ылғалдылық деңгейі жоғары болатын орынға немесе түтін не бу шығатын орынға орнатыңыз. Әйтпесе өртке немесе ток соғуына себеп болуы мүмкін. Проектордың корпусы бекітпеден құлап, тозуы және зақымдалуы мүмкін.

#### **Корпусының тозуы себебінен проектордың құлауына әкелетін қоршаған орта мыслдары**

- Зауыттар немесе ас үй сияқты көп мөлшерде түтін немесе ауада тарайтын май бөлшектері бар орындар
- Зауыттар немесе зертханалар сияқты ұшпалы заттарды немесе химикаттарды қамтитын орындар
- Зауыттар немесе ас үйлер сияқты проекторға жуу құралдары немесе химикаттар тиетін орындар
- Демалыс бөлмелері сияқты хош иісті майлар жиі пайдаланылатын орындар
- Көп мөлшерде түтін, ауада тарайтын май бөлшектері немесе көпіршік шығаратын құрылғылардың маңы

## **Орнату бойынша қауіпсіздік шаралары <sup>32</sup>**

#### **Назар аударыңыз**

• Проектордың төбе бекіткішін бекіту нүктелері мен бекіту аспабын төрт нүктеге бекіту үшін M6 бұрандаларын (тереңдігі 14 мм дейін) пайдаланыңыз.

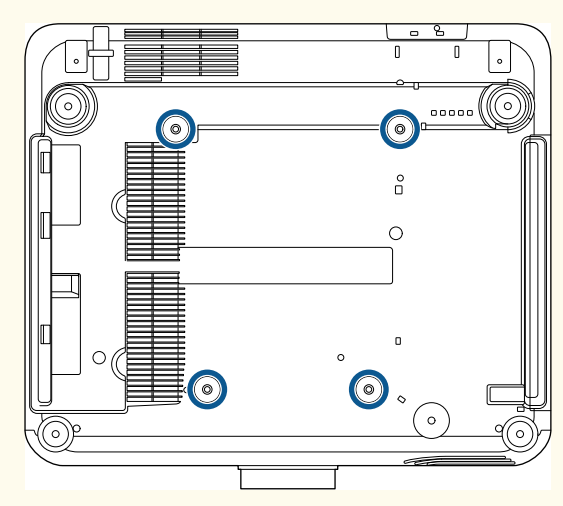

• Проекторларды тікелей бір-бірінің үстіне қоймаңыз.

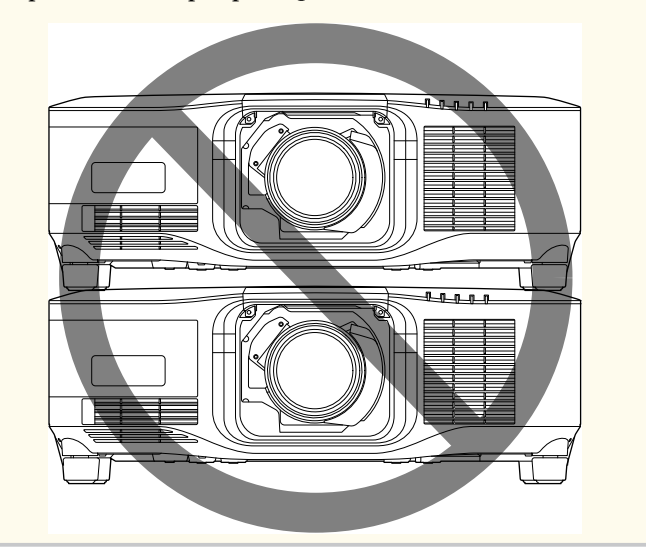

#### **Орнату аралығы**

## **Орнату бойынша қауіпсіздік шаралары <sup>33</sup>**

#### **Назар аударыңыз**

• Проектор айналасына ауа шығару саңылауын және желдеткіш саңылауларын бітемейтіндей төмендегідей бос орын қалдырыңыз.

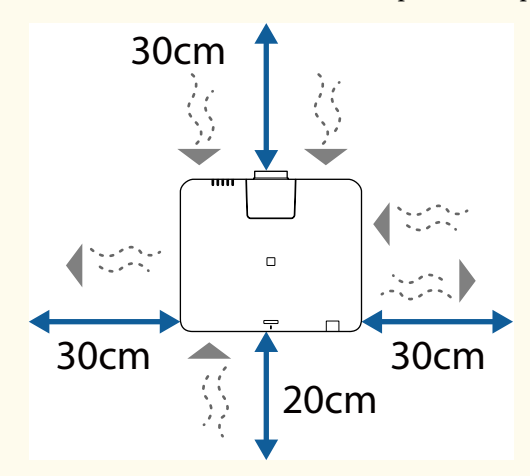

Ауа жинағыш және ауа шығаратын саңылаулардың орналасуы туралы толық ақпаратты проектордың *Specifications* қараңыз.

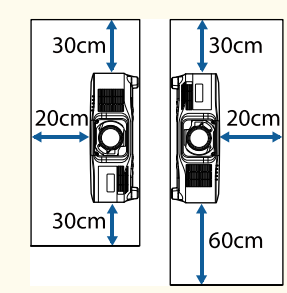

• Проекторды сөре немесе қорап сияқты ауа айналмайтын орынға орнатпаңыз.

Проекторды сөреге немесе жиһаз ішіне орнатқыңыз келсе, қосымша ақпарат алу үшін Epson компаниясына хабарласыңыз.

• Егер проектордың маңында орын жеткіліксіз болса және проектордың ішкі температурасы көтерілсе, жарық көзінің жарықтығы төмендеуі мүмкін.

Шығыс саңылауынан шығатын ыстық ауа кіріс саңылауына кірмейтініне көз жеткізіңіз.

#### **Орнату кеңістігі (қатарынан бірнеше проектор орнатқан кезде)**

#### **Назар аударыңыз**

• Бірінен кейін бірін қойып, бірнеше проектор орнатсаңыз, ауа шығару саңылауынан шыққан ыстық ауа басқа проектордың ауа кіріс саңылауына кірмейтініне көз жеткізіңіз.

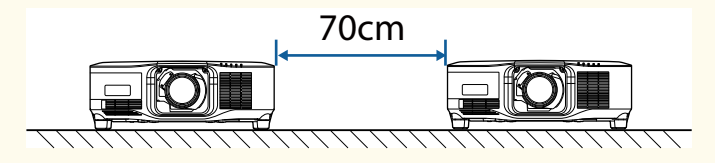

• Бөлшек пайдалансаңыз, проекторлар арасындағы аралықты тарылтуға болады.

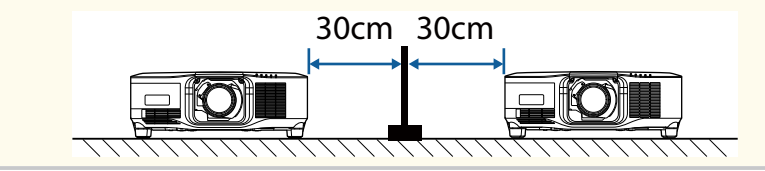

## <span id="page-33-0"></span>**Объективті бекіту және алып тастау <sup>34</sup>**

Үйлесімді объективті бекіту немесе алып тастау үшін, осы бөлімдердегі нұсқауларды орындаңыз.

Мына объективтер қолжетімді.

- ELPLX02
- ELPLX02W
- ELPLX02S
- ELPLX02WS
- ELPLU03S
- ELPLU04
- ELPLW08
- ELPLW06
- ELPLM15
- ELPLM10
- ELPLM11
- ELPLL08

### **Ескерту**

Объективті бекітуден немесе алып тастаудан бұрын, проекторды өшіріп, қуат сымын ажыратыңыз. Әйтпесе электр тогы соғуы мүмкін.

#### **Назар аударыңыз**

- Проектордың ішіне шаң немесе кір түссе, проекциялау сапасы нашарлайды және бұл ақаулыққа себеп болуы мүмкін. Пайдалану кезінде келесі сақтық шараларын орындауыңыз керек.
	- Объективті бекіту немесе алу кезінде, проектордың алдыңғы жағы жоғарыға қарап тұрмауы керек.
	- Қажет болғанда ғана, объективті алып тастаңыз.
	- Объективі орнатылған проекторды сақтап қойыңыз.
- Объективтің бетінде саусақ іздері қалмауы немесе оны зақымдамау үшін, объективті жалаңаш қолмен ұстамаңыз.

#### g **Қатысты сілтемелер**

- "Объективті бекіту" p.34
- ["Объективті алу" p.38](#page-37-0)

### **Объективті бекіту**

Үйлесімді объективті проекторға бекітуге болады.

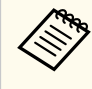

Аса жақынды фокустайтын масштабтау объективін орнату туралы ақпаратты объективпен бірге берілген *Пайдаланушы нұсқаулығынан* қараңыз.

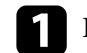

a Проекторды өшіріп, қуат сымын ажыратыңыз.

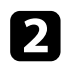

b Объективтің ауыстырмалы қақпағын алыңыз.

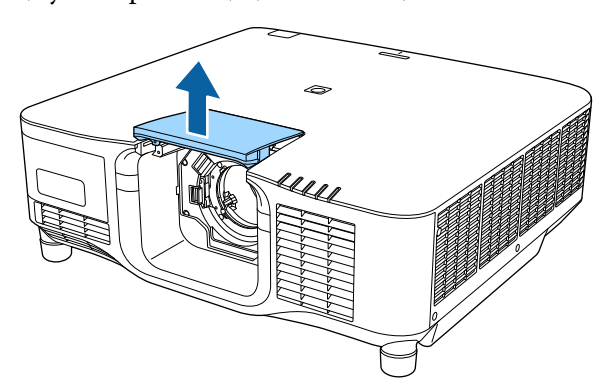

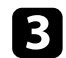

c Құлыптау иінтірегін қысып, оны **Release** күйіне жылжытыңыз.

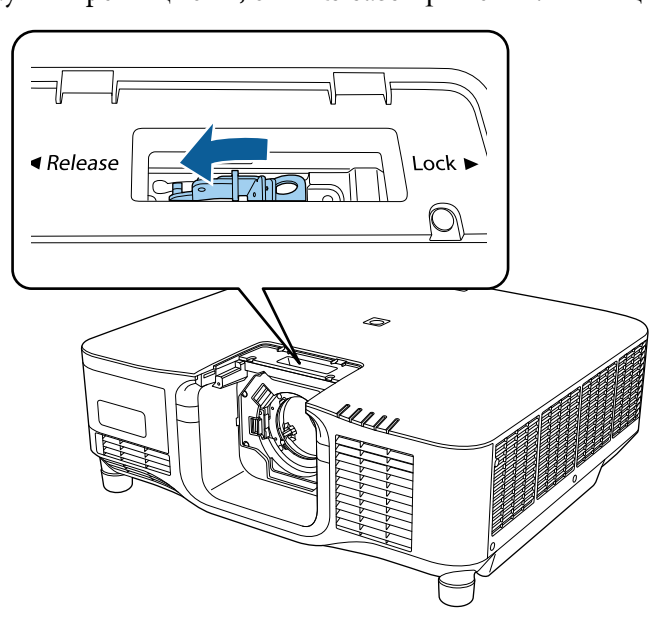

d Объективті ақ түсті нүктесін жоғары қаратып проектордың объектив ұяшығына салыңыз.

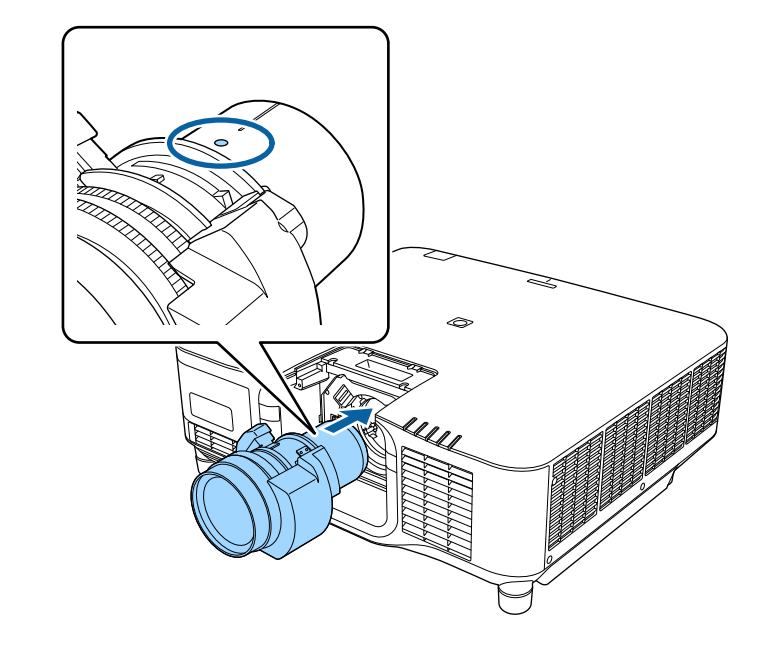

### **Абайболыңыз**

Жарақатты болдырмау үшін, проектор мен объектив арасында саусақтарыңыз қысылып қалуынан абай болыңыз.

## **Объективті бекіту және алып тастау <sup>36</sup>**

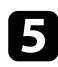

e Объективті бекем ұстап тұрыңыз да, құлыптау иінтірегін қысып, оны **Lock** күйіне жылжытыңыз.

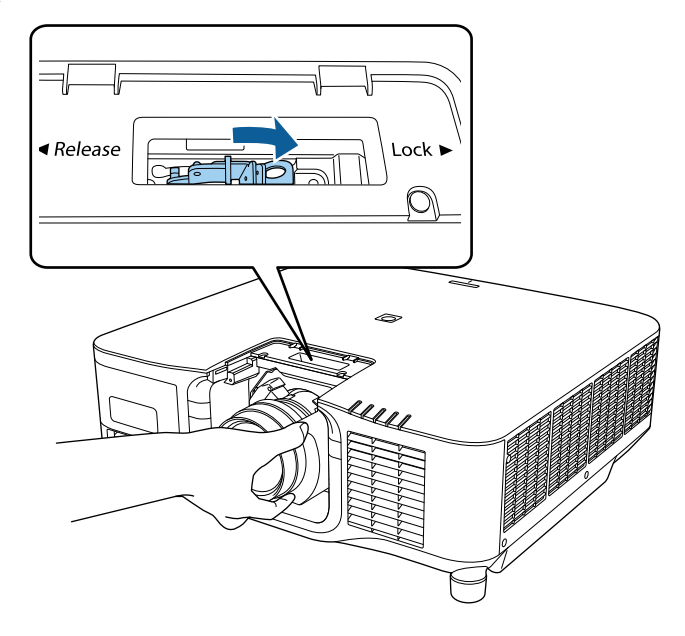

### **Ескерту**

Объектив бекітілгенін тексеріңіз.

Объектив бекітілмесе, ол құлап кетуі және проекторды жылжыту кезінде жарақатқа себеп болуы мүмкін.

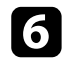

f Объективті бекем орнатқыңыз келсе, алты қырлы сомын кілтті<sup>ң</sup> (2,5 мм) көмегімен құлыптау иінтірегінің жанындағы бұранданы қатайтыңыз.

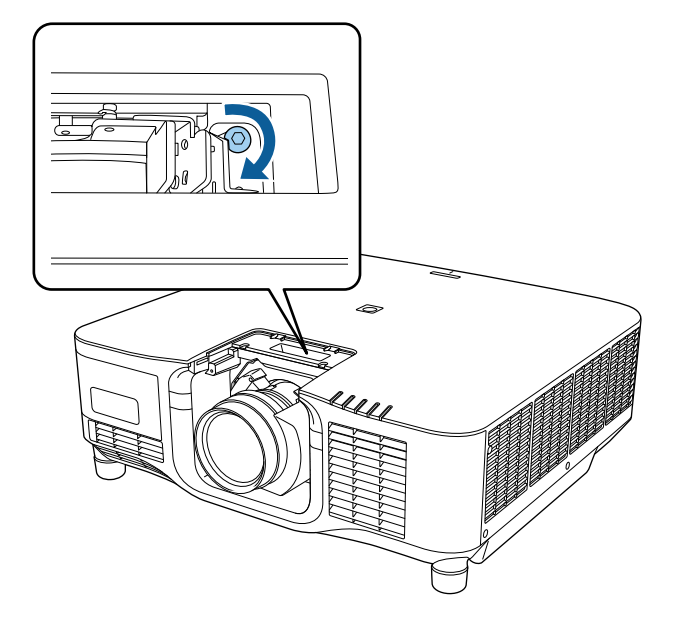

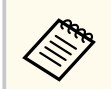

ELPLX02S/ELPLX02WS пайдаланатын болсаңыз, объективті бұранда құлпынсыз бекітуге болады.
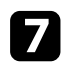

g Объективтің ауыстырмалы қақпағын ауыстырыңыз.

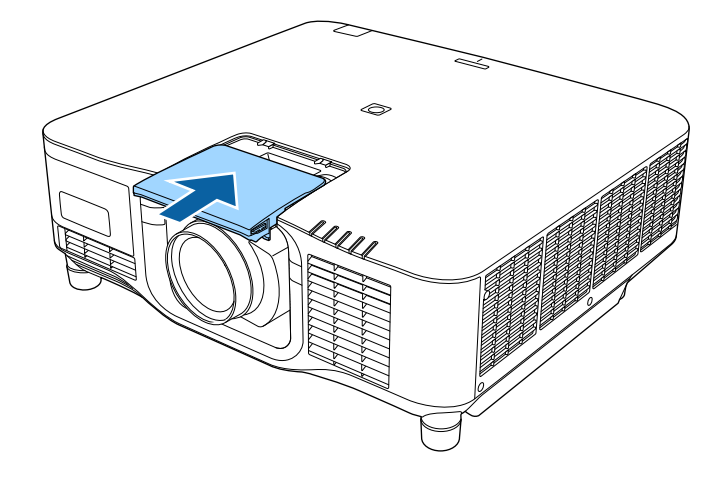

 $\ll$ 

Төмен қарай проекциялау кезінде, объективті ауыстыру қақпағын сатып алуға болатын бұрандалармен (M3×12 мм) бекітуді ұсынамыз.

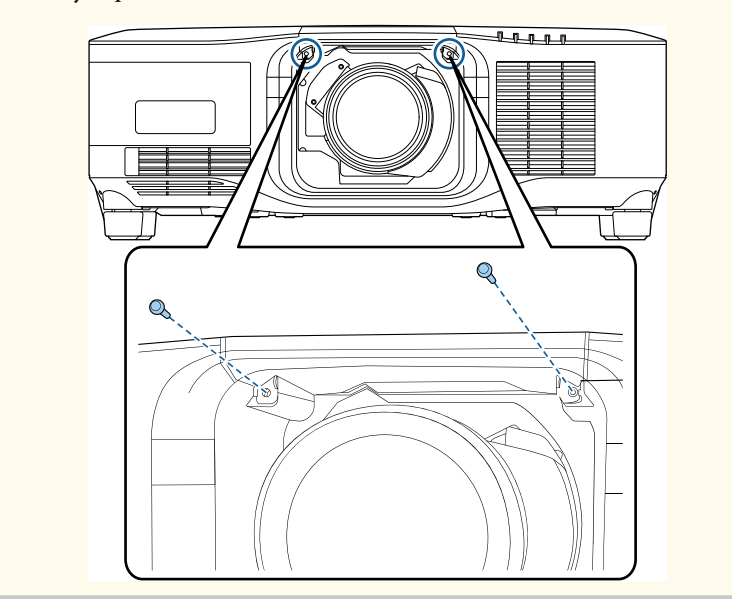

h Объективті калибрлеу үшін, проекторды іске қосыңыз.

i Объективті калибрлеуді сұрайтын хабар көрсетілсе, **Yes** жауабын танданыз.

Объективті калибрлеу басталады және проектордың объектив күйі мен реттеу ауқымын дұрыс орнатуына мүмкіндік береді. Бұл шамамен 100 секундқа дейінгі уақытты алады. Калибрлеу аяқталғанда, объектив оның бастапқы күйіне оралады.

Келесі объективтер стандартты күйіне оралады.

- ELPLX02S/02
- ELPLX02WS/02W

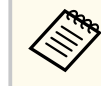

- Проекторды іске қосудан кейін хабар көрсетілмесе, келесі әдістердің бірін пайдалану арқылы объективті қолмен калибрлеңіз.
	- Қашықтықтан басқару пультінде [Calibration] түймесін басыңыз.
	- Басқару панеліндегі [Default] түймесін шамамен 3 секунд бойы басып тұрыңыз.
	- Проектор мәзірін өзгерту:
		- s**Extended** > **Operation** > **Lens Calibration**
- Объекивті калибрлемесеңіз, келесі функциялар дұрыс жұмыс істемеуі мүмкін.
	- Фокустау
	- Бұрмалау
	- Масштабтау
	- Объектив ауысуы
	- Жад (Объектив күйі)

# **Объективті бекіту және алып тастау <sup>38</sup>**

#### **Назар аударыңыз**

Объективті калибрлеу сәтсіз аяқталғанын көрсететін белгіше көрсетілсе, объективті алыңыз және қайта орнатыңыз. Хабар жойылмаса, проекторды пайдаланудан тоқтатып, қуат ашасын розеткадан ажыратыңыз және Epson компаниясына хабарласып көмек сұраңыз.

## **Объективті алу**

Объективті басқа объективпен ауыстыру үшін, оны шығарып алуыңызға болады.

## **Абайболыңыз**

Объективті алып тастау немесе ауыстыру үшін, проекторды өшіргеннен кейін кемінде 30 минут күтіңіз. Объективті салқындамастан бұрын ұстау қолыңызды күйдіруі мүмкін.

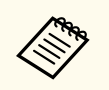

Проектор лазерді жарық көзі ретінде пайдаланады. Қауіпсіздік шарасы ретінде объективті алғанда жарық көзін өшіріңіз. Объективті бекітіп, оны қайта іске қосу үшін [On] түймесін басыңыз.

a Объективті бастапқы күйіне жылжыту үшін, [Lens Shift] (қашықтан басқару пультіндегі) немесе [Lens] (басқару тақтасындағы) түймесін шамамен 3 секунд басып тұрыңыз.

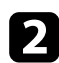

b Проекторды өшіріп, қуат сымын ажыратыңыз.

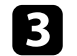

c Объективтің ауыстырмалы қақпағын алыңыз.

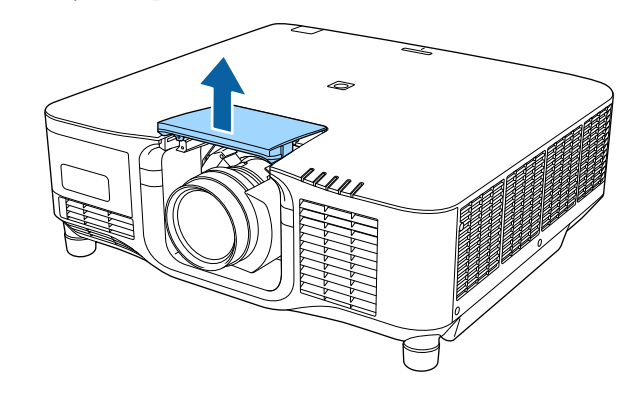

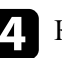

Қажет болса, құлып иінтірегінің жанындағы бұранданы босатыңыз.

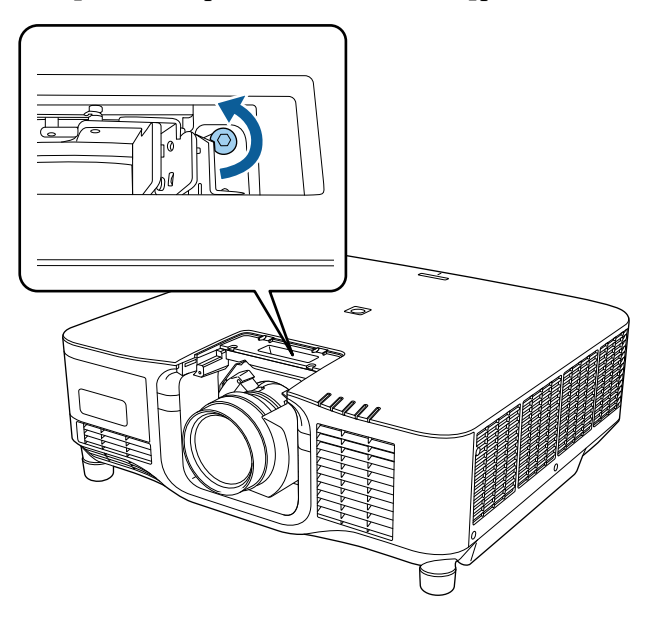

# **Объективті бекіту және алып тастау <sup>39</sup>**

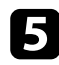

e Құлыптау иінтірегін қысып тұрып, объективті бекем ұстап тұрыңыз да, оны **Release** күйіне жылжытыңыз.

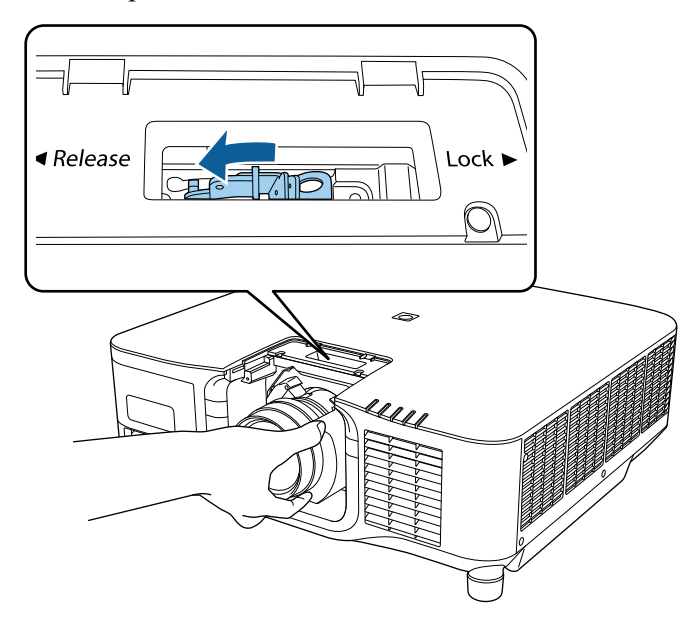

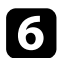

f Объективті проектордан ақырын тіке тартып шығарыңыз.

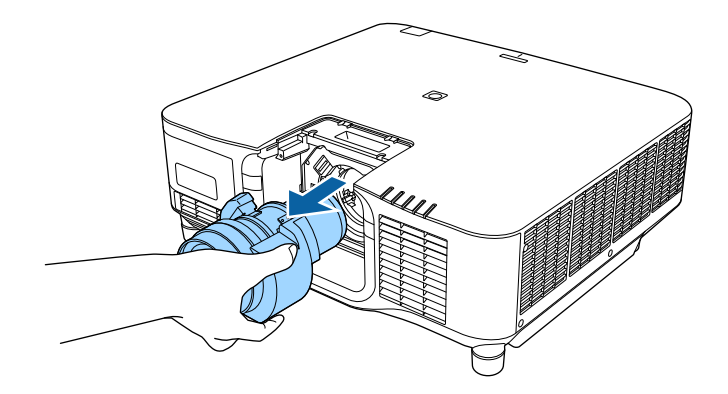

# **Кабель қақпағын бекіту және алу <sup>40</sup>**

Проекторды төбеден алу кезінде, бекітілген кабельдерді жасыру үшін проектормен бірге жеткізілетін кабель қақпағын бекітуге болады.

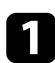

a Кабель ұстағышы арқылы сатып алуға болатын кабель қамытын өткізіп, кабельдерді бірге байлап қойыңыз.

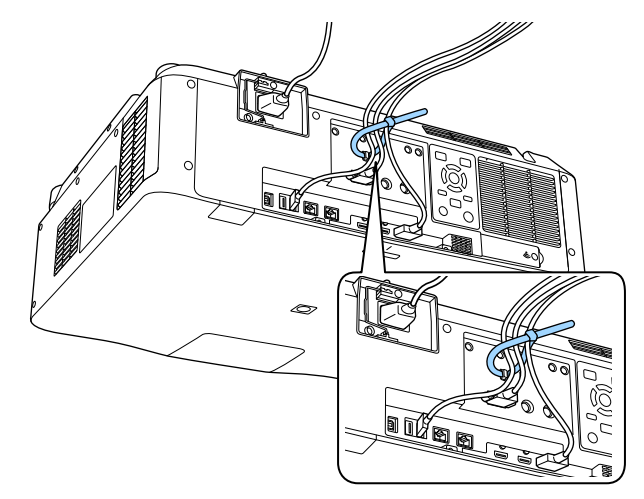

## **Абайболыңыз**

Қуат сымын басқа кабельдерге байламаңыз. Әйтпесе, өрт шығуы мүмкін.

Я Кабельдерді кабель қақпағындағы ойық арқылы өткізіп, кабель қақпағын проекторға суретте көрсетілгендей орналастырыңыз.

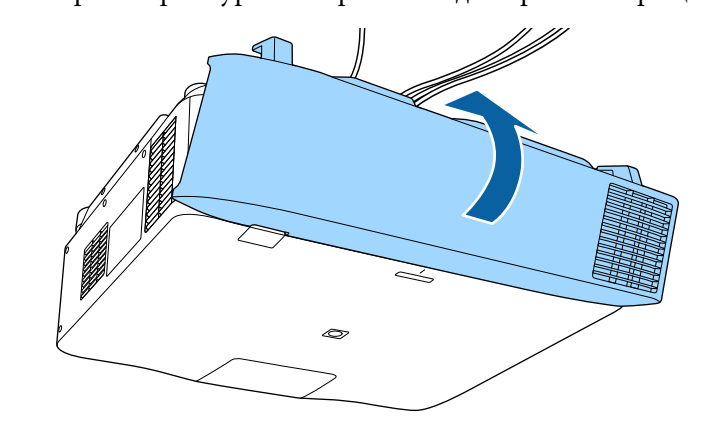

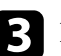

c Кабель қақпағының бұрандаларын бекемдеңіз.

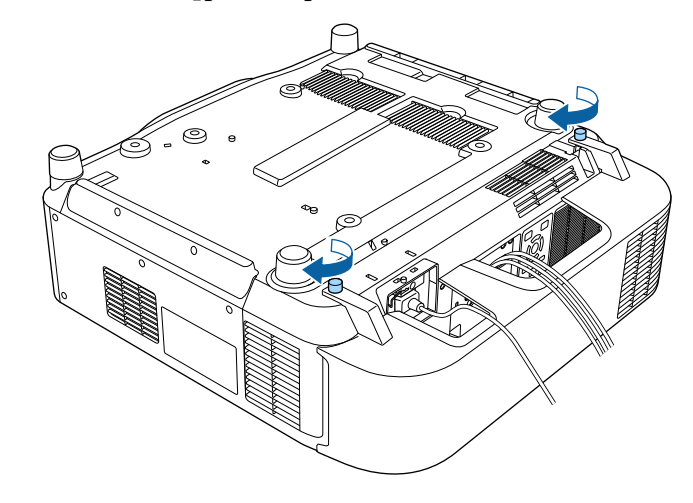

# **Проектор қуатын басқару <sup>41</sup>**

Проектор қуатын басқару үшін, осы бөлімдердегі нұсқауларды өшіріңіз.

#### g **Қатысты сілтемелер**

- "Проекторды қосу" p.41
- ["Проекторды](#page-41-0) өшіру" p.42

## **Проекторды қосу**

Проекторды қосқаннан кейін пайдаланғыңыз келген компьютерді немесе бейнені қосыңыз.

#### **Назар аударыңыз**

Проекторды қоспас бұрын, онымен бірге пайдаланғыңыз келетін компьютерді немесе бейне жабдығын қосыңыз.

a <sup>Қ</sup>уат сымын проекторды<sup>ң</sup> <sup>қ</sup>уат кірісіне жалғаңыз және оны электр розеткасына қосыңыз.

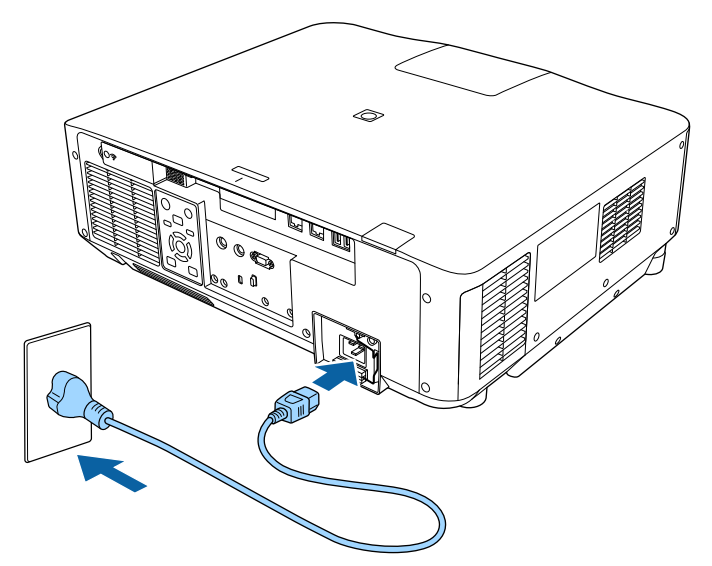

Проектордың қуат индикаторы көк түске ауысады. Ол проектордың қуат алып жатқанын, алайда әлі қосылмағанын көрсетеді (ол күту режимінде).

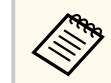

Жерге тұйықтау сымын немесе 3 өзекті қуат тығынын пайдалану арқылы қуат тығынан жерге тұйықтаңыз.

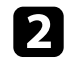

b <sup>Қ</sup>ажет болса, қуат сымыны<sup>ң</sup> құлап кетуіне жол бермеу үшін, оны құлыптаңыз.

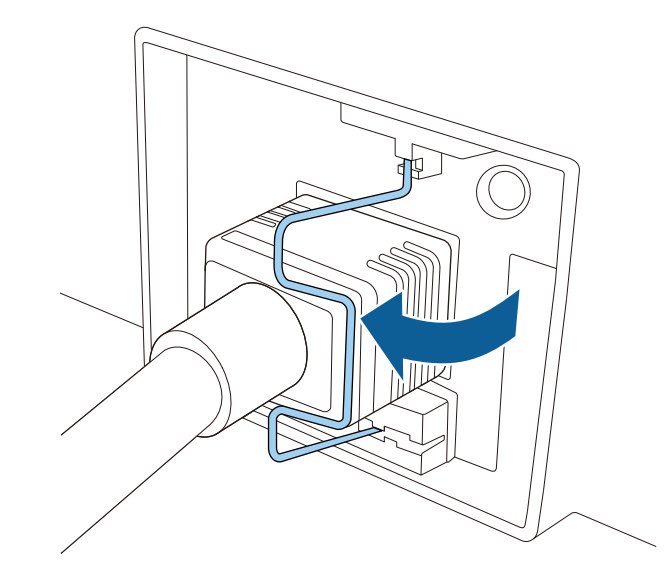

Проекторды іске қосу үшін, басқару тақтасындағы немесе қашықтан басқару пультіндегі [On] түймесін басыңыз.

Проектор жылығанда проектор сигнал шығарады және күй индикаторы көк түспен жыпылықтайды. Проектор жылынғаннан кейін, күй индикаторы жыпылықтауды тоқтатып, көк түске ауысады.

# <span id="page-41-0"></span>**Проектор қуатын басқару <sup>42</sup>**

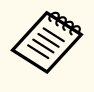

• **Quick Startup** проектордың **Extended** мәзірінде қосылса, келесі уақытта қуат түймесін басқан кезде проектор бірнеше секунд ішінде пайдалануға дайын болады.

s**Extended** > **Operation** > **Quick Startup**

Проекцияланған кескін көрінбесе, келесі әрекеттерді орындаңыз.

- Жалғанған компьютер немесе бейне құрылғысын қосыңыз.
- Ноутбукты пайдаланған кезде компьютердегі экран шығысын өзгертіңіз.
- DVD немесе басқа бейне құралын енгізіңіз және ойнату түймесін басыңыз (қажетінше).
- Көзді анықтау үшін қашықтықтан басқару пультіндегі немесе басқару панеліндегі [Search] түймесін басыңыз.
- Қашықтан басқару пультіндегі қалаған бейне көзінің түймесін басыңыз.
- Home screen экраны көрсетілсе, проекциялау қажет көзді таңдаңыз.

## **Ескерту**

- Жарық көзі қосулы кезде проектор объективіне ешқашан қарамаңыз. Ол көзіңізді зақымдауы мүмкін, әсіресе балалар үшін қауіпті.
- Қашықтан басқару пультін қолданатын қашықтықта проекторды қосқан кезде ешкімнің линзаларға қарамайтынын тексеріңіз.
- Проекциялау барысында проектордан шығатын жарықты кітап немесе басқа заттармен бөгеттемеңіз. Проектордан шығатын жарық бөгеттелген болса, жарықтың түсетін аймағы ысып, оның еруі, күюі немесе өрттің басталуына әкелуі мүмкін. Сонымен қатар, шағылысқан жарыққа байланысты объективтің ысуы және проектордың ақаулығына әкелуі мүмкін. Проекциялауды тоқтату үшін, A/V Mute немесе Shutter функциясын пайдаланыңыз немесе проекторды өшіріңіз.

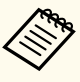

- Проектордың **Extended** мәзірінде **Direct Power On** параметрі **On** күйіне орнатылған жағдайда, проектор оны розеткаға қосқаннан кейін бірден қосылады. Электр қуаты үзілгеннен кейін қалпына келтіру сияқты жағдайларда проектордың автоматты түрде қосылатынын ескеріңіз.
	- s**Extended** > **Operation** > **Direct Power On**
- **Extended** мәзірінде белгілі бір порт ретінде **Auto Power On** параметрі таңдалған болса, проектор сол порттан сигнал немесе кабель қосылымын анықтағаннан кейін бірден қосылады.
	- s**Extended** > **Operation** > **Auto Power On**

#### g **Қатысты сілтемелер**

• "Басты экран"  $p.57$ 

## **Проекторды өшіру**

Пайдаланғаннан кейін проекторды өшіріңіз.

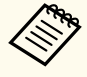

• Проектордың жұмыс мерзімін ұзарту үшін, пайдаланылмаған кезде өнімді өшіріңіз. Жарық көзінің жұмыс мерзімі таңдалған үлгіге, қоршаған орта жағдайларына және пайдалануға байланысты өзгереді. Жарықтық бірте-бірте азаяды.

- Проекторды өшірсеңіз және келесі жағдайлар орын алса, жарық көзін калибрлеу автоматты түрде басталады:
	- Проектордың **Reset** мәзірінде **Light Source Calibration** параметрі **Run Periodically** күйіне орнатылған
	- Соңғы шам көзін калибрлеуден 100 сағат өткеннен кейін
	- Проекторды 20 минуттан артық үздіксіз пайдаланғанда
- Проектор тікелей өшіру мүмкіндігіне қолдау көрсететіндіктен, оны ажыратқыш арқылы өшіруге болады.

# **Проектор қуатын басқару <sup>43</sup>**

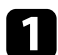

**васқару панелінде немесе қашықтықтан басқару пультіндегі [Standby]**<br>түймесін басыныз. т үймесін басы ңыз.

Проектор өшіру туралы растау экранын к өрсетеді.

b Қуат т үймесін [Standby] қайта басы ңыз. ( Қосулы к үйде қалдыру үшін, кез келген бас қа т үймені басы ңыз.) Проектор екі рет сигнал шы ғарады, жары қ к өзі өшіріледі және к ү й индикаторы өшіріледі.

В Проекторды тасымалдау немесе сақтак үшін, проектордағы күй инликаторы өшірүлі екеніне көз жеткізіп, күат сымын ажыраты индикаторы өшірулі екеніне к өз жеткізіп, қуат сымын ажыраты ңыз.

Кескіндерді проекторға жіберуге, сонымен қатар проекторды желі арқылы бақылауға және басқаруға болады.

Бұл операцияларды орындау үшін, алдымен келесілерді орындауыңыз керек:

- Проекторыңызды желіге жалғаңыз.
- Проектордың **Network** мәзірлері арқылы проекторыңыз бен компьютерді баптаңыз.
- Келесі веб-сайттан төмендегі желі бағдарламалық жасақтамасын жүктеп алып, орнатыңыз.

#### [epson.sn](http://epson.sn)

- Epson iProjection бағдарламалық жасақтамасы компьютерді желілік проекция үшін реттейді. Сондай-ақ ол пайдаланушы компьютерлерінің экранын желіде проекциялау арқылы интерактивті жиналыс жүргізуге мүмкіндік береді. Нұсқауларды алу үшін *Epson iProjection қолдану нұсқаулығын(Windows/Mac)* қараңыз.
- Epson Projector Management бағдарламалық жасақтамасы (тек Windows) компьютеріңізді проекторларды бақылауға және басқаруға орнатады. Нұсқауларды *Epson Projector Management қолдану нұсқаулығынан* қараңыз.

#### g **Қатысты сілтемелер**

- "Сымды желіге қосылу" p.44
- "Сымды желі параметрлерін таңдау" p.44

## **Сымды желіге қосылу**

Проекторды сымды жергілікті аймақ желісіне (LAN) қосу үшін 100Base-TX немесе 10Base-T желі кабелін қолданыңыз. Деректердің дұрыс тасымалдануын қамтамасыз ету үшін 5 санатты немесе одан жақсы қорғалған кабельді қолданыңыз.

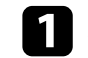

Желі кабелінің бір жақ шетін желіңіздің хабына, ауыстырып қосқышына немесе роутерге жалғаңыз.

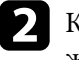

b Кабельдің басқа жақ шетін проекторыңыздың LAN портына жалғаңыз.

## **Сымды желі параметрлерін таңдау**

Желіңіздегі компьютерлерден проекциялау алдында проектордың желі параметрлерін таңдау қажет.

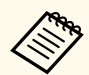

Проектордың сымды желіңізге LAN порты арқылы әлдеқашан жалғанғанына көз жеткізіңіз.

- 
- a [Menu] түймесін басып, **Network** мәзірін таңдаңыз да [Enter] түймесін басыңыз.

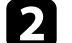

b **Network Configuration** мәзірін таңдап, [Enter] түймесін басыңыз.

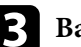

c **Basic** мәзірін таңдаңыз және [Enter] түймесін басыңыз.

- Негізгі опцияларды қажетінше таңдаңыз.
	- **Projector Name** желіде проекторды анықтау үшін 16 әріптіксандық таңбаға дейін атты енгізуге мүмкіндік береді.
	- **PJLink Password** проекторды басқару үшін PJLink протоколын пайдалануға арналған 32 әріптік-сандық таңбаға дейін құпия сөзді енгізуге мүмкіндік береді.
	- **Remote Password** Basic Control арқылы проекторға қатынасу үшін 32 әріптік-сандық таңбаға дейін құпия сөзді енгізуге мүмкіндік береді. (Пайдаланушы аты — **EPSONREMOTE**. Әдепкі бойынша ешқандай құпия сөз орнатылмайды.)

- **Web Control Password** интернет арқылы проекторға қатынасу үшін 32 әріптік-сандық таңбаға дейін құпия сөзді енгізуге мүмкіндік береді. (Пайдаланушы аты — **EPSONWEB**. Әдепкі бойынша ешқандай құпия сөз орнатылмайды.)
- **Moderator Password** сізге Epson iProjection бағдарламасы арқылы проекторға модератор ретінде қатынасу үшін төрт таңбалы саннан тұратын құпия сөзді енгізуге мүмкіндік береді. (Әдепкі бойынша ешқандай құпия сөз орнатылмайды.)
- **Projector Keyword** бөгде адамдардың проекторды қолданбау мақсатында қауіпсіздік құпия сөзін іске қосуға мүкіндік береді. Проекторға қатынасу және ағымдағы экранмен бөлісу үшін Epson iProjection бағдарламасын пайдаланып, компьютерде көрсетілген кездейсоқ құпия сөзді енгізуіңіз қажет.
- Epson iProjection көмегімен проекторға қатынасқанда, **Display Keyword** функциясы проекцияланған кескінде проектор пернетақтасын көрсетіп, көрсетпеуді таңдауға мүмкіндік береді.
- **Display LAN Info.** параметрі сізге проектордың желі ақпаратына арналған көрсету пішімін орнатуға мүмкіндік береді.

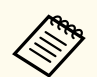

Сандар мен әріптерді енгізу үшін көрсетілген пернетақтаны пайдаланыңыз. Таңбаларды бөлектеу үшін қашықтан басқару пультіндегі көрсеткісі бар түймелерді басыңыз және оларды таңдау үшін [Enter] түймесін басыңыз.

Қашықтан басқару құралындағы [Num] түймесін басып тұрып, сан тұймелерін басу арқылы сандарды енгізуіңізге болады.

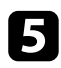

e **Wired LAN** мәзірін таңдап, [Enter] түймесін басыңыз.

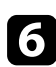

f <sup>Қ</sup>ажетінше желіңіз үшін ІР параметрлерін тағайындаңыз.

• Желі мекенжайларды автоматты түрде тағайындайтын болса, **DHCP** параметрін **On** күйіне орнату үшін **IP Settings** параметрін таңдаңыз.

- Мекенжайларды қолмен орнату қажет болса, **DHCP** параметрін **Off** күйіне орнату үшін **IP Settings** опциясын таңдаңыз және проектордың **IP Address**, **Subnet Mask** және **Gateway Address** параметрлерін қажетінше енгізіңіз.
- Проекторды желіге IPv6 арқылы қосқыңыз келсе, **IPv6** параметрін **On** күйіне орнату үшін **IPv6 Settings** тармағын таңдаңыз, кейін қажетінше **Auto Configuration** және **Use Temporary Address** параметрлерін орнатыңыз.

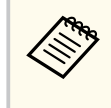

Көрсетілген пернетақтадан қажетті сандарды бөлектеу үшін қашықтан басқару құрылғысындағы көрсеткі пернелерін басыңыз. Бөлектелген санды таңдау үшін [Enter] түймесін басыңыз.

- g IP мекенжайын LAN күту режимі экранында және басты экранда көрсетпеу үшін **IP Address Display** параметрін **Off** күйіне орнатыңыз.
	- h Параметрлерді таңдап біткен соң, **Complete** функциясын таңдаңыз, параметрлерді сақтап, мәзірлерден шығу үшін экранда көрсетілген нұсқаулықтарды орындаңыз.

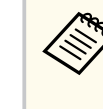

**Web Control Password** орнатылмаған болса, құпиясөзді орнатуды сұрайтын экран көрсетіледі. Құпия сөзді орнату үшін, экрандағы нұсқауларды орындаңыз.

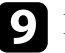

i <sup>Қ</sup>ашықтан басқару пультінде [LAN] түймесін басыңыз.

LAN күту режимінде дұрыс IP мекенжайы көрсетілгенде сымды желі параметрлерінің толық екендігін білдіреді.

#### g **Қатысты сілтемелер**

• "Көрсетілген пернетақ[таны пайдалану" p.59](#page-58-0)

Кескіндерді проекторға жіберуге, сонымен қатар проекторды желі арқылы бақылауға және басқаруға болады.

Бұл операцияларды орындау үшін, алдымен келесілерді орындауыңыз керек:

- Epson 802.11a/b/g/n сымсыз LAN модулін проектордың ішіне орнатыңыз.
- Проектордың **Network** мәзірлері арқылы проекторыңыз бен компьютерді баптаңыз.
- Келесі веб-сайттан төмендегі желі бағдарламалық жасақтамасын жүктеп алып, орнатыңыз.

#### [epson.sn](http://epson.sn)

- Epson iProjection (Windows/Mac) бағдарламалық жасақтамасы пайдаланушы компьютерінің экранын желіде проекциялау арқылы интерактивті жиналысты басқаруға мүмкіндік береді. Нұсқауларды алу үшін *Epson iProjection қолдану нұсқаулығын(Windows/Mac)* қараңыз.
- Epson iProjection (iOS/Android) қолданбасы iOS, Android немесе Chromebook құрылғыларынан проекциялау мүмкіндігін береді.

Epson iProjection бағдарламасын App Store немесе Google play дүкендерінен тегін жүктеуге болады. App Store немесе Google Play дүкендеріне кірген кезде алынатын қандай да бір ақы үшін тұтынушы жауапты болады.

• Epson Projector Management бағдарламалық жасақтамасы (тек Windows) компьютеріңізді проекторларды бақылауға және басқаруға орнатады. Нұсқауларды *Epson Projector Management қолдану нұсқаулығынан* қараңыз.

#### g **Қатысты сілтемелер**

- "Сымсыз жергілікті желі модулін орнату" p.46
- ["Сымсыз желі параметрлерін](#page-46-0) қолмен таңдау" p.47
- ["Windows ішіндегі сымсыз желі параметрлерін та](#page-48-0)ңдау" р.49
- "Мас ішіндегі сымсыз желі параметрлерін таңдау" р.49
- "Сымсыз желі қ[ауіпсіздігін орнату" p.49](#page-48-0)
- "Мобильді құрылғыны байланыстыру ү[шін QR кодын пайдалану" p.51](#page-50-0)
- "Windows компьютеріне қосылу үшін USB кілтін пайдалану" р.52

## **Сымсыз жергілікті желі модулін орнату**

Проекторды сымсыз желі арқылы пайдалану үшін Epson 802.11a/b/g/n сымсыз LAN модулін орнатыңыз. Сымсыз жергілікті желі модулінің басқа түрін орнатпаңыз.

#### **Назар аударыңыз**

Проекторда WLAN (сымсыз LAN) индикаторы көк болып немесе жанып тұрған кезде не болмаса сымсыз проекциялау кезінде модульді ешқашан алып тастамаңыз. Ол модульдің зақымдалуына немесе деректердің жоғалуына әкелуі мүмкін.

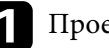

a Проекторды өшіріп, қуат сымын ажыратыңыз.

b <sup>Б</sup>ұрандаларды босатып, сымсыз жергілікті желі модуліні<sup>ң</sup> <sup>қ</sup>ақпағын алып тастаңыз.

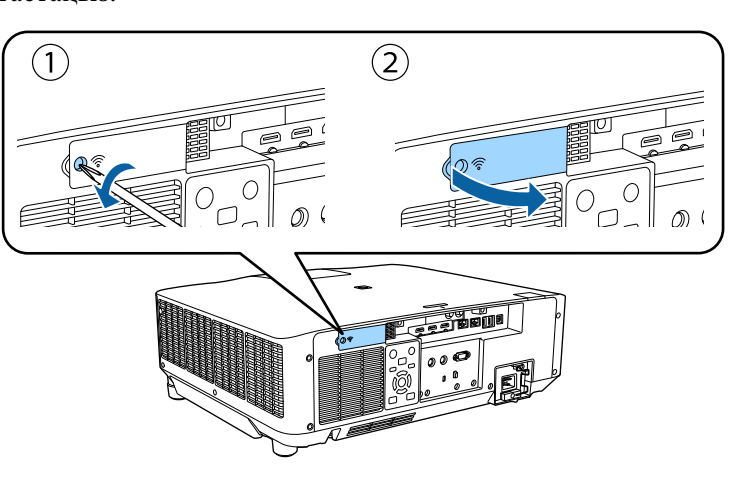

<span id="page-46-0"></span>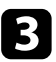

Сымсыз жергілікті желі модулін сымсыз жергілікті желі ұясына жалғаңыз.

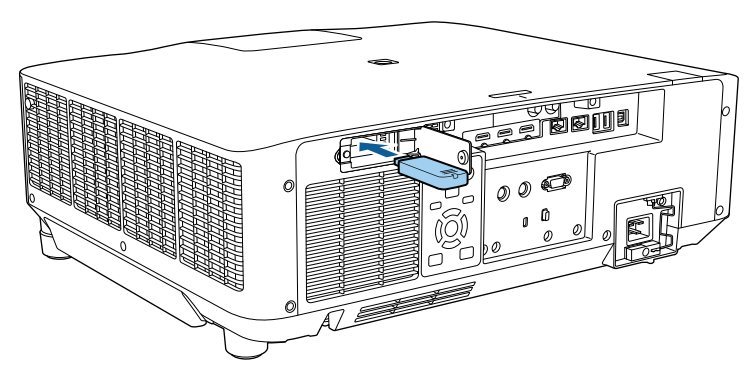

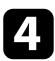

Сымсыз LAN модулінің қақпағын көрсетілгендей қайта орналастырып, бұрандаларды бекітіңіз.

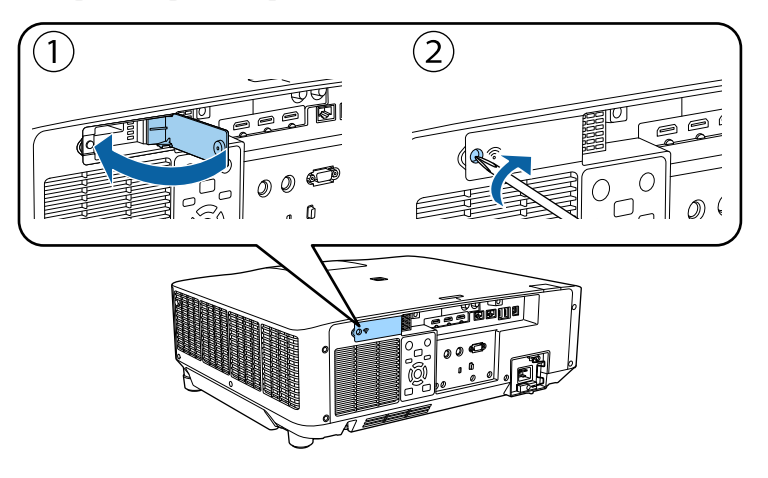

## **Сымсыз желі параметрлерін қолмен таңдау**

Желіде проекциялау алдында проектордың желі параметрлерін таңдау қажет.

- a [Menu] түймесін басып, **Network** мәзірін таңдаңыз және [Enter] түймесін басыңыз.
- b **Wireless LAN Power** параметрі ретінде **On** таңдаңыз.
- 
- c **Network Configuration** мәзірін таңдап, [Enter] түймесін басыңыз.
- d **Basic** мәзірін таңдаңыз және [Enter] түймесін басыңыз.
- e Негізгі опцияларды қажетінше таңдаңыз.
	- **Projector Name** желіде проекторды анықтау үшін 16 әріптіксандық таңбаға дейін атты енгізуге мүмкіндік береді.
	- **PJLink Password** проекторды басқару үшін PJLink протоколын пайдалануға арналған 32 әріптік-сандық таңбаға дейін құпия сөзді енгізуге мүмкіндік береді.
	- **Remote Password** Basic Control арқылы проекторға қатынасу үшін 32 әріптік-сандық таңбаға дейін құпия сөзді енгізуге мүмкіндік береді. (Пайдаланушы аты — **EPSONREMOTE**. Әдепкі бойынша ешқандай құпия сөз орнатылмайды.)
	- **Web Control Password** интернет арқылы проекторға қатынасу үшін 32 әріптік-сандық таңбаға дейін құпия сөзді енгізуге мүмкіндік береді. (Пайдаланушы аты — **EPSONWEB**. Әдепкі бойынша ешқандай құпия сөз орнатылмайды.)
	- **Moderator Password** сізге Epson iProjection бағдарламасы арқылы проекторға модератор ретінде қатынасу үшін төрт таңбалы саннан тұратын құпия сөзді енгізуге мүмкіндік береді. (Әдепкі бойынша ешқандай құпия сөз орнатылмайды.)
- **Projector Keyword** бөгде адамдардың проекторды қолданбау мақсатында қауіпсіздік құпия сөзін іске қосуға мүкіндік береді. Проекторға қатынасу және ағымдағы экранмен бөлісу үшін Epson iProjection бағдарламасын пайдаланып, компьютерде көрсетілген кездейсоқ құпия сөзді енгізуіңіз қажет.

- Epson iProjection көмегімен проекторға қатынасқанда, **Display Keyword** функциясы проекцияланған кескінде проектор пернетақтасын көрсетіп, көрсетпеуді таңдауға мүмкіндік береді.
- **Display LAN Info.** параметрі сізге проектордың желі ақпаратына арналған көрсету пішімін орнатуға мүмкіндік береді.

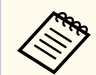

Сандар мен әріптерді енгізу үшін көрсетілген пернетақтаны пайдаланыңыз. Таңбаларды бөлектеу үшін қашықтан басқару пультіндегі көрсеткісі бар түймелерді басыңыз және оларды таңдау үшін [Enter] түймесін басыңыз.

Қашықтан басқару құралындағы [Num] түймесін басып тұрып, сан тұймелерін басу арқылы сандарды енгізуіңізге болады.

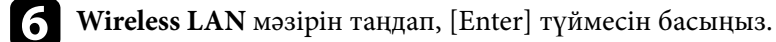

- g **Connection Mode** параметрін таңдаңыз.
	- **Quick** сымсыз желілік қатынасу нүктесі арқылы бірнеше смартфон, планшет немесе компьютерге тікелей қосылуға мүмкіндік береді.
- **Advanced** сымсыз желілік қатынасу нүктесі арқылы смартфон, планшет немесе компьютерге қосылуға мүмкіндік береді.

h **Advanced** <sup>қ</sup>осылым режимін таңдаған болсаңыз, байланысу қажет қатынас нүктесін таңдау үшін **Search Access Point** параметрін таңдаңыз.

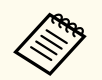

SSID мекенжайын қолмен тағайындау қажет болса, SSID мәнін енгізу үшін **SSID** таңдаңыз.

- i **Advanced** <sup>қ</sup>осылым режимі үшін, желіге IP параметрлерін қажетінше тағайындаңыз.
	- Желі мекенжайларды автоматты түрде тағайындайтын болса, **DHCP** параметрін **On** күйіне орнату үшін **IP Settings** параметрін таңдаңыз.
	- Мекенжайларды қолмен орнату қажет болса, **DHCP** параметрін **Off** күйіне орнату үшін **IP Settings** опциясын таңдаңыз және проектордың **IP Address**, **Subnet Mask** және **Gateway Address** параметрлерін қажетінше енгізіңіз.
	- Проекторды желіге IPv6 арқылы қосқыңыз келсе, **IPv6** параметрін **On** күйіне орнату үшін **IPv6 Settings** тармағын таңдаңыз, кейін қажетінше **Auto Configuration** және **Use Temporary Address** параметрлерін орнатыңыз.
- **10 SSID немесе IP мекенжайының желілік күту экранында және Басты** экранда көрсетілуін болдырмау үшін **SSID Display** параметрін немесе **IP Address Display** параметрін **Off** күйіне орнатыңыз.
	-

k Параметрлерді таңдап біткен соң, **Complete** функциясын таңдаңыз, параметрлерді сақтап, мәзірлерден шығу үшін экранда көрсетілген нұсқаулықтарды орындаңыз.

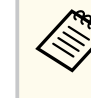

**Web Control Password** орнатылмаған болса, құпиясөзді орнатуды сұрайтын экран көрсетіледі. Құпия сөзді орнату үшін, экрандағы нұсқауларды орындаңыз.

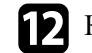

l <sup>Қ</sup>ашықтықтан басқару пультінде [LAN] түймесін басыңыз.

Жергілікті желінің күту режимінің экранында дұрыс IP мекенжайы көрсетілген уақытта сымсыз желіні орнату аяқталады.

Проектордың сымсыз параметрлерін орындауды аяқтаған кезде компьютердегі сымсыз желіні таңдау қаежт. Сымсыз желі арқылы

<span id="page-48-0"></span>проекторға кескіндерді жіберу үшін. желінің бағдарламалық жасақтамасын іске қосыңыз.

#### g **Қатысты сілтемелер**

• "Көрсетілген пернетақ[таны пайдалану" p.59](#page-58-0)

## **Windows ішіндегі сымсыз желі параметрлерін таңдау**

Проекторға жалғау алдында компьютердегі дұрыс сымсыз желіні таңдаңыз.

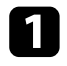

a Сымсыз қызметтік бағдарламамен қатынасу үшін, Windows тапсырмалар құралындағы желі белгішесін басыңыз.

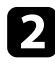

Advanced қосылым режимінде байланыстыру кезінде, проектордың қосылатын желісінің атауын (SSID) таңдаңыз.

c **Connect** опциясын басыңыз.

## **Mac ішіндегі сымсыз желі параметрлерін таңдау**

Проекторға жалғау алдында Mac ішіндегі дұрыс сымсыз желіні таңдаңыз.

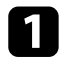

a Экранның жоғарғы жағындағы мәзір жолағындағы Wi-Fi белгішесін басыңыз.

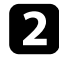

Advanced қосылым режимінде байланыстыру кезінде, Wi-Fi портының қосулы екендігіне көз жеткізіңіз және проектордың қосылатын желісінің атауын (SSID) таңдаңыз.

## **Сымсыз желі қауіпсіздігін орнату**

Сымсыз желіде пайдалану үшін проекторға қауіпсіздікті орнатуға болады. Желіде пайдаланылатын параметрлерге сәйкес келу үшін келесі қауіпсіздік опцияларының бірін орнатыңыз:

- WPA2-PSK қауіпсіздігі \*
- WPA3-PSK қауіпсіздігі<sup>\*\*</sup>
- WPA2/WPA3-PSK қауіпсіздігі<sup>\*\*</sup>
- WPA3-EAP қауіпсіздігі \*\*
- WPA2/WPA3-EAP қауіпсіздігі<sup>\*\*</sup>
- \* Тек Quick қосылым режимі үшін қолжетімді.
- \*\* Тек Advanced қосылым режимі үшін қолжетімді.

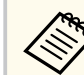

Дұрыс ақпаратты енгізу бойынша нұсқау жөнінде желі әкімшісіне хабарласыңыз.

a Егер сіз WPA3-EAP немесе WPA2/WPA3-EAP қауіпсіздігін орнатқыңыз келсе, сандық сертификат файлы проектордың тіркеуімен үйлесімді екендігіне және тікелей USB флеш дискіне салынғанына көз жеткізіңіз.

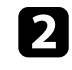

b [Menu] түймесін басып, **Network** мәзірін таңдаңыз да [Enter] түймесін басыңыз.

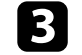

c **Network Configuration** мәзірін таңдап, [Enter] түймесін басыңыз.

Wireless LAN мәзірін таңдап, [Enter] түймесін басыңыз.

- **Security** параметрін таңдап, [Enter] түймесін басыңыз.
- f Желі параметрлеріне сәйкес келу үшін қауіпсіздік параметрлерін танланыз.
- 
- Таңдалған қауіпсіздік түріне байланысты келесі әрекеттердің бірін орындаңыз.
- **WPA2-PSK**, **WPA3-PSK** немесе **WPA2/WPA3-PSK**: **Complete** түймесін таңдаңыз және параметрлерді сақтап, мәзірлерден шығу үшін экранда көрсетілген нұсқауларды орындаңыз.
- **WPA3-EAP**, **WPA2/WPA3-EAP**: **EAP Method** таңдап, [Enter] түймесін басыңыз.
- **В Аутентификация протоколын EAP Туре** параметрі ретінде таңдаңыз.
- 

Сертификатыңызды импорттау үшін, сертификат түрін таңдап, [Enter] пернесін басыңыз.

- **EAP-TLS** түрі үшін **Client Certificate** тармағын таңдаңыз
- Барлық EAP түрлері үшін **CA certificate**

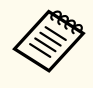

Сонымен қатар сандық сертификаттарды веб шолғышыңыздан да тіркеуге болады. Тек бір рет тіркеу қажет, болмаса, сертификат дұрыс орнатылмауы мүмкін.

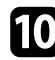

Register мәнін таңдап, [Enter] түймесін басыңыз.

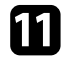

**К USB жад құрылғысын проектордың USB-A портына қосу туралы** экрандағы нұсқауларды орындаңыз.

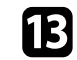

m Импортталатын сертификатты көрсетілетін тізімді пайдаланып таңдаңыз.

Сертификат үшін құпия сөз енгізуді сұрайтын хабарлама көрсетіледі.

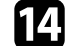

n Құпиясөзді енгізіп, [Enter] түймесін басыңыз.

Сертификат импортталады және аяқталуы жөнінде хабар пайда болады.

## **Б** Қажетінше EAP параметрлерін таңдаңыз.

- **User name** тармағы 64 дейін әріптік-сандық таңбаны енгізіп, пайдаланушы атын енгізуге мүмкіндік береді. 32 таңбадан көп енгізу үшін веб-браузеріңізді қолданыңыз. Клиент сертификатын импорттаған кезде сертификат арналып шығарылған атау автоматты орнатылады.
- **Password** параметрі **PEAP** түрін пайдаланған кезде, аутентификация үшін 64 әріптік-сандық таңбалы құпия сөзді енгізуге мүмкіндік береді. 32 таңбадан көп енгізу үшін веббраузеріңізді қолданыңыз.
- **Verify Server Cert.** CA сертификаты орнатылған кезде, сервер сертификатының тексерілуін немесе тексерілмеуін таңдауға мүмкіндік береді.
- **RADIUS Serv.Name** тексеру үшін сервер атауын енгізуге мүмкіндік береді.
- p Параметрлерді орнатып болған соң, **Complete** функциясын таңдаңыз және параметрлерді сақтап, мәзірлерден шығу үшін экранда көрсетілген нұсқаулықтарды орындаңыз.

## g **Қатысты сілтемелер**

• "Қолдау көрсетілетін клиент және СА сертификаттары" р.51

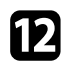

l Сертификаттар тізімін көрсету үшін [Enter] тармағын таңдаңыз.

### <span id="page-50-0"></span>**Қолдау көрсетілетін клиент және CA сертификаттары**

Сандық сертификаттардың келесі түрлерін тіркеуіңізге болады.

#### **Клиент сертификаты (EAP-TLS)**

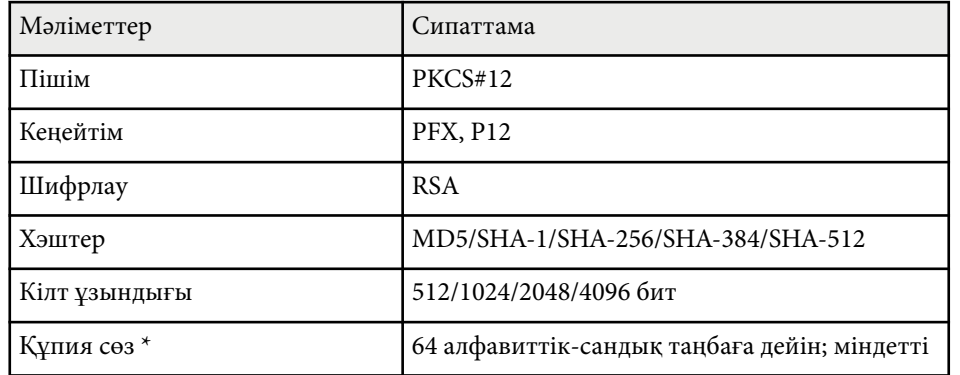

#### **CA сертификаты (PEAP/EAP-TLS)**

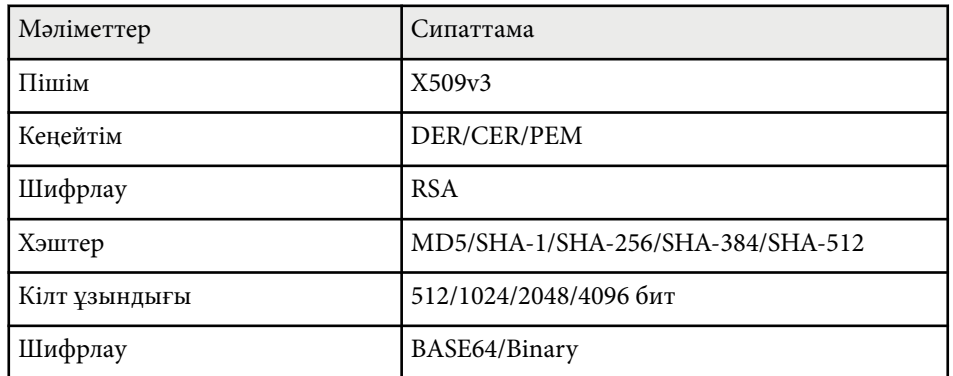

\* 32-ден көп таңба енгізу үшін веб-браузеріңізді қолдануыңыз қажет болады.

## **Мобильді құрылғыны байланыстыру үшін QR кодын пайдалану**

Проектор үшін сымсыз желі параметрін таңдағаннан кейін, экранда QR кодын көрсетуге және Epson iProjection (iOS/Android) бағдарламасы арқылы оны мобильді құрылғыға жалғау үшін пайдалануға болады.

- Құрылғыға Epson iProjection бағдарламасының ең соңғы нұсқасын орнатқаныңызға көз жеткізіңіз.
	- Epson iProjection бағдарламасын App Store немесе Google play дүкендерінен тегін жүктеуге болады. App Store немесе Google Play дүкендеріне кірген кезде алынатын қандай да бір ақы үшін тұтынушы жауапты болады.
	- Epson iProjection қолданбасын Quick режимінде пайдаланған кезде, қауіпсіздік параметрлерін орнатуды ұсынамыз.

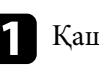

a <sup>Қ</sup>ашықтан басқару пультінде [LAN] түймесін басыңыз.

QR коды проекцияланған бетте көрсетіледі.

• Егер QR кодын көрмесеңіз, проектордың **Network** мәзіріндегі **Display LAN Info.** параметрін **Text & QR Code** мәніне орнатыңыз.

s**Network** > **Network Configuration** > **Basic** > **Display LAN Info.**

- QR кодын жасыру үшін [Esc] түймесін басыңыз.
- QR коды жасырылған кезде, кодты көрсету үшін [Enter] түймесін басыңыз.
- b Мобильді құрылғыңызда Epson iProjection бағдарламасын іске қосыңыз.

<span id="page-51-0"></span>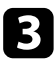

c Проекцияланған QR кодын проекторға жалғау үшін Epson iProjection бағдарламасымен оқыңыз.

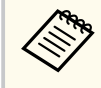

QR кодын дұрыс оқу үшін, проекцияланған код мобильді құрылғының QR кодын оқу құралының бағыттауышына сәйкес келетіндей экранның тура алдында қарама-қарсы және жақын орналасқаныңызға көз жеткізіңіз. Экраннан тым алыс болсаңыз, кодты оқу мүмкін болмауы ықтимал.

Қосылым орнатылған кезде тармағынан **Contents** мәзірін таңдап , одан кейін проекциялануы қажет файлды таңдаңыз.

## **Windows компьютеріне қосылу үшін USB кілтін пайдалану**

Проекторды сымсыз LAN қосылымына қолдау көрсететін Windows компьютеріне жылдам қосу үшін USB флеш дискін USB кілті етіп реттеуіңізге болады. USB кодын жасағаннан кейін, кескіндерді желі проекторынан жылдам проекциялай аласыз.

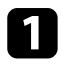

a Epson iProjection (Windows) бағдарламалық жасақтамасыны<sup>ң</sup> **USB Key Setup Tool** көмегімен USB кілтін орнатыңыз.

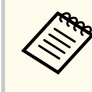

Нұсқауларды алу үшін *Epson iProjection қолдану нұсқаулығын(Windows/Mac)* қараңыз.

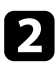

Сымсыз желі модулінің проекторға орнатылғанына көз жеткізіңіз.

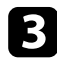

c Проекторды қосыңыз.

d <sup>Қ</sup>ашықтықтан басқару пультінде [LAN] түймесін басыңыз. Желілік күту экраны көрсетіледі. SSID және IP мекенжайы көрсетілгенін тексеріңіз.

e Проектордың USB-A портынан (орнатылған болса) сымсыз жергілікті желі модулін алып, USB кілтін бірдей портқа енгізіңіз. Желі ақпараты жаңартылуының аяқталғаны туралы проекцияланатын хабарды көресіз.

**6** USB кілтін алып тастаңыз.

Проекторға сымсыз желі модулі қажет болса, сымсыз желі модулін проекторға қайта салыңыз.

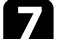

USB кілтін компьютердегі USB портына жалғаңыз.

h <sup>Қ</sup>ажетті қолданбаны орнату үшін экрандағы нұсқауларды орындаңыз.

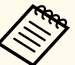

- Егер Windows брандмауэрінің хабары көрсетілсе, брандмауэрді өшіру үшін **Иә** пәрменін басыңыз.
- Бағдарламалық жасақтаманы орнату үшін әкімші рұқсаты қажет.
- Егер автоматты түрде орнатылмаса, USB кілтіндегі **MPPLaunch.exe** түймесін екі рет басыңыз.

Бірнеше минуттан кейін, компьютер кескіні проектор арқылы көрсетіледі.

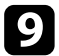

**О Сымсыз проекциялау аяқталғаннан кейін, Windows тапсырмалар** куралынлағы Аппараттық куралы кауіпсіз шығарып алу құралында ғы **Аппаратты қ құралды қауіпсіз шы ғарып алу** опциясын та ңдап, содан кейін компьютерден USB кілтін алып таста ңыз.

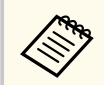

Сымсыз жергілікті желі қ осылымын қайта белсендіру үшін компьютерді қайта іске қосу қажет болуы м үмкін.

# **Secure HTTP** 54

Проектор мен веб-браузер арасындағы байланыстың қауіпсіздігін арттыру үшін HTTPS протоколын пайдалануыңызға болады. Оны орындау үшін сервер сертификатын жасаңыз, оны проекторға орнатыңыз және проектордың мәзірлеріндегі **Secure HTTP** параметрін іске қосып, веббраузердің сенімділігін тексеріңіз.

s**Network** > **Network Configuration** > **Others** > **Secure HTTP**

Егер сервер сертификатын орнатпасаңыз да, проектор автоматты түрде меншік сертификатын жасап, қосылымға рұқсат береді. Дегенмен, меншік сертификаты арқылы веб-шолғыш сенімділігін тексеру мүмкін болмайтындықтан, проекторға веб-шолғыш арқылы кірген кезде сервер сенімділігі туралы ескерту көрсетіледі. Бұл ескерту қосылымды үзбейді.

### g **Қатысты сілтемелер**

• "Мәзірлерді пайдаланып веб-сервер сертификатын импорттау" р.54

## **Мәзірлерді пайдаланып веб-сервер сертификатын импорттау**

Өзіңіздің веб-сервер сертификатыңызды жасап, оны проектордың мәзірлері арқылы сыртқы жад құрылғысына импорттай аласыз.

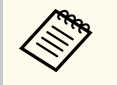

- Бұл модель үшін USB флэш жадын сыртқы жад құрылғысы ретінде пайдалануға болады.
- Сонымен қатар сандық сертификаттарды веб шолғышыңыздан да тіркеуге болады. Тек бір рет тіркеу қажет, болмаса, сертификат дұрыс орнатылмауы мүмкін.

a Сандық сертификат файлыңыз проектордың тіркеуімен және USB жад құрылғысына тікелей орнатылғанына көз жеткізіңіз.

- b [Menu] түймесін басып, **Network** мәзірін таңдаңыз да [Enter] түймесін басыңыз.
	- c **Network Configuration** мәзірін таңдап, [Enter] түймесін басыңыз.
- d **Others** мәзірін таңдап, [Enter] түймесін басыңыз.
- e **Secure HTTP** параметрін **On** күйіне орнатыңыз.
- f **Web Server Cert.** таңдап, [Enter] түймесін басыңыз.
- - Register мәнін таңдап, [Enter] түймесін басыңыз.
- USB жад құрылғысын проектордың USB-A портына қосу туралы экрандағы нұсқауларды орындаңыз.
	- i Сертификаттар тізімін көрсету үшін [Enter] тармағын таңдаңыз.
	- Импортталатын сертификатты көрсетілетін тізімді пайдаланып таңдаңыз.

Сертификат үшін құпия сөз енгізуді сұрайтын хабарлама көрсетіледі.

k Құпиясөзді енгізіп, [Enter] түймесін басыңыз.

Сертификат импортталады және аяқталуы жөнінде хабар пайда болады.

### g **Қатысты сілтемелер**

• "Қолдау көрсетілетін веб-сервер сертификаттары" р.55

# <span id="page-54-0"></span>**Secure HTTP** 55

## **Қолдау көрсетілетін веб-сервер сертификаттары**

Сандық сертификаттардың келесі түрлерін тіркеуіңізге болады.

#### **Web Server Certificate (Secure HTTP)**

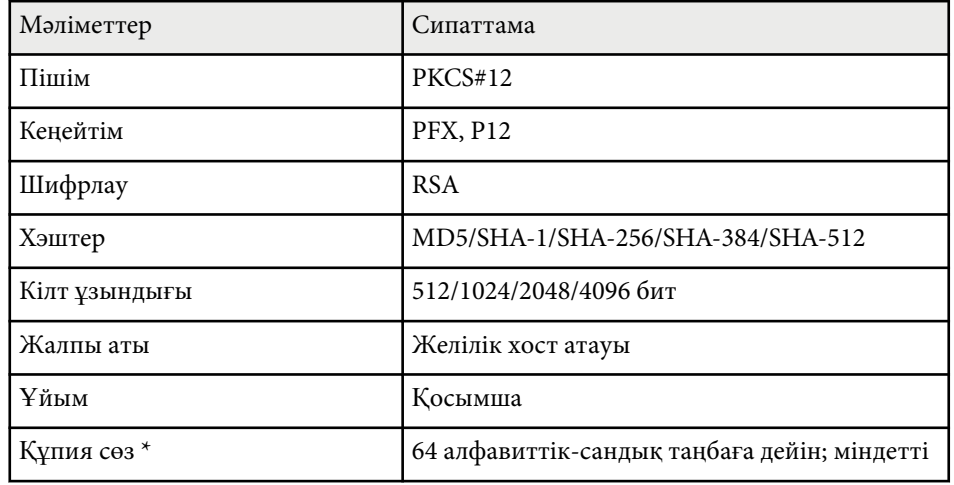

\* 32-ден көп таңба енгізу үшін веб-браузеріңізді қолдануыңыз қажет болады.

# **Мәзір параметрлерін реттеу**

Проектор мәзірінің жүйесіне кіру үшін және проектор параметрлерін өзгерту үшін осы бөлімдердегі нұсқаулықтарды орындаңыз.

#### g **Қатысты сілтемелер**

- ["Басты экран" p.57](#page-56-0)
- "Проектор мәзірлерін пайдалану" р.58
- "Көрсетілген пернетақ[таны пайдалану" p.59](#page-58-0)
- "Негізгі проектор функцияларын пайдалану" р.60
- ["Мәзір параметрлерін проекторлар арасында к](#page-74-0)өшіру (Топтап орнату)" p.75

## <span id="page-56-0"></span>**Басты экран <sup>57</sup>**

Басты экран мүмкіндігі кескін көзін оңай таңдау және пайдалы функцияларды алуды мүмкін етеді.

Қашықтықтан басқару пультіндегі түймесін басу арқылы негізгі экранды көрсетуге болады. Проекторды іске қосқанда немесе кіріс сигналы болмағанда бастапқы экранды көрсеткіңіз келсе, **Home Screen Auto Disp.** параметрін **On** күйіне орнатыңыз.

s**Extended** > **Home Screen** > **Home Screen Auto Disp.**

Мәзір элементін таңдау үшін, қашықтықтан басқару пультінен көрсеткісі бар түймені басыңыз, содан кейін [Enter] түймесін басыңыз.

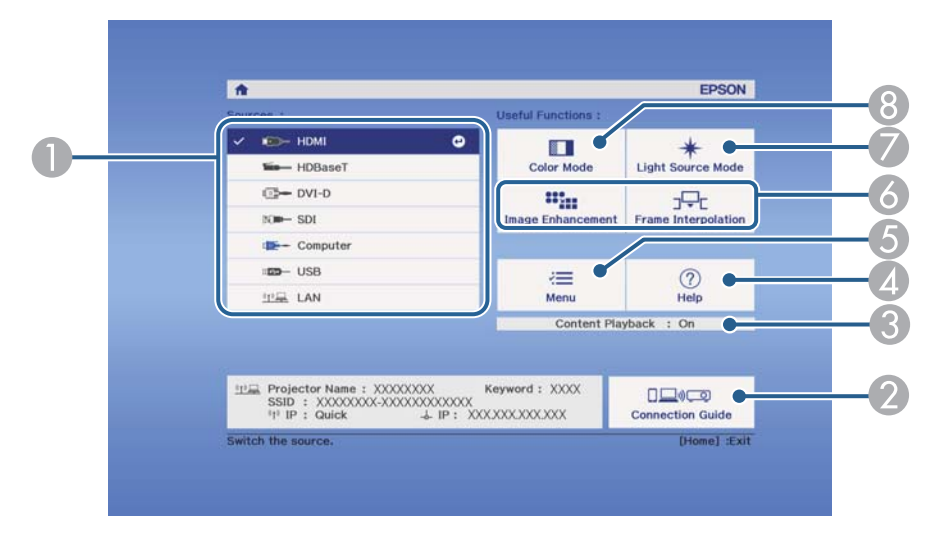

- A Проекцияланатын көзді таңдайды.
- **Connection Guide көрсетеді. Смартфондар немесе компьютерлер сияқты** пайдаланылып жатқан құрылғыларға сәйкес, сымсыз байланыс әдістерін таңдауға болады.
- C Проектордың Content Playback режимінде екенін көрсетеді.
- D Анықтама экранын көрсетеді.
- E Проектор мәзірін көрсетеді.
- F Проектордың **Extended** мәзірінде **Home Screen** параметрі үшін тағайындалған мәзір опцияларын орындайды.
- G Жарық көзіне арналған жарықтықты таңдайды.
- H Проектордың түс режимін өзгертеді.

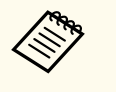

• 10 минут әрекетсіз тұрғаннан кейін бастапқы экран өшіріледі және сіз алдыңғы экранға (ағымдағы кіріс көзінің экраны немесе сигналдың жоқтығы туралы хабар) оралады.

# <span id="page-57-0"></span>**Проектор мәзірлерін пайдалану <sup>58</sup>**

Проекторыңыздың қалай жұмыс істейтіндігін басқаратын параметрлерді реттеу үшін проектор мәзірлерін пайдалана аласыз. Проектор экрандағы мәзірлерді көрсетеді.

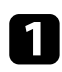

a Басқару тақтасында немесе қашықтықтан басқару пультіндегі [Menu] түймесін басыңыз.

**Image** мәзірінің параметрлерін көрсететін мәзір экранын көресіз.

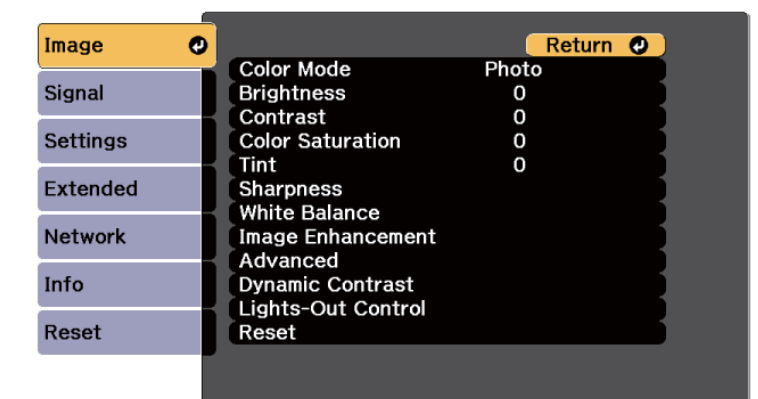

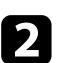

b Сол жақта тізімделген мәзірлер арасында жылжыту үшін жоғары немесе төмен көрсеткі түймелерін басыңыз. Әр мәзірге арналған параметрлер оң жақта көрсетіледі.

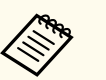

Қолжетімді параметрлер ағымдағы енгізу көзіне байланысты болады.

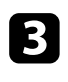

 $\left| \mathbf{B} \right|$  Көрсетілген мәзірдегі параметрлерді өзгерту үшін [Enter] пернесін басыңыз.

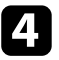

Параметрлер арасында жылжыту үшін жоғары және төмен көрсеткі түймесін басыңыз.

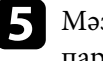

e Мәзір экрандарының төменгі жағындағы түймелер көмегімен параметрлерді өзгертіңіз.

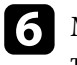

f Мәзір параметрлерінің барлығын әдепкі мәнге келтіру үшін, **Reset** түймесін таңдаңыз.

Мәзірдегі параметрлерді өзгертіп біткенде, [Esc] пернесін басыңыз.

В Мәзірлерден шығу үшін [Menu] немесе [Esc] түймесін басыңыз.

<span id="page-58-0"></span>Сандар мен әріптерді енгізу үшін көрсетілген пернетақтаны пайдалана аласыз.

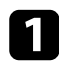

Енгізгіңіз келген санды немесе таңбаны белгілеу үшін, басқару панеліндегі немесе қашықтықтан басқару пультіндегі көрсеткі түймелерін пайдаланыңыз және [Enter] пернесін басыңыз.

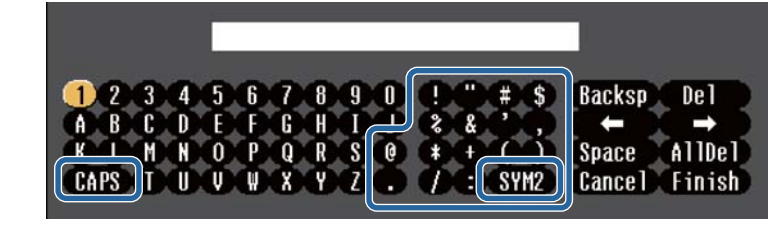

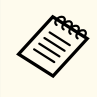

**CAPS** пернесін таңдаған сайын, таңбалар бас әріпке немесе кіші әріпке өзгереді. **SYM1/2** пернесін таңдаған сайын, жақтауға алынған таңбалар өзгереді.

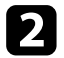

b Мәтінді енгізгеннен кейін, енгізген мәтініңізді растау үшін пернетақтадағы **Finish** функциясын таңдаңыз. Енгізілген мәтіннен бас тарту үшін **Cancel** түймесін таңдаңыз.

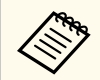

Компьютеріңіздегі веб-браузер көмегімен желі арқылы проектор параметрлерін таңдауыңызға және проекцияны басқаруыңызға болады.

Кейбір таңбаларды көрсетілген пернетақта арқылы енгізу мүмкін емес. Мәтінді енгізу үшін веб-браузерді пайдаланыңыз.

#### g **Қатысты сілтемелер**

• "Көрсетілген пернетақтаны пайдалану арқылы қолжетімді мәтін" p.59

## **Көрсетілген пернетақтаны пайдалану арқылы қолжетімді мәтін**

Көрсетілген пернетақтаны пайдалану кезінде келесі мәтінді енгізуге болады.

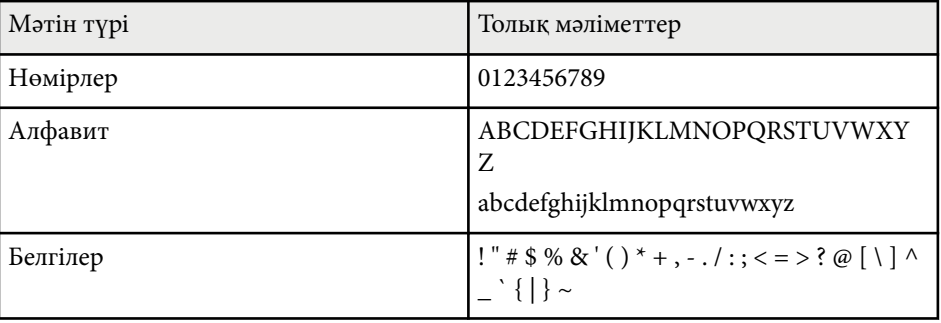

<span id="page-59-0"></span>Проектордың негізгі функцияларын пайдалану үшін осы бөлімдердегі нұсқауларды орындаңыз.

#### g **Қатысты сілтемелер**

- "Проекторды орнату" p.60
- ["Кескіндерді проекциялау" p.62](#page-61-0)
- ["Кескін орны мен пішінін реттеу" p.65](#page-64-0)
- ["Кескін сапасын реттеу" p.67](#page-66-0)
- ["Бірнеше проекторды пайдалану" p.69](#page-68-0)
- ["Проектор сапасын](#page-70-0) қамтамасыз ету" p.71
- ["Проектор параметрлерін бас](#page-71-0)қару" p.72

## **Проекторды орнату**

Бұл бөлімде проекторды орнату нұсқаулары берілген.

#### g **Қатысты сілтемелер**

- "Messages" p.60
- "Standby Confirmation" p.60
- "Sleep Mode" p.60
- ["Beep" p.61](#page-60-0)
- ["Indicators" p.61](#page-60-0)
- ["Date & Time" p.61](#page-60-0)
- ["Language" p.61](#page-60-0)
- ["On-Screen Display" p.61](#page-60-0)
- ["Energy Saving Mode" p.61](#page-60-0)

#### **Messages**

Енгізу көзінің аты, түс режимінің аты, пропорционалды коэффициент, сигналдың жоқ екендігі туралы хабарлама немесе проекцияланған

кескіндегі жоғары температура туралы ескерту сияқты хабарламаларды көрсетуге немесе жасыруға болады.

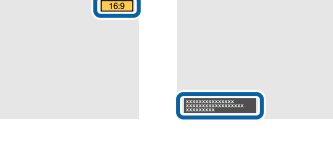

#### **Орындау әдісі**

s**Extended** > **Display** > **Messages**

### **Standby Confirmation**

**Off** күйіне орнатылғанда, қуат түймесін бір рет басу арқылы проекторды өшіруге болады.

**Орындау әдісі**

s**Extended** > **Display** > **Standby Confirmation**

### **Sleep Mode**

**On** күйіне орнатылғанда, әрекетсіз тұрғаннан кейін проектор автоматты түрде өшіріледі.

Сонымен қатар **Sleep Mode Timer** параметрінде аралықты орнатуға болады.

**Орындау әдісі**

- s**Extended** > **Operation** > **Sleep Mode**
- s**Extended** > **Operation** > **Sleep Mode Timer**

#### <span id="page-60-0"></span>**Beep**

**Off** күйіне орнатылғанда, қуат қосылғанын не өшірілгенін, салқындату аяқталғанын ескеретін растау дыбыстық сигналын өшіруіңізге болады.

**Орындау әдісі**

s**Extended** > **Operation** > **Advanced** > **Beep**

#### **Indicators**

**Off** күйіне орнатылғанда, проектордағы индикатор шамдарын өшіруге болады.

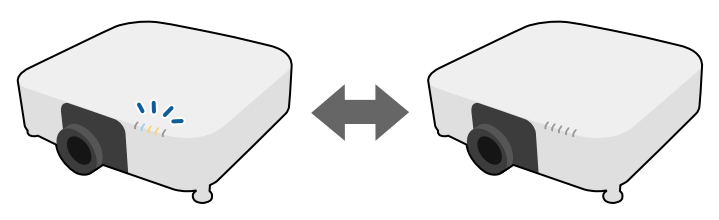

**Орындау әдісі**

s**Extended** > **Operation** > **Advanced** > **Indicators**

### **Date & Time**

Проектордың жүйелік уақыты және күні параметрлерін реттеуге болады. **Орындау әдісі**

s**Extended** > **Operation** > **Date & Time**

#### **Language**

Проектор мәзірі мен хабарлама дисплейлері үшін тіл таңдауға болады.

#### **Орындау әдісі**

s**Extended** > **Language**

## **On-Screen Display**

Проекцияланған кескіндегі мәзірлерді немесе хабарларды көрсетуге немесе жасыруға болады.

#### **Орындау әдісі**

Қашықтан басқару пультінде [On-Screen] түймесін басыңыз.

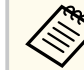

- Мәзірлер мен хабарлар түймені басқан сайын көрсетіледі немесе жасырылады.
- **On-Screen Display** іске қосылса, проектордың мәзірімен жұмыс істей алмайсыз (түс режимі мен кіріс көзін ауыстыру жағдайынан басқа).

## **Energy Saving Mode**

**On** күйіне орнатқанда, жарық көзі жарықтығын автоматты түрде реттеу арқылы тұтынылатын қуат мөлшерін азайтуға болады. Жарық көзінің жарықтығы 60 минут бойы біртіндеп реттеледі, бұл кескіннің көрінісін нашарлатпайды.

**Multi-Projection** немесе **Constant Brightness** мүмкіндіктерін пайдалану кезінде, проекторлар арасындағы жарықтық деңгейінің айырмашылығын **Off** күйіне орнатыңыз.

**Орындау әдісі**

s**Settings** > **Brightness Settings** > **Energy Saving Mode**

<span id="page-61-0"></span>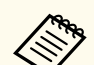

Бұл функция келесі жағдайларда өшіріледі:

- **Edge Blending** параметрі **Blending/Black Level** немесе **Black Level** күйіне орнатылғанда.
	- s**Extended** > **Multi-Projection** > **Edge Blending**
- **Color Mode** параметрі **Multi-Projection** күйіне орнатылғанда.
	- s**Image** > **Color Mode**
- **Light Source Mode** режимі **Custom** параметріне орнатылғанда.
	- s**Settings** > **Brightness Settings** > **Light Source Mode**

## **Кескіндерді проекциялау**

Бұл бөлімде кескіндерді проекциялау нұсқаулары берілген.

### g **Қатысты сілтемелер**

- "Source Search" p.62
- "Shutter" p.62
- ["Freeze" p.63](#page-62-0)
- ["Volume" p.63](#page-62-0)
- ["Aspect" p.63](#page-62-0)
- ["Screen Type" p.63](#page-62-0)
- ["Projection" p.64](#page-63-0)
- ["Test Pattern" p.64](#page-63-0)
- ["Content Playback" p.64](#page-63-0)
- ["Display Background" p.64](#page-63-0)
- ["Startup Screen" p.65](#page-64-0)

## **Source Search**

Проекторға компьютер және DVD ойнатқыш сияқты бірнеше кескін көзі жалғанса, бір кескін көзінен басқасына ауыстыруға болады.

#### **Орындау әдісі**

- Қалаған көздегі кескін көрсетілмейінше, басқару тақтасындағы немесе қашықтықтан басқару пультіндегі [Search] (қашықтан басқару пульті) немесе [Source Search] (басқару тақтасы) түймесін басыңыз.
- Қашықтан басқару пультіндегі қалаған көз түймесін басыңыз. Көзде бірден артық порт болса, көздердің арасында ауыстыру үшін түймені қайта басыңыз.
- Қашықтан басқару пультінде  $\rightarrow$  түймесін басыңыз. Кейін көрсетілген экраннан пайдаланғыңыз келген көзді таңдаңыз.

#### **Shutter**

Механикалық ысырманы жабу арқылы проекцияланған кескінді және дыбысты уақытша жасыруға болады. Кез келген дыбыс немесе бейне әрекеті орындалуын жалғастырады, алайда проекциялауды ысырманы жапқан жерден жалғастыра алмайсыз.

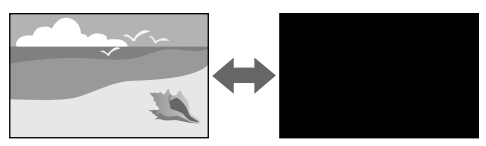

#### **Орындау әдісі**

Басқару тақтасындағы немесе қашықтан басқару пультіндегі [Shutter] түймесін басыңыз. Кескінді және дыбысты қайта қосу үшін, [Shutter] түймесін қайта басыңыз.

- 
- Бейнені іске қосу немесе өшіру кезінде, әсерді бәсеңдетіп қосуға немесе сөндіруге болады.
- Ысырма функциясын өшіру әдісін шектеуіңізге болады.
- s**Extended** > **Operation** > **Shutter Settings**

#### <span id="page-62-0"></span>**Freeze**

Бейне немесе компьютер презентациясындағы әрекетті уақытша тоқтатып, экранда ағымдағы кескінді ұстап тұруға болады. Кез келген дыбыс немесе бейне әрекеті орындалуын жалғастырады, алайда проекциялауды тоқтаған жерден жалғастыра алмайсыз.

#### **Орындау әдісі**

 $\ll$ 

Қашықтан басқару пультіндегі [Freeze] түймесін басыңыз. Бейнені ойнату барысында қайта бастау үшін, [Freeze] түймесін қайта басыңыз.

> Қашықтан басқару пультіндегі **Freeze** түймесін басқанда проекцияланатын кескінді түсіріп, оны сынақ үлгісі ретінде пайдаланғыңыз келетінін сұрайтын экран пайда болады.

Егер сіз [Enter] түймесін басып әрі Freeze кезінде проекцияланатын кескінді сынақ үлгісі ретінде түсіріп алсаңыз, сіз түсірілген кескіндерді сынақ үлгілерінің бірі ретінде пайдалана аласыз. Түсірілген кескінді проекциялау кезінде объектив ауысуы, фокусты, бұрмалануды және геометрияны түзету сияқты реттеулерді жасауға болады.

Түсірілген сынақ үлгісі проектор өшірілмегенше қолжетімді болады.

#### **Volume**

Audio Out портындағы аудио дыбыс деңгейін реттеуге болады.

#### **Орындау әдісі**

- Проектор мәзірін өзгерту:
	- s**Settings** > **Volume**

### **Aspect**

Проектор кескіндерді пропорционалдық коэффициенттер деп аталатын түрлі еннің ұзындыққа қатынасында көрсете алады. Әдетте, бейне көзіндегі кіріс сигналы кескіннің пропорционалдық коэффициентін анықтайды. Дегенмен, экранға сәйкестендіру үшін нақты кескіндердің пропорционалдық коэффициентін өзгертуге болады.

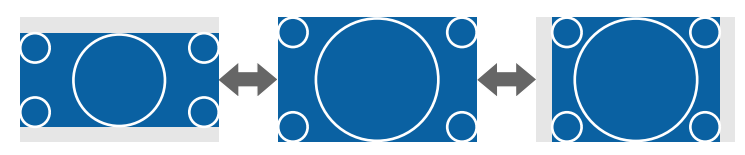

#### **Орындау әдісі**

- Проектор мәзірін өзгерту:
	- s**Signal** > **Aspect**

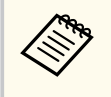

Егер әрқашан нақты бейне кіріс көзі үшін арнайы арақатынас пайдаланғыңыз келсе, оны проектордың **Signal** мәзірі арқылы таңдауға болады.

## **Screen Type**

Көрсетілген кескіннің кадр пішімін қолданыстағы экранмен сәйкестендіру үшін **Screen Type** параметрін пайдалануға болады.

**Орындау әдісі**

s**Extended** > **Display** > **Screen** > **Screen Type**

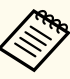

- Қажет болса, проекцияланған кескін өлшемдерінің арақатынасын реттеңіз.
- **Screen Type** параметрі өзгергенде, **EDID** параметрлері автоматты түрде реттеледі.

## <span id="page-63-0"></span>**Projection**

Кескінді жоғарыдан төменге және/немесе сол жақтан оң жаққа аудару үшін проектор мәзірлерін пайдаланып проекция режимін өзгертуге болады.

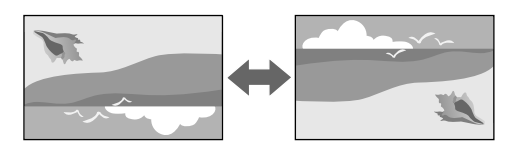

#### **Орындау әдісі**

s**Extended** > **Projection**

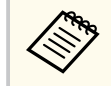

Кескінді үстіңгі жағын астына қаратып төңкеру үшін, қашықтан басқару пультіндегі [Shutter] түймесін шамамен 5 секунд басып тұру арқылы проекциялау режимін өзгертуге болады.

## **Test Pattern**

Қорғалған кескінді компьютерді немесе бейне құрылғысын қоспай-ақ реттеу үшін сынақ үлгісін көрсетуге болады.

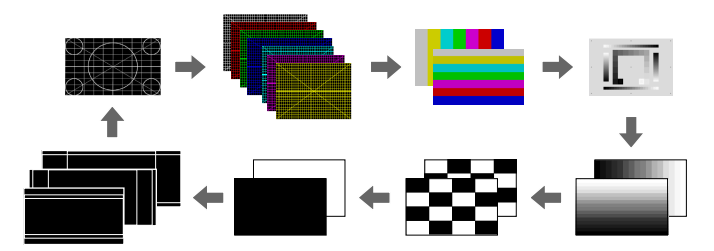

#### **Орындау әдісі**

• Басқару панеліндегі немесе қашықтан басқару пультіндегі [Test Pattern] түймесін басыңыз.

- Проектор мәзірін өзгерту:
	- s**Settings** > **Test Pattern**

## **Content Playback**

Проектордың Content Playback мүмкіндігі сандық маңдайша мазмұнын проекциялауға мүмкіндік береді. Сонымен қатар проекцияланған кескінге түс пен пішін әсерлерін қосуға болады.

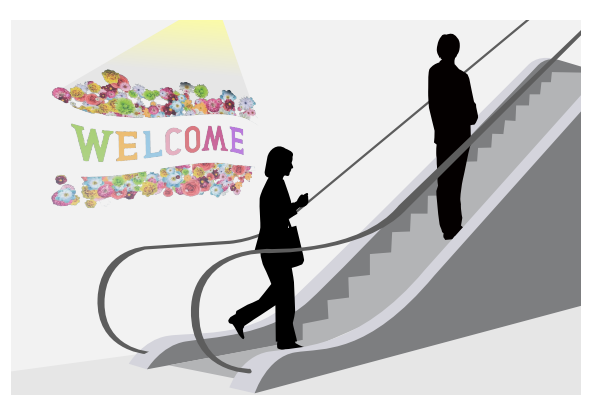

Content Playback режимінде ойнатуға болатын мазмұнды жасау үшін, келесі бағдарламалық жасақтаманы пайдалануға болады.

- Epson Projector Content Manager
- Epson Web Control
- Epson Creative Projection

**Орындау әдісі**

s**Settings** > **Content Playback**

### **Display Background**

Кескін сигналы қолжетімді болмағанда, экран фонын таңдауға болады.

#### <span id="page-64-0"></span>**Орындау әдісі**

s**Extended** > **Display** > **Display Background**

## **Startup Screen**

**On** күйіне орнатылғанда, проекторды іске қосу кезінде логотип көрсетіледі.

#### **Орындау әдісі**

s**Extended** > **Display** > **Startup Screen**

## **Кескін орны мен пішінін реттеу**

Бұл бөлімде проекторды жылжытпай кескін орны мен пішінін реттеу нұсқаулары берілген.

## g **Қатысты сілтемелер**

- "Lens Shift" p.65
- $\cdot$  ["Zoom" p.66](#page-65-0)
- ["H/V-Keystone" p.66](#page-65-0)
- ["Quick Corner" p.66](#page-65-0)
- ["Curved Surface" p.66](#page-65-0)
- ["Corner Wall" p.67](#page-66-0)
- ["Point Correction" p.67](#page-66-0)

## **Lens Shift**

Проекторды экран алдына тікелей орнату мүмкін болмаса, проекцияланған кескін орнын объективті реттеу мүмкіндігін пайдаланып реттеуге болады.

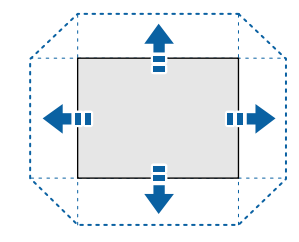

Проектордың *Specifications* бөлімінде қолжетімді объектив ауысу ауқымын тексеруге болады.

#### **Орындау әдісі**

- Қашықтан басқару пультіндегі [Lens Shift] түймесін басыңыз.
- Объективтің ауысуын реттеу экраны көрсетілмейінше, басқару тақтасындағы [Lens] түймесін басыңыз.

## **Абайболыңыз**

Объективті ауыстыру кезінде, қолыңызды объектив блогының жанына қоймаңыз. Саусақтарыңыз объектив блогы мен проектор арасында қалып қойып, жарақатқа себеп болуы мүмкін.

- <span id="page-65-0"></span>
- Проектор қосылғаннан кейін объектив ығысуын максималды көздеу шегі үшін орнатпас бұрын 20 минут күте тұрыңыз.
- Кескін биіктігін реттеу кезінде, кескінді қажетті биіктіктен төменірек орналастырып, жоғары қарай жылжытыңыз. Бұл кескінді реттеуден кейін оның төмен жылжуын болдырмайды.
- Объектив бастапқы күйінде болса, кескін анық болады. Объективті бастапқы күйіне жылжыту үшін, қашықтан басқару пультіндегі [Lens Shift] түймесін немесе қашықтан басқару тақтасындағы [Lens] түймесін 3 секундтан артық басып тұрыңыз.

#### **Zoom**

Кескіннің өлшемін өзгертуге болады.

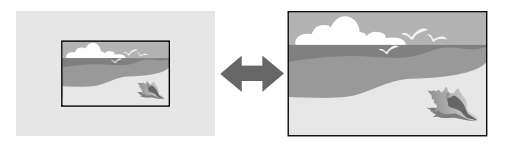

#### **Орындау әдісі**

- Қашықтықтан басқару пультіндегі [Zoom] түймесін басыңыз.
- Масштабты реттеу экраны көрсетілмейінше, басқару тақтасындағы [Lens] түймесін басыңыз.
- Кескін өлшемін реттеу үшін басқару тақтасындағы немесе қашықтан басқару пультіндегі көрсеткі түймелерін пайдаланыңыз.

### **H/V-Keystone**

Көлденең және тік бағыттағы бұрмалануды бөлек түзетуге болады.

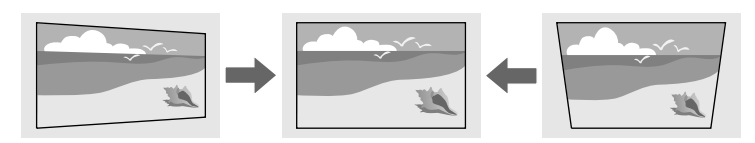

#### **Орындау әдісі**

s**Settings** > **Geometry Correction** > **H/V-Keystone**

#### **Quick Corner**

Проекцияланатын кескіннің төрт бұрышын бөлек түзетуге болады.

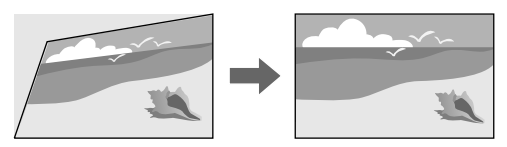

**Орындау әдісі**

s**Settings** > **Geometry Correction** > **Quick Corner**

#### **Curved Surface**

Бірдей радиусқа ие бүгілген бетте проекцияланатын кескіннің бұрыштары мен тараптарын түзетуге болады.

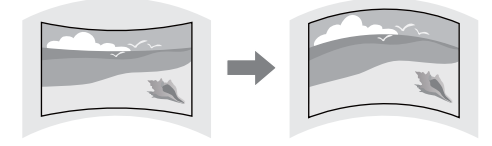

#### <span id="page-66-0"></span>**Орындау әдісі**

s**Settings** > **Geometry Correction** > **Curved Surface**

### **Corner Wall**

Тік бұрыштары бар бүгілген бетте проекцияланатын кескіннің бұрыштары мен тараптарын түзетуге болады.

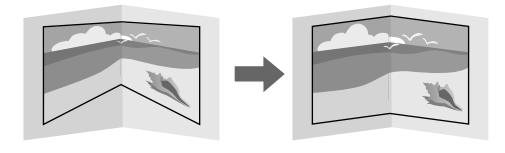

#### **Орындау әдісі**

**Settings** > **Geometry Correction** > **Corner Wall** 

### **Point Correction**

Бұл мүмкіндік проекцияланған кескінді торға бөледі және таңдалған қиылысу нүктесін екі жаққа және жоғары-төмен жылжыту арқылы бұрмалануды 0,5 пиксель қадамымен түзетеді.

Көрсетілген тік бағандағы немесе көлденең жолдағы барлық нүктелер бірден түзетілетін режимге ауысуыңызға болады.

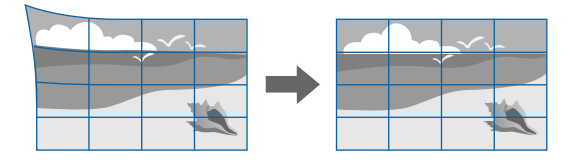

**Орындау әдісі**

s**Settings** > **Geometry Correction** > **Point Correction**

## **Кескін сапасын реттеу**

Бұл бөлімде кескін сапасын реттеу нұсқаулары берілген.

#### g **Қатысты сілтемелер**

- "Focus/Distortion " p.67
- ["Color Mode" p.68](#page-67-0)
- ["Image Enhancement" p.68](#page-67-0)
- ["Gamma" p.68](#page-67-0)
- ["RGBCMY" p.68](#page-67-0)
- ["Brightness Settings" p.69](#page-68-0)

## **Focus/Distortion**

Фокусты және кескін бұрмалануын түзетуге болады.

Қосымша жақынды фокустайтын объективті орнатқан болсаңыз, алдымен экранның ортасындағы фокусты түзетіңіз, содан кейін айналасындағы бұрмалануларды түзетіңіз. Экранның ортасын фокустағанда, айналадағы аймақ бұрмалануы және фокустан тыс болуы мүмкін.

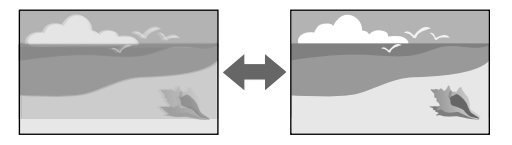

#### **Орындау әдісі**

- Қашықтан басқару пультіндегі [Focus] түймесін басып, фокусты дұрыстаңыз.
- Кескін бұрмалануын дұрыстау үшін қашықтықтан басқару пультіндегі [Distortion] түймесін басыңыз.
- Фокусты реттеу экраны немесе бұрмалануды реттеу экраны көрсетілмейінше, басқару панеліндегі [Lens] түймесін басыңыз.

<span id="page-67-0"></span>• Фокусты немесе бұрмалануды түзету үшін басқару тақтасындағы немесе қашықтан басқару пультіндегі көрсеткі түймелерін пайдаланыңыз.

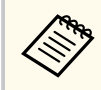

Бұл проектор ауысу технологиясы арқылы 4K дисплей режимінде жұмыс істейді. Фокусты немесе кескіннің бұрмалануын реттеу қиын болса, **4K <-> Full HD** режимін таңдау үшін қашықтан басқару пультіндегі [Enter] түймесін басыңыз.

### **Color Mode**

Проектор түрлі көру орталары мен кескін түрлеріне арналған оңтайлы жарықтық, контраст және түсті қамтамасыз ету үшін түрлі Түс режимдерін ұсынады. Кескін мен қоршаған ортаға сәйкес болу үшін жасалған режимді таңдауға немесе қолжетімді режимдерді байқап көруге болады.

#### **Орындау әдісі**

- Қашықтықтан басқару пультіндегі [Color Mode] түймесін басыңыз.
- Проектор мәзірін өзгерту:
	- s**Image** > **Color Mode**

## **Image Enhancement**

Мәнерлі текстура мен шынайы материалды көрсететін анық кескін шығару үшін, кескін ажыратымдылығын реттеуге болады.

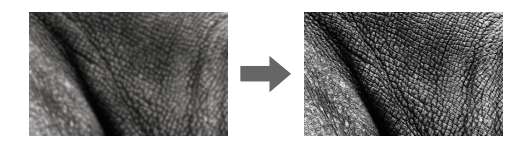

**Орындау әдісі** s**Image** > **Image Enhancement**

#### **Gamma**

Көмескі түсті гамма түзету мәндерінің бірін таңдау немесе гамма кестесіне қарау арқылы реттеуге болады.

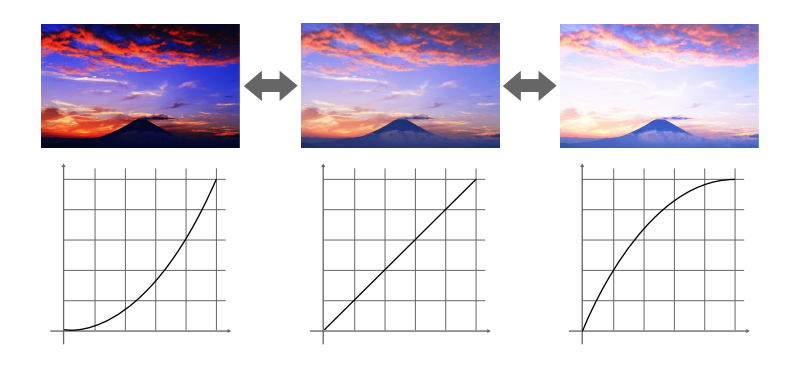

**Орындау әдісі**

s**Image** > **Advanced** > **Gamma**

#### **RGBCMY**

Әр R (қызыл), G (жасыл), B (көк), C (көгілдір), M (маджента), Y (сары) түстің реңкін, қанықтығын және жарықтығын жеке реттеуге болады.

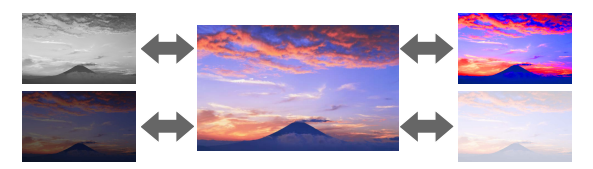

**Орындау әдісі**

s**Image** > **Advanced** > **RGBCMY**

### <span id="page-68-0"></span>**Brightness Settings**

Жарық көзінің жарықтығын таңдауға болады.

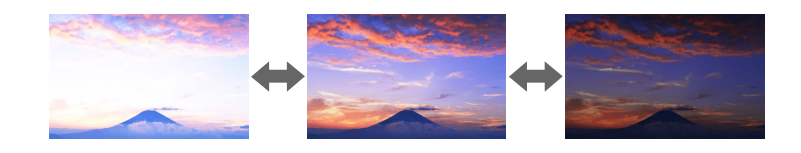

#### **Орындау әдісі**

s**Settings** > **Brightness Settings**

## **Бірнеше проекторды пайдалану**

Бір біріккен кескін аймағын жасау үшін, екі не одан да көп проектордан проекцияланған кескіндерді біріктіруге болады. (Multi-Projection)

#### g **Қатысты сілтемелер**

- "Tiling" p.69
- "Edge Blending" p.69
- ["Black Level" p.70](#page-69-0)
- ["Scale" p.70](#page-69-0)
- ["Color Matching" p.70](#page-69-0)
- ["Simple Stacking" p.70](#page-69-0)
- ["Simple Blending" p.71](#page-70-0)
- ["Проекторларды](#page-137-0) қосу" p.138

## **Tiling**

Әрбір проекторға проекциялау күйін тағайындауға болады.

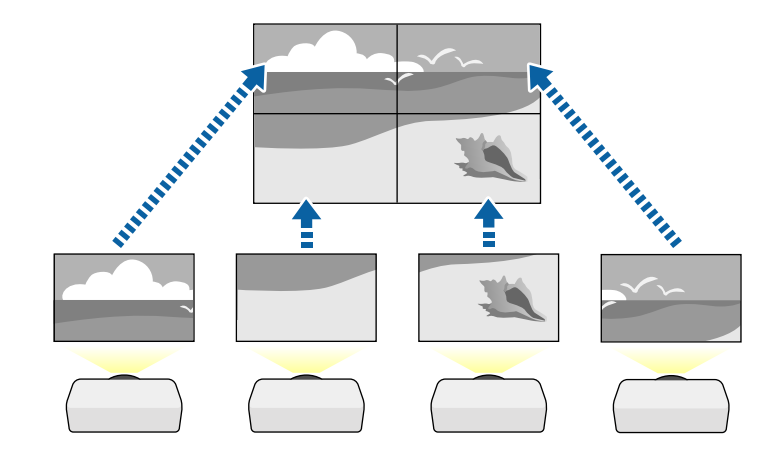

**Орындау әдісі**

s**Extended** > **Multi-Projection** > **Tiling**

## **Edge Blending**

Бірнеше проектордан бір тегіс кескінді жасау үшін, **Edge Blending** мүмкіндігін пайдалануға болады.

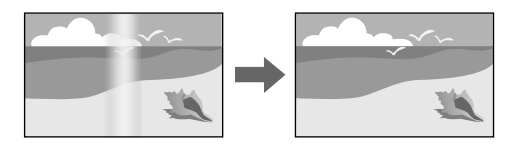

**Орындау әдісі**

s**Extended** > **Multi-Projection** > **Edge Blending**

## <span id="page-69-0"></span>**Black Level**

Біртегіс кескін жасау үшін, кескіндер қабаттаспайтын аймақтардың жарықтығы мен түсін баптау керек.

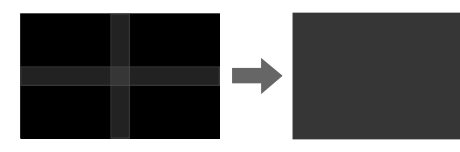

**Орындау әдісі**

s**Extended** > **Multi-Projection** > **Black Level**

## **Scale**

Бірнеше кескінді қиып, бір кескінге біріктіру үшін, **Scale** мүмкіндігін пайдалануға болады.

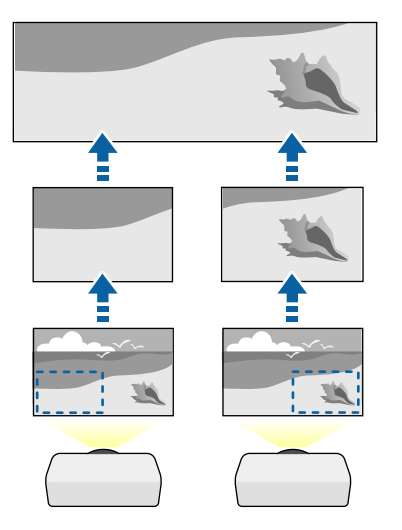

**Орындау әдісі** s**Extended** > **Multi-Projection** > **Scale**

## **Color Matching**

Бір-бірінің жанында тұрып проекциялайтын бірнеше проектордың көрсету сапасын сәйкестендіруге болады.

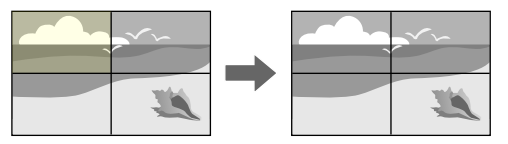

#### **Орындау әдісі**

s**Extended** > **Multi-Projection** > **Screen Matching** > **Color Matching**

## **Simple Stacking**

Екі проектордың кескіндерін қабаттастыру арқылы жарқын проекцияланатын кескінді оңай және жылдам құрастыруыңызға болады.

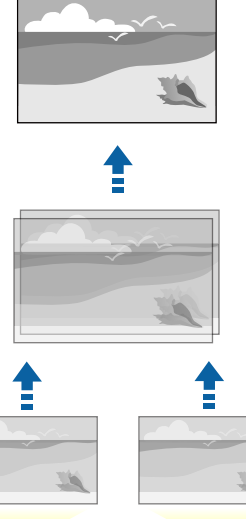

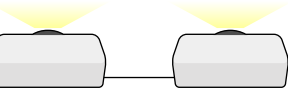

#### <span id="page-70-0"></span>**Орындау әдісі**

s**Extended** > **Multi-Projection** > **Simple Stacking**

## **Simple Blending**

Бір біріккен кескін аймағын жасау үшін, екі не одан да көп проектордан проекцияланған кескіндерді біріктіруге болады.

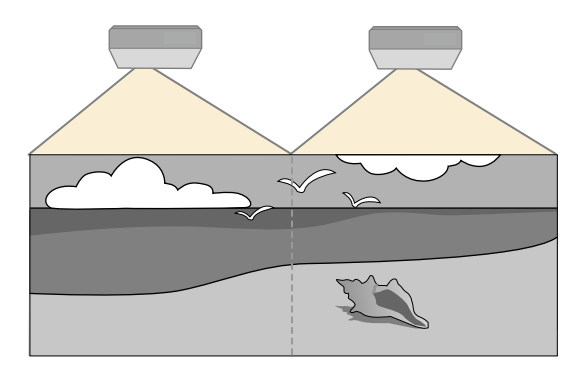

**Орындау әдісі**

s**Extended** > **Multi-Projection** > **Simple Blending**

## **Проектор сапасын қамтамасыз ету**

Бұл бөлімде проекцияланатын кескіндердің сапасын қамтамасыз ету туралы ақпарат берілген.

## g **Қатысты сілтемелер**

- "Panel Alignment" p.71
- "Color Uniformity" p.71
- "Refresh Mode" p.71
- ["Light Source Calibration" p.72](#page-71-0)

## **Panel Alignment**

СКД панелінің пиксель түсі ауысуын реттеуге болады. Пиксельдерді ±3 пиксель ауқымында көлденеңінен және тігінен 0,125 пиксельдік қадаммен реттеуге болады.

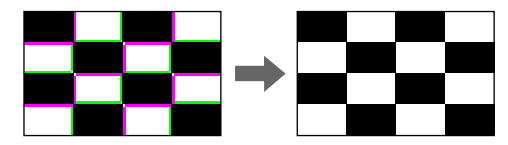

**Орындау әдісі** s**Extended** > **Display** > **Panel Alignment**

## **Color Uniformity**

Кескіннің түс өңі біртегіс болмаса, түс өңі балансын баптауға болады.

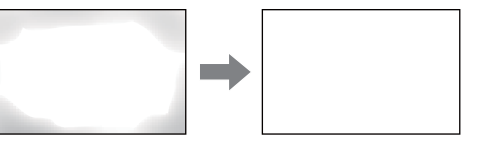

**Орындау әдісі**

s**Extended** > **Display** > **Color Uniformity**

## **Refresh Mode**

Жаңарту режимі процесі кез келген проекцияланған қалдық кескіндерді өшіреді және көрсетілген уақыт мерзімінен кейін проекторды өшіріңіз.

**Орындау әдісі**

s**Reset** > **Refresh Mode**

## <span id="page-71-0"></span>**Light Source Calibration**

Жарық көзін калибрлеу процесі ағымда проекцияланған кескіннің түс балансын оңтайландырады.

**Орындау әдісі**

**SP Reset** > **Light Source Calibration** 

## **Проектор параметрлерін басқару**

Бұл бөлімде проектор параметрлерін қамтамасыз ету туралы ақпарат берілген.

#### g **Қатысты сілтемелер**

- "Memory" p.72
- "Schedule Settings" p.72
- "Түймені құлыптау" p.72
- ["Lens Lock" p.73](#page-72-0)
- ["Password Protection" p.73](#page-72-0)

#### **Memory**

Реттелген параметрлерді сақтап, содан соң сақталған параметрлерді пайдалану қажет болған жағдайда таңдауға болады.

#### **Орындау әдісі**

- Қашықтан басқару пультінде [Memory] түймесін басыңыз.
- Проектор мәзірін өзгерту:
	- s**Settings** > **Memory**

## **Schedule Settings**

Проекторды қосып, өшіру немесе енгізу көздерін қосу сияқты, проекторыңызда автоматты түрде пайда болатын ең көбі 30 оқиға жоспарлай аласыз. Проектор таңдалған оқиғаларды сіз орнатқан күн мен уақытта орындайды.

**Орындау әдісі**

s**Extended** > **Schedule Settings**

## **Түймені құлыптау**

Түймені құлыптау қауіпсіздігі басқару тақтасындағы немесе қашықтан басқару пультіндегі түймелерді пайдаланып проектордың жұмысын құлыптауға арналған.

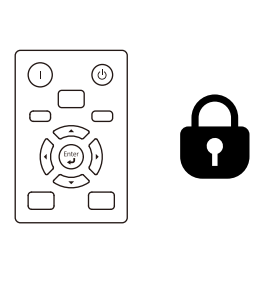

**SOFTEN** 

Басқару тақтасындағы түймелерді құлыптаған жағдайда да, қашықтан басқару пультін әдеттегідей пайдалануға болады.
# **Негізгі проектор функцияларын пайдалану <sup>73</sup>**

Қашықтан басқару пультінің түймелерін құлыптау мүмкіндігі келесі түймелерді құлыптайды.

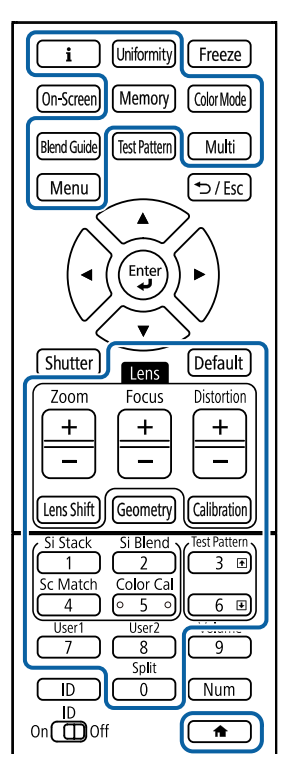

### **Орындау әдісі**

• Басқару тақтасындағы түймелерді бұғаттау үшін, ондағы басқару тақтасын бұғаттау түймесін басып тұрыңыз.

Басқару тақтасының түймелерін құлыптан босату үшін, басқару тақтасындағы [Enter] түймесін шамамен 7 секунд басып тұрыңыз.

• Қашықтан басқару пультінің түймелерін бұғаттау үшін, қашықтан басқару пультіндегі түймесін шамамен 5 секунд басып тұрыңыз. Қашықтан басқару пультіндегі түймелерді бұғаттан босату үшін, түймесін шамамен 5 секунд қайта басып тұрыңыз.

### **Lens Lock**

Қашықтан басқару пультіндегі [Lens Shift], [Zoom] және [Focus] түймелерінің жұмысын тоқтатуыңызға болады.

- **Орындау әдісі**
- s**Settings** > **Lock Setting** > **Lens Lock**

### **Password Protection**

Құпия сөз қауіпсіздігі құпия сөзді білмейтін адамдардың проекторды пайдалануын болдырмауға және іске қосу экранында, басқа параметрлерде өзгерістерді болдырмауға арналған.

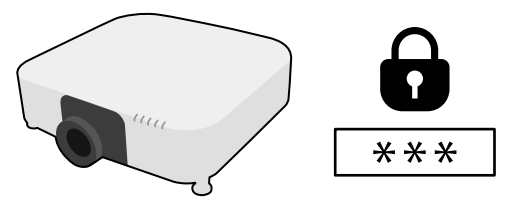

Бір ортақ құпия сөзді пайдаланып құпия сөз қауіпсіздігінің келесі түрлерін орнатуға болады:

- **Power On Protection** функциясы құпия сөзді алдын ала енгізусіз проекторды пайдаланудың алдын алады. Қуат сымын розеткаға қосып, бірінші рет проекторды қосқан уақытта дұрыс құпия сөз енгізуіңіз тиіс. Сондай-ақ бұл **Direct Power On** және **Auto Power On** үшін қолданылады.
- **User's Logo Protection** проектор қосылған кезде, кіріс сигнал болмағанда, ешкімге тұтынушы экранын өзгертуге мүмкіндік бермейді. Тұтынушы экраны проектордың иесін анықтау арқылы ұрлыққа кедергі болады.
- **Network Protection** кез келген біреудің проектордың **Network** параметрлерін өзгертуін болдырмайды.

# **Негізгі проектор функцияларын пайдалану <sup>74</sup>**

- Schedule Protection проектордың жоспар параметрлерінің өзгеруін болдырмайды.
- **Remote Camera Access** функциясы камераны қашы қтан пайдалану функциясын пайдалануға жол бермейді.

### **Орындау әдісі**

Қашықтан басқару пультіндегі [Freeze] т үймесін шамамен 5 секунд басып т ұры ңыз.

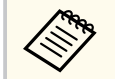

Проекторды ал ғаш р ет пайдалану үшін, құпия с өзді орнатуы ңыз керек. Әдепкі бойынша еш қандай құпия с өз орнатылмайды.

Т өрт санды қ құпия с өз орнатуға болады. Қашы қтан бас қару пультіндегі [Num] т үймесін басып т ұры ңыз және құпия с өзді орнату үшін санды қ т үймелерді пайдаланы ңыз.

### **Назар аударыңыз**

- Егер қатарынан үш рет д ұрыс емес құпия с өз енгізілсе, **The projector's operation will be locked.** хабары шамамен 5 минут бойы к өрсетіледі, содан кейін проектор к үту режиміне ауысады. Егер осы орын алса, қуат ашасын розеткадан ажыратыңыз, қайта енгізіңіз және проекторды қайтадан қосы ңыз. Проектор д ұрыс құпия с өзді енгізу үшін құпия с өзді енгізу экранын қайтадан к өрсетеді.
- Құпия сөзді ұмытып қалған болсаңыз, экранда пайда болатын "Request Code: xxxxx" нөмірін жазып алыңыз және көмек үшін Epson компаниясымен хабарласы ңыз.
- Жоғарыдағы әрекетті қайталауды және қате құпия сөзді қатарынан 30 рет енгізуді жал ғастырса ңыз, **The projector's operation will be locked. Contact Epson as described in your documentation.** хабары к өрсетіледі және проектор ешқандай құпия сөз енгізулерін қабылдамайды. Epson компаниясына хабарласы ңыз.

Бір проекторға мәзір параметрлерін таңдағаннан кейін сол параметрлерді басқа бірдей модельді және бірдей микробағдарлама нұсқасына ие проекторларға көшіру үшін келесі әдістерді қолдануыңызға болады.

- USB флеш жады арқылы
- компьютер мен проекторды USB кабелін қолданып қосу арқылы
- Epson Projector Management бағдарламасын пайдалану арқылы

**Light Source Hours** немесе **Status** сияқты кез келген ақпаратты жеке преокторға бірегей көшіру мүмкін емес.

- Трапеция тәрізді бұрмалануды түзету сияқты кескін параметрлерін реттемес бұрын, топтамалық орнатуды жүзеге асырыңыз. Кескіннің реттеу мәндері басқа проекторға көшірілетіндіктен, буманы орнатудан бұрын жасалған реттеулер қайта жазылады және реттелген проекцияланатын экраныңыз өзгеруі мүмкін.
	- Бір проектордан екіншісіне мәзір параметрлерін көшіргенде, пайдаланушы логотипі де көшіріледі. Бірнеше проекторлармен бөліскіңіз келмеген ақпаратты пайдаланушы логотипі ретінде тіркемеңіз.
	- Келесі параметрлерді көшіргіңіз келмесе, **Batch Setup Range** параметрінің **Limited** опциясына орнатылғанын тексеріңіз:
		- **Password Protection** параметрлері
		- **Signal** мәзіріндегі **EDID**
		- **Network** мәзірінің параметрлері (**Notifications** мәзірі мен **Others** мәзірінен басқалары)

## **Абайболыңыз**

Epson компаниясы топтама орнату ақаулықтарына және қуаттың өшіп қалу жағдайларына, байланыс қателеріне немесе соған ұқсас басқа да ақаулықтарға байланысты жөндеу шығыны үшін жауапкершілікті өз мойнына алмайды.

### g **Қатысты сілтемелер**

- "Параметрлерді USB флеш жетегінен тасымалдау" p.75
- ["Параметрлерді компьютерден тасымалдау" p.76](#page-75-0)
- "Буманы орнату қ[атесі туралы хабарландыру" p.77](#page-76-0)

## **Параметрлерді USB флеш жетегінен тасымалдау**

USB тасығышының көмегімен бір үлгідегі бір проектордан екінші проекторға мәзір параметрлерін көшіре аласыз.

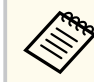

- USB флэш-жинақтағышы FAT 32 форматында пішімделіп, өлшемі 32 ГБ аз болып және ешқандай қауіпсіздік функциялары болмауы керек. Топтама орнату үшін қолданбас бұрын жетектегі барлық файлдарды жойыңыз, әйтпесе, параметрлерді тиісті түрде сақтау мүмкін емес.
- Бұл пакетті орнату әдісін проектор мәзірінен де пайдалануға болады.
- a Проектордан қуат сымын ажыратыңыз және проектордың барлы<sup>қ</sup> көрсеткіштері өшірілгеніне көз жеткізіңіз.

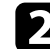

b Бос USB флеш жадын проектордың USB-A портына тікелей қосыңыз.

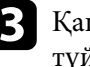

c <sup>Қ</sup>ашықтықтан басқару пультіндегі немесе басқару панеліндегі [Esc] түймесін басып тұрыңыз және қуат сымын проекторға жалғаңыз.

d Проектордың WLAN сымсыз жергілікті желі индикаторынан басқ<sup>а</sup> барлық индикаторлары жанған кезде, [Esc] түймесін босатыңыз. Шамдар жыпылықтайды және бума орнату файлы USB тасығышқа жазылады. Жазу процесі аяқталғанда, проектор өшеді.

### <span id="page-75-0"></span>**Абайболыңыз**

Файл жазылып жатқан кезде қуат сымын немесе USB тасығышын проектордан ажыратпаңыз. Қуат сымы немесе USB тасығышы ажыратылатын болса, проектор дұрыс іске қосылмауы мүмкін.

### USB тасығышын алыңыз.

Буманы орнату файлының атауы - PJCONFDATA.bin. Файл атауын өзгерту қажет болса, PJCONFDATA бөлімінен кейін тек алфавиттік-сандық таңбалар арқылы мәтінді қосыңыз. Егер файл атауының PJCONFDATA бөлімі өзгертілсе, проектор файлды тиісінше танымауы мүмкін.

f Параметрлерді көшіру қажет проектордан қуат сымын ажыратып, проектор индикаторларының барлығы өшіп тұрғандығын тексеріңіз.

g Ішінде буманы орнату файлы сақталған USB флеш жадын проектордың USB-A портына жалғаңыз.

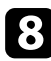

h <sup>Қ</sup>ашықтықтан басқару пультіндегі немесе басқару панеліндегі [Menu] түймесін басып тұрыңыз және қуат сымын проекторға жалғаңыз.

i Проектордың WLAN сымсыз жергілікті желі индикаторынан басқ<sup>а</sup> барлық индикаторлары жанған кезде, [Menu] түймесін босатыңыз. (Индикаторлар шамамен 75 секунд жанып тұрады.)

Барлық көрсеткіш жұлдыздары жыпылықтағанда бұл параметрлердің жазылуын білдіреді. Жазу процесі аяқталғанда, проектор өшеді.

### **Абайболыңыз**

Файл жазылып жатқан кезде қуат сымын немесе USB тасығышын проектордан ажыратпаңыз. Қуат сымы немесе USB тасығышы ажыратылатын болса, проектор дұрыс іске қосылмауы мүмкін.

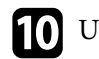

USB тасығышын алыңыз.

### **Параметрлерді компьютерден тасымалдау**

USB кабелін компьютерге және проекторға жалғау арқылы бір үлгідегі бір проектордан екінші проекторға мәзір параметрлерін көшіре аласыз.

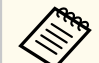

- Осы буманы орнату әдісін келесі операциялық жүйе нұсқаларымен пайдалануға болады:
	- Windows 10 және одан кейінгі нұсқасы
	- macOS 10.13. х және кейінгі нұсқа
- Бұл пакетті орнату әдісін проектор мәзірінен де пайдалануға болады.
- a Проектордан қуат сымын ажыратыңыз және проектордың барлы<sup>қ</sup> көрсеткіштері өшірілгеніне көз жеткізіңіз.
- 
- USB кабелін компьютердің USB портына және проектордың Service портына қосыңыз.
- 

c <sup>Қ</sup>ашықтықтан басқару пультіндегі немесе басқару панеліндегі [Esc] түймесін басып тұрыңыз және қуат сымын проекторға жалғаңыз.

d Проектордың WLAN сымсыз жергілікті желі индикаторынан басқ<sup>а</sup> барлық индикаторлары жанған кезде, [Esc] түймесін босатыңыз. Компьютер проекторды алынбалы диск ретінде анықтайды.

<span id="page-76-0"></span>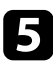

e Алынбалы диск белгішесін немесе қалтасын ашыңыз және топтама орнату файлын компьютерге сақтаңыз.

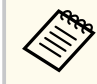

Буманы орнату файлының атауы - PJCONFDATA.bin. Файл атауын өзгерту қажет болса, PJCONFDATA бөлімінен кейін тек алфавиттік-сандық таңбалар арқылы мәтінді қосыңыз. Егер файл атауының PJCONFDATA бөлімі өзгертілсе, проектор файлды тиісінше танымауы мүмкін.

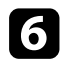

USB құрылғысын (Windows) шығарыңыз немесе алынбалы диск белгішесін себетке (Mac) апарыңыз.

- USB кабелін ажыратыңыз. Проектор өшеді.
- h Параметрлерді көшіру қажет проектордан қуат сымын ажыратып, проектор индикаторларының барлығы өшіп тұрғандығын тексеріңіз.
- i USB кабелін компьютердің USB портына және проектордың Service портына қосыңыз.
- j <sup>Қ</sup>ашықтықтан басқару пультіндегі немесе басқару панеліндегі [Menu] түймесін басып тұрыңыз және қуат сымын проекторға жалғаңыз.
- k Проектордың WLAN сымсыз жергілікті желі индикаторынан басқ<sup>а</sup> барлық индикаторлары жанған кезде, [Menu] түймесін босатыңыз. Компьютер проекторды алынбалы диск ретінде анықтайды.

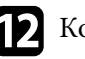

l Компьютеріңіздің алынбалы дискінің жоғары деңгейлі қалтасына сақталған топтама орнату файлын (PJCONFDATA.bin) көшіріңіз.

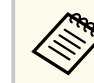

Буманы орнату файлынан басқа файлдар мен қалталарды алынбалы дискіге көшірмеңіз.

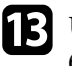

**M** USB құрылғысын (Windows) шығарыңыз немесе алынбалы диск белгішесін себетке (Mac) апарыңыз.

### **12** USB кабелін ажыратыңыз.

Барлық көрсеткіш жұлдыздары жыпылықтағанда бұл параметрлердің жазылуын білдіреді. Жазу процесі аяқталғанда, проектор өшеді.

### **Абайболыңыз**

Файл жазылып жатқанда проектордан қуат сымын ажыратпаңыз. Қуат сымы ажыратылатын болса, проектор дұрыс іске қосылмауы мүмкін.

## **Буманы орнату қатесі туралы хабарландыру**

Буманы орнату әрекеті кезінде қате орын алса, проектор индикаторлары сізі хабарландырады. Проектор индикаторларының күйін тексеріңіз және берілген кестедегі нұсқауларды орындаңыз.

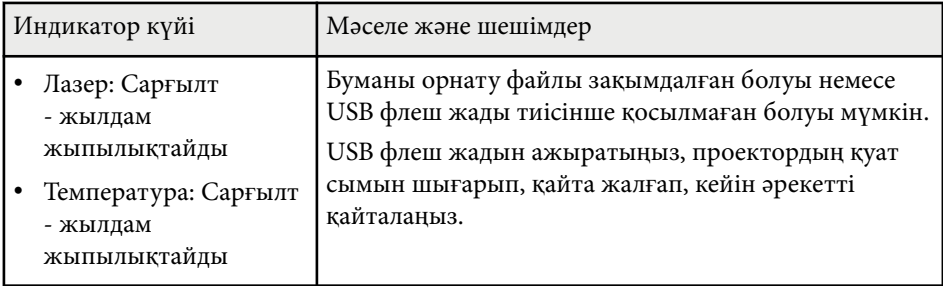

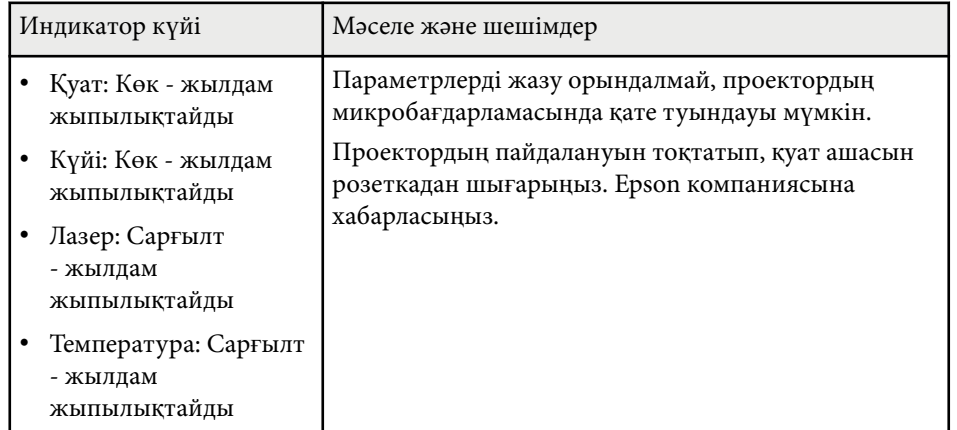

# **Мәзір параметрлері**

Проектор параметрлері туралы қосымша ақпарат алу үшін, осы бөлімдерді қараңыз.

### g **Қатысты сілтемелер**

- ["Кескін мәзірі" p.80](#page-79-0)
- "Сигнал мәзірі"  $p.84$
- "Параметрлер мәзірі" р. $88$
- "Кең[ейтілген мәзір" p.100](#page-99-0)
- ["Желі мәзірі" p.118](#page-117-0)
- "Ақ[парат мәзірі" p.129](#page-128-0)
- "Қ[алпына келтіру мәзірі" p.133](#page-132-0)

<span id="page-79-0"></span>**Image** мәзіріндегі параметрлер кескін сапасын реттеу мүмкіндігін береді. Қолжетімді параметрлер таңдалған түс режимі мен кіріс көзіне байланысты болады. Параметрлер әр таңдалған түс режимі үшін бөлек сақталады.

### g **Қатысты сілтемелер**

- "Color Mode" p.80
- "Brightness" p.80
- ["Contrast" p.81](#page-80-0)
- ["Color Saturation" p.81](#page-80-0)
- $"Tint" p.81"$  $"Tint" p.81"$
- ["Sharpness" p.81](#page-80-0)
- ["White Balance" p.81](#page-80-0)
- ["Image Preset Mode" p.81](#page-80-0)
- ["Frame Interpolation" p.82](#page-81-0)
- ["Super-resolution" p.82](#page-81-0)
- ["Scene Adaptive Gamma" p.82](#page-81-0)
- ["Gamma" p.82](#page-81-0)
- $\cdot$  ["RGBCMY" p.83](#page-82-0)
- ["Dynamic Contrast" p.83](#page-82-0)
- ["Lights-Out Control" p.83](#page-82-0)
- ["Reset \(Кескін мәзірі\)" p.83](#page-82-0)

### **Color Mode**

s**Image** > **Color Mode**

#### s**Extended** > **Multi-Projection** > **Screen Matching** > **Color Mode**

Әртүрлі кескін түрлері мен орталарына арналған кескін түстерінің ашықтығын реттеуге болады. Кескіннің жарықтығы таңдалған режимге байланысты әртүрлі болады.

#### **Dynamic**

Бұл - ең жарық режим. Жарық бөлмеде пайдалану үшін тамаша сәйкес келеді.

#### **Presentation**

Кескіндер жарқын және өмірге мән береді. Жарқын бөлмеде көрсетілімдер жасауға немесе ТД бағдарламасын көруге тамаша сәйкес келеді.

#### **Natural**

Түстерді нақты көрсетеді. Фотосуреттер сияқты қозғалыссыз суреттерді проекциялау үшін тамаша сәйкес келеді.

#### **Cinema**

Кескіндерге табиғи түс береді. Қараңғы бөлмеде фильм қарауға тамаша сәйкес келелі.

#### **BT.709**

ITU-R BT.709 стандартына сәйкес келетін кескіндерді құрады.

### **DICOM SIM**

Бұл кескіндердің нақты көлеңкелерін жасайды. Рентгенограммалар мен басқа медициналық кескіндерді проекциялау үшін тамаша сәйкес келеді. Проектор медициналық құрылғы емес, сондықтан оны медициналық диагноздар үшін пайдалануға болмайды.

#### **Multi-Projection**

Әр проекцияланған кескін арасындағы түс реңкіндегі айырмашылықты барынша азайтыңыз. Бірнеше проекторлардан проекциялау үшін тамаша сәйкес келеді.

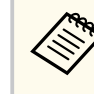

Сонымен қатар қашықтан басқару пультіндегі [Color Mode] түймесін пайдалану арқылы проектордың Color Mode режимін өзгертуге болады.

### **Brightness**

### s**Image** > **Brightness**

Жалпы кескінді жарықтатуыңыз немесе күңгірттетуіңіз мүмкін.

<span id="page-80-0"></span>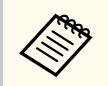

Бұл параметр жарық көзінің жарықтығына әсер етпейді. Шам көзінің жарықтығын өзгерту үшін, **Settings** мәзірінде **Light Source Mode** параметрін таңдаңыз.

s**Settings** > **Brightness Settings** > **Light Source Mode**

### **Contrast**

### s**Image** > **Contrast**

Кескіндегі жарық және қараңғы аймақтары арасындағы айырмашылықты реттеуге болады.

### **Color Saturation**

### s**Image** > **Color Saturation**

Кескін түстерінің ашықтығын реттеуге болады.

## **Tint**

#### s**Image** > **Tint**

Кескіннің жасыл түсі мен қызылкүрең түсі арасындағы балансты реттеуге болады.

### **Sharpness**

### s**Image** > **Sharpness**

Кескін детальдарының өткірлігі мен жұмсақтығын реттеуге болады.

### **Standard**

Кескін өткірлігін жеткілікті деңгейде теңгерілетіндей етіп реттеуге болады.

#### **Thin Line Enhancement**

Мәндер артқан сайын шаш немесе мата үлгілері сияқты детальдар нақтыланады.

#### **Thick Line Enhancement**

Мәндер артқан сайын кескіннің контуры, фоны жақсарады және нысандардың негізгі бөліктері анық көрінеді.

### **White Balance**

### s**Image** > **White Balance**

Кескіннің бүкіл реңкін реттеуге болады.

#### **Color Temp.**

Кескіннің жалпы реңкін 3200K-10000K аралығындағы ауқымда реттеуге болады. Жоғарырақ мәндерде кескін реңкі көк түсті және төменірек мәндерде кескін реңкі қызыл түсті болады.

**Color Mode** параметрі **Dynamic** күйіне орнатылғанда, орнатылған түс температурасы проектордағы жарықтың нақты түс температурасынан өзгеше болуы мүмкін. Бұл мәзірді нұсқаулық ретінде пайдаланыңыз.

### **G-M Correction**

Жоғары мәндер кескінді жасыл түске, ал төмен мәндер қызыл түске бояйды.

### **Offset R/Offset G/Offset B/Gain R/Gain G/Gain B**

Азаю мен өсудің жеке R (қызыл), G (жасыл) және B (көк) құрамдастарын реттеуге болады.

### **Image Preset Mode**

s**Image** > **Image Enhancement** > **Image Preset Mode**

**Image Enhancement** опцияларын алдын ала орнатылған мәндердің көмегімен бума ретінде орнатуға болады.

<span id="page-81-0"></span>Келесі параметрлер алдын ала орнатылған опцияларда сақталады.

- Frame Interpolation
- Super-resolution
	- Кідірістерді барынша азайту үшін, **Off** күйін таңдаңыз.
		- **Off** күйін таңдасаңыз, **Image Enhancement** параметрінде басқа элементтерді орнату мүмкін емес.
		- **Preset 1 Preset 5** таңдалғаннан кейін, әрбір параметрді жекелей баптай аласыз. Алдын ала орнатылған опциядағы параметрлер мәні қайта жазылады.

## **Frame Interpolation**

### s**Image** > **Image Enhancement** > **Frame Interpolation**

Бастапқы кадрлар арасында аралық кадрлар жасау арқылы жылдам қозғалатын кескіндерді бір тегіс ойнатуға болады.

Пайда болған кескіндерде шу орын алса, **Off** күйіне орнатыңыз.

- Бұл параметрді келесі жағдайларда таңдауға болады.
	- **Scale** параметрі **Auto** немесе **Manual** күйіне орнатылғанда.
	- **Edge Blending** параметрі **Blending/Black Level** немесе **Black Level** күйіне орнатылады.
	- **Image Preset Mode** параметрі **Off** күйіне орнатылғанда.

## **Super-resolution**

s**Image** > **Image Enhancement** > **Super-resolution**

Төмен ажыратымдылықтағы кескіндерді проекциялау кезінде бұлыңғырлықты азайтуға болады.

### **Fine Line Adjust**

Мәндер артқан сайын шаш немесе мата үлгілері сияқты детальдар нақтыланады.

### **Soft Focus Detail**

Мәндер артқан сайын кескіннің контуры, фоны жақсарады және нысандардың негізгі бөліктері анық көрінеді.

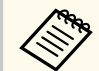

**Image Preset Mode** параметрі **Off** күйіне орнатылғанда, бұл параметрді таңдау мүмкін емес.

## **Scene Adaptive Gamma**

### s**Image** > **Advanced** > **Scene Adaptive Gamma**

Көрініске байланысты түсті реттеуге және жарқын кескіндерге қол жеткізуге болады.

Мәні артқан сайын контрастылығы да артады.

### **Gamma**

### s**Image** > **Advanced** > **Gamma**

Түсті гамма түзету мәндерінің бірін таңдау немесе гамма кестесіне қарау арқылы реттеуге болады. Егер дәлірек теңшеулерді енгізу қажет болса, **Customized** параметрін таңдаңыз.

Кішірек мән таңдалған кезде кескінді айқын ету үшін оның жалпы жарықтығын азайтуға болады. Үлкенірек мән таңдалғанда кескіннің күңгірт аймақтары жарығырақ болады, бірақ жарық аймақтардың түс қанықтылығы төмендейді.

- <span id="page-82-0"></span>
- Гамманы реттеу үшін, әрекетсіз суретті проекциялаңыз. Бейнелерді проекциялау кезінде гамманы дұрыс реттеу мүмкін емес.
- Проектордың **Image** мәзірінде **Color Mode** параметрін **DICOM SIM** күйіне орнатсаңыз, реттеу мәнін проекциялау өлшеміне сәйкес танланыз.
	- Егер проекция өлшемі 120 дюймге тең не одан аз болса, кіші мәнді танданыз.
	- Егер проекция өлшемі 120 дюймге тең не одан артық болса, үлкен мәнді таңдаңыз.
- Медициналық кескіндер параметрлерге және экран сипаттамаларына байланысты дұрыс көрсетілмеуі мүмкін.

### **RGBCMY**

### s**Image** > **Advanced** > **RGBCMY**

Әр R (қызыл), G (жасыл), B (көк), C (көгілдір), M (маджента), Y (сары) түстің реңкін, қанықтығын және жарықтығын жеке реттеуге болады.

## **Dynamic Contrast**

### s**Image** > **Dynamic Contrast**

Кескін жарықтығына негізінде проекцияланған ашықтықты реттеуге болады.

### **Dynamic Contrast**

Жарық деңгейін автоматты түрде реттеу үшін, **On** күйіне орнатыңыз.

### **Response Speed**

Көрініс өзгергенде жарық деңгейін дереу реттеу үшін, **High Speed** параметрін таңдаңыз.

### **Black Level**

Кескін сигналының жарықтық деңгейі нөлге тең болғанда, қара түс деңгейін орнатыңыз. **0%** таңдағанда, жарық көзі өшеді.

## **Lights-Out Control**

### s**Image** > **Lights-Out Control**

Жарық көзін автоматты түрде өшіруге орнатуға болады.

### **Lights-Out Control**

Сигнал деңгейі орнатылған уақыт мерзіміндегі анықтамалық деңгейден төмен түскенде жарық көзін автоматты түрде өшіру үшін, **On** күйіне орнатыңыз.

### **Lights-Out Signal Level**

Басқарылатын бейне сигналдың жарықтық деңгейін орнатыңыз. Автоматты түрде өшіргеннен кейін, көрсетілген кескін деңгейінен асқанда дереу іске қосылады.

### **Lights-Out Timer**

Жарық көзі автоматты түрде өшетін уақыт мерзімін орнатыңыз.

## **Reset (Кескін мәзірі)**

### s**Image** > **Reset**

**Image** мәзірінің бүкіл реттеу мәндерінің әдепкі параметрлерін қалпына келтіруге болады.

<span id="page-83-0"></span>Енгізу сигналдарының параметрлерін проектор қалыпты түрде анықтап, оңтайландырады. Параметрлерді реттеу қажет болса, **Signal** мәзірін пайдалана аласыз. Қолжетімді параметрлер таңдалған енгізу көзіне байланысты болады. Параметрлер әр таңдалған кіріс көзі үшін бөлек сақталады.

### g **Қатысты сілтемелер**

- "Aspect" p.84
- ["Blanking" p.85](#page-84-0)
- ["Color Space" p.85](#page-84-0)
- ["Dynamic Range" p.85](#page-84-0)
- ["Video Range" p.86](#page-85-0)
- $\cdot$  ["EDID" p.86](#page-85-0)
- "Scale"  $\overline{p.86}$
- "Сақтық көшірме кө[зін ауыстыру" p.87](#page-86-0)
- ["Reset \(Сигнал мәзірі\)" p.87](#page-86-0)

### **Aspect**

### s**Signal** > **Aspect**

Проектор кескіндерді пропорционалдық коэффициенттер деп аталатын түрлі еннің ұзындыққа қатынасында көрсете алады. Әдетте, бейне көзіндегі кіріс сигналы кескіннің пропорционалдық коэффициентін анықтайды. Алайда, экранға сәйкестендіру үшін нақты кескіндердің пропорционалдық коэффициентін өзгертуге болады.

### **Auto**

Кіріс сигналы мен **Resolution** параметріне сәйкес пропорционалдық коэффициентті автоматты түрде орнатады.

### **Normal**

Толық проекциялау аймағын пайдаланып кескіндерді көрсетеді және кескіннің пропорционалдық коэффициентін сақтайды.

### **4:3**

Кескіннің пропорционалдық коэффициентін 4:3 өлшеміне дейін түрлендіреді.

#### **16:9**

Кескіннің пропорционалдық коэффициентін 16:9 өлшеміне дейін түрлендіреді.

### **H-Zoom/V-Zoom**

Проекциялау аймағының толық енін (H-Zoom) немесе толық биіктігін (V-Zoom) пайдаланып кескіндерді көрсетеді және кескіннің кадр пішімін сақтайды. Проекцияланған экранның жиектерінен асатын аумақтар проекцияланбайды.

### **Native**

Кескіндерді дәл сол күйінде көрсетеді (пропорционалдық коэффициент және ажыратымдылық сақталады). Проекцияланған экранның жиектерінен асатын аумақтар проекцияланбайды.

- <span id="page-84-0"></span>
- Ағымдағы көз келесілердің біріне орнатылғанда ғана қолжетімді:
	- HDMI
	- HDBaseT
	- SDI
- **Scale** параметрі **Off** күйіне орнатылғанда немесе **Scale Mode** параметрі **Full Display** күйіне орнатылғанда ғана қолжетімді болады.
	- s**Signal** > **Scale** > **Scale Mode**
- Өлшемдер арақатынасын өзгертпес бұрын, **Extended** мәзіріндегі **Screen Type** параметрін орнатыңыз.
	- s**Extended** > **Display** > **Screen** > **Screen Type**
- Таңдалған **Screen Type** параметріне және кескін көзіндегі кіріс сигналына байланысты қолжетімді арақатынас параметрі әртүрлі болады.
- Проектордың кадр пішімі функциясын коммерциялық мақсаттарда немесе көпшілік көруі үшін проекцияланған кескінді кішірейту, үлкейту немесе бөлу мақсатында пайдалану авторлық құқықтар туралы заңға сай сол кескіннің авторлық құқық иесінің құқықтарын бұзуы мүмкін екенін ескеріңіз.
- Кескін жиегі мен проекцияланған экран жақтауы арасында шекара болса, проектордың **Extended** мәзіріндегі **Screen Position** параметрін пайдалану арқылы кескін күйін баптауға болады.
	- s**Extended** > **Display** > **Screen** > **Screen Position**

## **Blanking**

### s**Signal** > **Blanking**

Көрсетілген аймақтағы кескіндерді жасыруға болады.

Аймақты реттеу үшін басқару тақтасындағы немесе қашықтан басқару пультіндегі көрсеткі түймелерін пайдаланыңыз. Әр бағытта (бір пиксельден бөлек) проекцияланатын кескіннің жартысына дейін жасыруға болады.

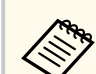

Проектордың **Settings** мәзірінде **Content Playback** параметрі **Off** күйіне орнатылғанда ғана параметр көрсетіледі.

## **Color Space**

**Signal** > **Color Space** 

Кіріс кескіннің түс ақпаратын өңдей алатын түс кеңістігін ауыстыруға болады.

Кескіннің AVI InfoFrame параметрі үшін үйлесімді түс кеңістігін қолдану үшін, **Auto** күйін таңдаңыз.

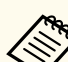

Параметр тек келесі жағдайларда көрсетіледі.

- Ағымдағы көз HDMI, HDBaseT немесе SDI.
- **Color Mode** параметрі **BT.709** немесе **DICOM SIM** күйінен басқа күйге орнатылған.

# **Dynamic Range**

### s**Signal** > **Dynamic Range**

Кіріс көзінің параметрін сәйкестендіру үшін, бейне ауқымын орнатуға болады.

Кіріс сигналының динамикалық ауқымын автоматты түрде анықтау үшін, **Auto** күйін таңдаңыз.

Таңдалған параметр нәтижесі **Signal Status** ретінде көрсетіледі.

### **HDR10 Setting**

Динамикалық ауқымның PQ сызығын HDR PQ (Perceptual Quantizer) әдісінде реттеуге болады.

### <span id="page-85-0"></span>**HLG Setting**

Динамикалық ауқымның HLG сызығын HDR HLG (Hybrid Log Gamma) әдісінде реттеуге болады.

- - Параметр тек келесі жағдайларда көрсетіледі.
		- Ағымдағы көз HDMI, HDBaseT немесе SDI.
		- **Color Mode** параметрі BT.709 немесе DICOM SIM күйінен басқа күйге орнатылған.
	- **Signal Status** параметрі **HDR10** күйіне немесе **Dynamic Range** параметрі **HDR10** күйіне орнатылғанда ғана, **HDR10 Setting** параметрі қолжетімді болады.
	- **Signal Status** параметрі **HLG** күйіне немесе **Dynamic Range** параметрі **HLG** күйіне орнатылғанда ғана, **HLG Setting** параметрі қолжетімді болады.

## **Video Range**

### s**Signal** > **Advanced** > **Video Range**

HDMI немесе HDBaseT портынан келетін кіріс көзінің параметрін сәйкестендіру үшін, бейне ауқымын орнатуға болады.

### **Limited (16-235)**

16-235 аралығындағы түс реңкінің ауқымы үшін.

### **Full (0-255)**

0-255 аралығындағы түс реңкінің ауқымы үшін.

## **EDID**

### s**Signal** > **Advanced** > **EDID**

Әртүрлі ажыратымдылықтағы бірнеше дисплейлерді орнатқан жағдайда да, стандартты дисплей ретінде бірдей EDID деректерін орнатуға және

дисплейлер арасында EDID деректерін біріктіру үшін, ағымдағы көздің EDID деректерін ауыстыруға болады.

### **EDID режимі**

EDID опцияларын алдын ала орнатылған мәндердің көмегімен бума ретінде орнатуға болады.

Келесі параметрлер алдын ала орнатылған опцияларда сақталады.

- Resolution
- Refresh Rate
- Color Depth

Қажет болса, алдын ала орнатылған параметрлерді өзгертуге болады.

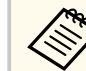

- Ағымдық көзі HDMI немесе HDBaseT болғанда ғана, параметр көрсетіледі.
- Барлық EDID реттеу мәндерін бастапқы мәндеріне қалпына келтіру үшін, **Reset** опциясын таңдаңыз.

## **Scale**

- **s** Signal > Scale
- s**Extended** > **Multi-Projection** > **Group Tiling** > **Scale**

Кескінді тік және көлденең бағыттарда үлкейтуге немесе кішірейтуге болады. Бір кескінді проекциялау үшін бірнеше проекторды пайдаланған кезде, кескіннің масштабын әрбір проекторда реттеуге болады.

### **Scale**

**Auto** күйіне орнатылғанда, **Edge Blending** және **Tiling** параметрлеріне байланыс қима орны автоматты түрде орнатылады. **Auto** таңдаудан кейін дәл баптауыңызға болады.

Қима ауқымы мен орнын қолмен реттеу үшін, **Manual** параметрін танланыз.

### **Scale Mode**

Үлкейтуді өзгерту әдісін таңдаңыз.

- <span id="page-86-0"></span>• Кескін орнын және арақатынасын реттеу үшін, **Zoom Display** параметрі.
- Кескінді кескін орны мен арақатынасына сәйкес реттеу үшін, **Full Display** параметрі.

### **Scale Horizontally/Scale Vertically**

Үлкейтуді көлденеңінен және тігінен 0,01x қадамы бойынша реттеуге және кескінді үлкейтуге немесе кішірейтуге болады. (0,5 минималды үлкейтуден 10 максималды үлкейтуге дейін.)

### **Clip Adjustment**

Экранды қараған кезде, әр кескіннің координаталары мен өлшемін көрсеткілері бар түймелерді пайдаланып реттеңіз.

### **Clip Range**

Сіз таңдаған қиылған аймақты көруіңізге болады.

## **Сақтық көшірме көзін ауыстыру**

### s**Signal** > **HDMI1 Backup Source Setting**

HDMI1 кіріс көзінен кескінді проекциялау кезінде бейне сигналының үзілуіне әкелетін ақаулық орын алса, кіріс көзін автоматты түрде ауыстыратын сақтық көшірме көзін орнатуыңызға болады.

### **Сақтық көшірме көзі**

Келесі сақтық көшірме көздерінің бірін таңдаңыз:

- HDMI2
- HDBaseT
- SDI

### **Күйі**

Қазіргі уақытта таңдалған сақтық көшірме көзіне ауысу мүмкіндігі бар-жоғын көрсетеді.

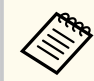

- Алдын ала бірдей сигналды HDMI1 In портына және сақтық көшірме көзіне бағыттаңыз, содан кейін **Status** тексеріп, кіріс көзін ауыстыруға болатындығына көз жеткізіңіз.
- Кіріс сигнал көзі сақтық көшірме көзіне ауыстырылса, ағымдағы кіріс сигналының көзі туралы ақпарат кіріс сигнал көзі келесі рет ауыстырылғанға дейін проектордың **Info** мәзірінің **Status Information** бөлімінде көрсетілмейді.
- Сақтық көшірме көзі келесі элементтер үшін HDMI1 In көзімен бірдей сигналдарға ие болуы керек.
	- Ажыратымдылық
	- Жиілік
	- Түс тереңдігі
	- Түс кеңістігі
- Сақтық көшірме көзіне ауысқаннан кейін **HDMI1 In** кіріс көзіне арналған HDMI1 In мәзірінің параметрлері сақтық көшірме көзінің кескініне қолданылады.

## **Reset (Сигнал мәзірі)**

#### s**Signal** > **Reset**

**Signal** мәзіріндегі келесілерден басқа барлық реттеу мәндерін әдепкі параметрлеріне келтіруге болады:

• EDID

<span id="page-87-0"></span>**Settings** мәзіріндегі опциялар проектордың түрлі мүмкіндіктерін реттеуге мүмкіндік береді.

### g **Қатысты сілтемелер**

- "Geometry Correction" p.88
- ["Volume" p.90](#page-89-0)
- ["HDMI Link" p.90](#page-89-0)
- ["Control Panel Lock" p.91](#page-90-0)
- ["Lens Lock" p.91](#page-90-0)
- ["Light Source Mode" p.91](#page-90-0)
- ["Brightness Level" p.91](#page-90-0)
- ["Constant Brightness" p.91](#page-90-0)
- ["Estimated Remains" p.92](#page-91-0)
- ["Energy Saving Mode" p.93](#page-92-0)
- ["Remote Receiver" p.94](#page-93-0)
- ["User Button" p.94](#page-93-0)
- ["Test Pattern" p.94](#page-93-0)
- ["Memory" p.95](#page-94-0)
- ["Content Playback" p.96](#page-95-0)
- ["NFC Settings" p.99](#page-98-0)
- "Reset (Параметрлер мәзірі)"  $p.99$

### **Geometry Correction**

- s**Settings** > **Geometry Correction**
- s**Extended** > **Multi-Projection** > **Geometry Correction**
- s**Extended** > **Multi-Projection** > **Simple Stacking** > **Point Correction**

Кескін пішінін тік төртбұрышқа өзгертуге болады. Түзетуден кейін кескін сәл кішірек болады.

Проектордың *Specifications* бөлімінде қолжетімді реттеу ауқымын тексеруге болады.

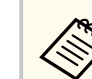

Screen Type параметрін өзгертсеңіз, Geometry Correction параметрлері баптандырылады.

### **Off**

Геометриясын түзетуді уақытша тоқтатады. Тіпті **Off** күйіне орнатылғанда ғана, түзету мәндері сақталады.

### **H/V-Keystone**

Көлденең және тік бағыттағы бұрмалануды қолмен түзетеді. Кескін арақатынасы қате болса, **V-Balance** және **H-Balance** параметрлерін пайдалану арқылы кескін теңгерімін реттеңіз.

Басқа түзету әдістерімен біріктіру мүмкін емес.

#### **Quick Corner**

Проекцияланатын кескіннің төрт бұрышын бөлек түзетеді.

#### **Curved Surface**

Бірдей радиусқа ие бүгілген бетте проекцияланатын кескіннің бұрыштары мен тараптарын түзетеді.

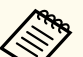

- Объектив күйін бастапқы күйіне жылжытыңыз.
- Көптеген реттеу жұмыстары орындалса, реттеулер жасағаннан кейін де фокустау аймағы бірқалыпты болмауы мүмкін.
- Түзетулер орындалғаннан кейін **Maintain Aspect Ratio** параметрін **On** күйіне орнатсаңыз, түзетулер қолданылмауы мүмкін. Түзетулерді әдепкі мәндеріне қайта орнатыңыз немесе түзету мөлшерін азайтыңыз және әрекетті қайталаңыз.
- Түзету барысында стандартты жолды өзгертсеңіз, бар параметрлер қайта орнатылады.

#### **Corner Wall**

Тік бұрыштары бар бүгілген бетте проекцияланатын кескіннің бұрыштары мен тараптарын түзетеді.

- 
- Объектив күйін бастапқы күйіне жылжытыңыз.
- Көптеген реттеу жұмыстары орындалса, реттеулер жасағаннан кейін де фокустау аймағы бірқалыпты болмауы мүмкін.
- Экранның ортасына ең жақын нүкте негізінде кескін пішімін реттеуді ұсынамыз.

### **Point Correction**

Проекцияланған кескінді торға бөледі және таңдалған қиылысу нүктесін кез келген бағытта жылжыту арқылы бұрмалануды 0,5 пиксель қадамымен түзетеді. Тордағы нүктелерді, проекциялау ауқымынан тыс нүктелерді қоса, кез келген бағытта 0,5-600 пиксель аралығында жылжытуға болады.

Көрсетілген тік бағандағы немесе көлденең жолдағы барлық нүктелер бірден түзетілетін режимге ауысу үшін [Enter] түймесін ұстап тұрыңыз.

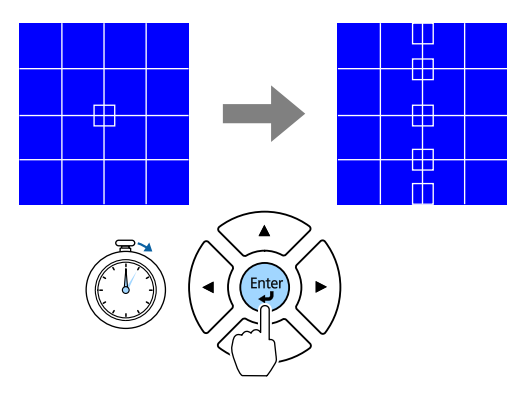

• Баптау қажет бағананы таңдау үшін, сол және оң жақ көрсеткі түймелерін пайдаланыңыз және [Enter] түймесін басыңыз.

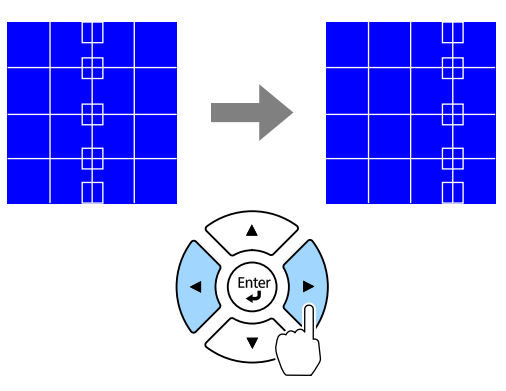

• Баптау қажет бағананы таңдау үшін, жоғары және төмен көрсеткі түймелерін пайдаланыңыз және [Enter] түймесін басыңыз.

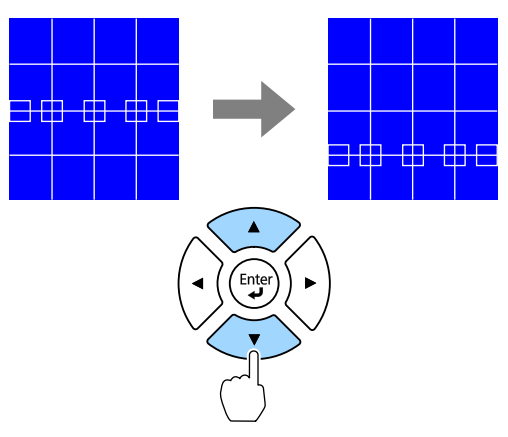

### **Memory**

Реттелген кескін пішінін сақтауға және қажет болғанда оны жүктеуге болады.

<span id="page-89-0"></span>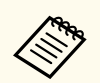

• Басқару тақтасындағы немесе қашықтан басқару пультіндегі [Geometry] түймесін пайдалану арқылы Geometry Correction экранын ашуға да болады.

• Қашықтан басқару пультіндегі [Memory] түймесін пайдалану арқылы Memory экранын ашуға да болады.

### **Volume**

### s**Settings** > **Volume**

Проектордың Audio Out портына жалғанған динамиктің дыбыс деңгейін реттеуге болады.

## **Абайболыңыз**

Презентацияны жоғары дыбыс параметрінде бастамаңыз. Кенет қатты дыбыстар есту қабілетін жоғалтуға әкелуі мүмкін.

Қуатты өшірмей тұрып әрқашан дыбыс деңгейін төмендетіңіз, осылайша қуатты қосуға және дыбыс деңгейін біртіндеп арттыруға болады.

## **HDMI Link**

### s**Settings** > **HDMI Link**

Проектордың қашықтан басқару пультіне HDMI арқылы жалғанған құрылғыларды басқару мүмкіндігін беретін HDMI Link опцияларын реттеуіңізге болады.

### **Device Connections**

HDMI порттарына жалғанған құрылғылар көрсетілген.

### **HDMI Link**

HDMI Link мүмкіндіктерін іске қосу үшін **On** күйіне орнатыңыз.

### **Audio Out Device**

Проектордың Audio Out портына жалғанған динамиктен аудио дыбысын шығару үшін, **Projector** опциясын таңдаңыз. Аудио/бейне жүйе проекторға жалғанғанда және одан аудио дыбыс шығарғыңыз келгенде, **AV System** опциясын таңдаңыз. Аудио/бейне жүйесі проекторға жалғанбаған кезде, **Audio Out Device** параметрін **AV System** күйіне орнатылса да, Audio Out портына жалғанған динамиктен аудио дыбыс шығады.

### **Power On Link**

Проекторды немесе жалғанған құрылғыны іске қосқанда, не орындалатынын басқаруға болады.

- **Bidirectional**: проекторды іске қосқанда, жалғанған құрылғыларды автоматты түрде іске қосады немесе керісінше.
- **Device -> PJ**: жалғанған құрылғыны іске қосқанда, проекторды автоматты түрде іске қосады.
- **PJ -> Device**: проектор іске қосылғанда жалғанған құрылғыны автоматты түрде іске қосады.

### **Power Off Link**

Проектор өшірілген кезде, жалғанған құрылғылардың өшірілуін басқаруға болады.

### **HDMI Out Setting**

Бірдей модельді бірнеше проектор бірізді тізбекпен жалғанған кезде орнатылады.

- **Power On/Off Link**: Барлық проекторлардың қуатын қосу/өшіруді синхрондау үшін **On** күйіне орнатыңыз.
- **Terminal End**: Тек бірізді тізбектің соңындағы проектор үшін **On** күйіне орнатыңыз.

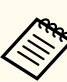

Опцияларды реттеу үшін, алдымен **HDMI Link** параметрін **On** күйіне орнатыңыз.

## <span id="page-90-0"></span>**Control Panel Lock**

### s**Settings** > **Lock Setting** > **Control Panel Lock**

Проектор қауіпсіздігі үшін проектор түймесінің құлыпталуын басқаруға болады.

### **Full Lock**

Барлық түймелер құлыпталған.

### **Partial Lock**

[On] және [Standby] түймелерінен басқа барлық түймелер құлыпталады.

### **Off**

Түймелер құлыпталмаған.

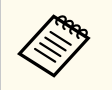

- Басқару тақтасындағы басқару тақтасын құлыптау түймесін пайдалану арқылы проектор түймесін құлыптауды басқара аласыз.
- Түймелерді құлыптан босату үшін, басқару панеліндегі [Enter] түймесін шамамен 7 секунд басып тұрыңыз. Хабар көрсетіліп, құлып босатылады.

## **Lens Lock**

s**Settings** > **Lock Setting** > **Lens Lock**

Қашықтан басқару пультіндегі [Lens Shift], [Zoom], [Focus], [Distortion] және [Calibration] түймелерінің жұмысын тоқтатуыңызға болады.

## **Light Source Mode**

- s**Settings** > **Brightness Settings** > **Light Source Mode**
- s**Extended** > **Multi-Projection** > **Screen Matching** > **Brightness Settings** > **Light Source Mode**

#### Жарық көзінің жарықтығын таңдауға болады.

### **Normal**

Максималды жарықтық. Бұл жарық көзінің жұмыс уақытын шамамен 20 000 сағатқа жеткізеді.

### **Quiet**

70% желдеткіш шуы азайтылған жарықтық. Бұл жарық көзінің жұмыс уақытын шамамен 20 000 сағатқа жеткізеді.

### **Extended**

70% жарықтық және жарық көзінің орташа қызметтік мерзімін ұзартады. Бұл жарық көзінің жұмыс уақытын шамамен 30 000 сағатқа жеткізеді.

### **Custom**

Теңшелмелі жарықтық деңгейін таңдауға болады.

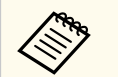

**Constant Brightness** параметрі **Off** күйіне орнатылған кезде ғана параметр көрсетіледі.

## **Brightness Level**

- s**Settings** > **Brightness Settings** > **Brightness Level**
- s**Extended** > **Multi-Projection** > **Screen Matching** > **Brightness Settings** > **Brightness Level**

Қажетті **Custom** жарықтық деңгейін таңдауға болады.

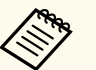

Параметр **Light Source Mode** режимі **Custom** күйіне орнатылғанда ғана көрсетіледі.

## **Constant Brightness**

s**Settings** > **Brightness Settings** > **Constant Brightness**

### <span id="page-91-0"></span>s**Extended** > **Multi-Projection** > **Screen Matching** > **Brightness Settings** > **Constant Brightness**

**Brightness Level** параметрінде орнатылған жарық көзінің жарықтығын басқаруыңызға болады.

- 
- Параметр **Light Source Mode** режимі **Custom** күйіне орнатылғанда ғана көрсетіледі.
- **On** күйіне орнатылғанда, **Light Source Mode** және **Brightness Level** параметрлерін өзгерту мүмкін емес.
- **Off** күйіне орнатылғанда, **Brightness Level** параметрі жарық көзінің күйіне сәйкес өзгереде.
- Бұл функцияны пайдаланғанда, **Energy Saving Mode** параметрін **Off** күйіне орнатуды ұсынамыз.
	- s**Settings** > **Brightness Settings** > **Energy Saving Mode**

### **Constant Brightness параметрін пайдалану сағаты**

Егер **Constant Brightness** параметрін қоссаңыз, тұрақты жарықтықты сақтай алатын проектордың қалған сағаттарының саны **Estimated Remains** ретінде көрсетіледі.

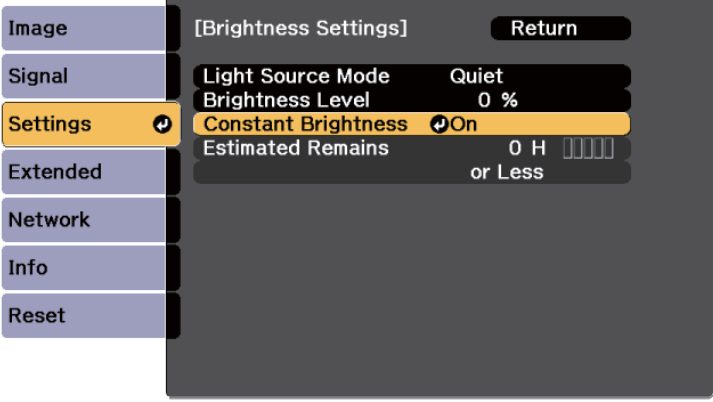

### **Estimated Remains**

s**Settings** > **Brightness Settings** > **Estimated Remains**

s**Extended** > **Multi-Projection** > **Screen Matching** > **Brightness Settings** > **Estimated Remains**

Проектордың тұрақты жарықтықты қамтамасыз ету уақытын көруге болады.

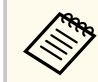

**Constant Brightness** параметрі **On** күйіне орнатылған кезде ғана параметр көрсетіледі.

### g **Қатысты сілтемелер**

- "Constant Brightness параметрін пайдалану сағаты" р.92
- "Жарық көзінің жұмыс уақ[ыты" p.93](#page-92-0)

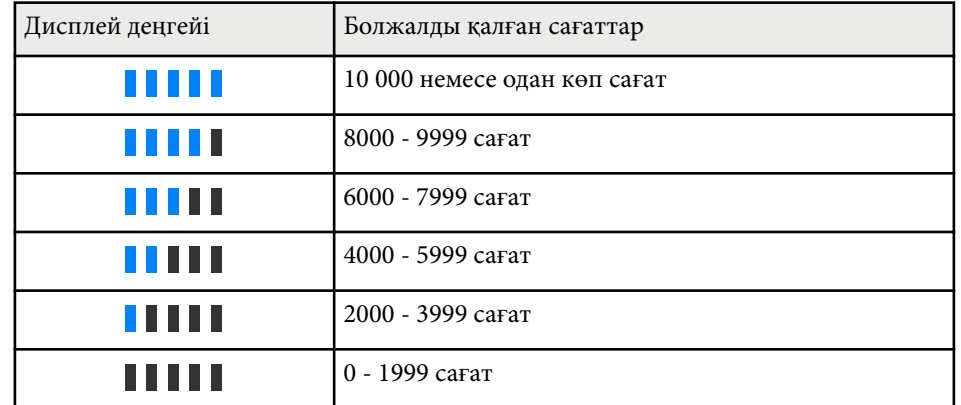

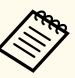

**Estimated Remains** ретінде көрсетілетін сағаттар саны тек нұсқау ретінде.

### <span id="page-92-0"></span>**Жарық көзінің жұмыс уақыты**

Жарық көзінің жұмыс уақыты **Brightness Level** параметрі мен **Constant Brightness** параметрінің қосылуы немесе өшірілуіне байланысты әртүрлі болады.

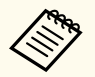

- Жарық көзінің жұмыс уақыты қоршаған орта жағдайлары мен пайдалануға байланысты өзгешеленеді.
- Мұнда келтірілген сағаттар шамамен есептеліп, оларға кепілдік берілмейді.
- Ішкі бөлшектерді болжамды жарық көзінің жұмыс уақытынан ертерек ауыстыру қажет болуы мүмкін.
- **Constant Brightness** параметрі қосылып, мұнда келтірілген пайдалану сағаттарынан асқан жағдайда, **Brightness Level** параметрінің жоғарғы деңгейін таңдауға болмайды.

### Constant Brightness **параметрін өшіру**

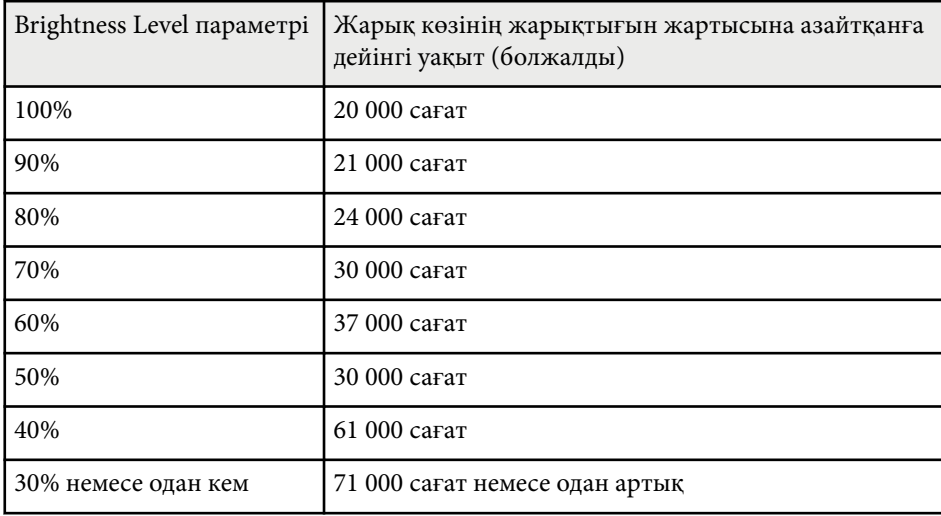

#### Constant Brightness **параметрін қосу**

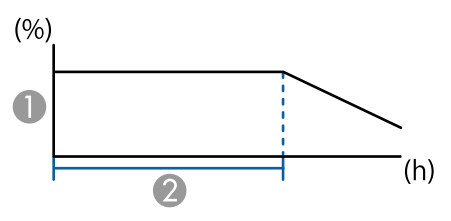

- A Жарықтық деңгейі
- B Проектордың тұрақты жарықтықты (болжалды) сақтау уақыты

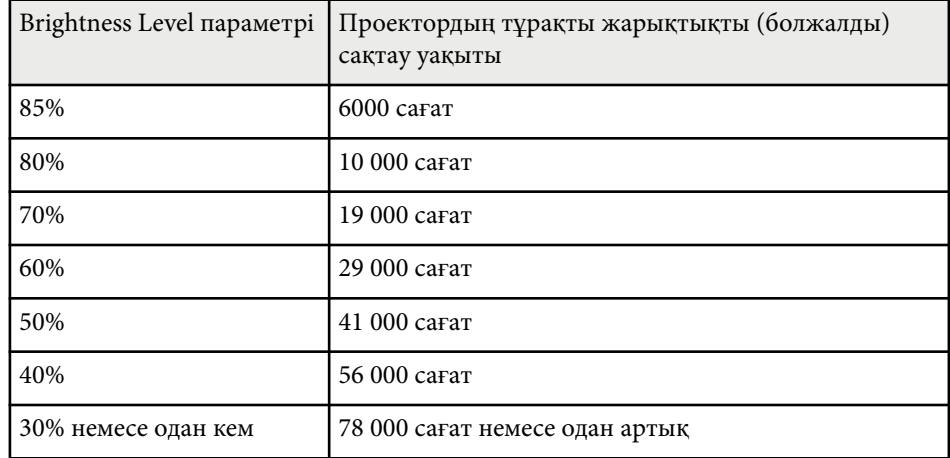

### **Energy Saving Mode**

### s**Settings** > **Brightness Settings** > **Energy Saving Mode**

**On** күйіне орнатқанда, жарық көзі жарықтығын автоматты түрде реттеу арқылы тұтынылатын қуат мөлшерін азайтуға болады. Жарық көзінің жарықтығы 60 минут бойы біртіндеп реттеледі, бұл кескіннің көрінісін нашарлатпайды.

<span id="page-93-0"></span>**Multi-Projection** немесе **Constant Brightness** мүмкіндіктерін пайдалану кезінде, проекторлар арасындағы жарықтық деңгейінің айырмашылығын **Off** күйіне орнатыңыз.

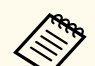

Бұл функция келесі жағдайларда өшіріледі:

- **Edge Blending** параметрі **Blending/Black Level** немесе **Black Level** күйіне орнатылғанда.
	- s**Extended** > **Multi-Projection** > **Edge Blending**
- **Color Mode** параметрі **Multi-Projection** күйіне орнатылғанда.
	- s**Image** > **Color Mode**
- **Light Source Mode** режимі **Custom** параметріне орнатылғанда.
	- s**Settings** > **Brightness Settings** > **Light Source Mode**

### • Light Source Mode

- Display the QR Code
- Image Enhancement
- Frame Interpolation
- Link Menu
- Content Playback
- USB

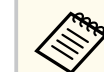

**Content Playback** параметрі **On** күйіне орнатылғанда ғана, USB опциясы көрсетіледі.

## **Test Pattern**

### s**Settings** > **Test Pattern**

Кескінді фокустау және масштабтау және кескін пішінін түзету үшін сынақ үлгіні көрсетуге болады.

### **Remote Receiver**

#### s**Settings** > **Remote Receiver**

Қашықтан басқару пульті басқа құрылғылардан шығатын шу себебінен тұрақсыз жұмыс істеген жағдайда, таңдалған қабылдағыштың қашықтан басқару пультінен келетін сигналдарын шектеуге болады; **Off** күйі барлық қабылдағыштарды өшіреді.

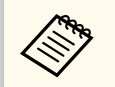

Қашықтан басқару пультіндегі [Menu] түймесін шамамен 15 секунд басып тұру арқылы барлық қашықтағы қабылдағыштарды іске қосуға болады.

### **User Button**

### s**Settings** > **User Button**

Қашықтықтан басқару пультіндегі [User] түймелеріне келесі мәзір опцияларын бір рет басу арқылы орындау мүмкіндігіне тағайындауға болады.

<span id="page-94-0"></span>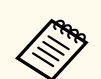

- Сынақ үлгісін көрсету кезінде сынақ үлгісін өзгерту үшін, [Page] түймесін басыңыз.
- Үлгі көрсетуді тоқтату үшін, [Esc] түймесін басыңыз.
- Сынақ үлгісінің пішіні **Screen Type** параметрі арқылы анықталады. Сынақ үлгісімен бірге реттеу алдында, міндетті түрде дұрыс экран түрін орнатыңыз.
	- s**Extended** > **Display** > **Screen** > **Screen Type**
- Сынақ үлгісі көрсетіліп тұрғанда орнатылмайтын мәзір элементтерін орнату немесе проекцияланатын кескінді дәл реттеу үшін қосылған құрылғыдан кескін проекциялаңыз.
- Басқару тақтасындағы немесе қашықтан басқару пультіндегі түймесін пайдалану арқылы сынақ үлгісін көрсетуге де болады.
- Егер сіз Freeze кезінде проекцияланатын кескінді сынақ үлгісі ретінде түсіріп алсаңыз, сіз түсірілген кескіндерді сынақ үлгілерінің бірі ретінде пайдалана аласыз.

### **Memory**

### s**Settings** > **Memory**

Реттелген параметрлерді сақтап, содан соң сақталған параметрлерді пайдалану қажет болған жағдайда таңдауға болады.

### **Memory**

Келесі параметрлерді сақтауға болады. Атаулары әртүрлі 10 жадқа дейін тіркей аласыз.

- **Image** мәзір параметрлері
- **Signal** мәзіріндегі **Scale**
- **Settings** мәзіріндегі **Light Source Mode** және **Brightness Level** параметрлері
- **Extended** мәзіріндегі **Edge Blending**, **Color Matching** және **Black Level**

#### **Lens Position**

Объективтің ауысуы, масштабы, фокусы және бұрмалануы арқылы реттелген объектив күйін сақтауға болады. Атаулары әртүрлі 10 жадқа дейін тіркей аласыз.

### **Geometry Correction**

Геометриялық түзетудің реттеу мәнін сақтауға болады. Атаулары әртүрлі 3 жадқа дейін тіркей аласыз.

Әрбір жад түрі үшін келесі опцияларды пайдалануға болады.

### **Load Memory**

Сақталған жадты жүктеуге болады. Ағымдағы кескінге қолданылған параметрлер жадтағы параметрлермен ауыстырылады.

#### **Save Memory**

Ағымдағы параметрлеріңізді жадқа сақтауға болады.

### **Erase Memory**

Таңдалған жад параметрлерін өшіруге болады.

### **Rename Memory**

Сақталған жадтың атауын өзгертуге болады.

### **Reset Memory Settings**

Барлық сақталған жадтарды жоюға болады.

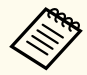

• Бұрын пайдаланылған жад атауы көк түсті белгімен көрсетіледі. Алдыңғы сақталған жадқа сақтау параметрлерді ағымдағы параметрлермен бірге қайта жазып алады.

- Жад жүктелген кездегі объективтің орналасуы жад сақталған кездегі объективтің орналасуына толықтай сәйкес келмеуі мүмкін. Объектив орналасуы арасында үлкен сәйкессіздік болса, объективті калибрлеңіз.
- Қашықтан басқару пультіндегі [Memory] түймесін пайдалану арқылы Memory экранын ашуға да болады.

## <span id="page-95-0"></span>**Content Playback**

### s**Settings** > **Content Playback**

Сандық панельдердің мазмұнын (сыртқы жад құрылғысына сақталған кескіндер мен фильмдер бар ойнату тізімдерін) оңай проекциялай аласыз.

### **Content Playback**

Ойнату тізімін ойнату үшін, **On** күйіне орнатыңыз.

### **Overlay Effect**

Проекцияланған кескінге түс пен пішін әсерлерін қосуға болады.

### **USB Viewer**

USB флэш-жадына сақталған ойнату тізімін таңдауға және ойнатуға болады.

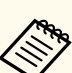

• **Overlay Effect** параметрін келесі жағдайларда таңдау мүмкін емес.

- Проектордың **Extended** мәзірінде **Edge Blending** параметрі **Blending/Black Level** немесе **Black Level** күйіне орнатылғанда.
- Ағымдағы сөз USB болып, ойнатылатын ойнату тізімі болмаған жағдайда.
- Ағымдағы көз USB болып, жазу қатесі орын алғанда.
- Ойнату тізімдерін жасау үшін, келесі әдістерді пайдалануға болады.
	- Компьютеріңіздегі Epson Projector Content Manager бағдарламасын пайдалану.

Келесі веб-сайттан Epson Projector Content Manager бағдарламасын жүктеп алып, орнатуға болады.

#### [epson.sn](http://epson.sn)

- Браузер арқылы Epson Web Control пайдалану.
- iOS құрылғыларында Epson Creative Projection пайдалану. Epson Creative Projection қолданбасын App Store дүкенінен жүктеп алуыңызға болады. App Store дүкеніне кірген кезде алынатын қандай да бір ақы үшін тұтынушы жауапты болады.
- Проектордың **Settings** мәзіріндегі **User Button** параметрін пайдалану арқылы USB функциясын қашықтан басқару құралындағы [User] түймесін тағайындағанда, [User] түймесін басу арқылы ойнату тізімін іске қоса аласыз. Уақыт кестесі тағайындалған жағдайда, ойнату тізімі кестедегі жоспар бойынша ойнатылады.
- Таңдаулы ойнату тізіміңізді проекциялау үшін [Num] және сандық түймелерді басып тұруға болады. Ойнату тізімдерін жасау үшін қолданылған бағдарламалық жасақтаманы пайдалану арқылы қашықтан басқару жылдам қол жеткізу түймесін орнатуға болады.

### g **Қатысты сілтемелер**

- "Epson Web Control кө[мегімен ойнату тізімдерін жасау" p.97](#page-96-0)
- "Мазмұ[нды ойнату режиміні](#page-97-0)ң қолдау көрсетілген файл түрлері" р.98
- ["Content Playback режиміні](#page-97-0)ң шектеулері" p.98

### <span id="page-96-0"></span>**Epson Web Control көмегімен ойнату тізімдерін жасау**

Content Playback режимінде браузердің көмегімен ойнату тізімдерін жасауға және желідегі проекторға қосылған USB флэш жадына сақтауға болады.

### **Назар аударыңыз**

Ойнату тізімдерін құру кезінде USB флэш-жадын проектордан алуға немесе проектордың қуат сымын ажыратуға болмайды. USB флэш-жадында сақталған деректер зақымдалуы мүмкін.

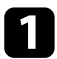

a Проектордың Content Playback режимінде жұмыс істеуін тексеріңіз.

- b Компьютер немесе құрылғыңыз проектормен бірдей желіге қосылғанын тексеріңіз.
- USB флеш жады проектордың USB-A портына жалғанғанын тексеріңіз.

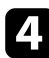

- Компьютер немесе құрылғыңызда браузерді іске қосыңыз.
- e Проектордың ІР мекенжайын шолғыштың мекенжай өрісіне енгізу арқылы Epson Web Control экранына өтіңіз. IPv6 мекенжайын терген кезде оны [ және ] арасына қойыңыз.

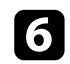

**f USB Memory Device** таңдаңыз.

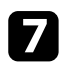

g **Upload New Data** опциясын таңдаңыз.

Ойнату тізіміне қосқыңыз келетін кескіндерді немесе бейнелерді таңдаңыз.

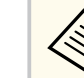

.avi, .jpeg (.jpg), .png, .bmp немесе .gif файлдарын жүктеп салуға болады.

Ойнату тізіміне .mp4 немесе .mov файлдарын қосқыңыз келсе, Epson Projector Content Manager бағдарламалық жасақтамасын немесе Epson Creative Projection қолданбасын пайдаланыңыз.

Таңдалған файлдар қосылған USB флэш жадына көшірілді.

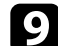

i Келесі әрекеттің бірін орындаңыз:

- Оларды бұрыннан бар ойнату тізіміне қосу үшін, **Add to Playlist** таңдап, оларды қосқыңыз келген ойнату тізімін таңдаңыз.
- Жаңа ойнату тізімін құрып, файлдарды осы тізімге қосу үшін, **Create New Playlist** опциясын таңдаңыз.

Ойнату тізімін өзгертіңіз.

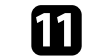

k Ойнату тізімін өңдеуді аяқтаған кезде, **Finish** опциясын таңдаңыз.

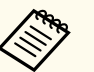

- Толық мәліметтерді осы нұсқаулықтағы Веб-басқару опцияларын қамтитын бөлімінен қараңыз.
- Ойнату тізімін **Remote** немесе **Playlist** экранынан ойнатуға болады.
- Ойнату тізімінің басталу және аяқталу уақытын көрсеткіңіз келсе, ойнату тізімін Epson Projector Content Manager бағдарламасымен жоспарлаңыз.

### <span id="page-97-0"></span>g **Қатысты сілтемелер**

• ["Epson Web Control" p.153](#page-152-0)

### **Мазмұнды ойнату режимінің қолдау көрсетілген файл түрлері**

Проектордың Content Playback функциясын пайдаланып келесі файл түрлерін проекциялауға болады.

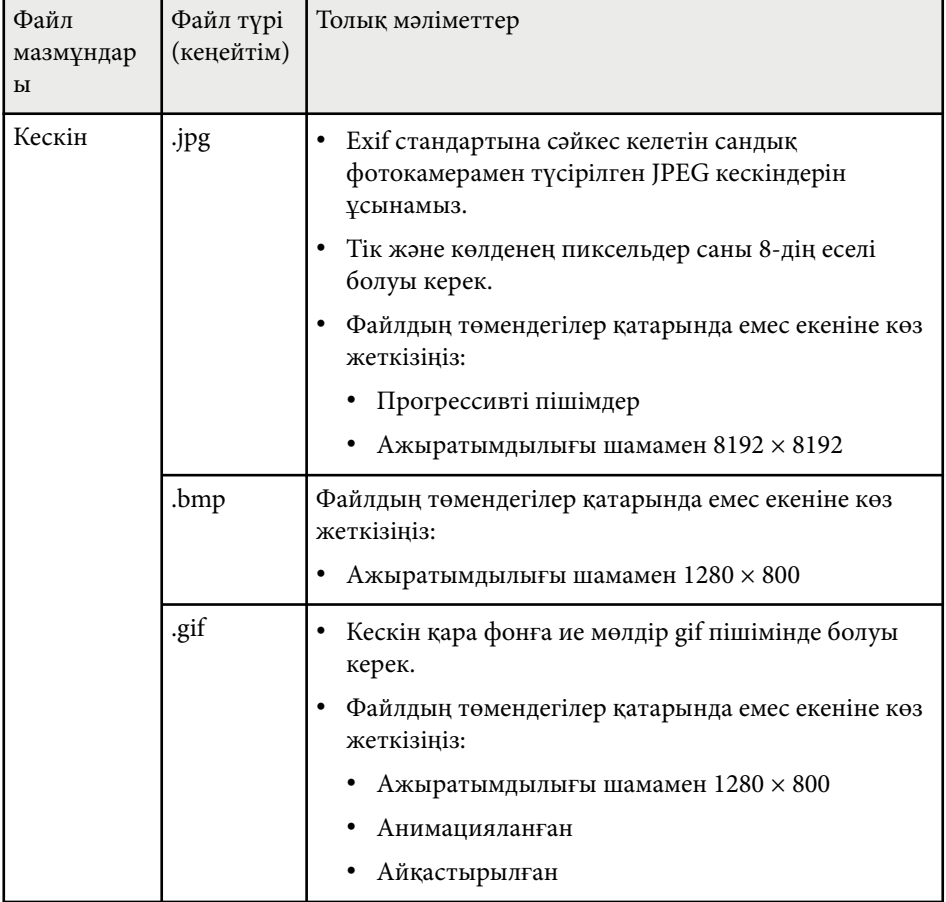

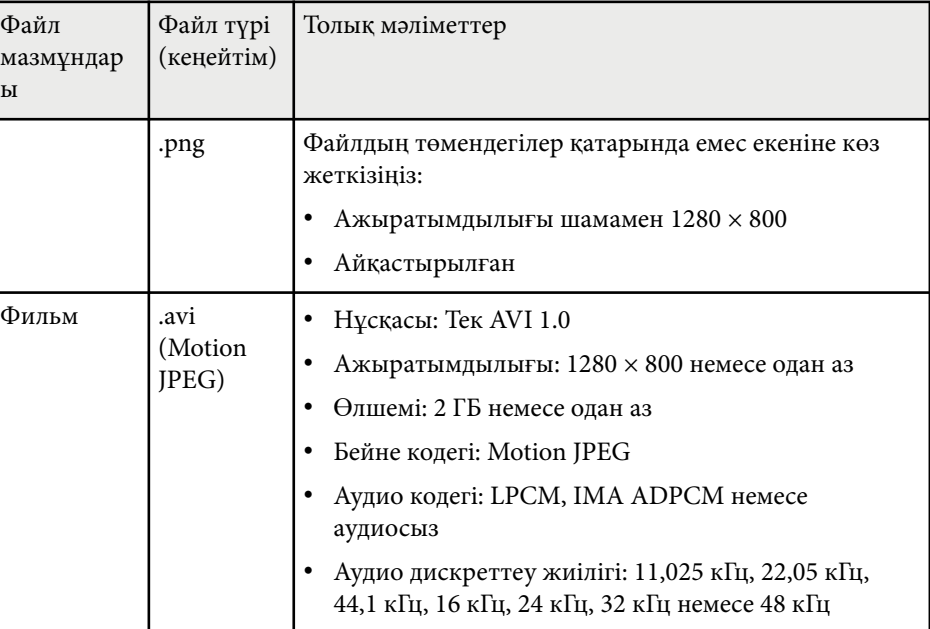

### **Content Playback режимінің шектеулері**

### **Жұмыс істеу шектеулері**

Келесі операцияларды Content Playback режимінде орындау мүмкін емес.

- **Color Temp.** параметрін **Image** мәзірінде (**Warm White** немесе **Cool White** мәндері **Color Filter** болып таңдалғанда) өзгерту
- Split Screen
- Blanking
- **Extended** мәзіріндегі **Display Background** параметрін өзгерту
- **Extended** мәзіріндегі **Screen** параметрін өзгерту
- **Extended** мәзіріндегі **Log Save Destination** параметрін өзгерту
- **Effects** мүмкіндігіне ие **Edge Blending** үйлесуі функциясын пайдалану

- <span id="page-98-0"></span>• Кіріс сигналын автоматты анықтау
- **Network Settings** мәзірінде **Remote Password** параметрін өзгерту Сонымен қатар сіз Epson Projector Professional Tool бағдарламалық жасақтамасын Content Playback режимінде пайдалана алмайсыз.

## **NFC Settings**

### s**Settings** > **NFC Settings**

Проектордың параметрлерін сканерлеуге жол бермеуге болады.

### **NFC Write Protection**

Басқа біреудің проектордың параметрлерін сканерлеуін болдырмайды.

### **NFC Write Password**

Проектордың параметрлерін сканерлеу үшін 32 әріп-сандық таңбаға дейінгі құпия сөзді орнатыңыз.

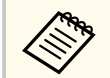

**NFC Write Password** параметрін орнатпасаңыз, проекторды іске қосқанда **NFC Write Protection** автоматты түрде іске қосылады. Проектордағы NFC тегін пайдалану арқылы проектор туралы ақпаратты сканерлеу қажет болса, **NFC Write Password** параметрін **Off** күйіне орнатыңыз.

## **Reset (Параметрлер мәзірі)**

s**Settings** > **Reset**

**Settings** мәзіріндегі келесілерден басқа барлық реттеу мәндерін әдепкі параметрлеріне келтіруге болады:

- Audio Out Device
- Power On Link
- Power Off Link
- HDMI Out Setting
- User Button
- NFC Settings

<span id="page-99-0"></span>**Extended** мәзіріндегі параметрлер проектордың түрлі орнату мүмкіндіктерін реттеуге мүмкіндік береді.

### g **Қатысты сілтемелер**

- "Home Screen" p.100
- "Menu Position" p.100
- ["Message Position" p.101](#page-100-0)
- ["Messages" p.101](#page-100-0)
- ["Display Background" p.101](#page-100-0)
- ["Startup Screen" p.101](#page-100-0)
- ["Standby Confirmation" p.101](#page-100-0)
- ["Screen" p.101](#page-100-0)
- ["Panel Alignment" p.102](#page-101-0)
- ["Color Uniformity" p.102](#page-101-0)
- ["OSD Rotation" p.103](#page-102-0)
- ["User's Logo" p.103](#page-102-0)
- ["Projection" p.103](#page-102-0)
- ["Direct Power On" p.104](#page-103-0)
- ["Sleep Mode" p.104](#page-103-0)
- ["Sleep Mode Timer" p.104](#page-103-0)
- ["High Altitude Mode" p.104](#page-103-0)
- ["Auto Source Search" p.104](#page-103-0)
- ["Auto Power On" p.104](#page-103-0)
- ["Startup Source" p.105](#page-104-0)
- ["Quick Startup" p.105](#page-104-0)
- ["USB Power" p.105](#page-104-0)
- ["Shutter Settings" p.105](#page-104-0)
- ["Beep" p.106](#page-105-0)
- ["Indicators" p.106](#page-105-0)
- ["Log Save Destination" p.106](#page-105-0)
- ["Batch Setup Range" p.106](#page-105-0)
- ["AC Voltage Monitoring" p.106](#page-105-0)
- ["Date & Time" p.107](#page-106-0)
- ["Lens Calibration" p.107](#page-106-0)
- ["A/V Settings" p.107](#page-106-0)
- ["Standby Mode" p.107](#page-106-0)
- ["HDBaseT" p.108](#page-107-0)
- ["Color Calibration" p.108](#page-107-0)
- ["Projector ID" p.109](#page-108-0)
- ["Batch Setup" p.109](#page-108-0)
- ["Projector Grouping" p.110](#page-109-0)
- "Tiling"  $p.110$
- ["Edge Blending" p.110](#page-109-0)
- ["Black Level" p.111](#page-110-0)
- "Reset (Мультипроекция мәзірі)"  $p.112$
- ["Screen Matching" p.112](#page-111-0)
- ["Color Matching" p.113](#page-112-0)
- ["Simple Stacking" p.113](#page-112-0)
- ["Simple Blending" p.114](#page-113-0)
- ["Schedule Settings" p.115](#page-114-0)
- ["Language" p.116](#page-115-0)
- "Reset (Кен[ейтілген мәзір\)" p.116](#page-115-0)

## **Home Screen**

### s**Extended** > **Home Screen**

Бастапқы экранда параметрлерді реттеуге болады.

### **Home Screen Auto Disp.**

Проекторды іске қосқанда, кіріс сигналы болмаған кезде, басты экранды автоматты түрде көрсету үшін, **On** күйіне орнатыңыз.

### **Custom Function 1/Custom Function 2**

Бастапқы экранға тағайындалатын мәзір опцияларын таңдаңыз.

## **Menu Position**

s**Extended** > **Display** > **Menu Position**

Экранда көрсетілетін проектор мәзірінің орнын таңдауға болады.

### <span id="page-100-0"></span>**Message Position**

### s**Extended** > **Display** > **Message Position**

Экранда көрсетілетін хабарлар орнын таңдауға болады.

### **Messages**

### s**Extended** > **Display** > **Messages**

Хабарлардың экранда көрсетілуін басқаруға болады.

### **Display Background**

### s**Extended** > **Display** > **Display Background**

Сигнал қабылданбаған кезде көрсетілетін экран түсін немесе логотипті таңдауға болады.

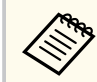

**Content Playback** параметрі **Off** күйіне орнатылған кезде ғана параметр көрсетіледі.

## **Startup Screen**

### s**Extended** > **Display** > **Startup Screen**

Проектор іске қосылғанда арнайы экранның көрсетілуін бақылауыңызға болады.

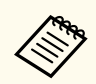

Бұл функция проекторды **Quick Startup** режимінде қосқан кезде өшеді.

## **Standby Confirmation**

### s**Extended** > **Display** > **Standby Confirmation**

Қашықтықтан басқару пультіндегі [Standby] түймесін басқаннан кейін растау хабарын көрсетуге болады.

**Off** күйіне орнатылғанда, [Standby] түймесін бір рет басу арқылы проекторды өшіруге болады.

### **Screen**

### s**Extended** > **Display** > **Screen**

Проекцияланған кескіннің кадр пішімін және орнын пайдаланылатын экранның түріне сәйкес орнатуға болады.

### **Screen Type**

Кескін проекциялау аймағына сәйкестендіру үшін, экранның пропорциялық арақатынасын орнатыңыз.

### **Screen Position**

**Screen Type** параметрі себебінен кескін жиегі мен проекцияланған экран жақтауының арасында жиектер бар болса, кескін күйін көлденеңі және тігі бойынша ауыстыруға болады.

- <span id="page-101-0"></span>
- Қажет болса, проекцияланған кескін өлшемдерінің арақатынасын реттеңіз.
- **Screen Type** параметрі өзгергенде, **EDID** параметрлері автоматты түрде реттеледі.
- **Content Playback** параметрі **Off** күйіне орнатылған кезде ғана, параметрлер көрсетіледі.
- Компьютердегі кескіндерді желі арқылы проекциялау кезінде, бұл параметр қолжетімсіз болады.
- **Screen Type** параметріне Epson Projector Management бағдарламалық жасақтамасындағы Message Broadcasting мүмкіндігі тарапынан қолдау көрсетілген.
- **Screen Type** параметрін проектор ажыратымдылығымен бірдей арақатынасқа орнатсаңыз, экран күйін баптай алмайсыз.
- **Screen Type** параметрі **16:9** болып орнатылғанда, **Screen Position** параметрі қолжетімсіз болады.
- Егер сіз Epson Projector Professional Tool, **Simple Blending** немесе **Simple Stacking** бағдарламалық жасақтамасында **Geometry Assist** функциясын пайдалансаңыз, **Screen Position** параметрі іске қосылады.

## **Panel Alignment**

### s**Extended** > **Display** > **Panel Alignment**

Проекцияланған кескіндегі түсті жуықтау (қызы және көк түстерді туралау) мүмкіндігін қолмен реттеу үшін, панельді туралау мүмкіндігін пайдалануға болады. Пиксельдерді ±3 пиксель ауқымында көлденеңінен және тігінен 0,125 пиксельдік қадаммен реттеуге болады.

### **Panel Alignment**

Проекцияланған кескіндегі түстер сәйкессіздігін түзету үшін, **On** күйіне орнатыңыз.

### **Select Color**

Реттегіңіз келетін түсті таңдаңыз.

#### **Pattern Color**

Реттеу барысында көрсетілген тор түсін таңдаңыз.

- Тор түсін ақ түсте көрсету үшін R/G/B.
- Тор түсін сары түсте көрсету үшін R/G.
- Тор түсін көгілдір түсте көрсету үшін G/B.

Қолжетімді түс **Select Color** параметріне байланысты әртүрлі болады.

### **Start Adjustments**

Панельді туралау процесін бастайды.

Реттеу кезінде кескін бұрмалануы мүмкін. Реттеулер аяқталғаннан кейін, кескін қалпына келтіріледі.

- Толық панельді үстіртін реттеу үшін **Shift the whole panel** параметрі.
- Панельдің төрт бұрышын дәл реттеу үшін **Adjust the four corners** параметрі. Қосымша реттеулер жасау қажет болса, дәлірек реттеулер жасау үшін **Select intersection and adjust** опциясын танланыз.

#### **Reset**

**Panel Alignment** мәзіріндегі бүкіл реттеу мәндерінің әдепкі параметрлерін қалпына келтіруге болады.

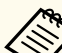

- Туралауды орындағаннан кейін кескін сапасы нашарлауы мүмкін.
- Проекцияланатын экран жиегінен асып кететін кескін пиксельдері көрсетілмейді.

## **Color Uniformity**

- s**Extended** > **Display** > **Color Uniformity**
- s**Extended** > **Multi-Projection** > **Screen Matching** > **Color Uniformity**

Проекцияланатын кескіндегі түс реңкінің балансын қолмен реттеу үшін, түс біркелкілігі мүмкіндігін пайдалануға болады.

### <span id="page-102-0"></span>**Color Uniformity**

Бүкіл экран үшін түс реңкінің балансын реттеу үшін, **On** күйіне орнатыңыз.

### **Adjustment Level**

Реттегіңіз келетін реттеу деңгейін таңдаңыз.

Ақ түстен сұр түске, сондай-ақ қара түске дейін сегіз деңгей бар. Әрбір деңгейді жекелей реттеңіз.

Әрбір түстің өңін топтамадағы 2-деңгейінен 8-деңгейіне дейін реттеу үшін, **All** күйіне орнатыңыз. (Қызыл, көк немесе жасыл түс мәндері кез келген деңгейде максималды немесе минималды мәнге жеткен соң, кейінгі реттеулерді орындау мүмкін емес.)

### **Start Adjustments**

Таңдалған реттеу деңгейлері үшін реттеулерді бастайды.

Реттеу кезінде кескін бұрмалануы мүмкін. Реттеулер аяқталғаннан кейін, кескін қалпына келтіріледі.

Алдымен сыртқы аймақтарды реттеп, содан кейін толық экранды реттеңіз.

### **Reset**

**Color Uniformity** мәзірінің бүкіл реттеу мәндерінің әдепкі параметрлерін қалпына келтіруге болады.

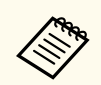

Түс біркелкілігін баптаудан кейін де, түс реңкі біркелкі болмауы мүмкін.

## **OSD Rotation**

### s**Extended** > **Display** > **OSD Rotation**

Мәзір дисплейін 90° бұрышқа бұруға болады.

## **User's Logo**

### s**Extended** > **User's Logo**

Проектордағы кескінді сақтап, оны проектор әрбір қосылған кезде көрсетуге болады. Сондай-ақ проектор кіріс сигналын қабылдамаған кезде, кескінді көрсетуге болады. Бұл кескін пайдаланушы логотипінің экраны деп аталады.

Сонымен қатар ұрлықты болдырмау мақсатында проектор иесін анықтауда пайдалы болатын пайдаланушы логотипі ретінде фотосурет, сызба немесе компания логотипін таңдауға болады. Құпия сөзбен қорғау орнату арқылы пайдаланушы логотипі өзгерістерінің алдын алуға болады.

Пайдаланушының логотипі ретінде проекциялау қажет болған кескінді көрсетіп, осы параметрді таңдаңыз.

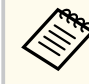

• **Password Protection** параметрлер мәзіріндегі **User's Logo Protection** параметрі **On** күйіне орнатылса, пайдаланушы логотипін сақтаудан бұрын, **Off** күйіне орнатыңыз.

- Топтамалық орнату функциясы арқылы бір проектордан екіншісіне мәзір параметрлерін көшіргенде, пайдаланушы логотипі де көшіріледі. Бірнеше проекторлармен бөліскіңіз келмеген ақпаратты пайдаланушы логотипі ретінде тіркемеңіз.
- HDCP арқылы қорғалған мазмұнды сақтай алмайсыз.
- **Content Playback** параметрін **On** күйіне орнатылса, проекторды іске қосу кезінде ғана пайдаланушы логотипін көрсетуге болады.
- **User's Logo** таңдалғанда, кескін пішімі мен дисплей ауқымының реттеулері уақытша тоқтатылады.
- **Test Pattern** параметрі **Captured Image** мәніне орнатылған кезде, параметр қолжетімсіз болады.

# **Projection**

s**Extended** > **Projection**

<span id="page-103-0"></span>Кескін дұрыс бағдарланатындай проектордың экранға бағытталу жолын орнатуға болады.

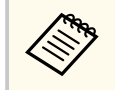

Кескінді үстіңгі жағын астына қаратып төңкеру үшін, қашықтан басқару пультіндегі [Shutter] түймесін шамамен 5 секунд басып тұру арқылы проекциялау режимін өзгертуге болады.

## **Direct Power On**

s**Extended** > **Operation** > **Direct Power On**

Қуат түймесін баспай, проекторды розеткаға қосу арқылы іске қосу үшін, **On** күйіне орнатыңыз.

Проектор, сондай-ақ, қуат көзі ажыратылып қалпына келген жағдайларда автоматты түрде қосылады.

## **Sleep Mode**

s**Extended** > **Operation** > **Sleep Mode**

Әрекетсіз уақыттан кейін проекторды автоматты түрде өшіру үшін **On** күйіне орнатыңыз.

## **Sleep Mode Timer**

### s**Extended** > **Operation** > **Sleep Mode Timer**

Проектордың автоматты түрде өшірілу уақыты 1-30 минут аралығында орнатуға болады.

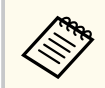

**Sleep Mode** параметрі **On** күйіне орнатылғанда ғана, бұл функцияны іске қосуға болады.

## **High Altitude Mode**

### s**Extended** > **Operation** > **High Altitude Mode**

Проекторды ауа сиретілген биіктікте пайдаланғанда, желдеткіштердің қалыпты айналдыру жылдамдығы проекторды салқындату үшін жеткіліксіз болады.

1500 м-ден жоғары биіктікте желдеткіштердің айналу жылдамдығын арттыру үшін, **On** күйіне орнатыңыз.

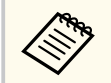

**On** күйіне орнатылғанда, проектордың жұмыс температурасы артады.

## **Auto Source Search**

### s**Extended** > **Operation** > **Auto Source Search**

Кіріс сигналын автоматты түрде анықтау және кіріс сигналы болмаған кездерде кескіндерді проекциялау үшін **On** күйіне орнатыңыз.

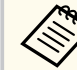

- **Content Playback** параметрі **Off** күйіне орнатылған кезде ғана параметр көрсетіледі.
- Бұл функция проекторды **Quick Startup** режимінде қосқан кезде өшеді.

## **Auto Power On**

s**Extended** > **Operation** > **Auto Power On**

### **HDMI1**

HDMI бейне сигналын анықтағанда, проекторды автоматты түрде іске қосуды таңдаңыз.

<span id="page-104-0"></span>Бұл параметр сигналды HDMI1 In порты арқылы қабылдаған кезде ғана қолжетімді.

Бұл Microsoft Teams бөлмелерін пайдалану арқылы бейне жиналыстар өткізу үшін пайдалы. HDMI бейне сигналын Microsoft Teams бөлмелерін қолдайтын құрылғыдан қабылдағанда проектор автоматты түрде іске қосылады және жиналысты дереу іске қосуыңызға болады.

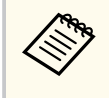

Егер **HDMI1** мәні орнатылған болса, проектор өшірілген кезде қуатты көбірек тұтынатын болады. Параметрді пайдалану жағдайларыңыздың негізінде орнатыңыз.

### **Startup Source**

### s**Extended** > **Operation** > **Startup Source**

Проектор Content Playback режимінде қосылып тұрған кезде проекциялау қажет кескін көзін таңдауға болады.

### **Quick Startup**

### s**Extended** > **Operation** > **Quick Startup**

Quick Startup режимі үшін уақыт мерзімін орнатуға болады. Проектор өшірген кезде осы режимге өтеді. Қуат түймесін басу арқылы проекциялауды шамамен 7 секундтан кейін бастауға болады.

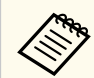

- Егер **Off** мәнінен басқа кез келген мән орнатылған болса, проектор өшірілген кезде қуатты көбірек тұтынатын болады. Параметрді пайдалану жағдайларыңыздың негізінде орнатыңыз.
- Алдымен **A/V Output** параметрін **While Projecting** күйіне орнатыңыз.
- **Auto Power On** параметрі **Off** күйіне орнатылғанда ғана қолжетімді.

### **USB Power**

### s**Extended** > **Operation** > **USB Power**

Проектор кескіндерді проекцияламайтын кезде, ағындау мультимедиа ойнатқышына қуат жеткізуді жалғастыру үшін, **Always On** күйіне орнатыңыз. Бұл ағындау мультимедиа ойнатқышын ерте іске қосу немесе қажет болса, микробағдарлама жаңартуын желі арқылы автоматты орындау мүмкіндігін береді.

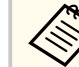

- Алдымен **A/V Output** параметрін **While Projecting** күйіне орнатыңыз.
- **Auto Power On** параметрі **Off** күйіне орнатылғанда ғана қолжетімді.

### **Shutter Settings**

s**Extended** > **Operation** > **Shutter Settings**

Ысырма параметрлерін реттеуге болады.

### **Fade-in**

Кескінді көрсету кезінде пайда болу әсеріне арналған секундтар санын орнатыңыз.

#### <span id="page-105-0"></span>**Fade-out**

Кескінді жасыру кезінде сөну әсеріне арналған секундтар санын орнатыңыз.

### **Shutter Timer**

Ысырма параметрі іске қосылғанда және 2 сағат әрекетсіздіктен кейін, проекторды автоматты түрде өшіреді.

### **Shutter Release**

Тек [Shutter] түймесін пайдалану арқылы немесе ысырманы өшіруге арналған пәрменді жіберу арқылы ысырма функциясын өшіру үшін, **Shutter** опциясын таңдаңыз. Ысырма функциясын өшіру мақсатында кез келген түймені пайдалану үшін, **Any Button** опциясын таңдаңыз.

### **Startup**

Проектор іске қосылғанда ысырма күйі орнатылады.

### **Standby**

Проектор өшірілгенде ысырма күйі орнатылады. Проекторды өшірілгенде ағымдағы ысырма күйін сақтағыңыз келсе, **Last Used** опциясын таңдаңыз.

### **Beep**

s**Extended** > **Operation** > **Advanced** > **Beep**

Проекторды қосқан және өшірген кезде шығатын дыбыстық сигналды басқаруға болады.

## **Indicators**

### s**Extended** > **Operation** > **Advanced** > **Indicators**

Қате орын алатын жағдайлардан бөлек жағдайларда проектордағы индикатор шамдарын өшіру үшін, **Off** күйіне орнатыңыз.

## **Log Save Destination**

### s**Extended** > **Operation** > **Advanced** > **Log Save Destination**

Проектордың жұмыс журналы жазбаларын сақтайтын орынды орнатуыңызға болады.

Журнал жазбаларын мәтіндік файлдар (.log) ретінде проектордың USB-A портына салынған USB флэш дискісіне сақтау үшін, **USB and Internal Memory** опциясын таңдаңыз.

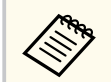

**Content Playback** параметрі **Off** күйіне орнатылған кезде ғана параметр көрсетіледі.

## **Batch Setup Range**

### s**Extended** > **Operation** > **Advanced** > **Batch Setup Range**

Көшіргіңіз келетін мәзір параметрлерін таңдауға болады.

**All**

Топтамалық орнату мүмкіндігін пайдаланып проектор мәзірінің барлық параметрлерін көшіріп алу үшін, осы параметрді таңдаңыз.

### **Limited**

**Password Protection**, **EDID** және **Network** мәзір параметрлерін көшіргіңіз келмесе, осы параметрді таңдаңыз.

## **AC Voltage Monitoring**

### s**Extended** > **Operation** > **Advanced** > **AC Voltage Monitoring**

Проектордың кернеу күйін бақылау және ескерту, қосылымның ажыралуы немесе қуат көзінің бұғатталуы орын алғанда журнал жазбасын алу үшін, **On** күйіне орнатыңыз.

<span id="page-106-0"></span>Проекторды үнемі қуат розеткасынан шығару (тікелей өшіру) арқылы өшіретін болсаңыз, **Off** күйіне орнатыңыз.

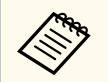

Проектордың **Info** мәзірінде пайдаланушы атын көруіңізге болады. s**Info** > **Voltage Warning Info**

## **Date & Time**

s**Extended** > **Operation** > **Date & Time**

Проектордың жүйелік уақыты және күні параметрлерін реттеуге болады.

### **Daylight Saving Time**

Аймағыңызға арналған жазғы уақыт параметрлерін реттеңіз.

### **Internet Time**

Интернет уақыт сервері арқылы күні мен уақытын автоматты түрде жаңарту үшін, осы параметрді іске қосыңыз.

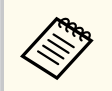

**Password Protection** экранында **Schedule Protection** параметрін **On** күйге орнатқанда, уақыт және күн параметрлерін өзгерте алмайсыз. Алдымен **Schedule Protection** параметрін **Off** күйге орнатыңыз.

## **Lens Calibration**

s**Extended** > **Operation** > **Lens Calibration**

Ағымда пайдаланып жатқан объектив туралы ақпаратты көруіңізге болады.

Бұл шамамен 100 секундқа дейінгі уақытты алады. Калибрлеу аяқталғанда, объектив калибрлеуден алдыңғы күйіне оралады.

Келесі объективтер стандартты күйіне оралады.

- ELPLX02S/02
- ELPLX02WS/02W

# **A/V Settings**

### s**Extended** > **A/V Settings**

Проектор күту режимінде болғанда (қуат өшірулі болғанда), сыртқы құрылғыға аудио шығаруды таңдауға болады.

Проектор кескіндерді проекцияламайтын кезде сыртқы құрылғыларға аудио шығару үшін **Always On** күйін таңдаңыз.

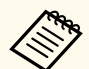

- **Quick Startup** параметрі **Off** күйіне, ал **Auto Power On** параметрі **Off** күйіне орнатылғанда ғана қолжетімді.
- **Always On** күйіне орнатылғанда, проектор күту режимінде болса да, объективті бастапқы күйіне жылжытуға болады.

# **Standby Mode**

### s**Extended** > **Standby Mode**

Проекторды желі арқылы бақылау және басқару үшін, **Communication On** күйіне орнатыңыз.

- <span id="page-107-0"></span>
- Алдымен **A/V Output** параметрін **While Projecting** күйіне орнатыңыз.
- **Auto Power On** параметрі **Off** күйіне орнатылғанда ғана қолжетімді.
- **USB Power** параметрі **On While Projecting** күйіне орнатылғанда ғана қолжетімді болады.
- Сымды LAN қосылымы **Communication On** күйіне орнатылса да, егер проектор мен желілік құрылғы арасындағы қосылым 15 минуттан артық орнатылмаса, проектор желілік байланыс орнатылмайтын қуат күйіне өтеді.

Проектор мен желілік құрылғы арасындағы байланыс орнатылмаған кезде келесі күйлер көрсетіледі:

- LAN сымы қосылмаған
- Хабтар сияқты желілік құрылғылар үшін қуат өшірілген

#### **Extron XTP**

Extron XTP таратқышын немесе ауыстырып қосқышын HDBaseT порттарына қосқан кезде **On** мәніне орнатыңыз. XTP жүйесі туралы қосымша мәліметтерді алу үшін Extron веб-сайтын қараңыз.

<http://www.extron.com/>

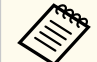

- **Extron XTP** параметрі **Off** күйіне орнатылған кезде ғана, **Control Communications** параметрі көрсетіледі.
- **Extron XTP** параметрі **On** күйіне орнатылғанда, салқындату желдеткіштері күту күйінде бірқалыпты жұмыс істеуі мүмкін. Бұл ақаулық емес.
- **A/V Settings** параметрі **Always On** күйіне орнатылғанда және **Control Communications** параметрі **On** күйіне орнатылғанда, HDBaseT портындағы байланыс проектор күту режимінде болған жағдайда да іске қосылады.

### **HDBaseT**

### s**Extended** > **HDBaseT**

HDBaseT таратқышы немесе ауыстырып қосқышына жалғаулардың байланыс параметрлерін таңдауға болады.

### **Control Communications**

HDBaseT таратқышындағы немесе ауыстырғышындағы Ethernet және сериялық порттар арқылы жүргізілетін байланысты іске қосуға немесе өшіруге болады; проектордың LAN, RS-232C және Remote порттарын өшіру үшін, **On** күйіне орнатыңыз.

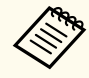

Проектор күту режимінде болса да басқару байланысын пайдаланғыңыз келсе, проектордың **Extended** мәзіріндегі **A/V Output** параметрін **Always On** етіп таңдаңыз.

s**Extended** > **A/V Settings** > **A/V Output**

## **Color Calibration**

### s**Extended** > **Color Calibration**

Түсті калибрлеу процесі қосымша сыртқы камера тарапынан түсірілген кескіндер негізінде уақыт өте келе нашарлаған түс балансы мен жарықтығын реттейді және әдепкі кескін сапасын қалпына келтіреді.

### **Color Calibration**

Түсті калибрлеу процесін іске қосу үшін, **On** күйіне орнатыңыз.

### **Start Auto Adjustment**

Автоматты реттеуді бастайды.

### **Undo**

Автоматты реттеуді болдырмауға болады.

### **Redo**

Кескінді автоматты реттеуден кейінгі күйге қалпына келтіру үшін, **Undo** пәрменін таңдағаннан кейін қайта таңдаңыз.
#### <span id="page-108-0"></span>**Color Uniformity**

Толық кескін үшін түс реңкінің балансын реттеуге болады.

#### **Reset**

**Color Calibration** мәзірінің бүкіл реттеу мәндерінің әдепкі параметрлерін қалпына келтіруге болады.

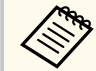

Келесі қосымша объективтерді пайдалану кезінде, бұл функция қолжетімді емес:

- ELPLX02/ELPLX02W
- ELPLL08

#### g **Қатысты сілтемелер**

• "Түсті калибрлеу жағдайлары" p.109

### **Түсті калибрлеу жағдайлары**

Келесі жағдайларда түсті калибрлеу мүмкіндігін пайдалануға болады:

- Қосымша сыртқы камера әрбір проекторда орнатылған.
- Тегіс және біркелкі күңгірт ақ диффузиялық экранда проекциялаудасыз.
- Проектор еңіс емес, экранға тіке қарайтындай етіп орналастырылған.
- Қосымша сыртқы камера мен проекцияланған кескінді ештеңе бөгеп тұрған жоқ.
- Проектор іске қосылғаннан кейін 20 минуттан артық уақыт өткен.
- Проекциялау өлшемі 80-200 дюйм аралығында.

## **Projector ID**

s**Extended** > **Multi-Projection** > **Projector ID**

Проекторды белгілі бір идентификатор нөміріне орнатуға болады, бұл жекелеген проекторларды басқару мүмкіндігін беретін қашықтан басқару пультін пайдалану мүмкіндігін береді. Бұл бірнеше проекторды бір қашықтан басқару пультімен басқару қажет болғанда пайдалы.

- 
- Белгілі бір проекторды басқару мақсатында проектордың идентификаторын сәйкестендіру үшін, қашықтан басқару пультінің идентификаторын орнатуыңыз қажет.

Қашықтан басқару пультінің идентификаторын орнату үшін, қашықтан басқару пультінің [ID] ауыстырып-қосқышын **On** күйіне орнатыңыз. Қашықтан басқару пультіндегі [ID] түймесін басып, проектордың идентификаторын 5 секунд ішінде сәйкестендіретін сандық түймені басыңыз. (Бір таңбалы немесе екі таңбалы санды енгізіңіз.)

- Проектор идентификаторын білмесеңіз, проектордың идентификаторын және қашықтан басқару пультінің идентификаторын экранда уақытша көрсету үшін, проекциялау барысында [ID] түймесін басыңыз. (Бұл мүмкіндік осы проектормен бірге берілетін қашықтан басқару құралын пайдаланғанда ғана қолжетімді болады.)
- 30 идентификаторға дейін орнатуға болады.

## **Batch Setup**

#### s**Extended** > **Multi-Projection** > **Batch Setup**

Бір үлкен кескін жасау мақсатында бір кескінді бірнеше проекторлардан проекцияламай тұрып, бұл мәзір арқылы қажетті параметрлерді бума ретінде орнатуыңызға болады.

Мультипроекция үшін келесілерді іске қосады

- Color Uniformity
- Screen Matching
- Color Matching

- Image
- Black Level
- Brightness Level

Мультипроекция үшін келесілерді өзгертеді

- Color Mode
- Dynamic Contrast
- Light Source Mode
- Sleep Mode

# **Projector Grouping**

s**Extended** > **Multi-Projection** > **Group Tiling** > **Projector Grouping**

Бір уақытта басқаруға болатын проекторлар тобын жасауыңызға болады.

# **Tiling**

s**Extended** > **Multi-Projection** > **Group Tiling** > **Tiling**

Tiling мүмкіндігін пайдалану арқылы бір үлкен кескін жасау үшін, бір кескінді 15 проекторға дейін проекциялауға болады.

### **Tiling**

Қосымша сыртқы камера орнатылғанда, автоматты түрде мозаикалық орналастыруды конфигурациялау үшін, **Auto** күйіне орнатыңыз.

Қосымша сыртқы камераны орнатпаған болсаңыз немесе кескіндерді автоматты түрде мозаикалық біріктіру сәтсіз аяқталса, **Manual** параметрін таңдап, содан кейін **Layout** және **Location Setup** параметрлерін жекелей таңдаңыз.

#### **Layout**

Орнатылатын қатарлар мен бағандар санын таңдаңыз.

#### **Location Setup**

Әрбір проекцияланатын кескін орналасуын төмендегіше таңдаңыз:

- Экрандарды үстінен 1-ден бастап астына дейін реттік тәртіппен орналастыру үшін **Row Order** опциясы.
- Экрандарды сол жақта A-дан бастап солдан оңға қарай әліпбе тәртібінде орналастыру үшін **Column Order**

#### **Location Info**

Сіз орнатқан проектордың атын, IP мекенжайын және идентификаторын көруіңізге болады.

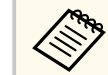

- Автоматты мозаикалық біріктіруді орындау кезінде қосымша сыртқы камераны бөгеп тұрған нысандар бар-жоғын тексеріңіз.
- Проектордың атауларын немесе IP мекенжайларын өзгертпеңіз, әйтпесе кескіндер автоматты түрде реттелмейді.
- Келесі қосымша объективтерді пайдалану кезінде, автоматты түрде мозаикалық орналастыру функциясы қолжетімді емес:
	- ELPLX02S/ELPLX02WS
- ELPLL08

### g **Қатысты сілтемелер**

• ["Проектор мәзірін пайдалану ар](#page-141-0)қылы мозаикалық орналастыру" p.142

# **Edge Blending**

#### s**Extended** > **Multi-Projection** > **Edge Blending**

Бір тегіс экран жасау үшін, бірнеше кескін арасындағы шекараны біріктіруге болады.

**Edge Blending**

**Edge Blending** мүмкіндігін іске қосу үшін, **Blending/Black Level** немесе **Black Level** күйіне орнатыңыз.

Проектордың **Geometry Correction** функциясын пайдаланудың қажеті болмаса, мысалы, қабаттасу аймағын медиа сервер сияқты басқа құрылғымен теңшеу кезінде **Black Level** таңдаңыз. **Black Level** таңдалғанда, **Line Guide**, **Pattern Guide** және **Guide Color** қолжетімсіз болады.

Бірнеше проектордан кескіндерді проекцияламайтын кезінде, **Off** күйін таңдаңыз.

**Edge Blending** параметрі **Black Level** немесе **Off** болып орнатылғанда, **Top Edge**/**Bottom Edge**/**Left Edge**/**Right Edge** жақтағы **Blend Start Position**/**Blend Range**/**Blend Curve** қолжетімсіз болады.

#### **Top Edge/Bottom Edge/Left Edge/Right Edge**

Әр проекторда араластыру қажет болған жиекті таңдаңыз.

- Таңдалған жиек үшін Edge Blending мүмкіндігін іске қосу үшін **Blending** параметрі. Араластыру ауқымына градация қолданылған.
- Жиектерді жою 1 пиксельді қадаммен басталатын нүктені реттеу үшін **Blend Start Position** параметрі. Араластыру басталатын орын қызыл түспен көрсетіледі.
- Араластырылған аймақтың 1 пиксельді қадамдағы енін таңдау үшін **Blend Range** параметрі. Проектордың ажыратымдылығын 70%-ға дейін таңдауға болады.
- Проекцияланған кескіндегі пішімделген аймақтың градиентін таңдау үшін **Blend Curve** параметрі.

#### **Line Guide**

Араластырылған аймақтағы бағыттағышты көрсету үшін, **On** күйіне орнатыңыз.

#### **Pattern Guide**

Араластырылған аймақты сәйкестендіруге арналған торды көрсету үшін, **On** күйіне орнатыңыз.

#### **Guide Color**

Бағыттағыш түстерінің тіркесімін таңдаңыз.

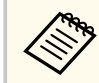

• **Edge Blending** параметрі **Blending/Black Level** күйіне орнатылғанда ғана, **Blend Start Position**, **Blend Range**, **Blend Curve**, **Line Guide**, **Pattern Guide** және **Guide Color** қолжетімді болады.

- Барлық проекторлар үшін проектордың **Image** мәзіріндегі **Color Mode** параметрін **Multi-Projection** күйіне орнатыңыз.
- Мультимедиа сервері сияқты басқа құрылғыны пайдалану арқылы араластыру аймағын реттегенде, **Black Level** опциясын таңдаңыз.

## **Black Level**

- s**Extended** > **Multi-Projection** > **Black Level**
- s**Extended** > **Multi-Projection** > **Screen Matching** > **Black Level**

Қабаттасатын кескіндерде жарықтық және реңк айырмашылықтарын реттеуге болады.

#### **Color Adjustment**

Аймақтардың жарықтығын және реңкін реттеуге болады. Баптау аймақтары **Edge Blending** параметрі негізінде көрсетіледі.

Бірнеше экрандар қабаттасқанда, қабаттасқан аймақтарды алдымен ең жарық аймақтардан бастап реттеңіз. Қабаттаспайтын аймақтарды (ең күңгірт аймақтар) соңынан реттеңіз.

#### **Area Correction**

Кейбір аймақтардың реңкі сәйкес келмесе, оларды жекелей реттеуіңізге болады.

#### **Reset**

**Black Level** мәзірінің бүкіл реттеу мәндерінің әдепкі параметрлерін қалпына келтіруге болады.

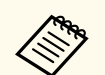

- **Edge Blending** параметрлеріндегі келесі шарттар орындалғанда ғана, Black Level мүмкіндігі қолжетімді болады.
- **Edge Blending** параметрі **Off** күйінен басқа кез келген күйге орнатылғанда
- **Top Edge**, **Bottom Edge**, **Left Edge** және **Right Edge** параметрлерінің кемінде біреуі **On** күйіне орнатылғанда
- Сынақ үлгісі көрсетілгенде, **Black Level**парамерін баптау мүмкін емес.
- **Geometry Correction** мәні тым үлкен болғанда, **Black Level** параметрін дұрыс баптау мүмкін болмайды.
- Жарықтығы мен реңкі кескіндер қабаттасатын аймақтарда, сонымен қатар басқа аймақтарда **Black Level** параметрі бапталғаннан кейін де әртүрлі болуы мүмкін.
- **Top Edge**, **Bottom Edge**, **Left Edge** және **Right Edge** параметрлерінің бірін өзгертсеңіз, **Black Level** параметрі әдепкі мәзіріне оралады.

## **Reset (Мультипроекция мәзірі)**

s**Extended** > **Multi-Projection** > **Reset**

**Multi-Projection** мәзіріндегі бүкіл реттеу мәндерінің әдепкі параметрлерін қалпына келтіруге болады.

### **Screen Matching**

s**Extended** > **Multi-Projection** > **Screen Matching**

Өзара сәйкестігін жақсарту үшін, бірнеше проектордың реңкін, жарықтығын, қара түс деңгейін және қисық сызықтарын реттеуіңізге болады.

Проекторларыңыз желіде болса, бірнеше проектордың жарықтығы мен реңкі ең күңгірт проектор негізінде автоматты түрде түзетіледі.

Проекторларыңыз желіде болмаса, немесе автоматты реттеу сәтсіз аяқталса, бірнеше проектордың реңкі мен жарықтығын қолмен реттеуіңізге болады.

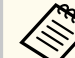

- Автоматты реттеу мүмкіндігі келесі жағдайларда ғана қолжетімді.
	- **Tiling** мәзіріндегі **Location Setup** параметрін пайдалану арқылы әрбір кескіннің орнын орнатқанда
	- **Color Calibration** параметрі **On** күйіне орнатылғанда
- **Light Source Mode** параметрі **Custom** күйіне орнатылғанда ғана, экранды сәйкестендіру процедурасын болдырмауға немесе қайта орындауға болады.
- Экранды сәйкестендіру үшін қажетті уақыт проектордың орналасуына байланысты әртүрлі болады. Бұл шамамен 18 минутқа дейінгі уақытты алады.
- Келесі қосымша объективтерді пайдалану кезінде, бұл функция қолжетімді емес:
	- ELPLX02S/ELPLX02WS
	- ELPLL08

#### g **Қатысты сілтемелер**

• "Экранды сәйкестендіру жағдайлары" p.112

#### **Экранды сәйкестендіру жағдайлары**

Келесі жағдайларда экранды сәйкестендіру мүмкіндігін пайдалануға болады:

- Барлық проекторлар бірдей үлгіде және қосымша сыртқы камера әр проекторда орнатылған.
- Тегіс және біркелкі күңгірт ақ диффузиялық экранда проекциялаудасыз.
- Проектор еңіс емес, экранға тіке қарайтындай етіп орналастырылған.

- Қосымша сыртқы камера мен проекцияланған кескінді ештеңе бөгеп тұрған жоқ.
- Проектор іске қосылғаннан кейін 20 минуттан артық уақыт өткен.
- Реттелетін проекторлар топтастырылған.
- Проекцияланған кескіндер қабаттаспайды немесе олардың арасында бос орындар бар және мозаика тәрізді орналастырудан кейін тік төртбұрышты кескін жасаңыз.
- Толықтай ақ түсті экранды және толықтай қара түсті экранды проекциялау кезінде экран бетіндегі жарықтандыру коэффициенті 8:1 немесе одан артық. (Экран жарықтығы 40 люкс немесе одан кем болғанда, әрбір проектор үшін келесі ауқымдарда проекциялау өлшемдерін пайдалануды ұсынамыз.)
	- 9,9 клм дейін: 50 200 дюйм
	- 10 14,9 клм: 60 300 дюйм
	- $15 19.9$  клм:  $70 350$  люйм
	- 20 24,9 клм: 80 400 дюйм
	- 25 29,9 клм: 90 450 дюйм
	- 30 клм: 100 500 дюйм
- Барлық проекторлар бір желіге қосылған және бірдей ажыратымдылықтағы кескіндерді проекциялайды.
- Blend Range параметрі 15-45% аралығында орнатылған.
- Проектордың **Extended** мәзіріндегі **Projection** параметрі барлық проекторлар үшін **Front** немесе **Front/Ceiling** күйіне орнатылған.

### **Color Matching**

s**Extended** > **Multi-Projection** > **Screen Matching** > **Color Matching**

Түс реңкінің өңі мен жарықтығын ақ түстен қара түске дейін реттеуге болады. Түсті сәйкестендіру барысында қабаттасқан аймақтың жартысы қара түсте көрініп, кескін жиектерін оңай тексеруіңізге болады.

#### **Adjustment Level**

Реттегіңіз келетін реттеу деңгейін таңдаңыз.

Ақ түстен сұр түске, сондай-ақ қара түске дейін сегіз деңгей бар. Әрбір деңгейді жекелей реттеңіз.

Әрбір түстің өңін топтамадағы 2-деңгейінен 8-деңгейіне дейін реттеу үшін, **All** күйіне орнатыңыз. (Қызыл, көк немесе жасыл түс мәндері кез келген деңгейде максималды немесе минималды мәнге жеткен соң, кейінгі реттеулерді орындау мүмкін емес.)

#### **Red/Green/Blue**

Әрбір түстің реңкін реттеуге болады.

#### **Brightness**

Кескін жарықтығын реттеуге болады.

### **Simple Stacking**

#### s**Extended** > **Multi-Projection** > **Simple Stacking**

Сымды LAN арқылы жалғанған екі проектордың кескіндерін қабаттастыру арқылы жарқын проекцияланатын кескінді оңай құрастыруыңызға болалы.

#### **Point Correction**

Бас проектордың кескін пішінін реттеңіз. Оны шамамен түзету үшін, **Quick Corner** таңдаңыз және содан кейін толық түзету үшін, **Point Correction** таңдаңыз.

#### **Start Auto Adjustment**

Сыртқы камераны пайдалану арқылы проекцияланған кескінді автоматты түрде реттеуге болады.

Осы мүмкіндік орындалған проектор бас проектор болады, ал басқа проекторлардағы кескіндер бас проектор кескіні негізінде қабаттасады.

- 
- Екі проекторды тікелей жергілікті желі кабелімен жалғаңыз.
- Реттеулерді орындаудан бұрын келесілерді орындаңыз:
	- Екі проектор үшін проектордың **Network** мәзіріндегі **DHCP** параметрін **On** күйіне орнатыңыз.
		- s**Network** > **Network Configuration** > **Wired LAN** > **IP Settings**
	- Бас проектордағы кескін күйін, пішімін және фокусын реттеңіз. Бас проектордың кескін пішінін реттесеңіз, **Simple Stacking** параметріндегі **Point Correction** мәзірін пайдаланыңыз.
	- Қарапайым дестелеу үшін қажетті уақыт проектордың орналасуына байланысты әртүрлі болады. Бұл шамамен 4 минутқа дейінгі уақытты алады.
	- Қарапайым дестелеу процесін аяқтағаннан кейін, **Display Background** параметрі **Black** күйіне орнатылады.
	- s**Extended** > **Display** > **Display Background**
- Келесі қосымша объективтерді пайдалану кезінде, бұл функция қолжетімді емес:
	- ELPLX02S/ELPLX02WS
	- ELPLL08

### g **Қатысты сілтемелер**

- "Қарапайым дестелеу жағдайлары" p.114
- ["Geometry Correction" p.88](#page-87-0)
- ["Проектор мәзірін пайдалану ар](#page-148-0)қылы дестелеу (Қарапайым дестелеу)" [p.149](#page-148-0)

### **Қарапайым дестелеу жағдайлары**

Келесі жағдайларда қарапайым дестелеу мүмкіндігін пайдалануға болады:

• Қосымша сыртқы камера немесе кірістірілген камера әрбір проекторға орнатылады.

- Қарапайым дестелеу процесін бастаудан бұрын, екі проекторды іске қосқаннан кейін 2 минут күтіңіз.
- Тегіс және біркелкі күңгірт ақ диффузиялық экранда проекциялаудасыз.
- Проектор еңіс емес, экранға тіке қарайтындай етіп орналастырылған.
- Қосымша сыртқы камера мен проекцияланған кескінді ештеңе бөгеп тұрған жоқ.
- Толықтай ақ түсті экранды және толықтай қара түсті экранды проекциялау кезінде экран бетіндегі жарықтандыру коэффициенті 8:1 немесе одан артық. (Экран жарықтығы 40 люкс немесе одан кем болғанда, әрбір проектор үшін келесі ауқымдарда проекциялау өлшемдерін пайдалануды ұсынамыз.)
	- 9,9 клм дейін: 50 200 дюйм
	- $10 14,9$  клм:  $60 300$  дюйм
	- 15 19,9 клм: 70 350 дюйм
	- 20 24,9 клм:  $80 400$  дюйм
	- 25 29,9 клм: 90 450 дюйм
	- $30 \text{ km}$ :  $100 500 \text{ m}$ юйм
- Барлық проекторлардың бастапқы ажыратымдылығы бірдей.
- Проектордың **Extended** мәзіріндегі **Projection** параметрі барлық проекторлар үшін **Front** немесе **Front/Ceiling** күйіне орнатылған.

## **Simple Blending**

s**Extended** > **Multi-Projection** > **Simple Blending**

Қарапайым қабаттасу параметрлерін орнатады.

**Location Setup**

Проектордың орналасуын реттейді.

#### **Whole Screen Aspect**

Құрастырылған экрандар үшін арақатынасты таңдаңыз.

Таңдалмалы элементтер экран түрінің параметріне байланысты өзгешеленеді.

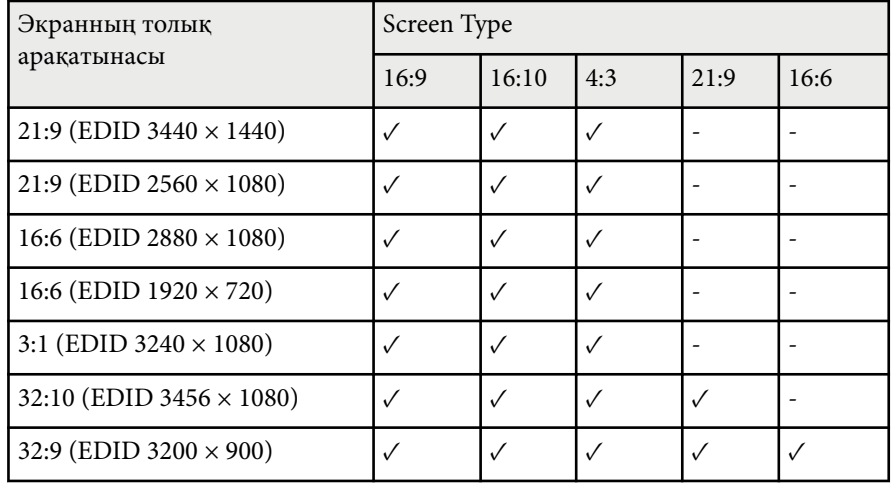

#### **Start Auto Adjustment**

Сыртқы камераның көмегімен автоматты түрде проекцияланатын кескіндерді теңшейді.

#### **Screen Matching**

Бірнеше проектордың реңкін, жарықтығын, қара түс деңгейін және қисық сызықтарын реттейді.

#### g **Қатысты сілтемелер**

• "Қарапайым қабаттасу жағдайлары" p.115

### **Қарапайым қабаттасу жағдайлары**

Келесі жағдайларда қарапайым қабаттасу мүмкіндігін пайдалануға болады:

• Қосымша сыртқы камера немесе кірістірілген камера әрбір проекторға орнатылады.

- Қарапайым дестелеу процесін бастаудан бұрын, екі проекторды іске қосқаннан кейін 2 минут күтіңіз.
- Тегіс және біркелкі күңгірт ақ диффузиялық экранда проекциялаудасыз.
- Проектор еңіс емес, экранға тіке қарайтындай етіп орналастырылған.
- Қосымша сыртқы камера мен проекцияланған кескінді ештеңе бөгеп тұрған жоқ.
- Толықтай ақ түсті экранды және толықтай қара түсті экранды проекциялау кезінде экран бетіндегі жарықтандыру коэффициенті 8:1 немесе одан артық. (Экран жарықтығы 40 люкс немесе одан кем болғанда, әрбір проектор үшін келесі ауқымдарда проекциялау өлшемдерін пайдалануды ұсынамыз.)
	- 9,9 клм дейін: 50 200 дюйм
	- 10 14,9 клм: 60 300 дюйм
	- 15 19,9 клм: 70 350 дюйм
	- 20 24,9 клм:  $80 400$  дюйм
	- 25 29,9 клм: 90 450 дюйм
	- $30 \text{ km}$ :  $100 500 \text{ m}$ юйм
- Барлық проекторлардың бастапқы ажыратымдылығы бірдей.
- Проектордың **Extended** мәзіріндегі **Projection** параметрі барлық проекторлар үшін **Front** немесе **Front/Ceiling** күйіне орнатылған.

## **Schedule Settings**

- s**Extended** > **Schedule Settings**
- s**Extended** > **Multi-Projection** > **Screen Matching** > **Schedule Settings** Әртүрлі проектор тапсырмаларын жоспарлауға болады.

#### **Schedule/Extended Schedule**

Оқиғаларды жоспарлау үшін, **Add New** опциясын таңдаңыз. Оқиғаларыңызды сақтау үшін, **Setup complete** опциясын таңдап, содан кейін **Yes** жауабын таңдаңыз.

- Орындау қажет болған оқиға мәліметтерін таңдау үшін, **Event Settings** параметрі. Оқиға орын алғанда өзгерткіңіз келмейтін элементтер үшін **No Change** параметрін таңдаңыз.
- Оқиғаның орын алу күні мен уақытын таңдау үшін, **Date / Time Settings** параметрі. Оқиғаларды 4 апталық мерзімге дейін жоспарлай аласыз.

#### **Schedule Reset**

Барлық жоспарланған оқиғаларды жоюға болады. Оқиғаларды толықтай жою үшін, **Setup complete** опциясын және **Yes** жауабын таңдауыңыз керек.

#### **Setup complete**

Өзгертулерді **Schedule Settings** мәзірінде сақтайды.

## **Ескерту**

Объективтің алдына жанғыш заттарды қоймаңыз. Проектордың автоматты түрде қосылуын жоспарласаңыз, объективтің алдындағы жанғыш заттар тұтануы мүмкін.

- - **Schedule** мәзірінде 30 оқиғаға дейін жоспарлауыңызға болады.
	- **Extended Schedule** мәзірінде **Color Calibration** немесе **Screen Matching** үшін тек бір оқиғаны жоспарлай аласыз.
	- Проектор 24 сағаттан артық үздіксіз пайдаланылса немесе үнемі қуат розеткасынан шығару арқылы өшірілетін болса, жарық көзін калибрлеу оқиғалары қосылмайды. Келесі оқиғаларды орнатыңыз:
		- Проекторды жарық көзін калибрлеуді орындаудан 20 минут бұрын іске қосыңыз.
		- Жарық көзін калибрлеуді мерзімді түрде орындау.

#### g **Қатысты сілтемелер**

• "Жоспарлау күйі белгішелері" p.116

#### **Жоспарлау күйі белгішелері**

Күнтізбедегі белгішелер келесі кестеде сипатталған.

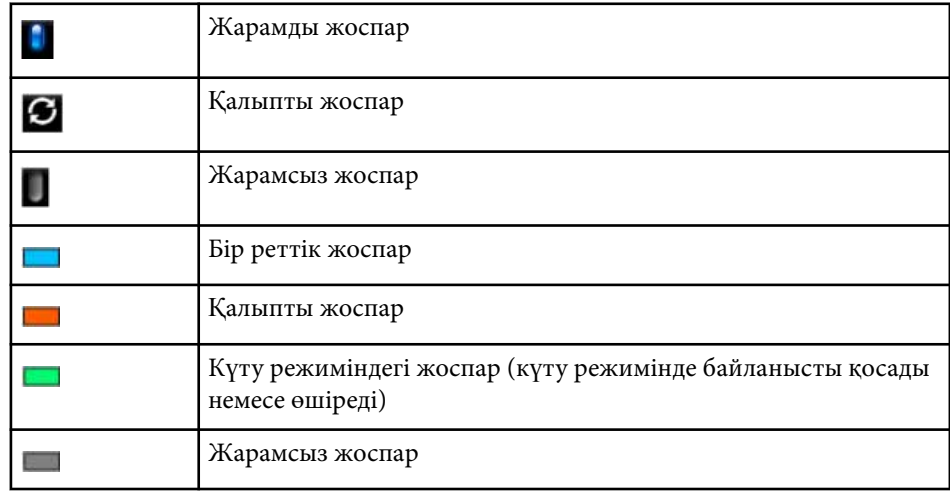

### **Language**

#### s**Extended** > **Language**

Проектор мәзірі мен хабарлама дисплейлері үшін тіл таңдауға болады.

## **Reset (Кеңейтілген мәзір)**

#### s**Extended** > **Reset**

**Extended** мәзіріндегі келесілерден басқа барлық реттеу мәндерін әдепкі параметрлеріне келтіруге болады:

- Screen
- Projection
- High Altitude Mode
- Auto Source Search
- USB Power
- Shutter Release
- A/V Settings
- Standby Mode
- HDBaseT
- Projector ID
- Language
- Point Correction (Simple Stacking мәзірінде)
- Screen Matching (Simple Blending мәзірі)

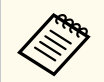

**User's Logo Protection** параметрі **Password Protection** экранында **On** күйіне орнатылған кезде, пайдаланушының логотипі дисплейіне қатысты келесі параметрлерді өзгерте алмайсыз. Алдымен, **User's Logo Protection** параметрін **Off** к үйіне орнаты ңыз.

- Display Background
- Startup Screen

**Network** мәзіріндегі параметрлер желілік ақпаратты көрсетуге және проекторды желіні бақылау үшін орнатуға мүмкіндік береді.

**Password Protection** экранындағы **Network Protection** параметрін **On** күйге орнатқанда, желілік параметрлерді өзгерте алмайсыз. **Network Protection** параметрін өшіру үшін, [Freeze] түймесін 5 секундтан артық басып тұрыңыз.

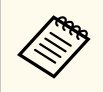

Құпиясөз орнатылмаған болса, құпиясөзді орнатуды сұрайтын экран көрсетіледі. Құпия сөзді орнату үшін, экрандағы нұсқауларды орындаңыз.

#### g **Қатысты сілтемелер**

- "Wireless Mode" p.118
- ["Net. Info. Wireless LAN" p.119](#page-118-0)
- ["Net. Info. Wired LAN" p.119](#page-118-0)
- ["Display the QR Code" p.119](#page-118-0)
- ["Remote Camera Access" p.119](#page-118-0)
- ["Projector Name" p.119](#page-118-0)
- ["PJLink Password" p.119](#page-118-0)
- ["Remote Password" p.119](#page-118-0)
- ["Web Control Password" p.120](#page-119-0)
- ["Monitor Password" p.120](#page-119-0)
- ["Moderator Password" p.120](#page-119-0)
- ["Projector Keyword" p.120](#page-119-0)
- ["Display Keyword" p.120](#page-119-0)
- ["Display LAN Info." p.120](#page-119-0)
- ["Connection Mode" p.121](#page-120-0)
- ["Search Access Point" p.121](#page-120-0)
- ["SSID" p.121](#page-120-0)
- ["Security" p.121](#page-120-0)
- ["Passphrase" p.122](#page-121-0)
- ["EAP Method" p.122](#page-121-0)
- ["Channel" p.123](#page-122-0)
- ["IP Settings" p.123](#page-122-0)
- ["SSID Display" p.123](#page-122-0)
- ["IP Address Display" p.123](#page-122-0)
- ["IPv6 Settings" p.123](#page-122-0)
- ["Mail Notification" p.124](#page-123-0)
- ["SMTP Server" p.124](#page-123-0)
- ["Port Number" p.124](#page-123-0)
- ["From" p.124](#page-123-0)
- ["Address 1 Setting/Address 2 Setting/Address 3 Setting" p.125](#page-124-0)
- ["SNMP" p.125](#page-124-0)
- ["Trap IP Address 1/Trap IP Address 2" p.125](#page-124-0)
- ["Community Name" p.125](#page-124-0)
- ["PJLink Notification" p.125](#page-124-0)
- ["Notified IP Address" p.125](#page-124-0)
- ["Command Communication" p.126](#page-125-0)
- ["Secure HTTP" p.126](#page-125-0)
- ["Web Server Certificate" p.126](#page-125-0)
- ["Web API Settings" p.126](#page-125-0)
- ["Priority Gateway" p.126](#page-125-0)
- ["Basic Control" p.126](#page-125-0)
- "PJLink"  $p.127$
- ["AMX Device Discovery" p.127](#page-126-0)
- ["Crestron Connected" p.127](#page-126-0)
- ["Crestron Xio Cloud" p.127](#page-126-0)
- ["Art-Net" p.127](#page-126-0)
- " $sACN$ "  $p.128$
- ["Message Broadcasting" p.128](#page-127-0)
- ["Reset \(Желі мәзірі\)" p.128](#page-127-0)

## **Wireless Mode**

#### s**Network** > **Wireless Mode**

Сымсыз жергілікті желі параметрлерін теңшеуге болады.

Кескіндерді сымыз жергілікті желі арқылы проекциялау үшін **Wireless LAN On** параметрін орнатыңыз. Сымсыз жергілікті желі арқылы қосқыңыз келмесе, басқалардың рұқсатсыз қатынасуын болдырмау үшін, **Off** күйіне орнатыңыз.

<span id="page-118-0"></span>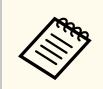

Сымсыз желі жүйесін пайдалану арқылы проекторды компьютерге қосу үшін, қосымша сымсыз жергілікті желі модулін орнатыңыз.

### **Net. Info. - Wireless LAN**

s**Network** > **Net. Info. - Wireless LAN**

Сымсыз желі күйі мен мәліметтерін көруге болады.

### **Net. Info. - Wired LAN**

s**Network** > **Net. Info. - Wired LAN**

Сымды желі күйі мен мәліметтерін көруге болады.

## **Display the QR Code**

#### s**Network** > **Display the QR Code**

Epson iProjection қолданбасын пайдаланып iOS немесе Android құрылғыларына қосылу үшін QR кодын көрсетуге болады.

### **Remote Camera Access**

s**Network** > **Remote Camera Access**

Қосымша сыртқы камера арқылы түсірілген кескінді Epson Web Control пайдалану арқылы көрсетуге болады.

#### **Remote Camera Access**

Қашықтағы камераға қол жеткізу функциясын іске қосу үшін, **On** күйіне орнатыңыз.

Камераны қашықтан басқару функциясын пайдалану үшін құпиясөзді орнатуыңыз керек.

#### **Password**

Бұл проекторға интернет арқылы қол жеткізу үшін пайдалы. (Әдепкі бойынша ешқандай құпия сөз орнатылмайды.)

32 әріп-сандық таңбаға дейінгі құпия сөзді енгізіңіз. (\* : таңбаларын пайдаланбаңыз.)

## **Projector Name**

#### s**Network** > **Network Configuration** > **Basic** > **Projector Name**

Бұл проекторды желі арқылы анықтау үшін пайдалы.

16 әріп-сандық таңбаға дейінгі атауды енгізіңіз.  $(" + , / : ; < = > ? [ \ \ | \ ]$ таңбаларын және бос орындарды пайдаланбаңыз.)

## **PJLink Password**

#### s**Network** > **Network Configuration** > **Basic** > **PJLink Password**

Бұл PJLink протоколын пайдалану арқылы проекторды басқару үшін пайдалы.

32 әріп-сандық таңбаға дейінгі құпия сөзді енгізіңіз. (Бос орындар мен @ таңбасынан басқаларды қолданбаңыз.)

### **Remote Password**

s**Network** > **Network Configuration** > **Basic** > **Monitor Password**

Бұл проекторға Web Remote пайдалану арқылы қол жеткізу үшін пайдалы.

- Пайдаланушы аты: **EPSONREMOTE**
- Құпиясөз: Әдепкі бойынша ешқандай құпия сөз орнатылмайды.

<span id="page-119-0"></span>32 әріп-сандық таңбаға дейінгі құпия сөзді енгізіңіз. (\* : таңбаларын пайдаланбаңыз.)

- **Content Playback** параметрі **Off** күйіне орнатылған кезде ғана параметр көрсетіледі.
	- **Basic Control On** күйде болғанда қолжетімді.

## **Web Control Password**

#### s**Network** > **Network Configuration** > **Basic** > **Web Control Password**

Бұл проекторға интернет арқылы қол жеткізу үшін пайдалы.

- Пайдаланушы аты: **EPSONWEB**
- Құпиясөз: Әдепкі бойынша ешқандай құпия сөз орнатылмайды.

32 әріп-сандық таңбаға дейінгі құпия сөзді енгізіңіз. (\* : таңбаларын пайдаланбаңыз.)

### **Monitor Password**

#### s**Network** > **Network Configuration** > **Basic** > **Monitor Password**

Бұл ауыстырғышы және жүйе контроллері бар проекторларды бақылау немесе Epson Projector Management бағдарламалық жасақтамасының 5.30 немесе алдыңғы нұсқаларын пайдаланғанда қолайлы. (Әдепкі бойынша ешқандай құпия сөз орнатылмайды.)

16 әліпбилі-сандық таңбаға дейін енгізіңіз (бос орындар мен @ таңбасынан басқаларды қолданбаңыз)

### **Moderator Password**

s**Network** > **Network Configuration** > **Basic** > **Moderator Password**

Бұл Epson iProjection бағдарламасы арқылы проекторға модератор ретінде қол жеткізу үшін пайдалы. (Әдепкі бойынша ешқандай құпия сөз орнатылмайды.)

Төрт таңбалы сандық құпия сөзді енгізіңіз.

### **Projector Keyword**

#### s**Network** > **Network Configuration** > **Basic** > **Projector Keyword**

Бөгде адамдардың проекторды қолданбау мақсатында қауіпсіздік құпия сөзін іске қосуыңызға болады.

Проекторға қатынасу және ағымдағы экранмен бөлісу үшін Epson iProjection бағдарламасын пайдаланып, компьютерде көрсетілген кездейсоқ құпия сөзді енгізуіңіз қажет.

## **Display Keyword**

#### s**Network** > **Network Configuration** > **Basic** > **Display Keyword**

Epson iProjection көмегімен проекторға қатынасқанда, проекцияланған кескінде проектор пернетақтасын көрсетуді немесе көрсетпеуді таңдауыңызға болады.

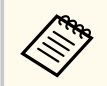

**Projector Keyword On** күйде болғанда қолжетімді.

## **Display LAN Info.**

s**Network** > **Network Configuration** > **Basic** > **Display LAN Info.**

Проектордың желі ақпараты үшін дисплей пішімін орнатуыңызға болады. Epson iProjection көмегімен QR кодын оқу арқылы мобильді құрылғыны проекторға желі арқылы қоса аласыз. Әдепкі мән - **Text & QR Code**.

### <span id="page-120-0"></span>**Connection Mode**

#### s**Network** > **Network Configuration** > **Wireless LAN** > **Connection Mode**

Сымсыз қосылым түрін таңдауыңызға болады.

#### **Quick**

Сымсыз байланысты тікелей пайдалана отырып бірнеше смартфонға, планшетке немесе компьютерге қосылуыңызға болады.

Бұл байланыс режимі таңдалғанда проектор оңай қатынасу нүктесі ретінде әрекет етеді. (Проекциялау өнімділігін оңтайландыру үшін құрылғылардың санын алты не одан аз етіп шектеу ұсынылады.)

#### **Advanced**

Сымсыз желілік қатынасу нүктесі арқылы бірнеше смартфон, планшет немесе компьютерге қосылуыңызға болады. Байланыс инфрақұрылым режимінде орнатылады.

## **Search Access Point**

#### s**Network** > **Network Configuration** > **Wireless LAN** > **Search Access Point**

Advanced байланыс режимінде қолжетімді сымсыз желілік қатынасу нүктелерін іздеуге болады. Қатынас нүктесі параметрлеріне байланысты олар тізімде көрсетілмеуі мүмкін.

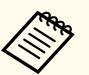

• Көк түсті белгі орнатылған кіру нүктелері үшін пайда болады.

• Құлыптау белгішесі қауіпсіздігі орнатылған кіру нүктелері үшін пайда болады. Қауіпсіздігі орнатылған кіру нүктесін таңдасаңыз, **Security** мәзірі көрсетіледі. Кіру нүктесіне арналған қауіпсіздік параметрлеріне сәйкес қауіпсіздік түрін таңдаңыз.

Проектор жалғанатын сымсыз жергілікті желі жүйесінің SSID (желілік атын) орнатуға болады.

### **Security**

#### s**Network** > **Network Configuration** > **Wireless LAN** > **Security**

Сымсыз желіде пайдалану үшін проекторға қауіпсіздікті орнатуға болады.

#### **Open**

Қауіпсіздік орнатылмаған.

#### **WPA2-PSK**

Байланыс WPA2 қауіпсіздігі арқылы орындалады. Шифрлау үшін AES әдісін пайдаланыңыз. Компьютер мен проектор арасында байланыс орнатқанда, рұқсат кодында орнатылған мәнді енгізіңіз.

#### **WPA3-PSK**

WPA3 жеке режиміне қосылады. Байланыс WPA3 қауіпсіздігі арқылы орындалады. Шифрлау үшін AES әдісін пайдаланыңыз. Компьютер мен проектор арасында байланыс орнатқанда, рұқсат кодында орнатылған мәнді енгізіңіз.

#### **WPA2/WPA3-PSK**

WPA2/WPA3 жеке режиміне қосылады. Шифрлау әдісі қатынас нүктесінің параметрлеріне сай автоматты түрде таңдалады. Қатынас нүктесі үшін бірдей рұқсат кодын орнатыңыз.

#### **WPA3-EAP**

WPA3 кәсіпорын режиміне қосылады. Шифрлау әдісі қатынас нүктесінің параметрлеріне сай автоматты түрде таңдалады.

#### **WPA2/WPA3-EAP**

WPA2/WPA3 кәсіпорын режиміне қосылады. Шифрлау әдісі қатынас нүктесінің параметрлеріне сай автоматты түрде таңдалады.

### **SSID**

s**Network** > **Network Configuration** > **Wireless LAN** > **SSID**

- <span id="page-121-0"></span>
- WPA2-PSK тек жылдам қосылым режимі үшін қолжетімді.
- WPA3-PSK, WPA2/WPA3-PSK, WPA3-EAP және WPA2/WPA3-EAP кеңейтілген қосылым режимі үшін ғана қолжетімді.
- WPA сымсыз желілер үшін қауіпсіздікті жетілдіретін шифрлау стандарты. Проектор TKIP және AES шифрлау әдістеріне қолдау көрсетеді. Сондай-ақ, WPA пайдаланушылық аутентификация функцияларын қамтиды. WPA аутентификация екі әдіспен қамтамасыз етеді: аутентификация серверін пайдалану немесе компьютер мен кіру нүктесі арасында серверді пайдаланып аутентификациялау. Бұл проектор соңғы, серверсіз әдісті қолдайды.
- Қауіпсіздікті орнату кезінде, қосылғыңыз келген желілік жүйенің әкімшісіндегі нұсқаулықтар бойынша әрекет етіңіз.

## **Passphrase**

#### s**Network** > **Network Configuration** > **Wireless LAN** > **Passphrase**

**WPA2-PSK**, **WPA3-PSK** және **WPA2/WPA3-PSK** қауіпсіздігі үшін, желіде қолданылатын құпия сөйлемдерді енгізіңіз. Ұзындығы 8-63 әріп-сандық таңба аралығындағы әртүрлі құпия сөйлемдерді енгізуіңізге болады.

Құпия сөйлем енгізіп, [Enter] түймесі басылғаннан кейін мән орнатылады және жұлдызша (\*) ретінде көрсетіледі.

Қауіпсіздік үшін құпия сөйлемді жүйелі түрде өзгертіп тұрғаныңыз жөн.

- Проектор мәзірінде 32 таңбаға дейін енгізуге болады. 32 таңбадан көп енгізу үшін веб-браузеріңізді қолданыңыз.
	- Құпия сөйлем орнатылмаған кезде **Connection Mode** опциясын **Quick** күйіне орнатуға әрекеттенсеніз, құпия сөйлемді орнатуды сұрайтын экран көрсетіледі.

## **EAP Method**

#### s**Network** > **Network Configuration** > **Wireless LAN** > **EAP Method**

**WPA3-EAP** және **WPA2/WPA3-EAP** қауіпсіздігі үшін EAP параметрлерін орнатуыңызға болады.

#### **EAP Type**

Аутентификация протоколын таңдаңыз.

#### **PEAP**

Аутентификация протоколы Windows серверінде кеңінен пайдаланылады.

#### **EAP-TLS**

Аутентификация протоколы клиент куәлігін пайдалану үшін кеңінен қолданылады.

#### **User name**

Желінің 64 әріп-сандық таңбаға дейінгі пайдаланушы атын енгізіңіз. Домен атауын қамту үшін, оны кері қиғаш сызық және пайдаланушы атының (домен\пайдаланушы аты) алдына қосыңыз.

Клиент сертификатын импорттаған кезде сертификат арналып шығарылған атау автоматты орнатылады.

#### **Password**

64 әріп-сандық таңбаға дейінгі құпия сөзді енгізіңіз. Құпия сөзді енгізіп, **Finish** түймесін таңдағаннан кейін, құпия сөз жұлдызша (\*) ретінде көрсетіледі.

#### **Client Certificate**

Клиент сертификатын импорттаңыз.

#### **Verify Server Certificate**

CA сертификаты орнатылған кезде, сервер сертификатын тексеруіңізге болады.

#### **CA certificate**

CA сертификатын импорттайды.

#### **RADIUS Server Name**

32 әріп-сандық таңбаға дейінгі тексеруге арналған сервер атауын енгізіңіз.

<span id="page-122-0"></span>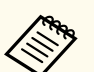

- Проектор мәзірінде 32 әріп-сандық таңбаға дейін енгізуге болады. 32 таңбадан көп енгізу үшін веб-браузеріңізді қолданыңыз.
- **EAP Type** параметрі **PEAP** күйіне орнатылғанда ғана, **Password** көрсетіледі.
- **EAP Type** параметрі **EAP-TLS** күйіне орнатылғанда ғана, **Client Certificate** көрсетіледі.

### **Channel**

s**Network** > **Network Configuration** > **Wireless LAN** > **Channel**

Quick қосылым режимін пайдалану арқылы жиілік жолағын (арнасын) орнатыңыз.

Басқа сигналдарда кедергілер орын алса, басқа арнаны пайдаланыңыз.

## **IP Settings**

- s**Network** > **Network Configuration** > **Wireless LAN** > **IP Settings**
- s**Network** > **Network Configuration** > **Wired LAN** > **IP Settings**

Желіңіз мекенжайларды автоматты түрде тағайындайтын болса, **DHCP** параметрін **On** күйіне орнатыңыз.

Әр мекенжай өрісі үшін 0-255 аралығындағы санды пайдалану арқылы желінің **IP Address**, **Subnet Mask** және **Gateway Address** мәндерін қолмен енгізу үшін, **Off** күйіне орнатыңыз.

Мына мекенжайларды пайдаланбаңыз:

- Мына IP мекенжайы үшін: 0.0.0.0, 127.x.x.x, 192.0.2.x немесе 224.0.0.0, 255.255.255.255 дейін
- Мына ішкі желі маскасы үшін: 255.255.255.255 немесе 0.0.0.0 бастап 254.255.255.255 дейін
- Мына шлюз мекенжайы үшін: 0.0.0.0, 127.x.x.x немесе 224.0.0.0 бастап 255.255.255.255 дейін

(мұнда x – 0‑255 аралығындағы сан)

## **SSID Display**

s**Network** > **Network Configuration** > **Wireless LAN** > **SSID Display** Желінің күту экранында немесе басты экранда SSID көрсету қажеттігін таңдауыңызға болады.

## **IP Address Display**

- s**Network** > **Network Configuration** > **Wireless LAN** > **IP Address Display**
- s**Network** > **Network Configuration** > **Wired LAN** > **IP Address Display**

Желінің күту экранында немесе басты экранда IP мекенжайын көрсету қажеттігін таңдауыңызға болады.

## **IPv6 Settings**

- s**Network** > **Network Configuration** > **Wireless LAN** > **IPv6 Settings**
- s**Network** > **Network Configuration** > **Wired LAN** > **IPv6 Settings**

Проекторды желіге IPv6 көмегімен қосу кезінде, IPv6 параметрлерін таңдауыңызға болады.

#### **IPv6**

Проекторды желіге IPv6 арқылы қосу үшін, **On** күйіне орнатыңыз.

IPv6 пайдалану кезінде бір жергілікті байланыс мекенжайы әрқашан орнатылады. Ол fe80:: және проектордың MAC мекенжайынан жасалған интерфейс идентификаторынан құралған.

IPv6 проекторды Epson Web Control және PJLink көмегімен желі арқылы бақылап, басқару үшін қолданылады.

#### <span id="page-123-0"></span>**Auto Configuration**

Мекенжайларды роутер хабарландыруына сай автоматты түрде тағайындау үшін, **On** күйіне орнатыңыз.

Мекенжай төменде көрсетілгендей құрастырылған.

#### **Stateless Address (0 – 6)**

RA (Роутер хабарландыру) атауынан алынған префикс пен проектордың MAC мекенжайынан жасалған интерфейс идентификаторының бірігуі арқылы автоматты түрде жасалған.

#### **Stateful Address (0 – 1)**

DHCPv6 пайдалану арқылы DHCP серверінен автоматты түрде жасалған.

#### **Use Temporary Address**

Уақытша IPv6 мекенжайын пайдаланғыңыз келсе, **On** күйіне орнатыңыз.

Epson Web Control қолданбасындағы **Advanced** мәзірінде IPv6 мекенжайын қолмен орнатуға болады.

## **Mail Notification**

s**Network** > **Network Configuration** > **Notifications** > **Mail Notification**

Проекторда мәселе немесе ескерту орын алғанда алдын ала орнатылған мекенжайларға электрондық хабар жіберу үшін **On** күйіне орнатыңыз.

#### g **Қатысты сілтемелер**

• "Желілік проектордың электрондық дабыл хабарламалары" p.124

#### **Желілік проектордың электрондық дабыл хабарламалары**

Желідегі проекторда ақаулық пайда болса және электрондық хабарлама дабылдарын қабылдау үшін таңдасаңыз, төмендегідей ақпараттан тұратын электрондық хабарлама аласыз.

- Электрондық пошта мекенжайы **From** өрісінде пошта жіберушісі ретінде орнатылған
- Тақырып жолындағы **Epson Projector**
- Ақаулығы бар проектордың аты
- Пайдаланылған проектордың IP мекенжайы
- Ақаулық туралы толық мәлімет

## **SMTP Server**

#### s**Network** > **Network Configuration** > **Notifications** > **SMTP Server**

Әрбір мекенжай өрісіне 0 мен 255 арасындағы санды пайдаланып, проектордың SMTP серверіне арналған IP мекенжайды енгізіңіз.

Осы мекенжайларды пайдаланбаңыз: 127.x.x.x, 192.0.2.x немесе 224.0.0.0 - 255.255.255.255 аралығы (x - 0-ден 255-ке дейінгі сан).

### **Port Number**

#### s**Network** > **Network Configuration** > **Notifications** > **Port Number**

1-ден 65535-ке (әдепкі - 25) дейін SMTP серверінің порт нөмірін таңдаңыз.

**From**

<span id="page-124-0"></span>64 әріптік-сандық таңбаға дейінгі жіберушінің электрондық пошта мекенжайын енгізіңіз. (" ( ) , : ; < > [ \] таңбаларын және бос орындарды пайдаланбаңыз.)

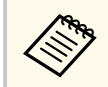

Проектор мәзірінде 32 әріп-сандық таңбаға дейін енгізуге болады. 32 таңбадан көп енгізу үшін веб-браузеріңізді қолданыңыз.

## **Address 1 Setting/Address 2 Setting/Address 3 Setting**

- s**Network** > **Network Configuration** > **Notifications** > **Address 1 Setting**
- s**Network** > **Network Configuration** > **Notifications** > **Address 2 Setting**
- s**Network** > **Network Configuration** > **Notifications** > **Address 3 Setting**

Ұзындығы 64 әріптік-сандық таңбаға дейінгі хабарламалар алу үшін, электрондық пошта мекенжайын енгізіңіз. (" ( ) , : ; < > [ \] таңбаларын және бос орындарды пайдаланбаңыз.) Алғыңыз келетін дабылдарды таңдаңыз.

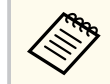

Проектор мәзірінде 32 әріп-сандық таңбаға дейін енгізуге болады. 32 таңбадан көп енгізу үшін веб-браузеріңізді қолданыңыз.

### **SNMP**

s**Network** > **Network Configuration** > **Notifications** > **SNMP**

Проекторды SNMP пайдаланып бақылау үшін **On** күйіне орнатыңыз. Проекторды бақылау үшін компьютерде SNMP реттегіші бағдарламасын орнату керек. SNMP бағдарламасын желілік әкімші басқарады.

SNMP функциясын бірінші рет пайдаланған кезде, сізге **Community Name** орнату қажет.

### **Trap IP Address 1/Trap IP Address 2**

- s**Network** > **Network Configuration** > **Notifications** > **Trap IP Address 1**
- s**Network** > **Network Configuration** > **Notifications** > **Trap IP Address 2**

SNMP хабарландыруларын алу үшін, әр мекенжай өрісіне 0 мен 255 арасындағы санды пайдаланып, ең көбі екі IP мекенжай енгізіңіз.

Осы мекенжайларды пайдаланбаңыз: 127.x.x.x немесе 224.0.0.0 - 255.255.255.255 аралығы (ондағы x - 0-ден 255-ке дейінгі сан).

### **Community Name**

s**Network** > **Network Configuration** > **Notifications** > **Community Name** SNMP бірлестік атауын 32 алфавиттік-сандық таңбаға дейінгі ұзындықта енгізіңіз. (Бос орындар мен @ таңбасынан басқаларды қолданбаңыз.)

### **PJLink Notification**

s**Network** > **Network Configuration** > **Notifications** > **PJLink Notification** PJLink параметрі іске қосылғанда PJLink хабарландыру функциясын іске қосу үшін, **On** күйіне орнатыңыз.

### **Notified IP Address**

#### s**Network** > **Network Configuration** > **Notifications** > **Notified IP Address**

PJLink хабарландыру функциясы іске қосулы болған кезде проектордың жұмыс күйін қабылдау үшін ІР мекенжайын енгізіңіз. Әр мекенжай өрісіне қатынасу үшін 0 - 255 сандарын пайдаланып мекенжайды енгізіңіз.

Осы мекенжайларды пайдаланбаңыз: 127.x.x.x немесе 224.0.0.0 - 255.255.255.255 аралығы (ондағы x - 0-ден 255-ке дейінгі сан).

## <span id="page-125-0"></span>**Command Communication**

#### s**Network** > **Network Configuration** > **Others** > **Command Communication**

Пәрмен байланысы үшін аутентификация әдісін таңдауға болады.

#### **Protected**

**Web Control Password** пайдалану арқылы дайджестаутентификацияны орындау кезінде таңдаңыз. Epson Projector Management бағдарламалық жасақтамасының ең соңғы нұсқасын орнату керек.

#### **Compatible**

Монитор құпия сөзін (16 әріп-сандық таңбаға дейін) пайдалану арқылы қарапайым мәтін аутентификациясын орындау кезінде таңдаңыз.

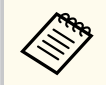

Ауыстырғышы және жүйе контроллері бар проекторларды бақылау немесе Epson Projector Management бағдарламалық жасақтамасының 5.30 немесе алдыңғы нұсқаларын пайдалану кезінде, **Compatible** күйін таңдаңыз.

## **Secure HTTP**

#### s**Network** > **Network Configuration** > **Others** > **Secure HTTP**

Қауіпсіздікті күшейту үшін проектор мен компьютердің арасындағы веб-басқарудағы байланыс шифрланады. Қауіпсіздікті веб-басқарумен орнатқан кезде, бұны **On** күйіне орнату ұсынылады.

### **Web Server Certificate**

s**Network** > **Network Configuration** > **Others** > **Web Server Certificate** Қауіпсіз HTTP үшін веб-сервер сертификатын импорттайды.

## **Web API Settings**

#### s**Network** > **Network Configuration** > **Others** > **Web API Settings**

Web API байланысын пайдалану кезінде Web API параметрлерін пайдалануыңызға болады.

#### **Web API**

Web API функциясын іске қосу үшін, **On** күйіне орнатыңыз.

Web API байланыстарын бірінші рет пайдаланған кезде, сізге **Web Control Password** орнату қажет.

#### **Authentication**

Web API байланысы барысында пайдалану үшін проекторға қауіпсіздікті орнатуға болады.

#### **Open**

Қауіпсіздік орнатылмаған.

#### **Digest**

Байланыс API аутентификациясын (дайджест-аутентификация) пайдалану арқылы орындалады.

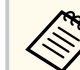

Мәліметтерді *Web API Specifications for Projectors* бөлімін қараңыз.

## **Priority Gateway**

s**Network** > **Network Configuration** > **Others** > **Priority Gateway** Басымдық шлюзін орната аласыз.

## **Basic Control**

s**Network** > **Network Configuration** > **Others** > **Basic Control**

<span id="page-126-0"></span>Basic Control функциясын пайдаланып проекторды қашықтан басқару үшін **On** күйіне орнатыңыз.

Бұл параметрді бірінші рет қосқан кезде Қашықтан басқару құпиясөзін орнату керек.

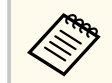

**Content Playback** параметрі **Off** күйіне орнатылған кезде ғана параметр көрсетіледі.

## **PJLink**

s**Network** > **Network Configuration** > **Others** > **PJLink**

Проекторды PJLink пайдалану арқылы бақылау үшін **On** күйіне орнатыңыз.

PJLink функциясын бірінші рет пайдаланған кезде, сізге **PJLink Password** орнату қажет.

## **AMX Device Discovery**

s**Network** > **Network Configuration** > **Others** > **AMX Device Discovery**

Проектордың AMX Device Discovery тарапынан анықталуын қаласаңыз **On** күйіне орнатыңыз.

## **Crestron Connected**

s**Network** > **Network Configuration** > **Others** > **Crestron Connected**

#### **Crestron Connected**

Проекторды желі арқылы Crestron Connected құралын пайдаланып бақылау және басқару кезінде ғана **On** күйіне орнатыңыз.

Құпия сөз орнатылмаған болса, **Crestron Connected** параметрін **On** күйіне орнатпас бұрын, құпия сөзді орнатуды сұрайтын экран көрсетіледі.

#### **Password**

Бұл проекторға интернет арқылы қол жеткізу үшін пайдалы. (Әдепкі бойынша ешқандай құпия сөз орнатылмайды.)

32 әріп-сандық таңбаға дейінгі құпия сөзді енгізіңіз. (\* : таңбаларын пайдаланбаңыз.)

Өзгерістер күшіне ену үшін, проекторды қайта іске қосыңыз.

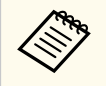

Crestron Connected қосылған кезде Epson Projector Management бағдарламалық жасақтамасындағы Epson Message Broadcasting мүмкіндігі өшеді.

## **Crestron Xio Cloud**

#### s**Network** > **Network Configuration** > **Others** > **Crestron Xio Cloud**

Crestron Xio Cloud қызметін пайдаланып проекторыңыз бен басқа құрылғыларды желі арқылы бақылау немесе басқару үшін, **On** күйіне орнатыңыз.

## **Art-Net**

#### s**Network** > **Network Configuration** > **Others** > **Art-Net**

Проекторды Art-Net көмегімен бақылау қажет болғанда, **On** күйіне орнатыңыз.

**Net**

0-127 (әдепкі бойынша - 0) аралығындағы санды пайдаланып, проектордың Net мәнін енгізіңіз.

#### <span id="page-127-0"></span>**Sub-Net**

0-15 (әдепкі бойынша - 0) аралығындағы санды пайдаланып, проектордың Sub-Net мәнін енгізіңіз.

#### **Universe**

0-15 (әдепкі бойынша - 0) аралығындағы санды пайдаланып, проектордың Universe мәнін енгізіңіз.

#### **Start Channel**

1-495 аралығындағы (әдепкі - 1) сандармен Art-Net өңдейтін бастапқы арнаға кіріңіз.

#### **Channel Information**

Арна туралы ақпаратты көруге болады.

### **sACN**

#### s**Network** > **Network Configuration** > **Others** > **sACN**

Проекторды sACN көмегімен бақылау қажет болғанда, **On** күйіне орнатыңыз.

#### **Universe**

1-63999 (әдепкі бойынша - 1) аралығындағы санды пайдаланып, проектордың Universe мәнін енгізіңіз.

#### **Start Channel**

1 – 495 аралығындағы (әдепкі - 1) сандармен sACN өңдейтін бастапқы арнаға кіріңіз.

#### **Channel Information**

Арна туралы ақпаратты көруге болады.

### **Message Broadcasting**

s**Network** > **Network Configuration** > **Others** > **Message Broadcasting**

**On** күйіне орнатып, Epson Projector Management жіберген хабарларды алыңыз. Толық мәліметті *Epson Projector Management қолдану нұсқаулығынан* қараңыз.

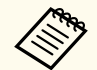

**Crestron Connected** параметрі **Off** күйіне орнатылған кезде ғана параметр көрсетіледі.

## **Reset (Желі мәзірі)**

#### s**Network** > **Network Configuration** > **Reset**

**Network** мәзіріндегі келесілерден басқа барлық реттеу мәндерін әдепкі параметрлеріне келтіруге болады:

• Wireless Mode

#### **Назар аударыңыз**

**Network** мәзірі үшін орнатылған барлық құпия сөздер де қалпына келтіріледі және оларды қайта орнатуыңыз керек. Құпия сөздердің рұқсат етілмеген пайдаланушылар тарапынан қалпына келтірілуін болдырмау үшін, **Password Protection** мәзірінде **Network Protection** параметрін **On** күйіне орнатыңыз.

# **Ақпарат мәзірі <sup>129</sup>**

Проектор туралы ақпаратты шығара аласыз және **Info** мәзірі арқылы нұсқасын көрсете аласыз. Дегенмен, мәзірдегі бірде-бір параметрді өзгерте алмайсыз.

#### g **Қатысты сілтемелер**

- "Projector Info" p.129
- ["Light Source Info" p.130](#page-129-0)
- ["Version" p.130](#page-129-0)
- ["Status Information" p.131](#page-130-0)
- ["Voltage Warning Info" p.131](#page-130-0)
- ["Temp Warning Info" p.131](#page-130-0)
- ["Power On/Off History" p.131](#page-130-0)
- ["Firmware Update" p.131](#page-130-0)
- ["Export Batch Settings" p.131](#page-130-0)
- ["Import Batch Settings" p.132](#page-131-0)

### **Projector Info**

#### s**Info** > **Projector Info**

Проектор туралы ақпаратты көруге болады.

#### **Operation Hours**

Проектордың қосылған уақытынан бастап пайдаланылған сағаттар санын көрсетеді.

Жалпы пайдалану уақыты алғашқы 10 сағат үшін "0H" ретінде көрсетіледі. 10 сағаттан артып кеткенде, ол "10H" ретінде және 1 сағаттық бірлікте "11H" ретінде көрсетіледі.

#### **Source**

Ағымдағы кіріс көзі қосылған портттың атын көрсетеді.

#### **Input Signal**

Ағымдағы кіріс көзінің кіріс сигналы параметрін көрсетеді.

#### **Resolution**

Ағымдағы кіріс көзінің ажыратымдылығын көрсетеді.

#### **Refresh Rate**

Ағымдағы кіріс көзінің жаңару жылдамдығын көрсетеді.

#### **Sync Info**

Қызмет көрсетуші маманға қажетті бейне сигналдары туралы ақпаратты көрсетеді.

#### **Color Format**

Ағымдағы кіріс көзінің түс пішімін көрсетеді.

#### **Status**

Қызмет көрсетуші маманға қажетті проектор ақаулығы туралы ақпаратты көрсетеді.

#### **Serial Number**

Проектордың сериялық нөмірін көрсетеді.

#### **Lens Type**

Орнатылған объективтің модель нөмірін көрсетеді.

#### **Event ID**

Желі ақаулығына сәйкес келетін оқиға идентификаторының нөмірін көрсетеді; оқиға идентификаторы кодтарының тізімін қараңыз.

#### **HDBaseT Signal Level**

HDBaseT таратқышының сигнал деңгейін көрсетеді; ақпарат сары түспен көрсетілсе, сигнал деңгейі жеткіліксіз.

#### g **Қатысты сілтемелер**

• "Оқиға идентификаторы кодының тізімі" p.129

#### **Оқиға идентификаторы кодының тізімі**

Егер **Projector Info** мәзіріндегі **Event ID** опциясы код нөмірін көрсететін болса, проектордың код ақаулығының шешімін оқиға идентификаторы кодтарының тізімінен іздеңіз.

Егер мәселені шеше алмасаңыз, желілік әкімшіге хабарласыңыз немесе Epson техникалық қызмет көрсету орталығына хабарласыңыз.

# <span id="page-129-0"></span>**Ақпарат мәзірі <sup>130</sup>**

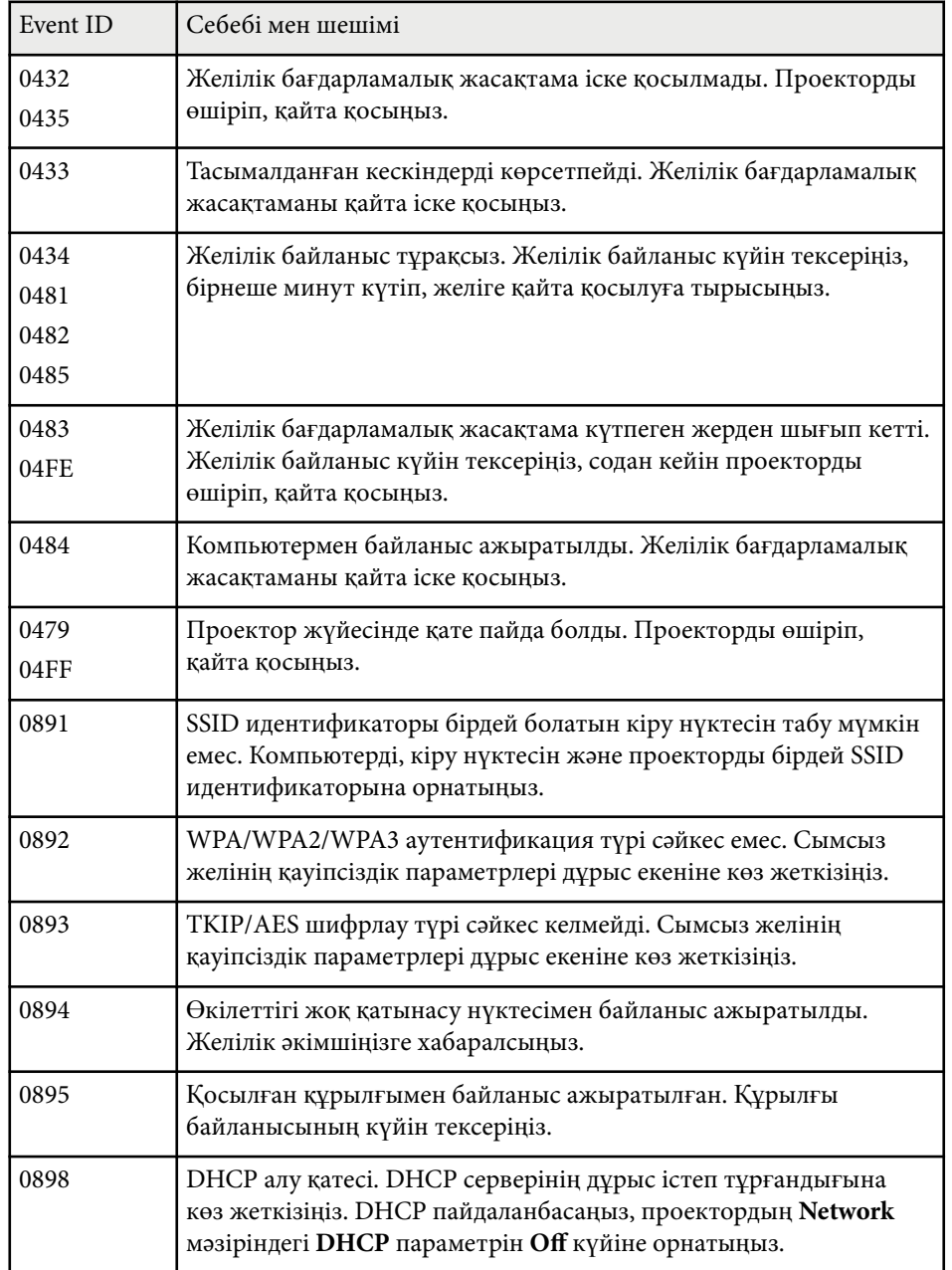

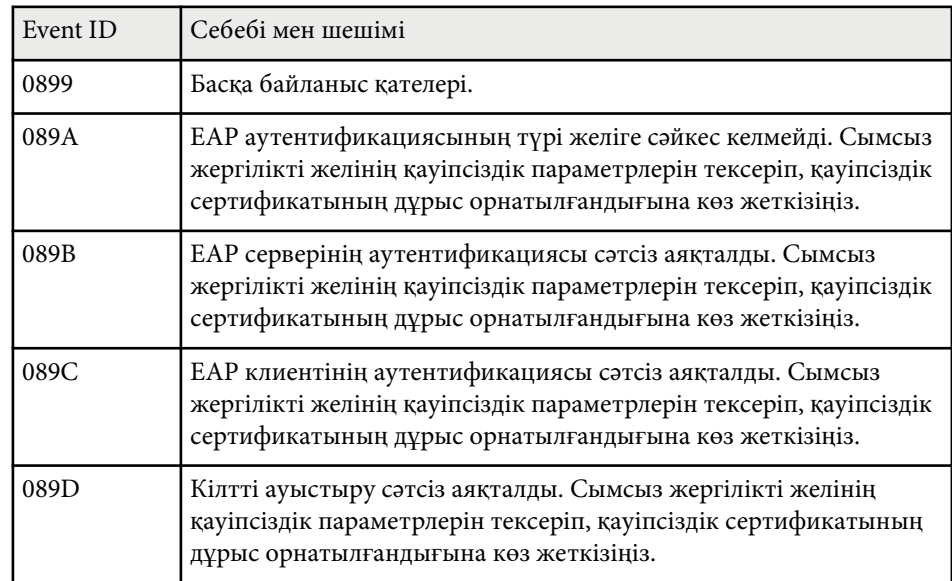

## **Light Source Info**

#### s**Info** > **Light Source Info**

Проектор жарығының көзі туралы ақпаратты көруге болады.

#### **Light Source Hours**

Проектор **Light Source Mode** параметрлерінің әрқайсысы үшін жұмыс сағаттарының санын көрсетеді.

#### **Estimated Remains**

**Constant Brightness** параметрі қосулы болса, проектордың қалған сағат саны көрсетіліп, тұрақты жарықтықты сақтауы мүмкін.

s**Settings** > **Brightness Settings** > **Constant Brightness**

## **Version**

s**Info** > **Version**

# <span id="page-130-0"></span>**Ақпарат мәзірі <sup>131</sup>**

Проектордың микробағдарламасы туралы ақпаратты көруге болады.

## **Status Information**

#### s**Info** > **Status Information**

Проектордың негізгі күйі туралы ақпаратты көруге болады.

Әр санатта келесі ақпарат қамтылған.

#### **Status Information**

Проектордың жұмыс күйі.

#### **Source**

Кіріс сигналы туралы ақпарат.

#### **Signal Information**

Кіріс сандық сигналы туралы ақпарат.

#### **Output Signal**

Ағымдағы шығыс көзінің сигнал күйі.

#### **Network Wired**

Сымды жергілікті желу параметрлері.

#### **Network Wireless**

Сымсыз жергілікті желу параметрлері.

#### **Maintenance**

Проектор мен жарық көзінің жұмыс уақыты.

#### **Version**

Проектор микробағдарламасының нұсқасы

## **Voltage Warning Info**

#### s**Info** > **Voltage Warning Info**

Әртүрлі кернеу ескертулерін көруіңіз мүмкін.

**Detail** таңдалғанда, ескерту немесе қате көрсетілгенде, қате анықталғанға дейінгі және одан кейінгі толық журнал жазбаларын көруіңізге болады.

## **Temp Warning Info**

#### s**Info** > **Temp Warning Info**

Әртүрлі жоғары температура ескертулерін көруіңіз мүмкін.

**Detail** таңдалғанда, ескерту немесе қате көрсетілгенде, қате анықталғанға дейінгі және одан кейінгі толық журнал жазбаларын көруіңізге болады.

## **Power On/Off History**

#### s**Info** > **Power On/Off History**

Қуат қосу/өшіру журнал жазбаларын көруге болады.

## **Firmware Update**

#### s**Info** > **Firmware Update**

Проектордың микробағдарламасын жаңартады.

Төмендегі микробағдарламаны жаңарту әдістерінің бірін пайдалану үшін экрандағы нұсқауларды орындаңыз.

- Бос USB флеш жадын проектордың USB-A портына тікелей қосу
- USB кабелін компьютердің USB портына және проектордың Service портына қосу

[epson.jp/support/download/](https://www.epson.jp/support/download/)

## **Export Batch Settings**

#### s**Info** > **Export Batch Settings**

Проектордың мәзір параметрлерін USB флэш-дискісіне немесе компьютерге экспорттай аласыз, бұл оларды сол үлгідегі басқа проекторларға көшіруге мүмкіндік береді.

# <span id="page-131-0"></span>**Import Batch Settings**

#### s**Info** > **Import Batch Settings**

USB флэш-дискісіне немесе компьютерге са қтал ған мәзір параметрлерін импорттай аласыз.

# **Қалпына келтіру мәзірі <sup>133</sup>**

**Reset** мәзіріндегі параметрлер белгілі бір проектор параметрлерін олардың әдепкі мәндеріне қалпына келтіру мүмкіндігін береді.

#### g **Қатысты сілтемелер**

- "Reset All Memories" p.133
- "Refresh Mode" p.133
- "Light Source Calibration" p.133
- ["Reset All Config" p.134](#page-133-0)
- ["Reset All \(Factory Default\)" p.134](#page-133-0)

### **Reset All Memories**

#### s**Reset** > **Reset All Memories**

**Memory**, **Lens Position**, және **Geometry Correction** бөлімдерінде сақталған барлық жадтарды жоюға болады.

## **Refresh Mode**

#### s**Reset** > **Refresh Mode**

Жаңарту режимі процесі кез келген проекцияланған қалдық кескіндерді өшіреді және көрсетілген уақыт мерзімінен кейін проекторды өшіріңіз.

#### **Timer**

Проектор жаңарту кескінін көрсететін уақыт мерзімін орнатыңыз.

#### **Messages**

Проектор жаңарту режимінде екенін білдіретін хабарды көрсету үшін, **On** күйіне орнатыңыз.

#### **Start**

Проекцияланған қалдық кескіндерді өшіру және проекторды көрсетілген уақыт мерзімінен кейін өшіру үшін, жаңарту режимі процесін бастайды. Осы процестен бас тарту үшін, қашықтан басқару пультіндегі кез келген түймені басыңыз.

### **Light Source Calibration**

#### **SPECIED:** Reset > Light Source Calibration

Жарық көзін калибрлеу процесі ағымда проекцияланған кескіннің түс балансын оңтайландырады.

#### **Run Now**

Ағымда проекцияланған кескіннің түс балансын оңтайландыру үшін, жарық көзін калибрлеуді бастайды. Проектордың қоршаған орта температурасы ауқымынан тыс болса, калибрлеуді бастау мүмкін болмайды. (Ең жақсы нәтижелерге қол жеткізу үшін, калибрлеуді бастаудан бұрын, проекторды іске қосқан соң 20 минут күтіңіз.)

**Light Source Calibration** келесі жағдайларда іске қосылмайды.

- Проектор 20 минуттан артық уақыт пайдаланылмаған жағдайда.
- Қоршаған орта температурасы тым жоғары болғанда және жарықтық автоматты түрде күңгірттелгенде.
- Келесі функцияларды пайдалансаңыз, жарық көзінің жарықтығы көрсетілген немесе одан төмен деңгейге дейін төмендейді.
	- Dynamic Contrast
	- Lights-Out Control
	- Shutter
- **Brightness Settings** параметрі 30% немесе одан төмен мәнге орнатылғанда.

#### **Run Periodically**

Жарық көзін калибрлеу процедурасын жүйелі түрде қолданыстың әр 100 сағаты сайын орындау үшін **On** күйіне орнатыңыз.

Мультипроекция арқылы реттелген проекцияланған кескінді сақтау үшін **Off** күйіне орнатқанда, **Run Now** пайдалану арқылы калибрлеуді орындаңыз немесе оны **Schedule Settings** экранында мерзімді түрде орындау үшін, **Light Source Calibration** оқиғасын орнатыңыз.

#### **Schedule Settings**

**Schedule Settings** экранын көрсетеді. Мерзімді түрде жүргізу үшін, **Light Source Calibration** оқиғасын орнатыңыз.

# <span id="page-133-0"></span>**Қалпына келтіру мәзірі <sup>134</sup>**

#### **Last Run**

Соңғы жарық көзін калибрлеу күні мен уақытын көрсетеді.

### **Reset All Config**

#### s**Reset** > **Reset All Config**

Проектордың көптеген параметрлерін әдепкі мәндеріне қалпына келтіруге болады.

Келесі параметрлерді қалпына келтіру мүмкін:

- Memory
- Startup Screen \*
- Panel Alignment
- Color Uniformity
- User's Logo \*
- Date & Time
- Color Matching
- Schedule Settings
- Language
- **Wireless Mode** элементінен басқа Network мәзір элементтері
- NFC Settings

\* Бұл параметрлер **User's Logo Protection** параметрі **Off** күйіне орнатылғанда қалпына келтіріледі.

## **Reset All (Factory Default)**

#### **Reset** > **Reset All (Factory Default)**

Параметр мәндерін өзіңіз орнатқан мәндерге немесе олардың зауыттық әдепкі мәндеріне қайта орнатуға болады.

#### **Reset All (User Default)**

**User Default Setting** мәзірінде орнатылған мәндерді қолдануыңызға болады.

#### **Reset All (Factory Default)**

Проектордың барлық параметрлерін әдепкі зауыттық мәндеріне қалпына келтіруге болады.

Құпиясөз орнатылмаған болса, **Reset All (Factory Default)** функциясын пайдаланбай тұрып, құпиясөзді орнатуды сұрайтын экран көрсетіледі.

Келесі параметрлерді қалпына келтіру мүмкін:

- Light Source Info
- Operation Hours
- Password Protection
- Schedule Settings \*
- Date & Time

\* Бұл параметрі **Schedule Protection** параметрін **Off** күйіне орнатқанда қалпына келтіріледі.

### **Назар аударыңыз**

**Network** мәзірі үшін орнатылған барлық құпия сөздер де қалпына келтіріледі және оларды қайта орнатуыңыз керек. Құпия сөздердің рұқсат етілмеген пайдаланушылар тарапынан қалпына келтірілуін болдырмау үшін, **Password Protection** мәзірінде **Network Protection** параметрін **On** күйіне орнатыңыз.

#### **User Default Setting**

**Reset All (User Default)** функцияларын орындау кезінде пайдаланылған әдепкі мәнді анықтауға болады.

Келесі параметрлер үшін мәндерді орнатуға болады:

- Color Mode
- Light Source Mode

# **Қалпына келтіру мәзірі <sup>135</sup>**

- B rightness Level
- Energy Saving Mode
- Constant Brightness
- Messages
- Standby Confirmation
- Shutter Timer
- Shutter Release
- Beep
- A/V Settings
- Standby Mode
- Sleep Mode
- Language
- Wireless Mode
- DHCP (Wired LAN мәзірінде)
- Command Communication

#### **Password Setting**

Мәндерді пайдаланушыны ң әдепкі параметр мәндеріне немесе оларды ң зауытты қ әдепкі мәндеріне қайта орнату кезінде құпия с өзді орнатуға болады. Әдепкі бойынша еш қандай құпия с ө з орнатылмайды. Құпия с өзді орнатуы ңыз керек.

# **Проектор функцияларын реттеу**

Проектордың реттеу функцияларын пайдалану үшін осы бөлімдердегі нұсқауларды орындаңыз.

#### g **Қатысты сілтемелер**

- ["Multi-Projection м](#page-136-0)үмкіндіктері" р.137
- "Сыртқ[ы камераны пайдалану" p.151](#page-150-0)

<span id="page-136-0"></span>Бір жарқын кескін немесе үлкен біртегіс кескін (мультипроекция) жасау үшін, бірнеше проектордан проекцияланатын кескіндерді біріктіруіңізге болады.

Пайдаланылу мүмкін болған проекторлар саны функциясы мен әдіске байланысты болады.

- Бірнеше кескінді құрастыру арқылы бір үлкен кескін проекциялау (мозаикалық): 15 проекторға дейін
- Кескіндерді қабаттастыру (дестелеу) арқылы жарқын кескін проекциялау
	- Epson Projector Professional Tool бағдарламалық жасақтамасын пайдалану: 6 проекторға дейін
	- Проектордың мәзірін пайдалану: 2 проекторға дейін

#### g **Қатысты сілтемелер**

- "Процедураны шолу" p.137
- "Мультипроекцияға дайындау" p.137
- "Кескін құ[растыру" p.141](#page-140-0)
- "Тү[стерді реттеу" p.150](#page-149-0)

## **Процедураны шолу**

Мультипроекция үшін келесі процедураны пайдалануды ұсынамыз.

#### **Дайындық**

- Проекторларды қосу
- Проекторларды баптандыру
- Негізгі проекторды тағайындау
- Проекторларды калибрлеу
- Проекторларды орнату
- Өңделмеген кескін реттеулерін орындау

• Проекторларды желіге қосу

#### **Кескін құрастыру**

- Мозаика
- Дестелеу

#### **Түстерді реттеу**

- Жеке кескін түстері үшін реңк, қанықтық және жарықтық параметрлерін реттеңіз.
- Кескіннің жалпы реңкін реттеңіз.

### **Мультипроекцияға дайындау**

Бұл бөлімде проекторды орнатудан бұрын негізгі параметрлерді орындау әдісі және кейінірек оңай операцияларға алдын ала дайындалу түсіндіріледі.

#### g **Қатысты сілтемелер**

- ["Проекторларды](#page-137-0) қосу" p.138
- ["Проекторларды баптандыру" p.138](#page-137-0)
- ["Негізгі проекторды та](#page-138-0)ғайындау" p.139
- ["Проекторларды калибрлеу" p.139](#page-138-0)
- ["Проекторларды орнату" p.140](#page-139-0)
- "Өң[делмеген кескін реттеулерін орындау" p.140](#page-139-0)
- ["Проекторларды желіге](#page-139-0) қосу" p.140

#### <span id="page-137-0"></span>**Проекторларды қосу**

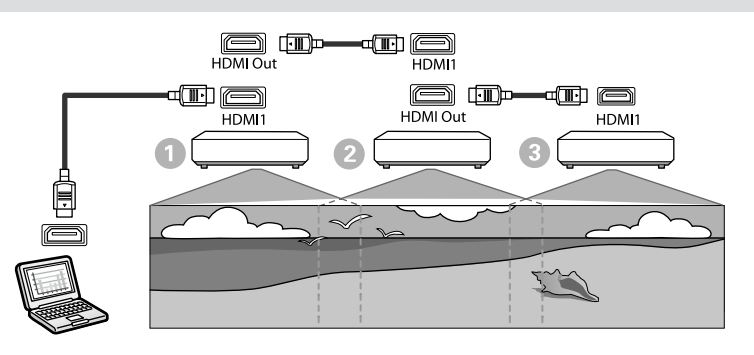

a HDMI сымын пайдаланып, проекторды компьютерге жалғаңыз, содан кейін проекторлардың HDMI1 In портын және HDMI Out портын HDMI сымымен бір-біріне жалғаңыз.

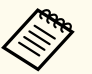

• Кескін көзі ретінде HDMI1 таңдалған кезде ғана, кескін HDMI Out порты арқылы шығарылады.

• Егер сіз үш проекторды бірізді тізбек бойынша қоссаңыз, проекторларды төменде көрсетілгендей қосыңыз.

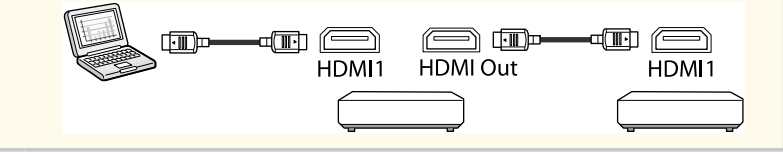

b Басқару тақтасында немесе қашықтықтан басқару пультіндегі [Menu] түймесін басыңыз.

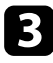

c Барлық проекторлар үшін проекторды<sup>ң</sup> **Image** мәзіріндегі **Color Mode** параметрінде **Multi-Projection** күйін таңдаңыз.

d Проекторды<sup>ң</sup> **Settings** мәзіріндегі қажетті **HDMI Link** > **HDMI Out Setting** параметрін таңдаңыз. Толық ақпарат алу үшін, параметрлер тізімін қараңыз.

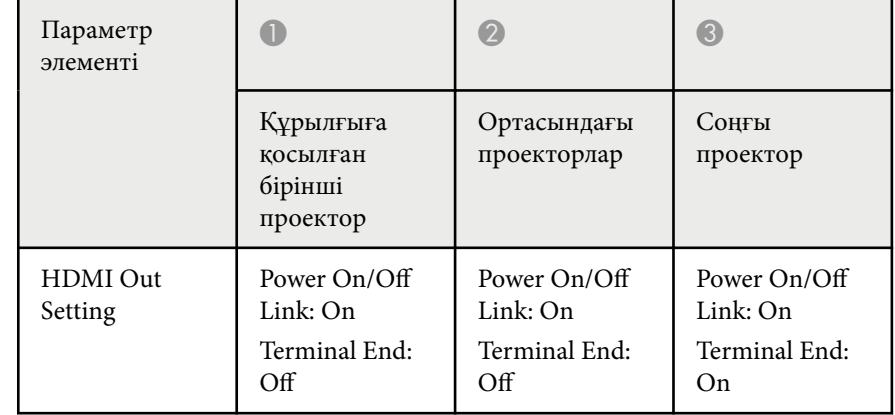

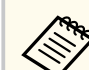

- Егер бес немесе одан да көп проектор бірізді тізбекке қосылған болса немесе параметрлер дұрыс болмаса, бұл жұмыс істемеуі мүмкін.
- Дыбыс проектордың барлық динамиктерінен шығады. Әр проектор үшін дыбыс деңгейін реттеуге болады.
- Қосылған проекторды тек HDMI Link функциясы арқылы соңғы проектордан басқаруға болады.
- танданыз.

e Проекторды<sup>ң</sup> **Multi-Projection** мәзіріндегі қажетті параметрлерді

f Мәзірлерден шығу үшін [Menu] немесе [Esc] түймесін басыңыз.

#### **Проекторларды баптандыру**

Әр проектор үшін параметрлердегі айырмашылықты түзету керек.

<span id="page-138-0"></span>Мультипроекцияны бастамас бұрын **Batch Setup** пайдалану арқылы қажетті параметрлерді бума ретінде орнатуыңызға болады.

Барлық проекторларда қажетті параметрлерді орнатқаныңызға көз жеткізіңіз.

- s**Extended** > **Multi-Projection** > **Batch Setup**
- Келесілерді іске қосады
	- Color Uniformity
	- Screen Matching
	- Color Matching
	- Image
	- Black Level
	- Brightness Level
- Келесілерді өзгертеді
	- **Multi-Projection** мәнін **Color Mode** етіп
	- **Off** мәнін **Dynamic Contrast** етіп
	- **Custom** мәнін **Light Source Mode** етіп
	- **Off** мәнін **Sleep Mode** етіп

#### g **Қатысты сілтемелер**

- ["Batch Setup" p.109](#page-108-0)
- ["Sleep Mode" p.104](#page-103-0)
- ["Reset All Config" p.134](#page-133-0)

### **Негізгі проекторды тағайындау**

Реттеу үшін бір проекторды негіз ретінде таңдаңыз.

Барлық проекторлардағы сынақ үлгілерін көрсетіп, түсіндегі біркелкілігі ең жоғары деңгейдегі проекторды негізгі проектор ретінде таңдаңыз.

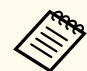

• Басқару панелінде немесе қашықтықтан басқару пультіндегі [Test Pattern] түймесін басу арқылы сынақ үлгілерін көрсетуге болады.

- Келесі сынақ үлгілерін көрсетуді ұсынамыз: **Grayscale**, **Gray Bars V**, **Gray Bars H** және **White**
- Қашықтан басқару пультін пайдалану кезінде, басқару мақсатын шектеу үшін, негізгі проектор мен қашықтан басқару пультіне бірдей идентификатор тағайындауды ұсынамыз.

#### g **Қатысты сілтемелер**

• ["Projector ID" p.109](#page-108-0)

#### **Проекторларды калибрлеу**

Уақыт өте келе нашарлаған түс балансы мен жарықтығын реттеу үшін барлық проекторларда келесі әрекеттерді орындаңыз, сонымен қатар әрбір проекцияланған кескін арасындағы түс реңкі айырмашылығын барынша азайтыңыз:

- Жарық көзін калибрлеуді орындаңыз.
	- s**Reset** > **Light Source Calibration**
- Қосымша сыртқы камераны орнатсаңыз, түсті калибрлеу процедурасын орындаңыз.
	- s**Extended** > **Color Calibration**
- Қосымша сыртқы камераны орнатпасаңыз немесе түсті калибрлеу сәтсіз аяқталса, **Color Uniformity** процесін орындаңыз.
	- s**Extended** > **Multi-Projection** > **Screen Matching** > **Color Uniformity**
- **Color Mode** параметрін **Multi-Projection** күйіне орнатыңыз.
	- s**Image** > **Color Mode**
- **Energy Saving Mode** параметрін **Off** күйіне орнатыңыз.
	- s**Settings** > **Brightness Settings** > **Energy Saving Mode**

<span id="page-139-0"></span>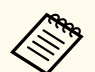

• **Light Source Calibration** мәзірінде **Run Periodically** параметрін **Off** күйіне орнатуды ұсынамыз. **On** күйіне орнатсаңыз, мультипроекция режимінде реттелген түс автоматты калибрлеу себебінен өзгеруі мүмкін.

• Сонымен қатар қашықтан басқару пультіндегі [Color Mode] түймесін пайдалану арқылы проектордың **Color Mode** режимін өзгертуге болады.

#### **Проекторларды орнату**

Барлық проекторларды тиісті орнына орнатыңыз.

Негізгі проекторды ортаға орнатқанда, түстерді оңай калибрлеуге болады, себебі проекцияланатын аймақтың ортасындағы әркелкілік азаяды.

#### **Өңделмеген кескін реттеулерін орындау**

Тік төртбұрышты проекцияланған кескіндердің орнын және пішінін реттеу үшін, барлық проекторларда келесі операцияларды орындаңыз. Сынақ үлгісін көрсету проекциялау күйі мен пішінін реттеуді жеңілдетеді.

- Проекциялау күйі үшін орнын, бұрышын және объективтің ауысуын реттеңіз.
- Проекциялау өлшемі үшін орны мен масштабын реттеңіз.
- Кескін фокусы үшін фокусты реттеңіз.

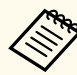

• Проекцияланатын кескіндер проекторды іске қосқаннан кейін дереу тұрақты болмайды. Проекциялауды бастағаннан кейін кемінде 20 минут өткеннен соң, проекторды реттеуді ұсынамыз.

- Келесі сынақ үлгілерін көрсетуді ұсынамыз: **Grayscale**, **Gray Bars V**, **Gray Bars H** және **White**
- Кескін биіктігін тік объектив ығысуы арқылы реттеу кезінде оны кескін астынан үстіне қарай жылжыту арқылы реттеңіз.

Оны үстінен астына қарай реттесеңіз, реттеуден кейін кескін орны ақырын төмен қарай жылжуы мүмкін.

- Келесі себептерге байланысты геометриясын түзетуді орындау ұсынылмайды:
	- Кескін сапасы нашарлауы мүмкін.
	- Түзету мәні тым үлкен болса, кескінді калибрлеу қиын болуы мүмкін.

#### g **Қатысты сілтемелер**

- ["Lens Shift" p.65](#page-64-0)
- ["Zoom" p.66](#page-65-0)
- "Focus/Distortion" p.67

#### **Проекторларды желіге қосу**

Барлық проекторларды желгілікті желі кабельдері арқылы желі хабына жалғаңыз.

Қосылым орнатылғанда, барлық проекторларда өздерінің жеке IP мекенжайлары тағайындалғанын тексеріңіз.

<span id="page-140-0"></span>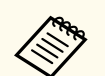

Желідегі бірнеше проектордан алынған кескіндерді құрастыратын болсаңыз, бір проекторды «негізгі» ретінде тағайындап, барлық кескіндерді автоматты түрде «негізгі» кескінге сәйкестендірілетін етіп баптауыңызға болады. Проекторлар желіге қосылмайтын болса, әрбір проектордың кескіндерін қолмен сәйкестендіруге болады.

#### g **Қатысты сілтемелер**

• "Сымды желі қ[осылымы" p.44](#page-43-0)

## **Кескін құрастыру**

Бірнеше проекторлардан жарқын құрама және үлкен кескін жасауға болады.

Орта негізінде кескіндерді құрастыру үшін реттеу әдісін таңдаңыз.

- Қосымша сыртқы камераны орнатқан болсаңыз және Epson Projector Professional Tool бағдарламалық жасақтамасы қолжетімді болса, Epson Projector Professional Tool бағдарламалық жасақтамасының Camera Assist функциясын пайдалану арқылы кескінді автоматты түрде реттеуге болады.
- Қосымша сыртқы камераны орнатпаған боласаңыз немесе Epson Projector Professional Toolбағдарламалық жасақтамасы қолжетімсіз болса, проектордың мәзірін пайдалану арқылы кескінді қолмен реттеуге болады.

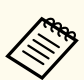

• Epson Projector Professional Tool бағдарламалық жасақтамасын және оның нұсқаулығын келесі веб-сайттан жүктеп алуыңызға болады.

#### [epson.sn](http://epson.sn)

- Epson Projector Professional Tool бағдарламалық жасақтамасының Camera Assist функциясын пайдаланып проекцияланатын кескіндерді құрастырғанда, келесі функциялар бүгілген беттерді қолдайды.
	- Screen Matching (дөңес беттерге қолдау көрсетілмейді)
	- Color Calibration
	- Blending
	- Дестелеу
- Stacking & Blending

#### g **Қатысты сілтемелер**

- "Epson Projector Professional Tool бағдарламалық жасақтамасын пайдалану арқылы қабаттасу" p.141
- ["Проектор мәзірін пайдалану ар](#page-141-0)қылы мозаикалық орналастыру" p.142
- "Проектор мәзірін және қосымша сыртқ[ы камераны пайдалану ар](#page-146-0)қылы қарапайым қ[абаттастыру" p.147](#page-146-0)
- ["Epson Projector Professional Tool ба](#page-147-0)ғдарламалық жасақтамасын пайдалану арқ[ылы дестелеу" p.148](#page-147-0)
- ["Проектор мәзірін пайдалану ар](#page-148-0)қылы дестелеу (Қарапайым дестелеу)" [p.149](#page-148-0)
- ["Epson Projector Professional Tool ба](#page-149-0)ғдарламалық жасақтамасын пайдалану арқ[ылы дестелеу және](#page-149-0) қабаттасу" p.150

#### **Epson Projector Professional Tool бағдарламалық жасақтамасын пайдалану арқылы қабаттасу**

Қосымша сыртқы камераны және Epson Projector Professional Tool бағдарламалық жасақтамасын пайдаланып 15 проекторға дейін бір үлкен кескінді проекциялауға болады.

<span id="page-141-0"></span>Толық мәліметті *Epson Projector Professional Tool Operation Guide* қараңыз.

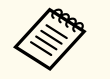

Экран жарықтығы 40 люкс немесе одан кем болғанда, әрбір проектор үшін келесі ауқымдарда проекциялау өлшемдерін пайдалануды ұсынамыз.

- 9,9 клм дейін: 50 200 дюйм
- $10 14.9$  клм: 60 300 дюйм
- 15 19,9 клм: 70 350 дюйм
- 20 24,9 клм: 80 400 дюйм
- 25 29,9 клм: 90 450 дюйм
- 30 клм: 100 500 дюйм

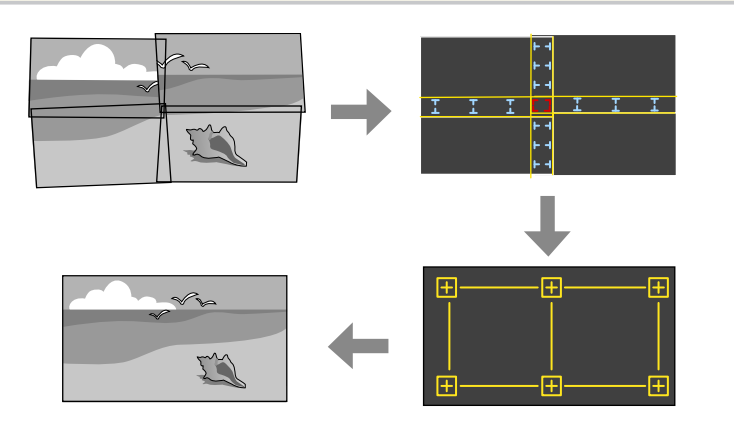

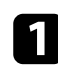

a Epson Projector Professional Tool бағдарламалық жасақтамасын іске қосыңыз.

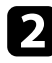

b **Layout/Monitoring** <sup>қ</sup>ойындысында проекторлар тобын жасаңыз.

- c **Edit Group** экранындағы **Blending and Stacking Settings** параметрлерін пайдалану арқылы әр проектордың орнын көрсетіңіз.
- d **Geometry Assist Blending Function** шеберін іске қосыңыз.

Шебер аяқталғанда, қажетінше келесі операцияларды орындаңыз:

- Әр проекцияланатын кескіннің реңкі мен жарықтығын түзетуге арналған **Screen Matching** функциясы.
- Проекцияланатын кескін орналасуындағы бос орындарды реттеуге арналған **Point Correction** функциясы.
- Кескін бөліктерін қиып алу және/немесе масштабтауға арналған **Scale** функциясы.

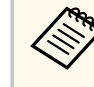

- Мозаикалауды теңшеу үшін қажетті уақыт проекторлардың орналасуына және санына байланысты автоматты түрде әртүрлі болуы мүмкін. Бұл шамамен 8 минутқа дейінгі уақытты алады.
- Экран сәйкестендіру үшін қажетті уақыт проекторлардың орналасуына және санына байланысты әртүрлі болады. Бұл шамамен 18 минутқа дейінгі уақытты алады.

#### **Проектор мәзірін пайдалану арқылы мозаикалық орналастыру**

Қосымша сыртқы камераны орнатпаған боласаңыз немесе Epson Projector Professional Toolбағдарламалық жасақтамасы қолжетімсіз болса,

проектордың мәзірін пайдалану арқылы 15 проекторға дейін біріктіріп бір үлкен кескінді проекциялауға болады.

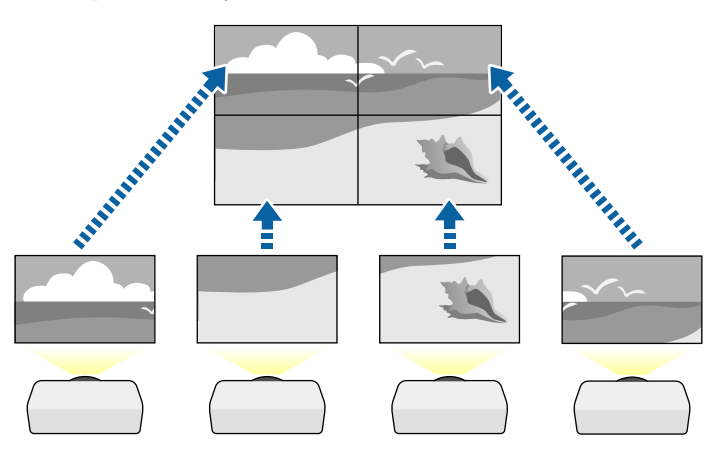

a Проекторды<sup>ң</sup> **Extended** мәзірінде **Multi-Projection** параметрін танланыз.

b **Projector ID** параметрін таңдаңыз және бірнеше проекторды қашықтан басқару құрылғысынан басқару үшін әрбір проекторға бірегей идентификатор беріңіз.

Белгілі бір проекторды басқару мақсатында проектордың идентификаторын сәйкестендіру үшін, қашықтан басқару пультінің идентификаторын орнатыңыз. Қашықтан басқару құралының [ID] қосқышын **On** күйіне орнатып, қашықтан басқару пультіндегі [ID] түймесін басыңыз және содан кейін проектордың идентификаторын 5 секунд ішінде сәйкестендіретін сандық түймені басыңыз. (Бір таңбалы немесе екі таңбалы санды енгізіңіз.)

Желідегі бірнеше проектордан кескіндерді құрастыратын болсаңыз, басты проектордағы **Projector Grouping** параметрін таңдаңыз және сіз бір уақытта басқара алатын проекторлар тобын жасаңыз.

Бір үлкен кескінді жасау мақсатында кескіндердің орналасуын реттеу үшін, **Tiling** параметрін таңдаңыз.

- Қосымша сыртқы камераны орнатсаңыз, басты проекторда **Auto** күйін таңдаңыз.
- Қосымша сыртқы камарын орнатпасаңыз немесе кескіндерді автоматты түрде мозаикалық орналастыру сәтсіз аяқталса, **Manual** параметрін таңдаңыз.
- **Manual** параметрін таңдау кезінде, **Layout** параметрін таңдаңыз және содан кейін **Row** және **Column** параметрлері ретінде орнатылатын қатарлар мен бағандар санын таңдаңыз.
- **Layout** параметрлерін кейін, **Location Setup** опциясын таңдаңыз. Әрбір проекцияланатын кескін орналасуын төмендегіше таңдаңыз: Экрандарды үстінде **1** экранынан бастап жоғарыдан төменге қарай орналастыру үшін **Row Order** опциясын таңдаңыз, ал сол жағында **A** экранынан бастап солдан оңға қарай орналастыру үшін **Column Order** опциясын таңдаңыз.

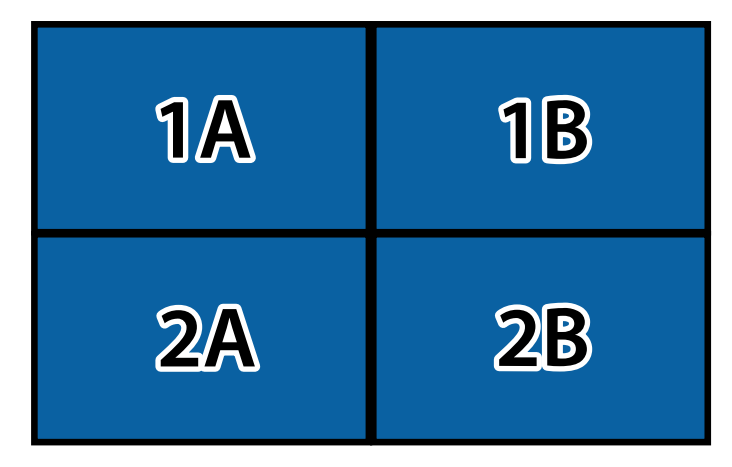

• Сіз баптайтын әрбір проекторда **Layout** және **Location Setup** параметрлерін таңдаңыз.

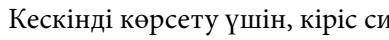

f Кескінді көрсету үшін, кіріс сигналын таңдаңыз.

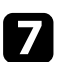

g Кескіндердің жиектерін реттеу үшін, **Edge Blending** параметрін таңдаңыз.

- **Edge Blending** параметрін **Blending/Black Level** немесе **Black Level** күйіне орнатыңыз және алдымен **Line Guide** және **Pattern Guide** параметрлерін іске қосыңыз. Мультимедиа сервері сияқты басқа құрылғыны пайдалану арқылы араластыру аймағын реттегенде, **Black Level** опциясын таңдаңыз.
- Әр проекторда араластыру қажет болған жиекті таңдап, **Blending** параметрін **On** күйіне орнатыңыз.
- **Blend Start Position** параметрін таңдап, араластыруды бастау күйін баптаңыз.
- **Blend Range** параметрін таңдап, көрсетілген бағыттауыштар екі кескін арасындағы қабаттасқан аймақтың жиектерінде болатындай етіп аралас аймақ енін таңдау үшін, көрсеткі түймелерін пайдаланыңыз.

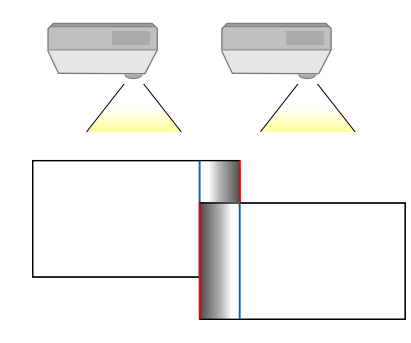

• **Blend Curve** параметрін таңдап, проектордағы пішімделген аймақ градиентін таңдаңыз.

Жиектері араластырылғанда, соңғы параметрлерді тексеру үшін, әрбір проектордағы **Line Guide** және **Pattern Guide** параметрлерін өшіріңіз.

 $\bullet$  Қабаттасатын аймақтар үшін айырмашылықтың байқалу мүмкіндігін азайту үшін, **Black Level** параметрлерін таңдаңыз.

- Алдымен **Color Adjustment** параметрін таңдаңыз. Баптау аймақтары **Edge Blending** параметрі негізінде көрсетіледі.
- Баптау қажет аймақты таңдау үшін, көрсеткі түймелерін пайдаланыңыз және [Enter] түймесін басыңыз.

Таңдалған аймақ қызғылт түсте көрсетіледі. Қара реңкті баптаңыз.

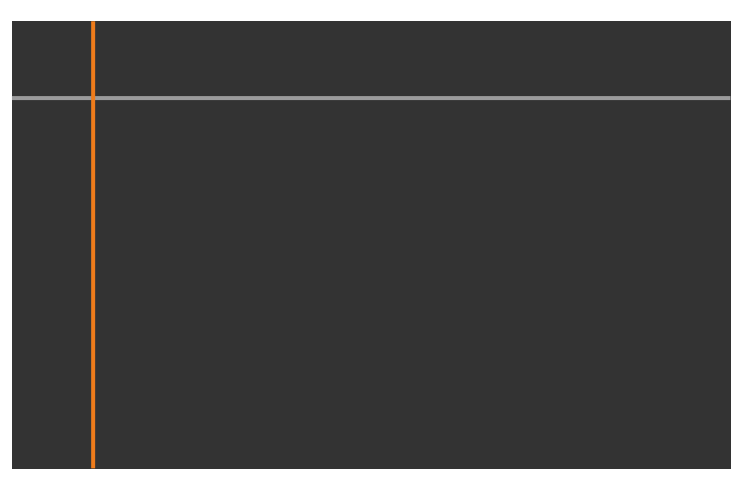
• Бірнеше экрандар қабаттасқанда, ең көп қабаттасатын (ең жарық аймақ) аймақ негізінде баптаңыз. Төмендегі суретте алдымен (2) және (1) туралаңыз, содан кейін (3) және (2) тураланатындай етіп баптаңыз.

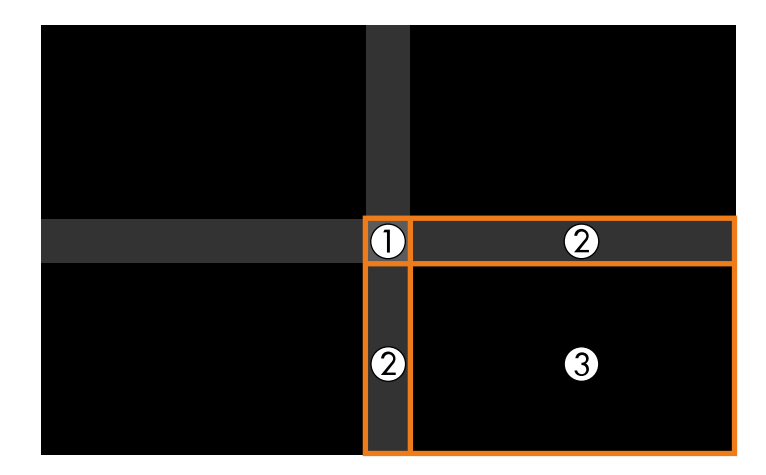

- Кез келген қалған экран аймақтарын реттеу үшін, осы қадамдарды қажетінше қайталаңыз.
- Әрекетті аяқтаған кезде, [Esc] түймесін басыңыз.
- i <sup>Т</sup>үсі сәйкес келмейтін аймақтар бар болса, **Area Correction** параметрін таңдаңыз.
	- Алдымен **Start Adjustments** параметрін таңдаңыз.

Кескіндердің қабаттасатын орындарын көрсететін шекара сызықтары көрсетілген. Бұл сызықтар **Edge Blending** параметрі негізінде көрсетіледі.

• Баптау қажет шекара сызығын таңдау үшін, көрсеткі түймелерін пайдаланыңыз және [Enter] түймесін басыңыз.

Таңдалған сызық қызғылт түсте көрсетіледі.

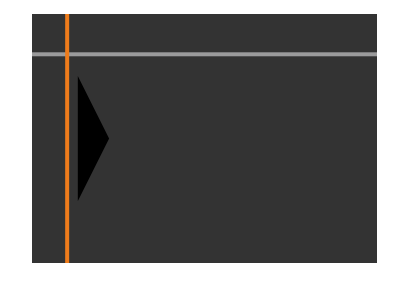

• Сызық орналасуын реттеу үшін, көрсеткі түймелерін пайдаланыңыз және [Enter] түймесін басыңыз. Содан кейін жылжыту қажет нүктені таңдау үшін, көрсеткі түймелерін пайдаланыңыз және [Enter] түймесін басыңыз.

Таңдалған нүкте қызғылт түсте көрсетіледі. Нүктені көрсеткі түймелерінің көмегімен жылжытуға болады.

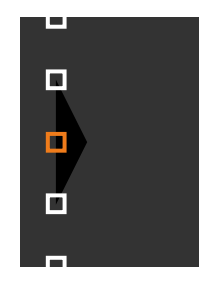

- 
- **Points** параметрінің көмегімен көрсетілген нүктелер санын өзгертуге болады.
- Басқа нүктені жылжытуға жалғастыру үшін, [Esc] түймесін басып, алдыңғы қадамдарды қайталаңыз.
- Басқа шекара сызығын баптау үшін, экран көрсетілмейінше [Esc] түймесін басыңыз.

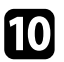

j Желідегі бірнеше проектордан кескіндерді құрастыратын болсаңыз, жарықтықты және кескіндер реңкін реттеу үшін **Screen Matching** параметрін таңдаңыз.

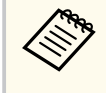

Экран сәйкестендіру үшін қажетті уақыт проекторлардың орналасуына және санына байланысты әртүрлі болады. Бұл шамамен 18 минутқа дейінгі уақытты алуы мүмкін.

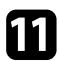

Проекторлар желіге қосылмаған болса немесе автоматты реттеулерді орындағаннан кейін қолмен реттегіңіз келсе, кескіннің жарықтығы мен реңкін қолмен реттеу үшін, **Color Matching** параметрін танданыз.

- **Adjustment Level** параметрінің мәнін таңдаңыз және **Red**, **Green** немесе **Blue** параметрлерінің түс реңкін реттеңіз және содан кейін **Brightness** параметрін баптаңыз.
- Әр реттеу деңгейін баптау үшін, қадамдарды қажетінше қайталаңыз.

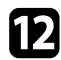

l Кескіндердің бөлімдерін таңдау үшін, **Scale** параметрін таңдаңыз.

• Алдымен **Scale** параметрін **Auto** немесе **Manual** күйіне орнатыңыз.

- **Scale Mode** параметрін және келесі опциялардың бірін таңдаңыз:
	- Кескінді масштабтаған кезде, кескіннің өлшемдер арақатынасын сақтауға арналған **Zoom Display** параметрі.

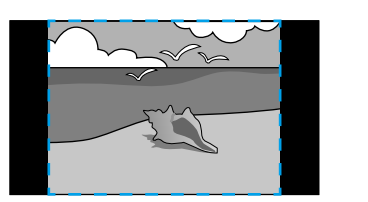

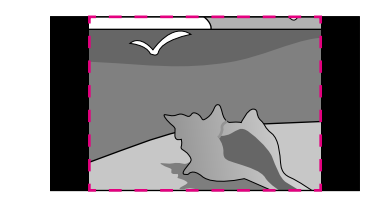

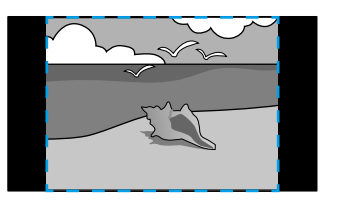

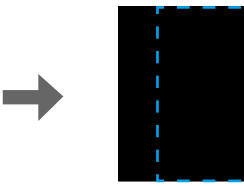

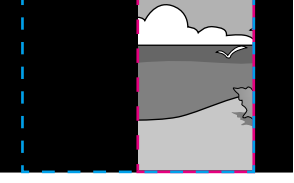

• Кескінді масштабтаған кезде, кескінді проектордың экран өлшемі бойынша реттеуге арналған **Full Display** параметрі.

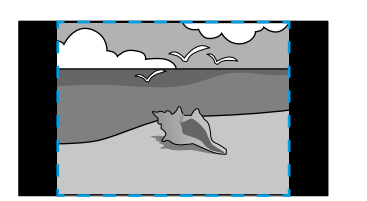

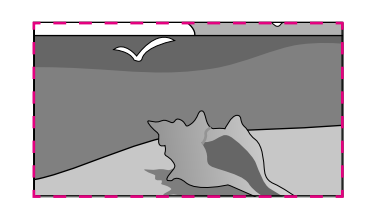

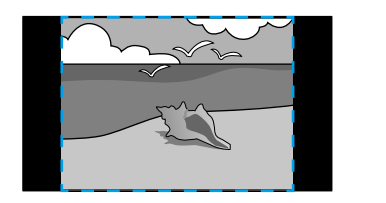

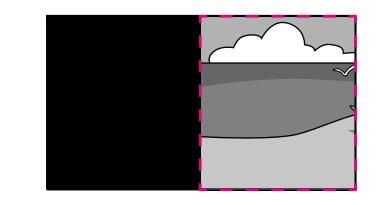

- Келесі масштабтау опцияларының біреуін немесе бірнешеуін тандап, қажетінше реттеніз:
	- Кескінді бір уақытта көлденең және тігінен үлкейтуге немесе кішірейтуге арналған "-" немесе "+" белгісі.
	- Кескінді тек тігінен масштабтауға арналған **Scale Vertically** параметрі.
	- Кескінді тек көлденеңінен масштабтауға арналған **Scale Horizontally** параметрі.
- **Clip Adjustment** параметрін таңдап, экранды қараған кезде, әр кескіннің координаталары мен өлшемін көрсеткілері бар түймелерді пайдаланып реттеңіз.
- Таңдалған әрі ұсталған аймақты алдын ала қарау үшін **Clip Range** параметрін таңдаңыз.

#### g **Қатысты сілтемелер**

- ["Projector ID" p.109](#page-108-0)
- ["Projector Grouping" p.110](#page-109-0)
- "Tiling"  $p.110$
- ["Edge Blending" p.110](#page-109-0)
- ["Black Level" p.111](#page-110-0)
- ["Screen Matching" p.112](#page-111-0)
- ["Color Matching" p.113](#page-112-0)
- ["Scale" p.86](#page-85-0)

#### **Проектор мәзірін және қосымша сыртқы камераны пайдалану арқылы қарапайым қабаттастыру**

Қосымша сыртқы камераның көмегімен екі проектордан проекцияланатын көлденең кең экранды кескін жасауға болады. Бұл функция қосымша сыртқы камера орнатылғанда ғана қолжетімді.

- 
- b Екі проектор үшін проектордың «Network» мәзірінде «DHCP» параметрі іске қосылғанына көз жеткізіңіз.

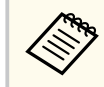

IP мекенжайды автоматты түрде тағайындағаннан кейін 1 минут күтіңіз.

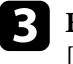

- c **Extended** > **Multi-Projection** > **Simple Blending** тармағын таңдап, [Enter] түймесін басыңыз. Қажет болса, [Enter] түймесін қайта басыңыз.
- - d **Location Setup** параметрін таңдап, негізгі проекторды<sup>ң</sup> **A1** немесе **B1** мәнін көрсетіңіз.
	-

e Біріктірілген кең кескін үшін **Whole Screen Aspect** параметрінен кескін мөлшерлемесін таңдаңыз.

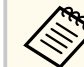

**Whole Screen Aspect** мәзірін пайдаланып, келесі мәндерді орната аласыз.

Таңдалмалы элементтер экран түрінің параметріне байланысты өзгешеленеді.

- 21:9 (EDID 3440x1440)
- 21:9 (EDID 2560x1080)
- 16:6 (EDID 2880x1080)
- 16:6 (EDID 1920x720)
- 3:1 (EDID 3240x1080)
- 32:10 (EDID 3456x1080)
- 32:9 (EDID 3200x900)

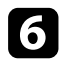

#### **Start Auto Adjustment орындаңыз.**

Проекцияның орналасуын реттеу үшін экрандағы нұсқауларды орындаңыз. Егер проекцияның орналасуын қашықтан басқару пультіндегі [Lens Shift] түймесі немесе басқару тақтасындағы [Lens] түймесі арқылы толығымен реттеу мүмкін болмаса, проекторларды жасыл және күлгін кекіндер бір-біріне қабаттасып, ақ түске айналатындай етіп жылжытыңыз.

Автоматты реттеу аяқталғаннан кейін экрандағы нұсқауларды орындау арқылы **Correct Shape** орындаңыз.

h Кескіннің жарықтығы мен реңктерін реттеу үшін **Screen Matching** орындаңыз.

#### g **Қатысты сілтемелер**

• ["Simple Blending" p.114](#page-113-0)

#### **Epson Projector Professional Tool бағдарламалық жасақтамасын пайдалану арқылы дестелеу**

Қосымша сыртқы камераны және Epson Projector Professional Tool бағдарламалық жасақтамасын пайдаланып 6 проекторға дейін кескіндерді қабаттастыру арқылы бір жарқын кескін жасауға болады.

Толық мәліметті *Epson Projector Professional Tool Operation Guide* қараңыз.

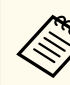

Экран жарықтығы 40 люкс немесе одан кем болғанда, әрбір проектор үшін келесі ауқымдарда проекциялау өлшемдерін пайдалануды ұсынамыз.

- 9,9 клм дейін: 50 200 дюйм
- $10 14.9$  клм: 60 300 люйм
- 15 19,9 клм: 70 350 дюйм
- 20 24,9 клм: 80 400 люйм
- 25 29,9 клм: 90 450 дюйм
- 30 клм: 100 500 дюйм

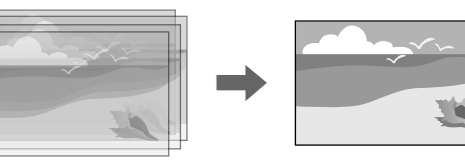

- a Epson Projector Professional Tool бағдарламалық жасақтамасын іске қосыңыз.
- 
- Layout/Monitoring қойындысында проекторлар тобын жасаңыз.
- c **Edit Group** экранындағы **Blending and Stacking Settings** параметрлерін пайдалану арқылы әр проектордың орнын көрсетіңіз.
- d **Geometry Correction Assist Stacking Function** шеберін іске қосыңыз.

Шебер аяқталғанда, проекцияланған кескіндердегі пиксельдерде бос орындар бар болса, **Point Correction** параметрін қолмен реттеңіз.

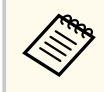

Дестелеуді автоматты түрде конфигурациялау үшін қажетті уақыт проекторлардың орналасуына және санына байланысты әртүрлі болады. Бұл шамамен 9 минутқа дейінгі уақытты алуы мүмкін.

#### g **Қатысты сілтемелер**

• "Кең[ейтілген мәзір" p.100](#page-99-0)

#### **Проектор мәзірін пайдалану арқылы дестелеу (Қарапайым дестелеу)**

Epson Projector Professional Tool бағдарламалық жасақтамасы қолжетімді болмаса, проектордың мәзірін пайдаланып 2 проектордың кескіндерін қабаттастыру арқылы бір жарқын кескін жасауыңызға болады.

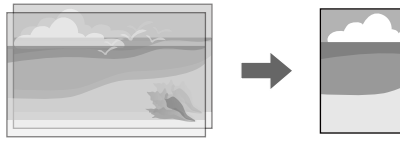

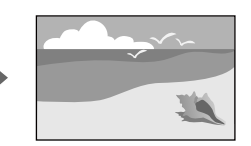

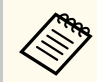

Бұл функция қосымша сыртқы камера орнатылғанда ғана қолжетімді.

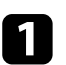

Екі проекторды жергілікті желі кабелімен жалғаңыз.

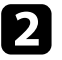

 $\sum$  Екі проектор үшін проектордың Network мәзірінде DHCP параметрі іске қосылғанына көз жеткізіңіз.

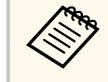

IP мекенжайды автоматты түрде тағайындағаннан кейін 1 минут күтіңіз.

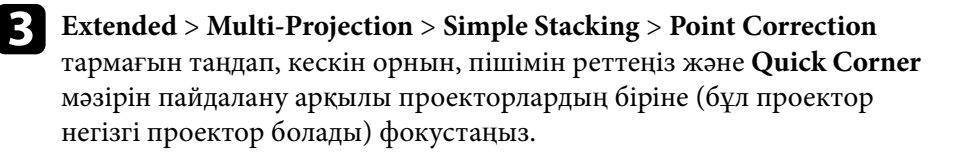

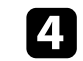

Start Auto Adjustment опциясын таңдап, экрандағы нұсқауларды орындаңыз.

Автоматты реттеу аяқталғанда, проекцияланған кескіндердегі пиксельдерде бос орындар бар болса, **Point Correction** параметрін қолмен реттеңіз.

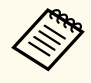

- Қарапайым дестелеу үшін қажетті уақыт проектордың орналасуына байланысты әртүрлі болады. Бұл шамамен 4 минутқа дейінгі уақытты алуы мүмкін.
- Қосымша сыртқы камераны орнатпаған болсаңыз, келесі параметрлерді қолмен реттеңіз:
	- Focus
	- Zoom
	- Lens Shift
	- Geometry Correction

#### g **Қатысты сілтемелер**

- ["Simple Stacking" p.113](#page-112-0)
- "Қ[арапайым дестелеу жа](#page-113-0)ғдайлары" p.114
- ["IP Settings" p.123](#page-122-0)
- ["Point Correction" p.67](#page-66-0)
- ["Geometry Correction" p.88](#page-87-0)
- "Focus/Distortion" p.67
- ["Zoom" p.66](#page-65-0)
- ["Lens Shift" p.65](#page-64-0)
- "Кең[ейтілген мәзір" p.100](#page-99-0)

#### **Epson Projector Professional Tool бағдарламалық жасақтамасын пайдалану арқылы дестелеу және қабаттасу**

**Geometry Assist - Stacking & Blending Function** шеберін пайдалану арқылы бірнеше проектордың кескіндерін қосу және қабаттастыру арқылы бір үлкен, жарқын, проекцияланған кескінді оңай және жылдам жолмен жасауға болады.

Толық ақпаратты *Epson Projector Professional Tool Operation Guide* қараңыз.

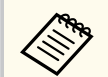

Экран жарықтығы 40 люкс немесе одан кем болғанда, әрбір проектор үшін келесі ауқымдарда проекциялау өлшемдерін пайдалануды ұсынамыз.

- 9,9 клм дейін: 50 200 дюйм
- $10 14.9$  клм: 60 300 дюйм
- 15 19,9 клм: 70 350 дюйм
- 20 24,9 клм: 80 400 дюйм
- 25 29,9 клм: 90 450 дюйм
- 30 клм: 100 500 дюйм
- a Epson Projector Professional Tool бағдарламалық жасақтамасын іске қосыңыз.
- b Layout/Monitoring қойындысында **Stacking & Blending** функциясын қолдайтын проекторлар тобын жасаңыз.
	- c **Create Group** экранында **Blending and Stacking Settings** функциясын танланыз.
	- Blending and Stacking Settings функциясы арқылы проекторлардың орнын көрсетіңіз.

e **Geometry Assist - Stacking & Blending Function** шеберін іске қосыңыз.

Шебер аяқталғанда, қажетінше келесі операцияларды орындаңыз:

- Әр проекцияланатын кескіннің реңкі мен жарықтығын түзетуге арналған **Screen Matching** функциясы.
- Проекцияланатын кескін орналасуындағы бос орындарды реттеуге арналған **Point Correction** функциясы.

### **Түстерді реттеу**

Әр түс реңкін тексеру үшін, барлық проекторлардағы сынақ үлгілерін көрсетіңіз.

Түс реңкін реттеу қажет болса, келесі операцияларды орындаңыз:

- Жеке кескін түстері үшін реңк, қанықтық және жарықтық параметрлерін реттеңіз.
	- s**Image** > **Advanced** > **RGBCMY**
- Кескіннің жалпы реңкін реттеңіз.
	- s**Image** > **White Balance**

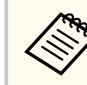

Келесі сынақ үлгілерін көрсетуді ұсынамыз: **Gray Bars V**, **Gray Bars H** және **White**

## **Сыртқы камераны пайдалану <sup>151</sup>**

Проекторға қосышма сыртқы камераны орнату кезінде, кескін реттеуге көмектесу үшін, келесі функцияларды пайдаланыңыз.

- Кескінді Epson Projector Professional Tool бағдарламалық жасақтамасымен (Camera Assist функциясы) автоматты түрде реттеуге болады.
- Екі проектордағы кескіндерді қабаттастыру арқылы жарқын проекцияланған кескіндерді жасаңыз ( Simple Stacking).
- Екі проектордан проекцияланатын көлденең кең экранды кескін жасаңыз ( Simple Blending).
- Epson Web Control қолданбасында ( Remote Camera Access) қосымша сыртқы камераны пайдалану арқылы түсірілген кескінді тексеріңіз.
- Біріктірілген кескін ( Screen Matching) көрсету сапасын оңтайландыру үшін, проекторлар арасындағы реңк пен жарықтықтағы айырмашылықтарды түзетіңіз.
- Уақыт өте келе нашарлаған кезде, толық экранның түс реңкін реттеңіз ( Color Calibration).

Сыртқы камера проекторға немесе объективке орнатылатындықтан, штатив немесе орнату орны қажет емес. Сонымен қатар фокусты, бұрышты және экспозицияны реттеу қажет емес.

Орнату әдісін сыртқы камера нұсқаулығынан қараңыз.

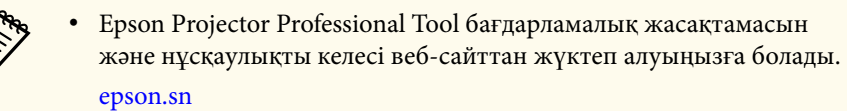

- Келесі қосымша объективтерді пайдалану кезінде, бұл функция қолжетімді емес:
	- ELPLL08

#### g **Қатысты сілтемелер**

- ["Multi-Projection м](#page-136-0)үмкіндіктері" p.137
- "Веб-басқ[ару опциялары" p.158](#page-157-0)
- ["Simple Stacking" p.113](#page-112-0)
- ["Screen Matching" p.112](#page-111-0)
- ["Color Calibration" p.108](#page-107-0)

# **Проекторды бақылау және басқару**

Проекторды желі арқылы бақылау және басқару үшін осы бөлімдері тексеріңіз.

#### g **Қатысты сілтемелер**

- "Проекторды бақылау және басқ[ару опциялары" p.153](#page-152-0)
- "Желіге қосылған проекторғ[а веб-браузер ар](#page-156-0)қылы кіру" p.157

### <span id="page-152-0"></span>**Проекторды бақылау және басқару опциялары <sup>153</sup>**

Проекторды желі арқылы әртүрлі әдістермен бақылауға және басқаруға болады.

#### g **Қатысты сілтемелер**

- "Epson Projector Management Connected/Epson Projector Management" p.153
- "Epson Web Control" p.153
- ["SNMP" p.154](#page-153-0)
- ["ESC/VP21 пәрмендері" p.154](#page-153-0)
- ["ESC/VP.net пәрмендері" p.154](#page-153-0)
- ["PJLink" p.154](#page-153-0)
- "Art-Net"  $p.155$
- $\cdot$  ["sACN" p.155](#page-154-0)
- ["Crestron Connected](#page-154-0) қолдауы" p.155
- ["Web API" p.155](#page-154-0)

### **Epson Projector Management Connected/Epson Projector Management**

Epson Projector Management Connected және Epson Projector Management бағдарламалық жасақтамасы (тек Windows) проекторды желі арқылы бақылауға және басқаруға мүмкіндік береді.

Epson Projector Management Connected арқасында проектор ақпараты бұлттық серверде сақталады, сондықтан оны кез келген құрылғыдан қашықтан басқаруға және бақылауға болады.

Epson Projector Management — компьютер арқылы бір желідегі проекторларды бақылауға және басқаруға мүмкіндік беретін тек Windows жүйесіне арналған бағдарламалық жасақтама.

Пайдалану жағдайлары мен мақсаттарыңызға байланысты жоғарыда аталған бағдарламалық жасақтамалардың бірін таңдаңыз.

Қосымша ақпарат алу үшін келесі веб-сайтқа өтіңіз.

<https://www.projection-service.epson.com/epm-connected/>

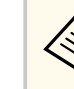

Тіркелетін проекторлар сіз пайдаланатын Epson Projector Management бағдарламалық жасақтамасының нұсқасына байланысты әртүрлі болған жағдайдағы аутентификациялау әдісі. Ең жақсы нәтижелерге қол жеткізу үшін, Epson Projector Management бағдарламалық жасақтамасының ең соңғы нұсқасын пайдалануды ұсынамыз.

### **Epson Web Control**

Проекторды желіге жалғаған кезде, тиісті Веб-браузер көмегімен проектор параметрлерін таңдап, проекцияны басқара аласыз. Ол проекторды қашықтықтан басқаруға мүмкіндік береді.

Мазмұнды ойнату режимінде де ойнату тізімдерін өңдеуге болады.

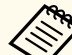

- Келесі веб шолғыштарды пайдалануға болады.
	- Microsoft Edge (Windows)
	- Safari (Mac, iOS)
	- Chrome (Android)
- Веб шолғышты пайдаланғанда, прокси серверді пайдаланып қосылмаңыз. Проектор мәзірінің параметрлерінің бәрін таңдау немесе веб-браузер арқылы барлық проектор функцияларын басқару мүмкін емес.
- **Standby Mode** параметрін **Communication On** күйіне орнатсаңыз, проектор күту режимінде болса да, параметрлерді таңдау және проекциялауды басқару үшін веб-браузерді пайдалануыңызға болады.
	- s**Extended** > **Standby Mode**

#### g **Қатысты сілтемелер**

• "Желіге қосылған проекторғ[а веб-браузер ар](#page-156-0)қылы кіру" p.157

### <span id="page-153-0"></span>**SNMP**

Желілік әкімшілер желідегі компьютерлерде SNMP (Simple Network Management Protocol) бағдарламалық жасақтамасын проекторларды бақылап тұратындай орната алады. Егер сіздегі желі осы бағдарламалық жасақтаманы пайдаланатын болса, проекторды SNMP бақырау үшін орната аласыз.

s**Network** > **Network Configuration** > **Notifications** > **SNMP**

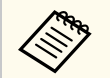

Бұл проектор SNMP агентінің 1-нұсқасына қолдау көрсетеді (SNMPv1).

### **ESC/VP21 пәрмендері**

ESC/VP21 параметрін пайдалана отырып, проекторды сыртқы құрылғыдан басқаруға болады.

Проекторға қуатты ҚОСУ пәрмені жіберілгенде, қуат қосылады және ол қыздыру режиміне кіреді. Проектордың қуаты қосылғанда, қос нүкте «:» (3Ah) қайтып оралады.

Пәрмен енгізілгенде, проектор пәрменді орындайды және «:» таңбасын көрсетеді, содан кейін келесі пәрменді қабылдайды.

Егер өңделіп жатқан пәрмен дұрыс аяқталмаса, қате туралы хабар шығып, «:» таңбасы көрсетіледі.

Мәліметтерді проектордың *Specifications* қараңыз.

Веб-API арқылы кейбір ESC/VP21 пәрмендерін орындауға болады. Мәліметтерді *Web API Specifications for Projectors* бөлімін қараңыз.

### **ESC/VP.net пәрмендері**

ESC/VP.net пәрмендерінің көмегімен проекторды бақылауға болады. **Command Communication** параметрі **Protected** күйіне орнатылғанда,

**Web Control Password** пайдалану арқылы 2.0 нұсқасы бар проекторды қосуыңызға болады.

**Command Communication** параметрі **Compatible** күйіне орнатылғанда, 2.0 немесе 1.0 нұсқасы бар проекторды қосуыңызға болады. 1.0 нұсқасы үшін **Monitor Password** пайдаланыңыз.

s**Network** > **Network Configuration** > **Others** > **Command Communication**

ESC/VP.net пәрмендерін пайдаланбас бұрын **Web Control Password** немесе **Monitor Password** орнату керек.

Мәліметтерді проектордың *Specifications* қараңыз.

### **PJLink**

PJLink проекторды басқару протоколдарын стандарттау үшін қосқан үлестерінің бөлігі ретінде желімен үйлесімді проекторды басқару мақсатында стандартты протокол ретінде JBMIA (Japan Business Machine and Information System Industries Association) арқылы жасалған.

Проектор JBMIA арқылы жасалған PJLink Class2 стандартына сәйкес келеді.

PJLink іздеу функциясы үшін қолданылатын порт нөмірі - 4352 (UDP).

PJLink параметрін қолданбас бұрын желі параметрлерін жасау қажет.

- s**Network** > **Network Configuration** > **Basic** > **PJLink Password**
- s**Network** > **Network Configuration** > **Notifications** > **PJLink Notification**
- s**Network** > **Network Configuration** > **Others** > **PJLink**

Ол PJLink Class2 арқылы анықталған келесі пәрмендерден басқа барлық пәрмендерге және PJLink стандартты қолдануын растау арқылы құпталған келісімге сәйкес келеді.

<span id="page-154-0"></span>Үйлесімді емес пәрмендер:

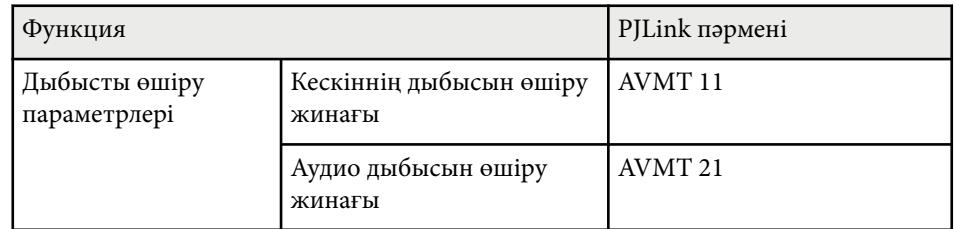

#### <http://pjlink.jbmia.or.jp/english/>

Мәліметтерді проектордың *Specifications* қараңыз.

### **Art-Net**

Art-Net — TCP/IP протоколына негізделген Ethernet байланысы протоколы. Проекторды DMX контроллерінің немесе қолданбалы жүйенің көмегімен басқаруға болады.

Мәліметтерді проектордың *Specifications* қараңыз.

### **sACN**

sACN — TCP/IP протоколына негізделген Ethernet байланысы протоколы. Проекторды DMX контроллерінің немесе қолданбалы жүйенің көмегімен басқаруға болады. sACN көп адрестік жіберу әдісі арқылы байланысады.

Мәліметтерді проектордың *Specifications* қараңыз.

### **Crestron Connected қолдауы**

Егер Crestron Connected желіні бақылау және басқару жүйесін пайдаланатын болсаңыз, проекторыңызды осы жүйеде пайдаланатындай етіп реттей аласыз. Crestron Connected жүйесі веб-браузерін пайдаланып проекторды басқаруға және бақылауға мүмкіндік береді.

Epson Web Control қолданбасынан Crestron Connected операция терезесіне кіруге болады. Crestron Connected жүйесін пайдаланудан бұрын, проектордың **Network** мәзірінде Crestron Connected жүйесін іске қосу қажет.

s**Network** > **Network Configuration** > **Others** > **Crestron Connected**

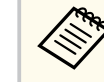

• Crestron Connected мүмкіндігін пайдаланған кезде Epson Projector Management бағдарламалық жасақтамасында Message Broadcasting мүмкіндігін пайдалана алмайсыз.

Crestron Connected туралы толығырақ мәлімет алу үшін Crestron вебсайтына кіріңіз.

#### <https://www.crestron.com/>

Жүйедегі құрылғыларды бақылау үшін Crestron компаниясы ұсынатын Crestron RoomView Express немесе Crestron Fusion бағдарламасын пайдалануыңызға болады. Анықтама тақтасымен байланысуға және төтенше хабарлар жіберуге болады. Толық деректерді алу үшін келесі вебсайтты қараңыз.

<http://www.crestron.com/getroomview>

### **Web API**

Проекторды басқару үшін, Web API пайдалануға болады. Мәліметтерді *Web API Specifications for Projectors* бөлімін қараңыз.

## **Проекторды бақылау және басқару опциялары <sup>156</sup>**

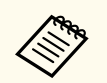

- API түпнұсқалық растамасының (дайджест-түпнұсқалық растама) көмегімен Web API байланыстарының түпнұсқалығын растауға болады.
- API түпнұсқалық растамасына арналған пайдаланушы аты **EPSONWEB**; **Web Control Password** үшін орнатылған құпия сөзді пайдаланыңыз.

s**Network** > **Network Configuration** > **Basic** > **Web Control Password**

<span id="page-156-0"></span>Проекторды желіге жалғаған кезде, тиісті Веб-браузер көмегімен проектор параметрлерін таңдап, проекцияны басқара аласыз. Ол проекторды қашықтықтан басқаруға мүмкіндік береді.

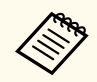

Сондай-ақ «Epson iProjection (iOS/Android)» қолданбасы арқылы веббраузер көмегімен проекторды басқаруға болады.

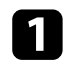

Проектордың қосылғанына көз жеткізіңіз.

В Компьютер немесе құрылғыңыз проектормен бірдей желіге қосылғанын тексеріңіз.

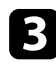

c Компьютер немесе құрылғыңызда веб-шолғышты іске қосыңыз.

d Проектордың ІР мекенжайын шолғыштың мекенжай өрісіне енгізу арқылы **Epson Web Control** экранына өтіңіз. IPv6 мекенжайын терген кезде оны [ және ] арасына қойыңыз.

**Epson Web Control** экранын көресіз.

• Қалыпты режимде

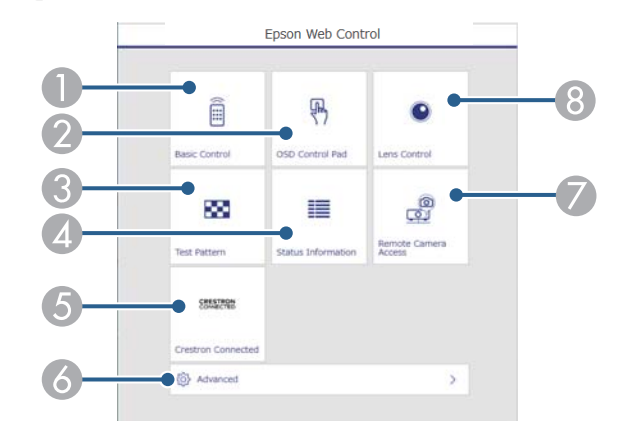

- A Проекторды қашықтан басқарады.
- B Проектордың мәзір параметрлерін саусақпен немесе тінтуірмен басқарады.
- C Сынақ үлгіні көрсетеді.
- Д Проектордың күйін көрсетеді.
- E Crestron Connected жұмыс терезесін ашады. Тек Crestron Connected жүйесін орнатқан жағдайда қолжетімді болады.
- F Проектордың толық параметрлерін ашады.
- G Қашықтағы орыннан көрсетілетін кескінді суретке түсіреді.
- **Проектор объективін басқарады.**

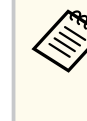

Проектордың **Extended** мәзірінде **Log Save Destination** параметрі **USB and Internal Memory** күйіне орнатылғанда, браузердің URL жолағына "https://<projector's IP address>/ logs/" енгізу арқылы проектордың журнал файлдарын тексеруге болады.

<span id="page-157-0"></span>• Мазмұнды ойнату режимінде

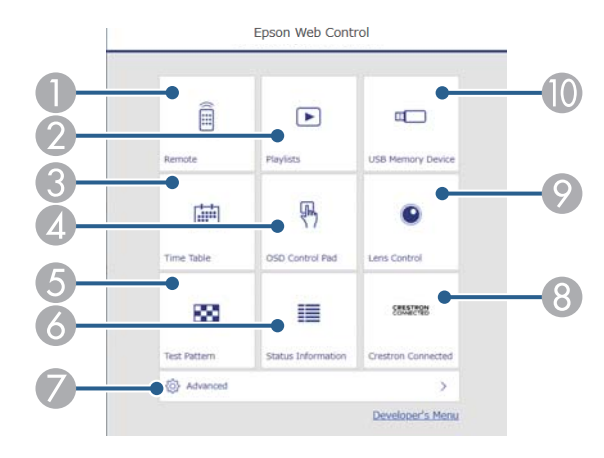

- A Проекторды қашықтан басқарады.
- B Ойнату қажет болған ойнату тізімін таңдайды және ойнату тізімдерін жасау немесе өңдеу мүмкіндігін береді.
- **C Time Table** экранын ашады.
- D Проектордың мәзір параметрлерін саусақпен немесе тінтуірмен басқарады.
- E Сынақ үлгіні көрсетеді.
- F Проектордың күйін көрсетеді.
- G Проектордың толық параметрлерін ашады.
- H Crestron Connected жұмыс терезесін ашады. Тек Crestron Connected жүйесін орнатқан жағдайда қолжетімді болады.
- I Проектор объективін басқарады.
- **[6] USB флэш-жадындағы ойнату тізімінің деректерін тіркейді немесе** жояды.
- Басқару қажет проектор функциясына қатысты опцияны таңдаңыз.
	- **Epson Web Control** экранындағы опциялардың кейбірін пайдалану үшін жүйеге кіруіңіз керек болады. Тіркелу экранын көрсеңіз, пайдаланушы аты мен құпия сөзді енгізіңіз.
		- **Basic Control** опциясын пайдалану кезінде, пайдаланушы аты **EPSONREMOTE** болады. Әдепкі бойынша ешқандай құпия сөз орнатылмайды.
		- Басқа опцияларды пайдалану кезінде, пайдаланушы аты **EPSONWEB** болады. Әдепкі бойынша ешқандай құпия сөз орнатылмайды.
		- Проектордың **Network** мәзіріндегі құпия көзді өзгертуге болады.

s**Network** > **Network Configuration** > **Basic** > **Remote Password**

s**Network** > **Network Configuration** > **Basic** > **Web Control Password**

#### g **Қатысты сілтемелер**

• "Веб-басқару опциялары" p.158

### **Веб-басқару опциялары**

#### **Негізгі басқару (тек қалыпты режимде)**

**Basic Control** экранындағы опциялар кіріс көзін таңдау және проекторды басқару мүмкіндігін береді.

• Тіркелу экранын көрсеңіз, пайдаланушы аты мен құпия сөзді енгізіңіз. (Пайдаланушы аты — **EPSONREMOTE**. Әдепкі бойынша ешқандай құпия сөз орнатылмайды.)

- Проектордың **Network** мәзіріндегі құпия көзді өзгертуге болады.
	- s**Network** > **Network Configuration** > **Basic** > **Remote Password**

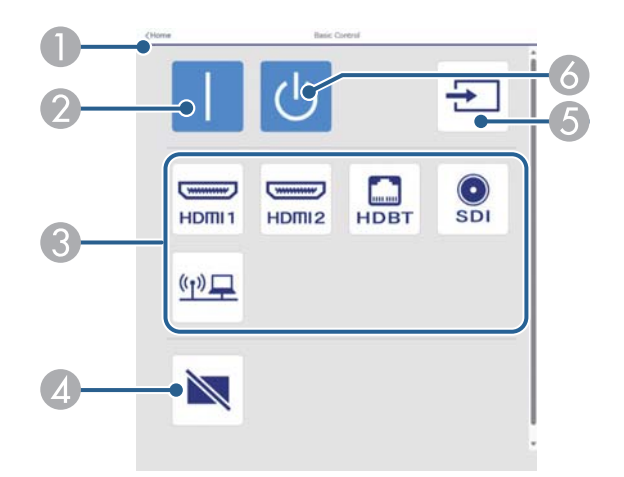

- A **Epson Web Control** экранына қайтарады.
- B Проекторды іске қосады.
- C Кіріс көзін таңдайды. (Қолжетімді көздер проектор моделіне байланысты әртүрлі болады.)
- D Бейне және аудионы уақытша қосады немесе өшіреді.
- E Кіріс сигналын автоматты анықтайды.
- F Проекторды өшіреді.

#### **OSD Control Pad**

**OSD Control Pad** экранындағы опциялар проектордың орнату мәзірлерін көрсету және тақтада саусағыңызбен немесе тінтуірмен жылжыту арқылы оларды таңдау мүмкіндігін береді.

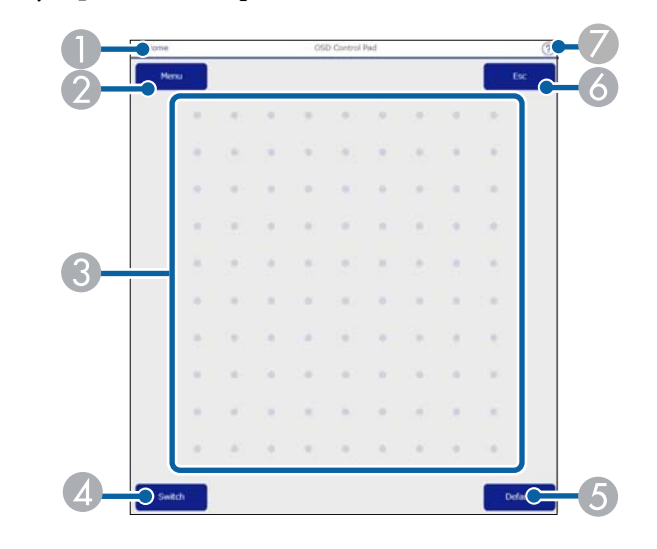

- A **Epson Web Control** экранына қайтарады.
- B Проектордың параметр мәзірлерін көрсетеді.
- C Мәзірлерге өту үшін саусағыңызды немесе тінтуірді пайдаланыңыз.
- D Басқару әдісін түймемен басқару әдісіне ауыстырады.
- E Таңдалған параметрді әдепкі мәніне қалпына келтіреді.
- F Алдыңғы мәзірге қайтарады.
- G Анықтама тақырыптарын көрсетеді.

#### **Объективті басқару**

**Lens Control** экранындағы опциялар проектордың объективін басқару мүмкіндігін береді.

#### **Фокустау/Бұрмалау экраны**

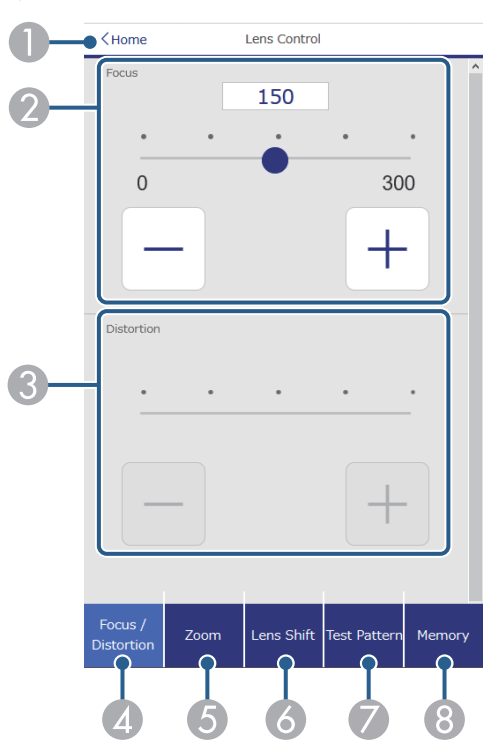

- A **Epson Web Control** экранына қайтарады.
- B Суреттің фокусын реттейді.
- C Суреттің бұрмалануын реттейді.
- **A** Focus/Distortion экранын көрсетеді.
- E **Zoom** экранын көрсетеді.
- **6** Lens Shift экранын көрсетеді.
- G **Test Pattern** экранын көрсетеді.
- **A Memory** экранын көрсетеді.

#### **Масштабтау экраны**

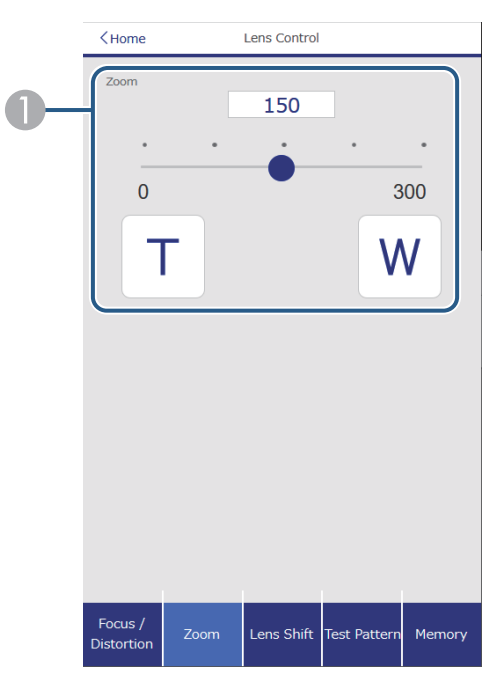

A Суреттің өлшемін реттейді.

**W**: Проекцияланған кескіннің мөлшерін арттырады.

**T**: Проекцияланған кескіннің мөлшерін азайтады.

#### **Объектив ауысуы экраны**

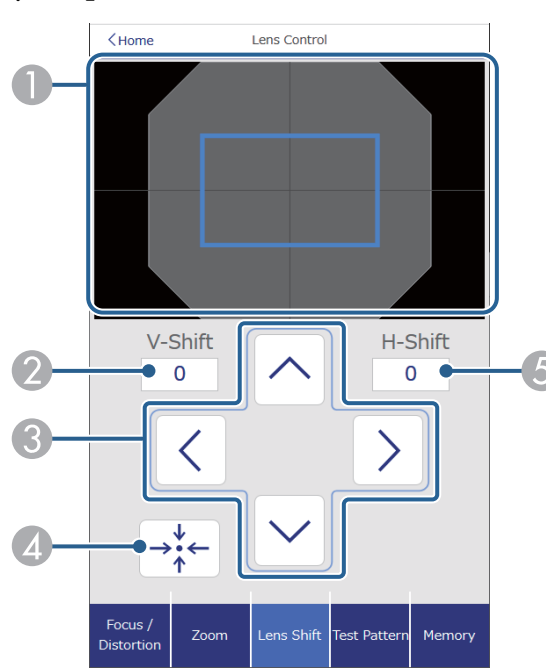

- A Көк түсті квадратта ағымдағы кескін орнын көрсетіледі және қызыл түсті квадратта жаңа кескін орны көрсетіледі.
- B Кескіннің тік орналасуын көрсетеді; мәнді өзгерту үшін таңдаңыз.
- C Кескін орнын жоғарыға, төменге, солға немесе оңға жылжытады.
- D Объективті бастапқы орнына әкеледі.
- E Кескіннің көлденең орналасуын көрсетеді; мәнді өзгерту үшін таңдаңыз.

#### **Сынақ үлгісі экраны**

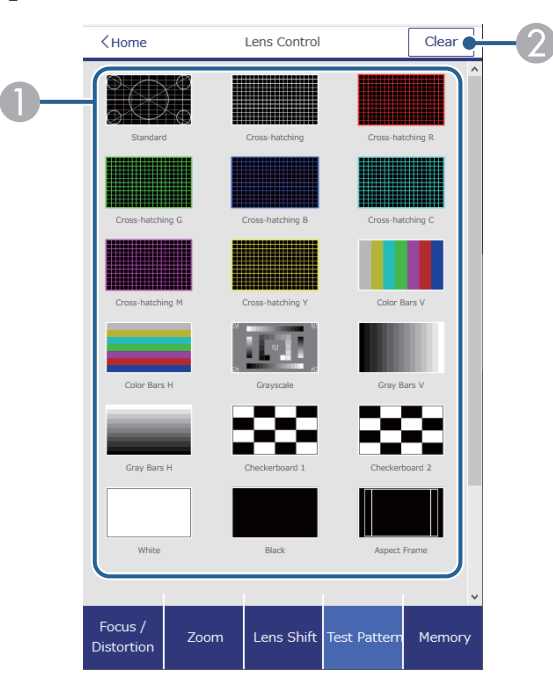

- A Қолжетімді сынақ үлгілерін көрсетеді; жобаның сынақ үлгісін таңдайды.
- B Сынақ үлгісінің дисплейін өшіреді.

#### **Жад экраны**

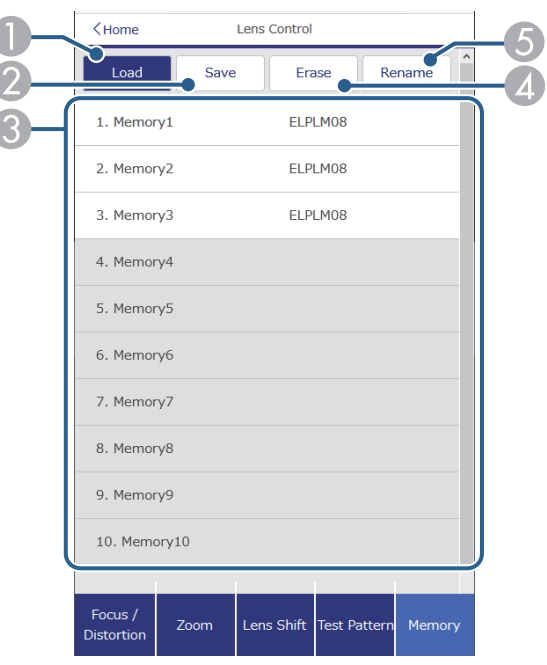

- A Ағымдағы параметрлерді сақталған параметрлермен қайта жазады.
- B Ағымдағы параметрлеріңізді жадқа сақтайды.
- C Сақталған параметрлер тізімін көрсетеді.
- D Сақталған жадты өшіреді.
- E Сақталған жадтың атауын өзгертеді.

#### **Күй туралы ақпарат**

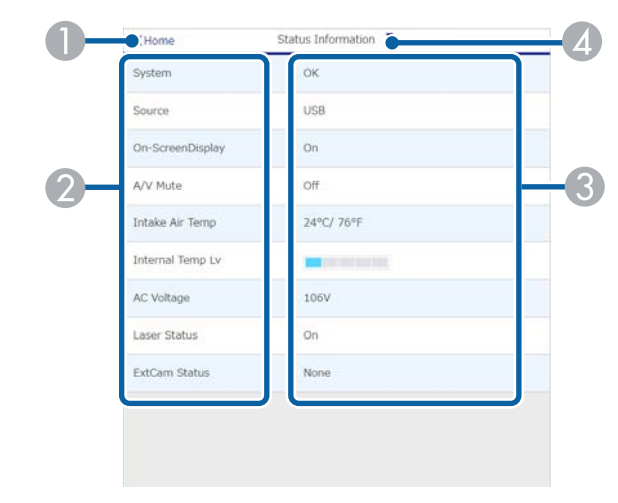

- A **Epson Web Control** экранына қайтарады.
- B Басқарылатын параметрлер тізімін көрсетеді.
- C Параметр күйін көрсетеді.
- D Басқа күй туралы ақпаратты көру үшін таңдаңыз.

#### **Қашықтағы камераға кіру (тек қалыпты режимде)**

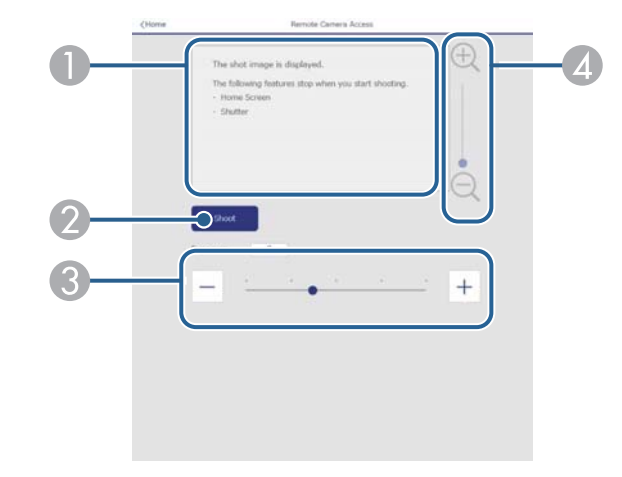

- A **Shoot** түймесімен түсірілген кескінді көрсетеді.
- Проекторда орнатылған сыртқы камераны пайдалану арқылы проекцияланған кескін суретін түсіреді.
- C Кескін экспозициясын реттейді.
- D Суретке түсірілген кескінді үлкейтеді немесе кішірейтеді.

#### **Кеңейтілген**

 $\left\langle \left\langle \right\rangle \right\rangle$ 

**Advanced** экраны проектордың параметрлерін таңдау мүмкіндігін береді.

**Web Control Password** орнатылмаған болса, **Advanced** экранын көрмес бұрын, құпия сөзді орнатуды сұрайтын экран көрсетіледі. Құпия сөзді орнату үшін, экрандағы нұсқауларды орындаңыз.

Проекторыңызға рұқсатсыз кірудің алдын алу үшін, құпия сөзіңізді қалыпты түрде өзгертіп отыруды қатаң ұсынамыз.

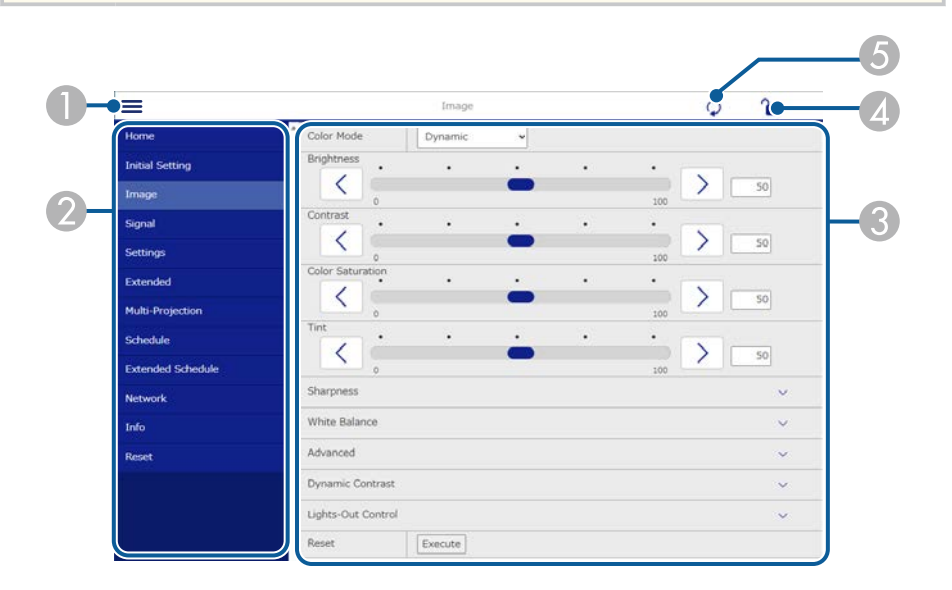

- A Мәзірлерді ашады.
- Таңдалған мәзір атын көрсетеді.
- C Проектор параметрлерін көрсетеді. (Қолжетімді параметрлер проектор моделіне байланысты әртүрлі болады.)
- D Проектордың параметрлерін құлыптайды/құлыптан босатады.
- E Проектор параметрлерін жаңартады.

Epson Web Control арқылы келесі параметрлерді өзгерте алмайсыз.

- **Gamma** үшін **Custom** параметрі
- **EDID**
- **HDMI Link**
- **User Button**
- **Content Playback**
- **Simple Stacking**
- **Simple Blending**
- **Message Position**
- **User's Logo**
- **Lens Calibration**
- **Language**
- **Remote Camera Access**
- **Search Access Point**
- **Event ID**
- **HDBaseT Signal Level**
- **Antenna Level**

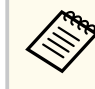

Келесі параметрлерді тек Epson Web Control арқылы таңдауға болады.

- Монитор құпия сөзі (16 әріп-сандық таңбаға дейін) (Command Communication параметрі Compatible күйіне орнатылғанда ғана)
- Display Logs

#### **Қашықтан басқару (тек Content Playback режимінде)**

**Remote** экранындағы опциялар кіріс көзін таңдау, проекторды басқару және ойнату тізімдерін проекциялау мүмкіндігін береді.

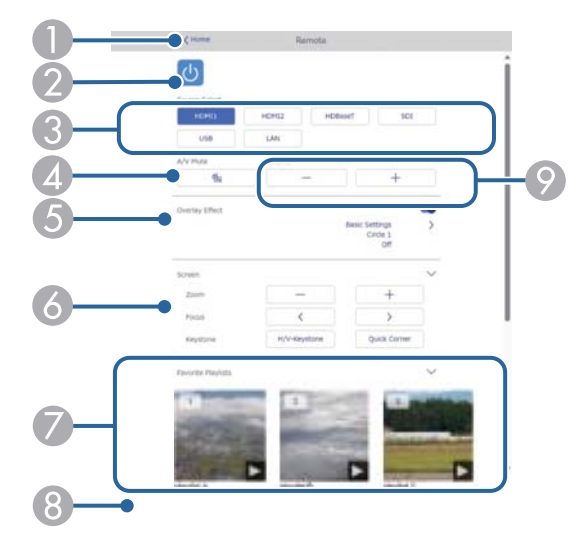

- A **Epson Web Control** экранына қайтарады.
- B Проекторды қосады немесе өшіреді.
- C Кіріс көзін таңдайды. (Қолжетімді көздер проектор моделіне байланысты әртүрлі болады.)
- D Бейне және аудионы уақытша қосады немесе өшіреді.
- E **Overlay Effect** опциясы ағымдағы көз USB көзінен басқа болғанда ғана көрсетіледі.

Ойнату тізімдеріне түс және пішін әсерлерін қосу үшін, **Overlay Effect** іске қосады немесе өшіреді.

Іске қосу кезінде, **Effects** экраны көрсетіледі. Ойнату тізіміне алдын ала анықталған түс және пішін әсері сүзгілерін қосуға болады. Теңшелген әсерді де жасауға болады.

- F Экран параметрлерін көрсетеді.
- Таңдаулы ойнату тізімдерін көрсетеді. Проекциялауды бастау үшін ойнату тізімін таңдаңыз.
- H Проекцияланатын ойнату тізімдеріне арналған ақпаратты көрсетеді. Белгішелер ойнату тізімі параметрлерін көрсетеді.
	- : Қабаттасу әсерлері қолданылды
	- : Қайта ойнату қолданылды
	- : Ойнату тізімінің ұзақтығы

Келесі экранды көрсету үшін, астыңғы оң жақтағы көрсеткіні таңдаңыз.

I Динамик дыбысының деңгейін реттейді.

#### **Ойнату тізімін проекциялау кезінде экран көрсетіледі (тек Content Playback режимінде)**

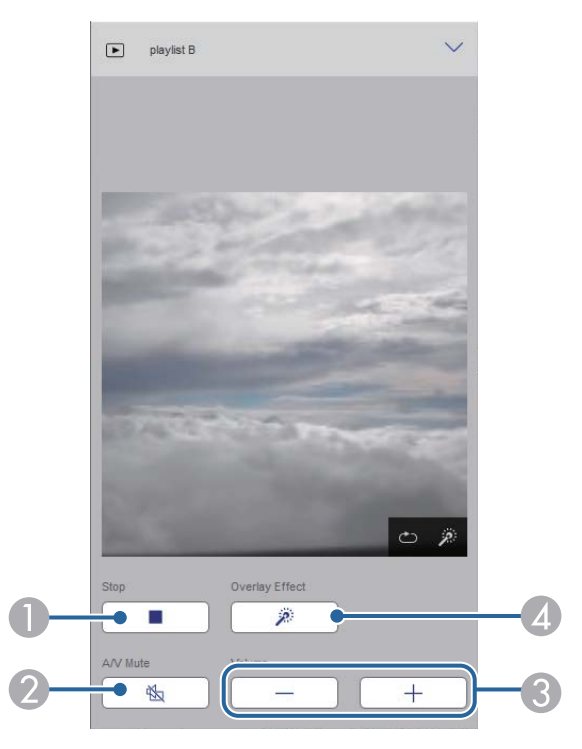

A Проекциялауды тоқтатады.

- B Бейне және аудионы уақытша қосады немесе өшіреді. Дегенмен, аудио және бейне ойнауды жалғастырады, сондықтан проекциялауды осы функция белсендірілген орыннан жалғастыра алмайсыз.
- C Динамик дыбысының деңгейін реттейді.
- D **Effects** экранын ашады. Алдын ала орнатылған әсерлерді таңдауға немесе жеке жарықтық, түс және пішін әсері сүзгілерін таңдауға болады.

#### **Ойнату тізімі (тек Content Playback режимінде)**

**Playlist** экранындағы опциялар тізімнен ойнатқыңыз келетін ойнату тізімін таңдау және ойнату тізімдерін құру немесе өңдеу мүмкіндігін береді.

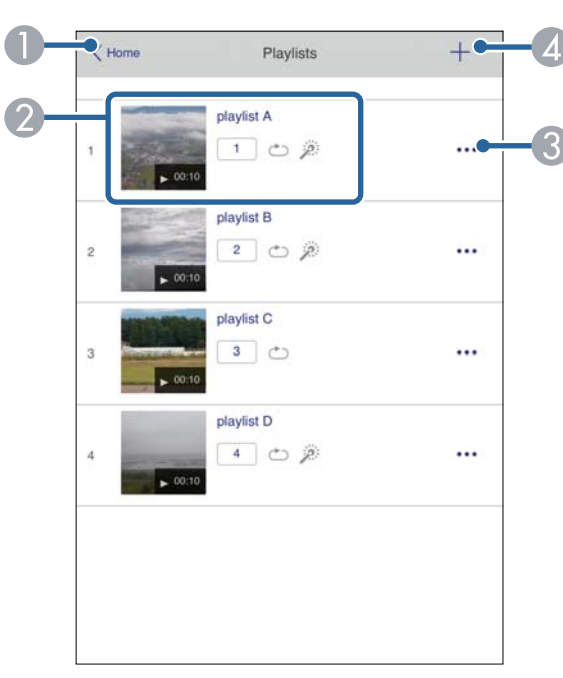

A **Epson Web Control** экранына қайтарады.

- B Ойнату тізімін проекциялауды бастайды.
	- Белгішелер ойнату тізімі параметрлерін көрсетеді.
	- : Таңдаулы ойнату тізімдеріңізге тағайындалған нөмір
	- : Қайта ойнату қолданылды
	- : Қабаттасу әсерлері қолданылды
- C Өңдеу, көшіру, таңдаулыларға тіркеу немесе ойнату тізімдерін өшіру мүмкіндігін беретін мәзірді ашады.

**Edit** немесе **Duplicate** опцияларын таңдағанда, **Edit Playlist** экраны көрсетіледі.

D Жаңа ойнату тізімін құруға болатын **New Playlist** экранын ашады.

#### **Жаңа ойнату тізімі/ойнату тізімін өңдеу экраны (тек Content Playback режимінде)**

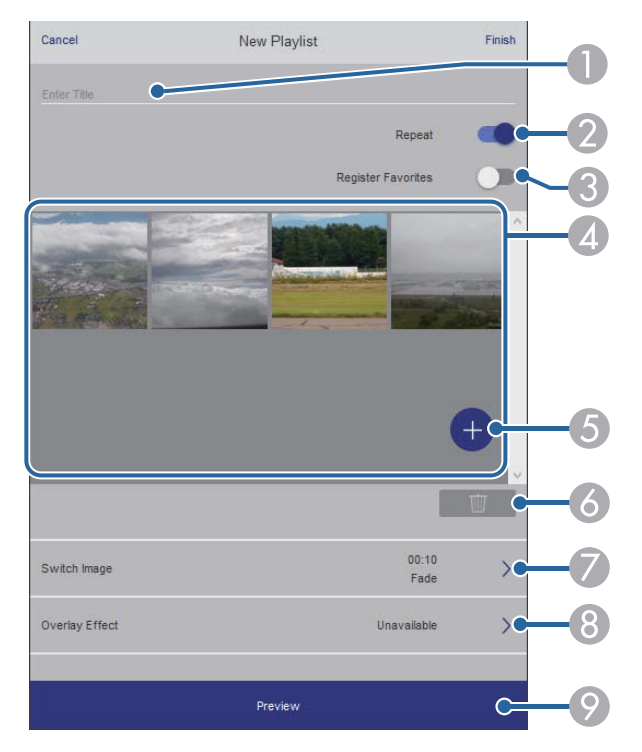

- A Ойнату тізімінің атауын өзгертіңіз.
- Кайта ойнатуды іске қосуды немесе қоспауды таңдайды.
- C Ойнату тізімін таңдаулылар ретінде тіркейді.

Таңдаулыларды тіркеу кезінде, **Remote** экранын немесе қашықтан басқару құралын пайдалану арқылы таңдаулы ойнату тізімін жылдам ойнатуды бастауға болады.

- D Ойнату тізіміне қосқан кескіндерді немесе бейнелерді көрсетеді. Ойнату тізімі кескіндерді немесе бейнелерді ретімен ойнатады.
- E Ойнату тізіміне кескіндерді немесе бейнелерді қосады.
- Тізімнен кескіндерді немесе бейнелерді жояды.
- **Switch Image** экранын ашады.

Келесі кескін файлына ауыстыратын уақыт аралығын көрсетуге болады. Өту әсерін де таңдауға болады.

H **Effects** экранын ашады.

Ойнату тізіміне алдын ала анықталған түс және пішін әсері сүзгілерін қосуға болады. Теңшелген әсерді де жасауға болады.

I Ойнату тізімін алдын ала көреді.

#### **USB жад құрылғысы (тек Content Playback режимінде)**

**USB Memory Device** экранындағы опциялар ойнату тізіміне арналған деректерді USB флэш жадына жүктеп салу немесе USB флэш жадынан деректерді жою мүмкіндігін береді.

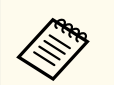

.avi, .jpeg (.jpg), .png, .bmp немесе .gif файлдарын жүктеп салуға болады.

Ойнату тізіміне .mp4 және .mov файлдарын қосқыңыз келсе, Epson Projector Content Manager бағдарламалық жасақтамасын немесе Epson Creative Projection қолданбасын пайдаланыңыз.

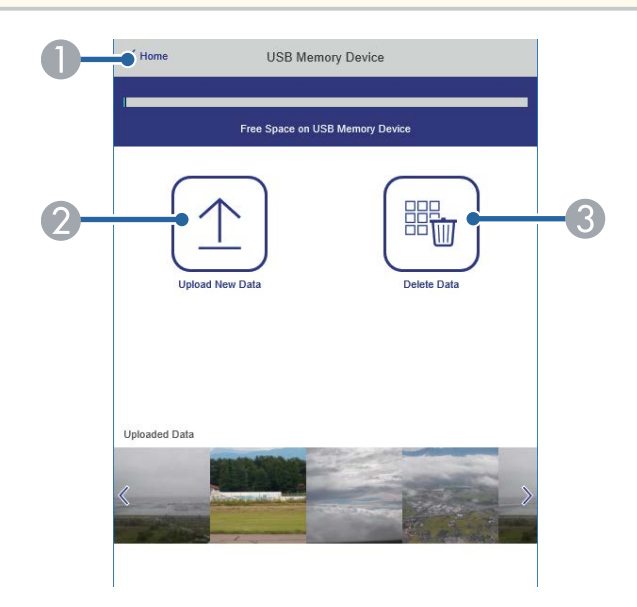

- A **Epson Web Control** экранына қайтарады.
- B Қажетті кескіндерді немесе фильмдерді USB флеш жадындағы ойнату тізімдеріне көшіреді.
- C USB флеш жадындағы кескіндерді немесе фильмдерді жояды.

#### **Уақыт кестесі (тек Content Playback режимінде)**

**Time Table** экранындағы опциялар көрсетілген уақыт кестесі мүмкіндіктерін іске қосу немесе өшіру мүмкіндігін береді.

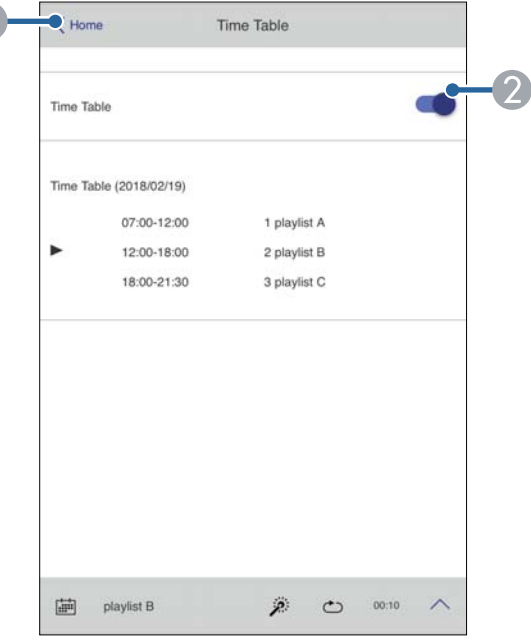

- A **Epson Web Control** экранына қайтарады.
- В Уакыт кестесін қосалы немесе өшіреді.

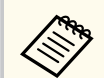

Epson Projector Content Manager бағдарламалық жасақтамасындағы уақыт кестесі мүмкіндігін пайдаланып, әр ойнату тізімінің қашан басталатынын және аяқталатынын көрсетуге болады.

Қосымша мәліметтер алу үшін, *Epson Projector Content Manager қолдану нұсқаулығы* қараңыз.

#### g **Қатысты сілтемелер**

• "Алыс жерден проекцияланған кескінді тексеру" p.167

#### **Алыс жерден проекцияланған кескінді тексеру**

Алыс жерден проекцияланған кескінді түсіру арқылы оны пайдаланып жатқан құрылғыда тексеруге болады.

- 
- Проектордың **Network** мәзіріндегі **Secure HTTP** параметрі **On** етіп орнатылғанын ескеріңіз.
	- s**Network** > **Others** > **Secure HTTP**
- Remote camera access функциясы келесі функцияларды пайдаланған кезде қолжетімсіз.
	- Кірістірілген камераны пайдаланған кезде (Tiling, Geometry correction assist (Tiling and stacking функциялары), Screen Matching, Color Calibration)
- Lens Calibration
- Epson Projector Management бағдарламалық жасақтамасының Message Broadcasting функциясы
- Remote camera access функциясын пайдаланған кезде келесі функциялардан бас тартылады.
- A/V Mute
- On-Screen Display (хабарлама жасырылғанда)
- a Password Protection экранында, **Remote Camera Access** параметрін **Off** күйіне орнатыңыз.
- 

Экрандағы нұсқауларды орындаңыз.

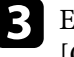

Егер құпиясөз экраны көрсетілсе, жасалған құпиясөзді енгізіңіз және [OK] түймесін басыңыз.

Проекцияланатын кескінде хабарлама пайда болады және түсірілім басталады. Кескінді алу үшін шамамен алты секунд қажет.

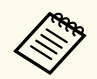

- Экспозицияны қажетінше реттеңіз.
- Өзгертулерді жасағаннан кейін проекцияланатын кескінді қайтадан түсіріп, оны тексеріңіз.
- Түсіру кезінде проекторды өшіруден басқа ештеңе жасай алмайсыз.
- Ескертулер мен сақтандырулар сияқты хабарламаларды түсіре алмайсыз.

# **Проекторға техникалық қызмет көрсету**

Проекторды басқару үшін осы бөлімдердегі нұсқауларды орындаңыз.

#### g **Қатысты сілтемелер**

- "Проекторғ[а техникалы](#page-169-0)қ қызмет көрсету" p.170
- ["Объективті тазалау" p.171](#page-170-0)
- ["Проектор корпусын тазалау" p.172](#page-171-0)
- "Ауа кіріс саң[ылауларын тазалау" p.173](#page-172-0)

### <span id="page-169-0"></span>**Проекторға техникалық қызмет көрсету <sup>170</sup>**

Проектордың объективтерін және желдету жүйесінің бітеліп қалуына байланысты проектор қызып кетпес үшін ауа желдеткіштерін ж үйелі т үрде тазалап т ұруы ңыз қажет.

Б ұл проекторды ң келесі б өлшектерін ауыстыра аласыз:

- Қашы қтар бас қару құралыны ң батареялары
- Объектив құрыл ғысы

Бас қа б өлшектерді ауыстыру қажет болса, Epson компаниясына немесе өкілетті Epson қызмет к өрсетушісіне хабарласы ңыз.

### **Ескерту**

Проектордың қандай да бір бөлігін тазаламас бұрын, оны өшіріп, қуат сымын ажыратыңыз. Осы нұсқаулықта арнайы түсіндірілген жағдайлардан басқа кездерде проектор қақпағын ашпаңыз. Проектордағы қауіпті электрлік кернеу ауыр жара қаттануға себеп болуы м үмкін.

## <span id="page-170-0"></span>**Объективті тазалау <sup>171</sup>**

Проектордың объективтерін жүйелі түрде немесе бетінде шаң немесе кір дақтарын байқаған жағдайда тазалап тұрыңыз.

- Ша ң мен кір да қтарын тазалау үшін, объективті тазалауға арнал ған таза және құ р ғ а қ қ а ғазбен а қырын с үрті ңіз.
- Объектив кір болса, үрлегішпен ша ңды үрлеп, содан кейін объективті с үрті ңіз.

### **Ескерту**

- Объективті тазаламас б ұрын, проекторды өшіріп, қуат сымын ажыраты ңыз.
- Шаңды үрлеу үшін, ауа бүріккіш сияқты жанғыш газ спрейлерін пайдаланбаңыз. Проектордан шығатын жоғары температуралы ыстық өртті ң шы ғуына себеп болуы м үмкін.

#### **Назар аударыңыз**

- Проекторды өшіргеннен кейін объективті дереу с үртпе ңіз. Олай жасау объективті за қымдауы м үмкін.
- Объективті тазалау үшін қатты материалдарды пайдаланбаңыз және объективке к үш т үсірме ңіз, әйтпесе за қымдалуы м үмкін.

## <span id="page-171-0"></span>**Проектор корпусын тазалау <sup>172</sup>**

Проектор корпусын тазаламас бұрын, проекторды өшіріп, қуат сымын ажыраты ңыз.

- Шаң немес кір дақтарын тазалау үшін, жұмсақ, құрғақ, түтігі жоқ ш үберек пайдаланы ңыз.
- О ңайлы қпен кетпейтін кір да қтарын тазалау үшін, сулан ған және аздап сабындалған жұмсақ шүберек пайдаланыңыз. Сұйықтықты проекторға тікелей шашпа ңыз.

#### **Назар аударыңыз**

Пр оекторды тазалау үшін балауыз, алкоголь, бензин, бояу кетіргіш немесе бас қа да химиялы қ заттарды пайдаланба ңыз. Олар проектор корпусын зақымдауы мүмкін. Қысымдалған ауа баллонын пайдаланбаңыз, газ өзтенгіш т ұнба қалдыруы м үмкін.

## <span id="page-172-0"></span>**Ауа кіріс саңылауларын тазалау <sup>173</sup>**

Желдеткіш саңылауларының кептелуі себебінен проектордың артық қызып кетуін болдырмау үшін, проекторды ң ауа кіріс са ңылауын мерзімді немесе саңылаулардың бетінде шаңды байқаған жағдайда тазалаңыз.

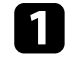

a Проекторды өшіріп, қуат сымын ажыраты ңыз.

 $\boldsymbol{\mathbf{2}}$ 

ң сор ғышты немесе щетканы пайдалану ар қылы ша ңды алып таста ңыз.

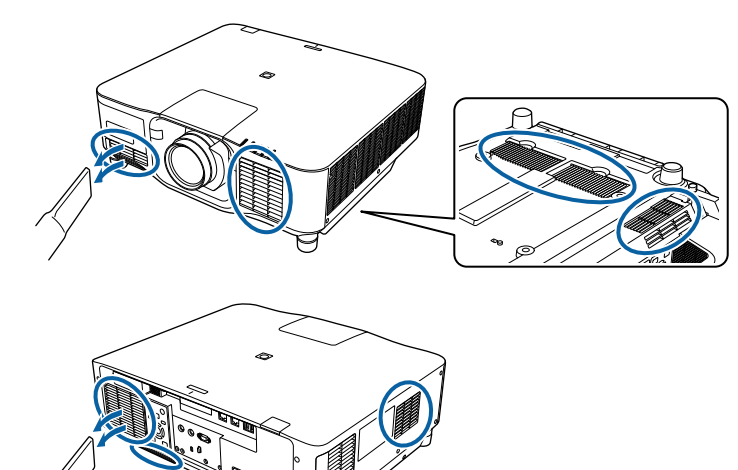

# **Мәселелердің шешімін табу**

Проекторды пайдалану кезінде мәселелер туындаса осы бөлімдердегі шешімдерді тексеріңіз.

#### g **Қатысты сілтемелер**

- ["Проектор а](#page-174-0)қаулықтары" p.175
- ["Проектор индикаторыны](#page-175-0)ң күйі" p.176
- ["Кескін немесе дауыс мәселелерін шешу" p.182](#page-181-0)
- "Проектор немесе қашықтықтан басқару пульті жұмысының ақаулықтарын шешу" р.189
- ["Content Playback режиміндегі а](#page-191-0)қаулардың шешімдері" р.192
- "Желілік ақаулық[тарды шешу" p.193](#page-192-0)

### <span id="page-174-0"></span>**Проектор ақаулықтары <sup>175</sup>**

Егер проектор д ұ р ыс істемесе, өшіріп, қуат к өзінен ажыраты ңыз, содан кейін қуат к өзіне жал ғап, қосы ңыз.

Егер мәселе онымен шешілмесе, т өмендегілерді тексері ңіз:

- Проекторда ғы индикаторлар а қаулы қтарды к өрсетуі м үмкін.
- Проектор ж ұмыс істеп т ұрса, бастап қы экранда ғы аны қтама опциясы жалпы мәселелер туралы а қпаратты к өрсетуі м үмкін.
- Б ұл н ұ с қаулы қта берілген шешімдер к өптеген мәселелерді шешуге м үмкіндік береді.

Егер б ұл шешімдерді ң еш қайсысы к өмектеспесе, Epson техникалы қ қызмет к өрсету орталы ғына хабарласы ңыз.

<span id="page-175-0"></span>Проектордағы индикаторлар проектор күйін білдіреді және мәселе туындаған жағдайда сізді хабардар етеді. Күй мен индикаторлардың түсін тексеріңіз және шешім үшін осы кестені қараңыз.

- Егер индикаторлар төмендегі кестеде жоқ үлгіні көрсетсе, проекторды өшіріп, қуат көзінен ажыратыңыз және Epson компаниясынан анықтама алыңыз.
- **Indicators** параметрі проектордың **Extended** мәзірінде **Off** күйіне орнатылса, бүкіл индикаторлар өшірулі болады.
	- s**Extended** > **Operation** > **Advanced** > **Indicators**

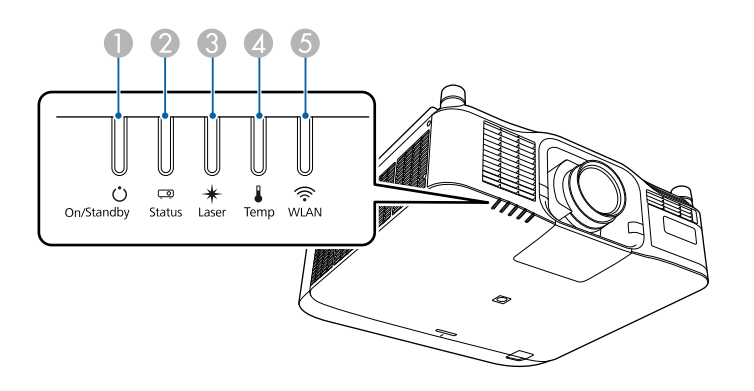

- A Қосулы/Күту (қуат) көрсеткіші
- B Күй көрсеткіші
- **B** Laser индикаторы
- D Температура (температура) индикаторы
- E WLAN (сымсыз жергілікті желі) индикаторы

#### **Проектор күйі**

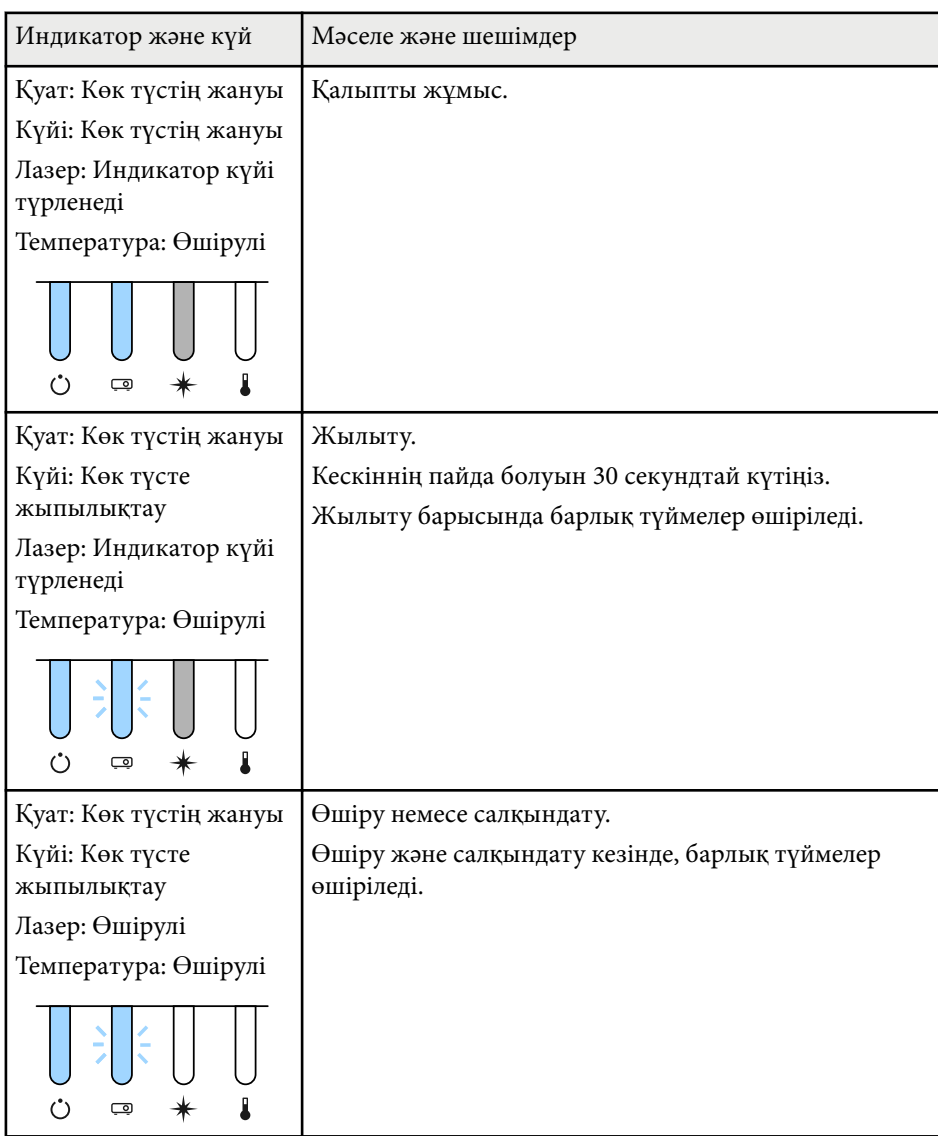

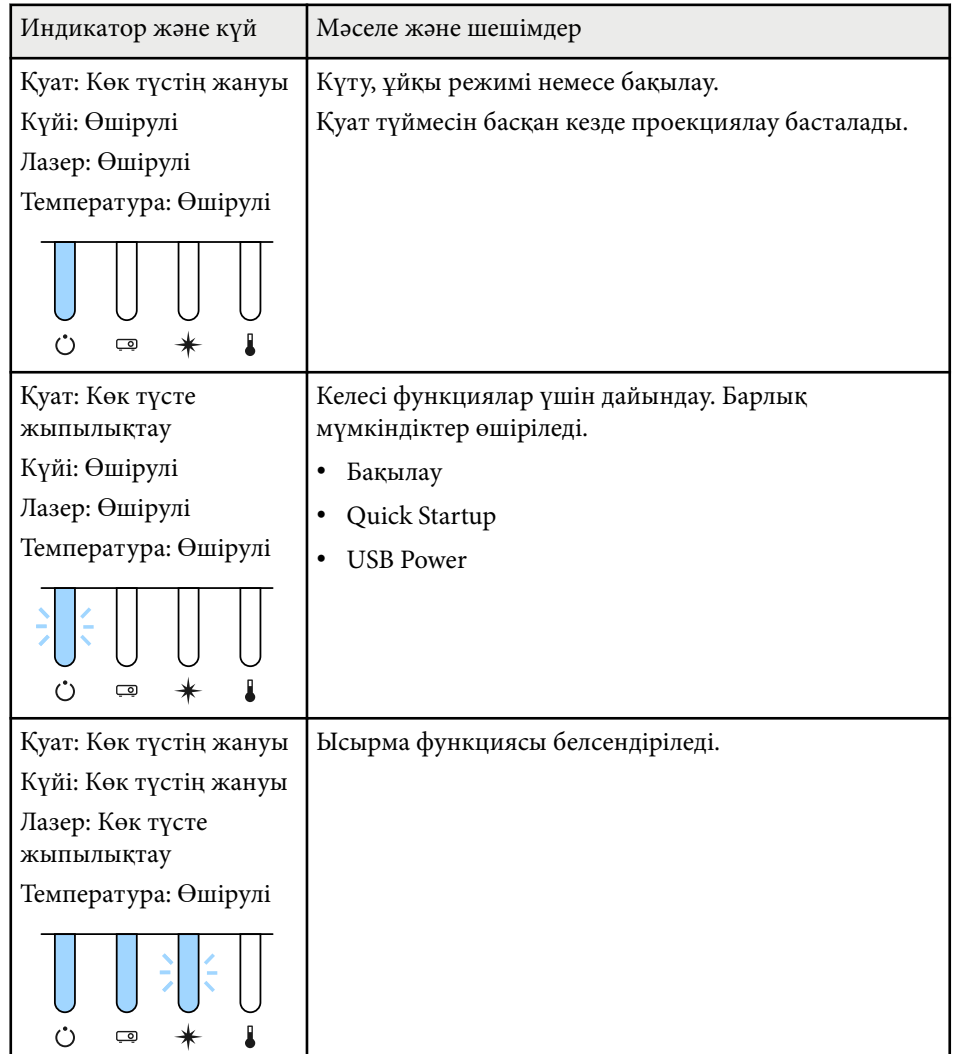

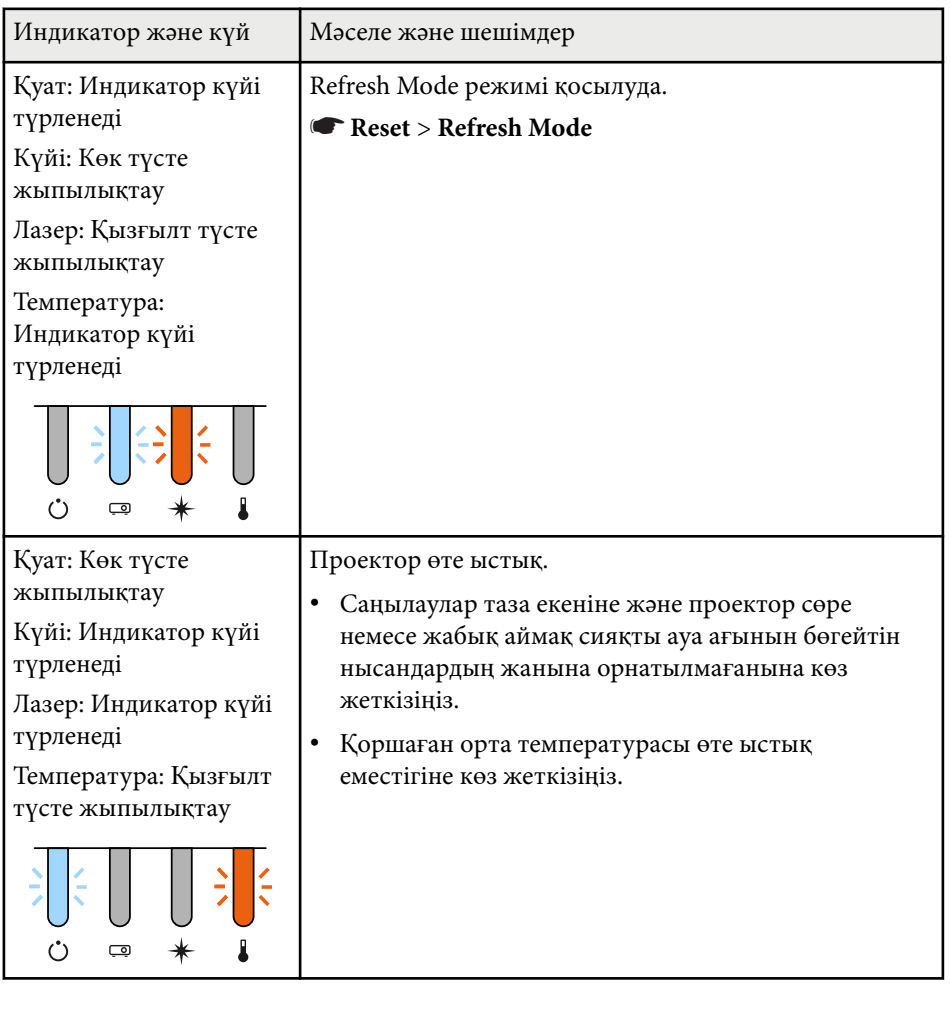

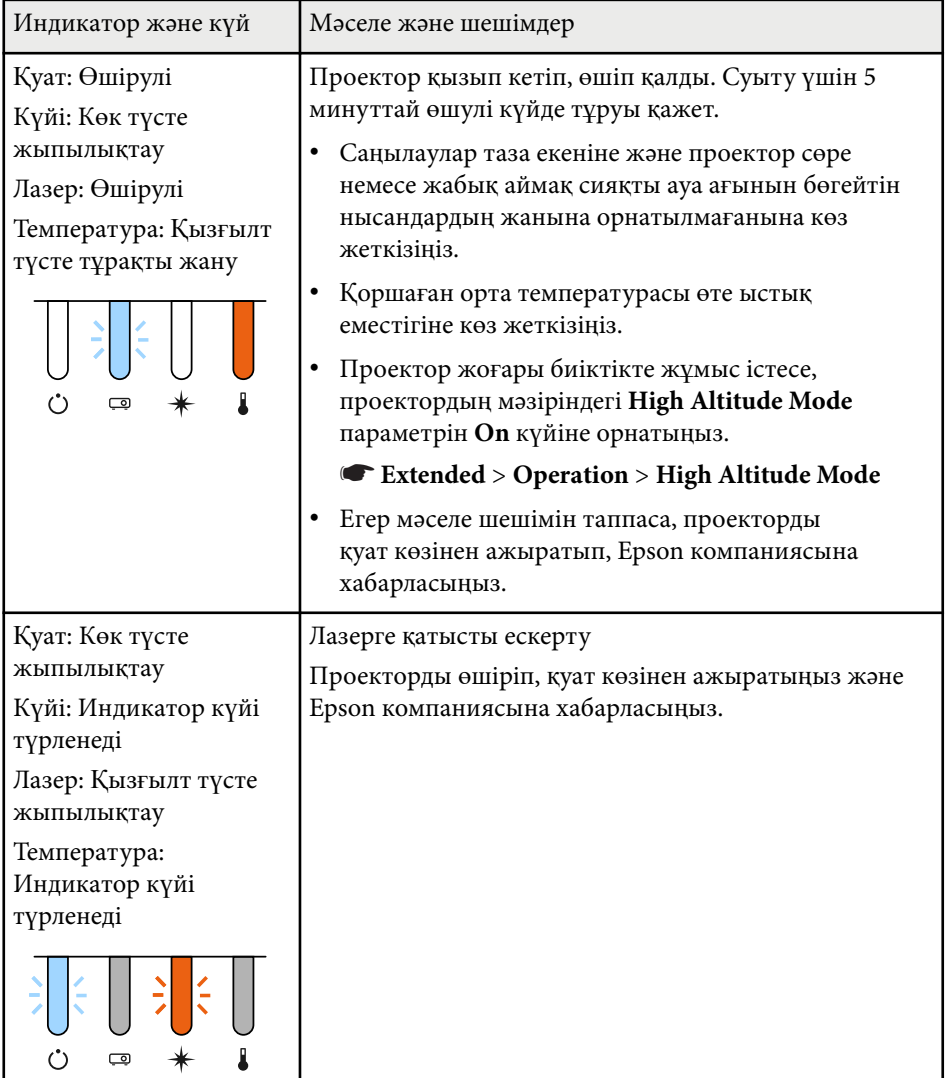

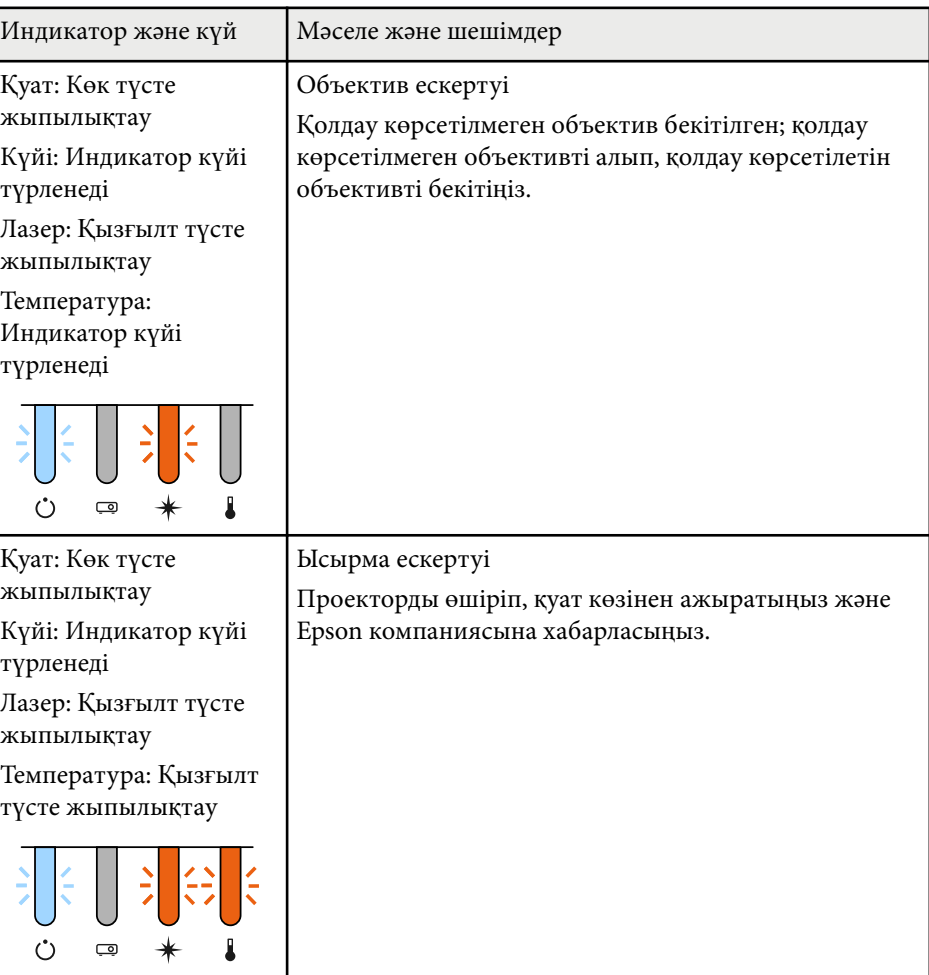

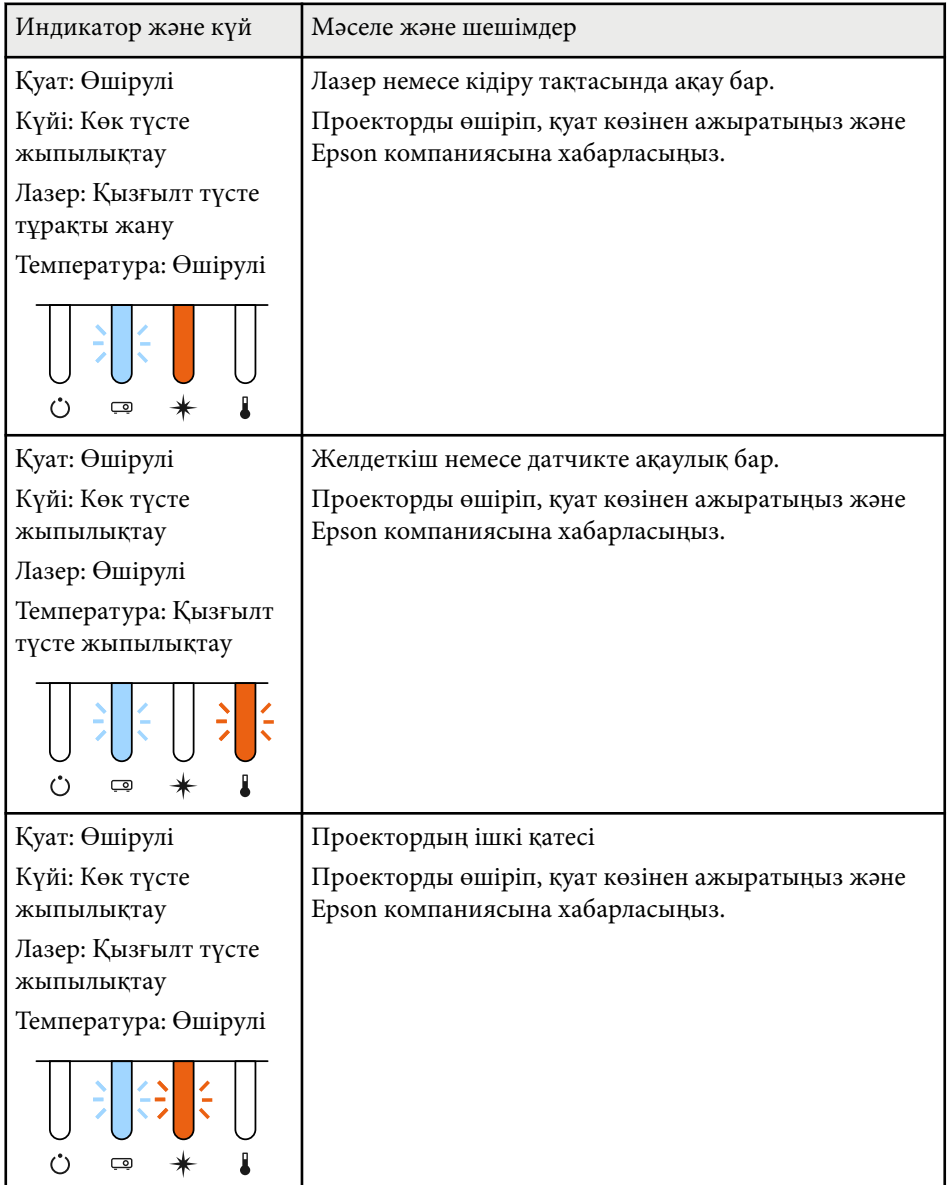

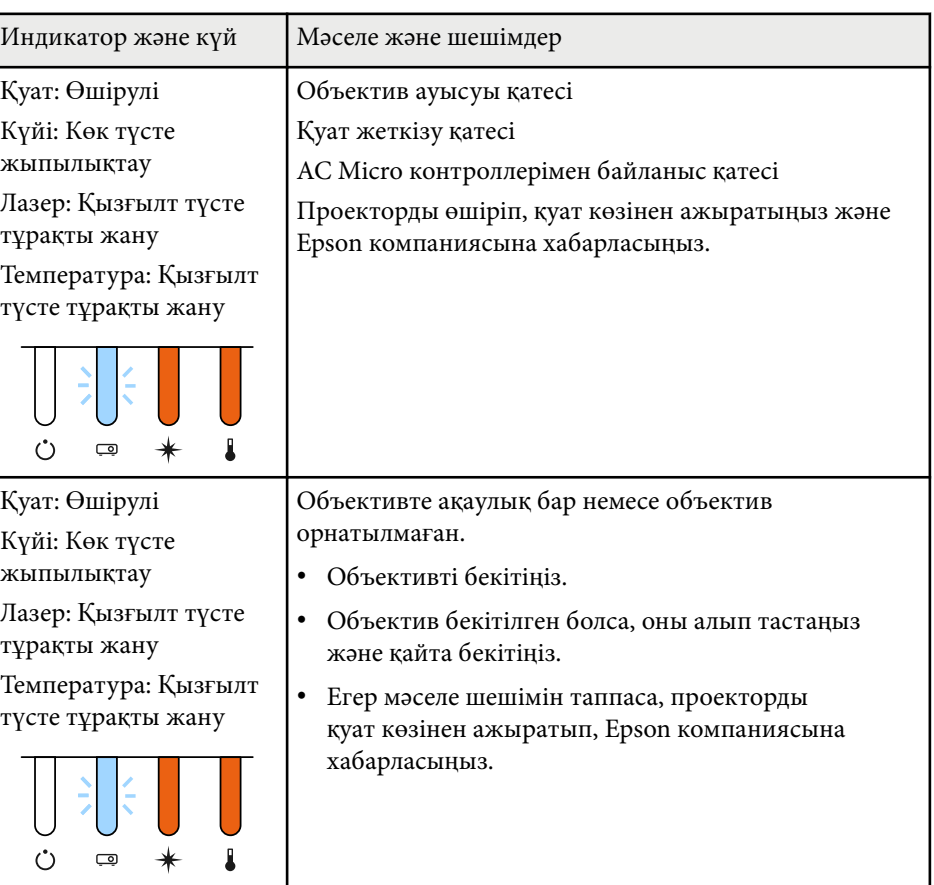

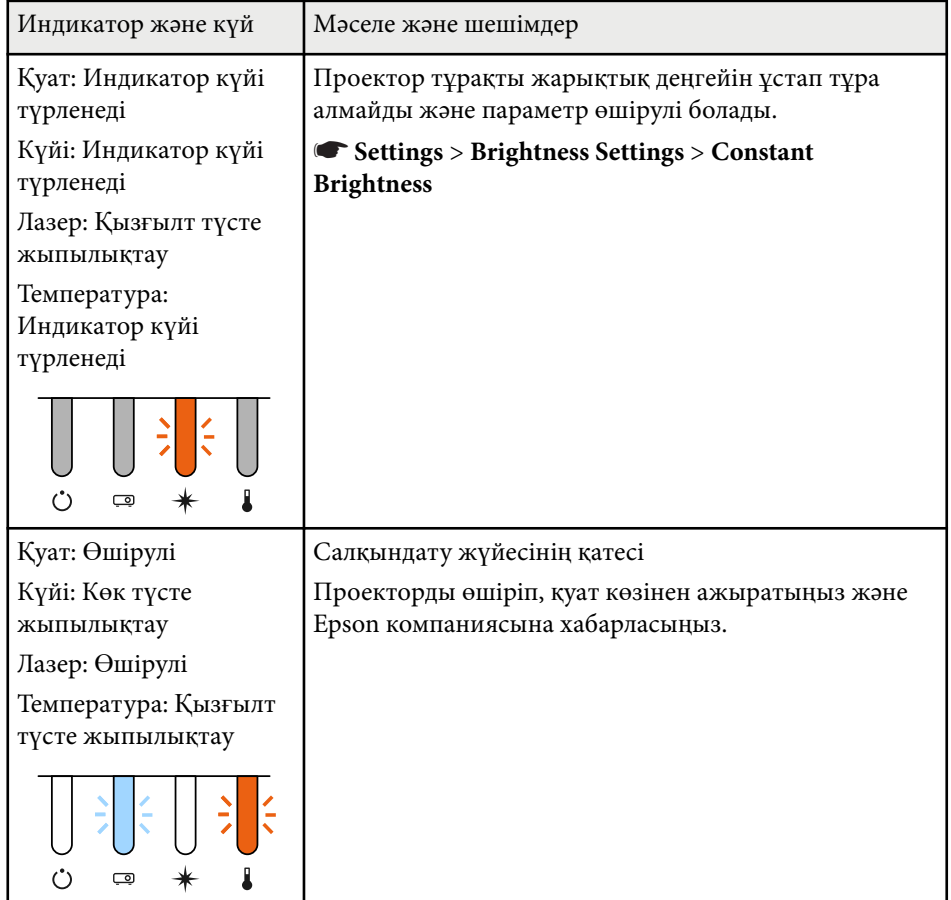

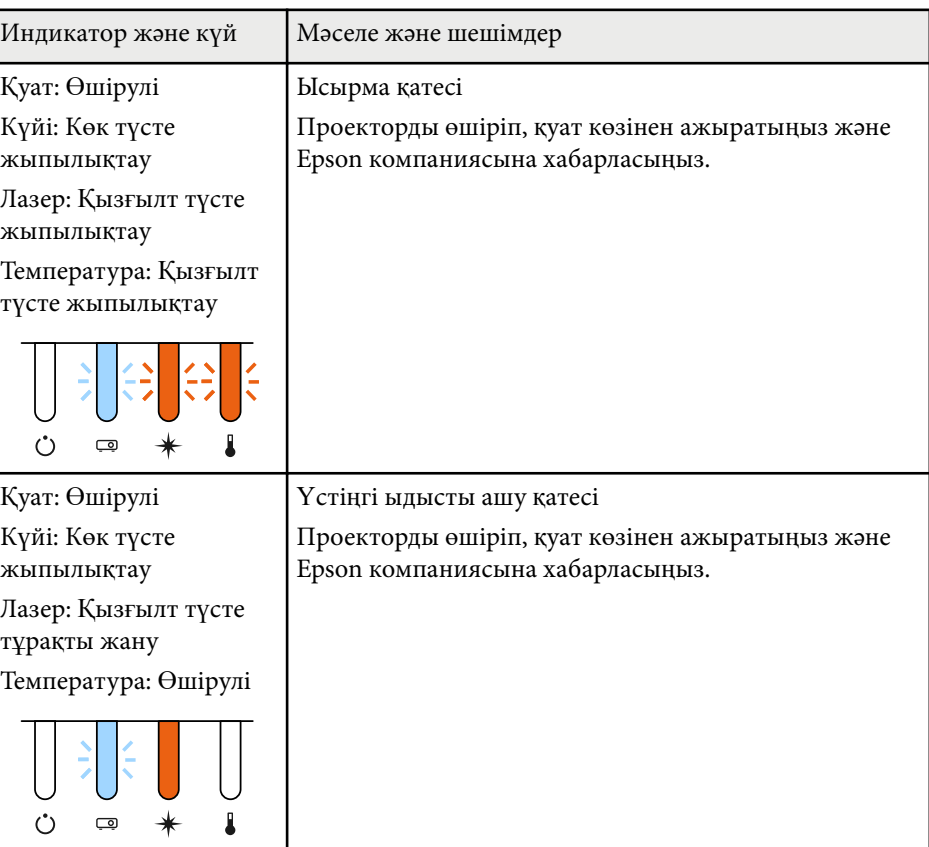

#### **Сымсыз жергілікті желі күйі**

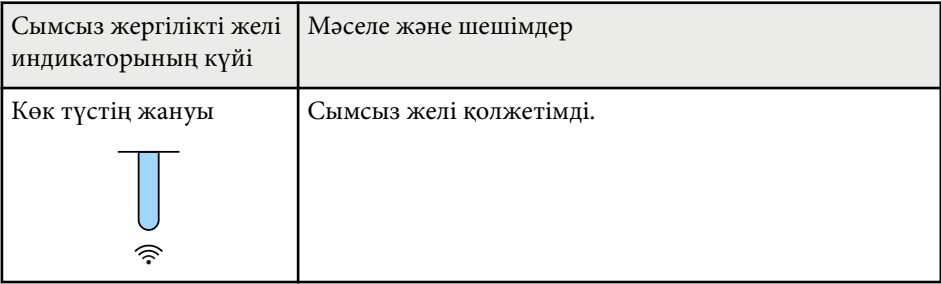
# **Проектор индикаторының күйі <sup>181</sup>**

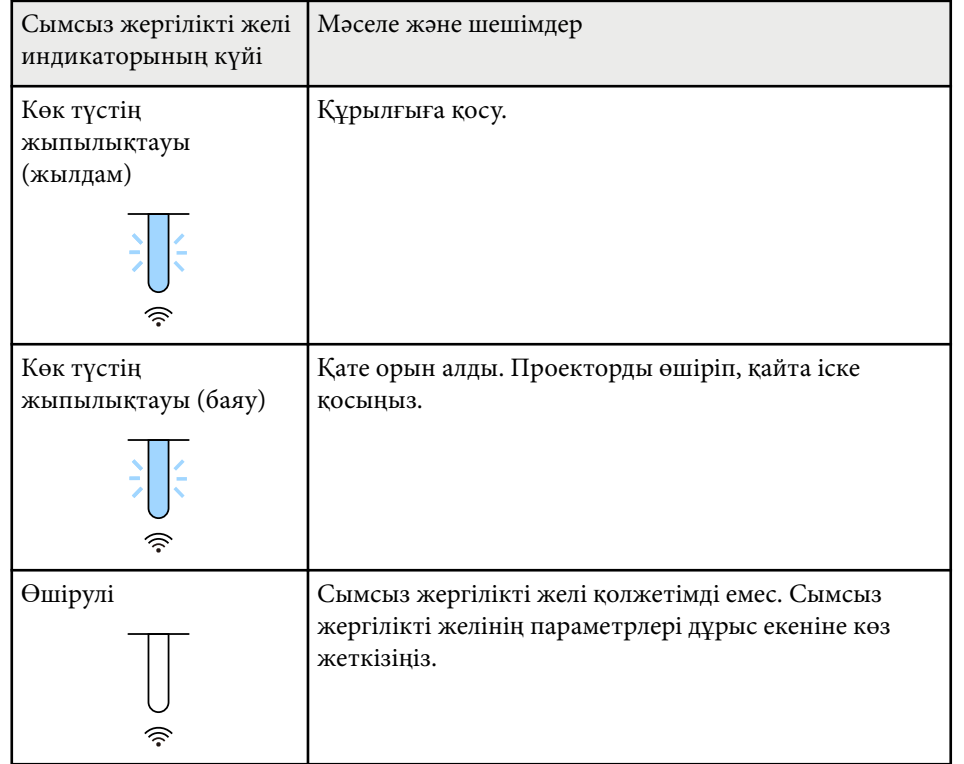

Проекцияланған кескіндерде немесе дауыста мәселелер туындаса осы бөлімдердегі шешімдерді тексеріңіз.

#### g **Қатысты сілтемелер**

- "Кескін пайда болмаған жағдайдағы шешімдер" p.182
- [""No Signal" хабарламасы пайда бол](#page-182-0)ған кездегі шешімдер" р.183
- [""Not supported" хабарламасы пайда бол](#page-182-0)ған кездегі шешімдер" p.183
- ["Тек ішінара кескін пайда бол](#page-183-0)ған кездегі шешімдер" p.184
- "Кескін тік төртбұрышты болмаған жағдайдағ[ы шешімдер" p.184](#page-183-0)
- "Кескіннің [шуылы немесе кедергілері бол](#page-184-0)ған кездегі шешімдер" p.185
- "Кескін анық емес немесе бұлыңғыр болғ[ан кездегі шешімдер" p.185](#page-184-0)
- "Кескіннің жарықтығы немесе түстері дұ[рыс емес кездегі шешімдер"](#page-184-0) [p.185](#page-184-0)
- ["Автоматты реттеулер д](#page-185-0)ұрыс қолданылмаған жағдайдағы шешімдер" [p.186](#page-185-0)
- "Қ[арапайым дестелеу д](#page-186-0)ұрыс қолданылмаған жағдайдағы шешімдер" [p.187](#page-186-0)
- "Қарапайым қабаттасу дұрыс қолданылмаған жағдайдағ[ы шешімдер"](#page-186-0) [p.187](#page-186-0)
- "Қалдық кескін проекцияланған кескінде қалғ[ан кездегі шешімдер" p.188](#page-187-0)
- "Дауыстық ақаулық[тар шешімі" p.188](#page-187-0)

## **Кескін пайда болмаған жағдайдағы шешімдер**

Кескін пайда болмаса, төмендегі шешімдерді пайдаланып көріңіз:

- Кескіннің уақытша өшірілгенін тексеру үшін қашықтықтан басқару пультіндегі [Shutter] түймесін басыңыз.
- Тиісті кабельдердің барлығы дұрыс орнатылғанына және проектор мен жалғанған бейне көздері қуатқа қосылғанына көз жеткізіңіз.
- Күту немесе ұйқы режимінен шығару үшін проектор қуатының түймесін басыңыз. Сонымен қатар, жалғанған компьютер ұйқы режимінде немесе бас экран сақтағышын көрсетіп тұрмағанын тексеріңіз.
- Басқару панелінің түймелерін басқан кезде проекторда ешқандай өзгеріс болмаса, түймелер қауіпсіздік мақсатында құлыптаулы күйде болуы мүмкін. **Control Panel Lock** параметрінің түймелерін құлыптан босатыңыз немесе проекторды қосу үшін қашықтықтан басқару пультін пайдаланыңыз.

#### s**Settings** > **Lock Setting** > **Control Panel Lock**

- Проектордағы кез келген түймені басқанда проектор жауап бермесе, проекторда ішкі қате орын алған болуы мүмкін. Epson компаниясына хабарласыңыз.
- Проектордың **Image** мәзірінде **Brightness** параметрін реттеңіз.
- Проекторыңыздың жарық көзінің жарықтығын реттеңіз.
	- s**Settings** > **Brightness Settings**
- Проектордың **Extended** мәзірінде **Messages** параметрін **On** күйіне орнатыңыз.
	- s**Extended** > **Display** > **Messages**
- Компьютерде ойнатылып жатқан авторлық құқығы бар бейнелерді проектор көрсете алмауы мүмкін. Толық мәлімет алу үшін, компьютермен бірге берілетін нұсқаулықты оқыңыз.
- Windows Media Center арқылы проекцияланған кескіндер үшін, экран көлемін толық экран режимінен кішірейтіңіз.
- Windows DirectX көмегімен қолданбалар арқылы проекцияланған кескіндер үшін DirectX функцияларын қосыңыз.

## <span id="page-182-0"></span>**"No Signal" хабарламасы пайда болған кездегі шешімдер**

**No Signal** хабарламасы пайда болса, төмендегі әрекеттерді орындап көріңіз:

- Қалаған көздегі кескін көрсетілмейінше, басқару тақтасындағы немесе қашықтықтан басқару пультіндегі [Search] (қашықтан басқару пульті) немесе [Source Search] (басқару тақтасы) түймесін басыңыз.
- Жалғанған компьютерді немесе бейне көзін қосыңыз және презентацияны бастау үшін ойнату түймесін басыңыз.
- Проекциялауға қажетті барлық кабельдердің дұрыс қосылғанын тексеріңіз.
- Егер сіз ноутбуктан проекцияласаңыз, оның сыртқы мониторда көрсетілетіндей реттелгеніне көз жеткізіңіз.
- Қажет болса, проекторды және жалғанған компьютерді немесе бейне көзін өшіріп, қайта қосыңыз.
- HDMI көзінен проекциялайтын болсаңыз, HDMI кабелін қысқасымен ауыстырыңыз.

#### g **Қатысты сілтемелер**

- "Windows ноутбугынан көрсету" p.183
- "Mac ноутбугынан көрсету" p.183

#### **Windows ноутбугынан көрсету**

Ноутбуктан проекциялау кезінде **No Signal** хабарламасы пайда болса, сыртқы мониторға көрсететіндей Windows ноутбугы параметрлерін орнатуыңыз қажет.

a Windows пернесін басып тұрып, пернетақтадағы **P** пернесін басыңыз және содан кейін **Duplicate** түймесін басыңыз.

- Р Егер кескін ноутбук пен проекторда көрсетілмесе, сыртқы монитор порты қосылып тұрғандығын және жұмыс үстелі режимі өшіп тұрғандығына көз жеткізу үшін Windows **Display** бағдарламасын тексеріңіз.
- c <sup>Қ</sup>ажет болған жағдайда, бейне карта параметрлерін тексеріңіз және бірнеше дисплей опциясын **Mirror** немесе **Duplicate** күйіне орнатыңыз.

#### **Mac ноутбугынан көрсету**

Mac ноутбугынан проекциялау кезінде **No Signal** хабарламасы пайда болса, ноутбукты айналық көрініс дисплейіне орнатуыңыз қажет. (Толық мәлімет алу үшін ноутбук нұсқаулығын қараңыз.)

a **System Preferences** <sup>қ</sup>ызметтік бағдарламасын ашыңыз және **Displays** танланыз.

b <sup>Қ</sup>ажет болса, **Display** немесе **Color LCD** опциясын таңдаңыз.

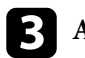

- c **Arrange** немесе **Arrangement** <sup>қ</sup>ойындысын басыңыз.
- d **Mirror Displays** таңдаңыз.

## **"Not supported" хабарламасы пайда болған кездегі шешімдер**

**Not supported** хабарламасы пайда болса, төмендегі әрекеттерді орындап көріңіз:

<span id="page-183-0"></span>• Компьютердің көрсету мүмкіндігі проектордың мүмкіндігі мен жиілік шектерінен асып түспейтіндігіне көз жеткізіңіз. Қажет болған жағдайда, компьютеріңіз үшін басқа көрсету мүмкіндігін таңдаңыз.

## **Тек ішінара кескін пайда болған кездегі шешімдер**

Тек ішінара компьютер кескіні пайда болса, төмендегі шешімдерді пайдаланып көріңіз:

• Қолданыстағы экран үшін дұрыс **Screen Type** параметрін таңдағаныңызға көз жеткізіңіз.

#### s**Extended** > **Display** > **Screen** > **Screen Type**

Кескін жиегі мен проекцияланған экран жақтауы арасында шекаралар бар болса, кескін орнын баптаңыз.

- s**Extended** > **Display** > **Screen** > **Screen Position**
- Проектордың **Signal** мәзірінде **Scale** параметрін өшіріңіз.
- Проектордың **Signal** мәзіріндегі **Position** параметрінің көмегімен кескіннің орнын реттеңіз.
- Жалғанған құрылғыға арналған сигналған сәйкес проектордың **Signal** мәзіріндегі **Resolution** параметрін өзгертіңіз.
- Кескін күтілгендей көрсетілуі үшін, проектордың **Signal** мәзіріндегі **Blanking** параметрін өзгертіңіз.
- Қос дисплейді өшіру үшін компьютер дисплейнің параметрлерін тексеріңіз және проектор шектеулері аясында шешім орнатыңыз.
- Презентация файлдарын басқа мүмкіндіктер үшін жасалмағанын тексеру үшін презентация файлдарыңызға тағайындалған мүмкіндіктерді тексеріңіз.
- Content Playback режимінде проекциялау кезінде, тиісті **Overlay Effect** параметрлерін пайдаланыңыз.
	- s**Settings** > **Content Playback** > **Overlay Effect**

• Проектордың **Extended** мәзіріндегі дұрыс **Projection** параметрін таңдағаныңызға көз жеткізіңіз.

## **Кескін тік төртбұрышты болмаған жағдайдағы шешімдер**

Проекцияланған кескін тік төртбұрыш болмаған жағдайда, келесі әрекеттерді орындап көріңіз:

- Проекторды тура экранның алдына ортаға келтіріп, қарама-қарсы қойыңыз.
- Кескін пішімін реттеу үшін қашықтықтан басқару пультіндегі немесе басқару панеліндегі [Geometry] түймесін басыңыз.
- Кескін пішінін дұрыстау үшін **H/V-Keystone** параметрін реттеңіз.
	- s**Settings** > **Geometry Correction** > **H/V-Keystone**
- Кескін пішінін дұрыстау үшін **Quick Corner** параметрін реттеңіз.
	- s**Settings** > **Geometry Correction** > **Quick Corner**
- Бірдей радиустағы бүгілген бетте проекцияланған кескін бұрыштары мен тараптарын түзету үшін, **Curved Surface** параметрін реттеңіз.
	- **Settings** > **Geometry Correction** > **Corner Wall**
- Тік бұрышты бүгілген бетте проекцияланған кескін бұрыштары мен тараптарын түзету үшін, **Corner Wall** параметрін реттеңіз.
	- s**Settings** > **Geometry Correction** > **Curved Surface**
- Ішінара орын алатын сәл бұрмалануды түзету үшін, **Point Correction** параметрін баптаңыз.
	- s**Settings** > **Geometry Correction** > **Point Correction**

## <span id="page-184-0"></span>**Кескіннің шуылы немесе кедергілері болған кездегі шешімдер**

Егер проекцияланған кескіннің электрлік кедергісі (шуылы) болса, келесі әрекеттерді орындап көріңіз:

- Компьютерді немесе бейне көзін проекторға жалғап тұрған кабельді тексеріңіз. Олар төмендегідей күйде болуы қажет:
	- Кедергі келтірмес үшін қуат сымынан бөлек болуы қажет
	- Екі ұшы да нық орнатылып тұруы қажет
	- Ұзартқышқа жалғанып тұрмауы қажет
- Бейне көзі үшін параметрлердің сәйкес келетіндігіне көз жеткізу үшін, проектордың **Signal** мәзіріндегі параметрлерді тексеріңіз.
- Проектор параметрлеріне үйлесетін компьютердің бейне мүмкіндігі мен жаңарту жылдамдығын таңдаңыз.
- Егер кескінді проектордың басқару элементтері көмегімен реттесеңіз, кескін сапасын жақсарту үшін проектордың **Image** мәзіріндегі **Sharpness** параметрін төмендетіп көріңіз.
- Егер ұзартқышты пайдалансаңыз, сигналдағы кедергі соның әсерінен туындап отырғанын анықтау үшін ұзартқышсыз проекциялап көріңіз.
- Кескін көзі үшін қолжетімді болса, проектордың **Signal** мәзіріндегі **Video Range** немесе **EDID** параметрінің дұрыс таңдалғанына көз жеткізіңіз.
	- s**Signal** > **Advanced** > **Video Range**
	- s**Signal** > **Advanced** > **EDID**
- Қабаттасқан сигналдар енгізілген кезде жол еселегіш өңдеуі жасалмайды, сондықтан проекцияланатын кескін жыпылықтауы мүмкін. Енгізу алдында сыртқы құрылғыны пайдаланып, бірте-бірте қабаттасқан сигналдарды түрлендіруді ұсынамыз.

## **Кескін анық емес немесе бұлыңғыр болған кездегі шешімдер**

Проекцияланған кескін анық емес немесе бұлыңғыр болған жағдайда, келесі әрекеттерді орындап көріңіз:

- Кескін фокусын реттеңіз.
- Проекторды экранға барынша жақын қойыңыз.
- Проекторды трапециялық бұрамалануды реттеу бұрышы кескінді қисайтпайтындай орнатыңыз.
- Проектор объективін тазалаңыз.

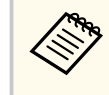

Проекторды суық жерден алып келгенде объективтің буланбауы үшін, пайдаланбас бұрын проектордың бөлме температурасына дейін жылуына мүмкіндік беріңіз.

- Кескін сапасын жақсарту үшін проектордың **Image** мәзіріндегі **Sharpness** параметрін реттеңіз.
- Егер компьютерден проекциялайтын болсаңыз, төменгі мүмкіндікті пайдаланыңыз немесе проектордың әдепкі мүмкіндіктерін пайдаланыңыз.

## **Кескіннің жарықтығы немесе түстері дұрыс емес кездегі шешімдер**

Проекцияланған кескін тым қараңғы немесе тыс жарық болса немесе түстер дұрыс емес болса, келесідей әрекеттерді орындаңыз:

- Кескін және қоршаған ортаға арналған түрлі түс режимдерін сынап көру үшін қашықтықтан басқару пультіндегі [Color Mode] түймесін басыңыз.
- Бейне көзінің параметрлерін тексеріңіз.

- <span id="page-185-0"></span>• Ағымдағы кіріс көзі үшін **Brightness**, **Contrast**, **Tint** және **Color Saturation**. сияқты проектордың **Image** мәзірінде қолжетімді параметрлерді реттеңіз.
- Кескін көзі үшін қолжетімді болса, проектордың **Signal** мәзіріндегі **Video Range** немесе **EDID** параметрінің дұрыс таңдалғанына көз жеткізіңіз.
	- s**Signal** > **Advanced** > **Video Range**
	- s**Signal** > **Advanced** > **EDID**
- Проектордың **Image** мәзіріндегі дұрыс **RGBCMY** параметрін таңдағаныңызға көз жеткізіңіз.
	- s**Image** > **Advanced** > **RGBCMY**
- Проекторыңыз бен бейне құрылғыңызға барлық кабельдердің дұрыс жалғанғандығын тексеріңіз. Егер жалғанған кабельдер ұзын болса, қысқа кабельдерді жалғаңыз.
- **Brightness Settings** параметрінің дұрыс орнатылғанына көз жеткізіңіз.
	- s**Settings** > **Brightness Settings**
- Проекторды экранға барынша жақын қойыңыз.
- Бірнеше проекторды пайдаланған кезде, барлық проекторлардағы **Reset** мәзіріндегі **Light Source Calibration** параметрінің дұрыс орнатылғанына көз жеткізіңіз. Жарық көзін калибрлеу тек кейбір проекторларда орындалса, проекцияланған кескіннің ақ түсінің балансы және жарықтық деңгейі проекторлар бойынша өзгешеленуі мүмкін.

### **Автоматты реттеулер дұрыс қолданылмаған жағдайдағы шешімдер**

Дұрыс қолданылмаған автоматты реттеулермен байланысты мәселелер бар болса, келесі шешімдерді қолданып көріңіз:

• Автоматты реттеулерді орындаудан бұрын проекторды іске қосудан немесе ысырманы босатудан кейін, кемінде 20 минут күтіңіз. Бұл проектордың температурасын тұрақтандыру мүмкіндігін береді.

- Камера аймағының таза екенін тексеріңіз.
- Қосымша сыртқы камераның кабелі проекторға бекем жалғанғанын тексеріңіз.
- Қосымша сыртқы камерада ақау болуы мүмкін. Epson компаниясына хабарласыңыз.
- Сіз орнатқан объективке байланысты автоматты реттеулер қолжетімді болмауы мүмкін. Автоматты реттеу келесі объективтер үшін қолжетімді емес:
	- ELPLL08
- Проекциялау ортасына қуатты прожектор жарығы немесе қатты табиғи жарық түспейтініне және автоматты реттеулерге кедергі болмайтынына көз жеткізіңіз.
- Кескін түзету және кескін араластыру параметрлері қонымды ауқымда екендігін тексеріңіз. Проекциялау бұрышы тым үлкен болса, **Geometry Correction** параметрін өшіріп көріңіз немесе проекциялау бұрышын азайтыңыз. **Edge Blending** параметрін пайдаланатын болсаңыз, араластыру ені 15-43% аралығында екеніне көз жеткізіңіз.

<span id="page-186-0"></span>• Автоматты реттеулер барысында қате туралы хабарды көрсеңіз, хабардағы қате кодтарын тексеріңіз.

Экранды сәйкестендіру барысында:

- 0101: Өлшеу мәнінің қатесі
- 0102: Өлшеу сәтсіздігі
- 0103: Камераны ауыстыру сәтсіздігі
- 0104/0105: Үлгінің сәйкессіздігі
- 0108: Камера қатесі

Түсті сәйкестендіру барысында:

- 0201: Өлшеу мәнінің қатесі
- 0202: Өлшеу сәтсіздігі
- 0203: Камераны ауыстыру сәтсіздігі
- 0208: Камера қатесі

Толық мәлімет алу үшін, Epson компаниясына хабарласыңыз.

## **Қарапайым дестелеу дұрыс қолданылмаған жағдайдағы шешімдер**

Дұрыс қолданылмаған қарапайым дестелеумен байланысты мәселелер бар болса, келесі шешімдерді қолданып көріңіз:

- Проекторлардың дұрыс орналасқанына және жергілікті желі кабелі арқылы жалғанғанына көз жеткізіңіз.
- Қосымша сыртқы камера дұрыс орнатылғанына және кабель проекторға бекем жалғанғанына көз жеткізіңіз.
- Қосымша сыртқы камерада ақау болуы мүмкін. Epson компаниясына хабарласыңыз.
- Сіз орнатқан объективке байланысты қарапайым дестелеу қолжетімді болмауы мүмкін. Қарапайым дестелеу келесі объективтер үшін қолжетімді емес:
	- ELPLL08
- Проекциялау ортасына қуатты прожектор жарығы немесе қатты табиғи жарық түспейтініне және қарапайым дестелеуге кедергі болмайтынына көз жеткізіңіз.
- Проекциялау өлшемін өзгертіңіз.
- Қарапайым дестелеу процесі барысында қате туралы хабарды көрсеңіз, хабардағы қате кодтарын тексеріңіз.
	- 0302: Өлшеу сәтсіздігі
	- 0306: Geometry correction қатесі
	- 0307/0308: Сыртқы камерада ақау болуы немесе байланыс қатесі орын алған болуы мүмкін.

Толық мәлімет алу үшін, Epson компаниясына хабарласыңыз.

#### g **Қатысты сілтемелер**

• "Қ[арапайым дестелеу жа](#page-113-0)ғдайлары" p.114

## **Қарапайым қабаттасу дұрыс қолданылмаған жағдайдағы шешімдер**

Дұрыс қолданылмаған қарапайым қабаттасумен байланысты мәселелер бар болса, келесі шешімдерді қолданып көріңіз:

- Проекторлардың дұрыс орналасқанына және жергілікті желі кабелі арқылы жалғанғанына көз жеткізіңіз.
- Қосымша сыртқы камера дұрыс орнатылғанына және кабель проекторға бекем жалғанғанына көз жеткізіңіз.

- <span id="page-187-0"></span>• Қосымша сыртқы камерада ақау болуы мүмкін. Epson компаниясына хабарласыңыз.
- Сіз орнатқан объективке байланысты қарапайым дестелеу қолжетімді болмауы мүмкін. Қарапайым дестелеу келесі объективтер үшін қолжетімді емес:
	- ELPLL08
- Проекциялау ортасына қуатты прожектор жарығы немесе қатты табиғи жарық түспейтініне және қарапайым дестелеуге кедергі болмайтынына көз жеткізіңіз.
- Проекциялау өлшемін өзгертіңіз.
- Қарапайым дестелеу процесі барысында қате туралы хабарды көрсеңіз, хабардағы қате кодтарын тексеріңіз.
	- 0402: Өлшеу сәтсіздігі
	- 0406: Geometry correction қатесі
	- 0407/0408: Сыртқы камерада ақау болуы немесе байланыс қатесі орын алған болуы мүмкін.

Толық мәлімет алу үшін, Epson компаниясына хабарласыңыз.

### **Қалдық кескін проекцияланған кескінде қалған кездегі шешімдер**

Егер проекцияланған кескінде қалдық кескінді көрсеңіз, оны жою үшін **Refresh Mode** мүмкіндігін пайдаланыңыз. Проектордың **Reset** мәзіріндегі **Refresh Mode** > **Start** тармағын таңдаңыз.

### **Дауыстық ақаулықтар шешімі**

Егер дыбысы шықпаса немесе дауысы өте төмен немесе өте жоғары болса, келесі әрекеттерді орындап көріңіз:

- Проектордың дауыс параметрлерін реттеңіз.
- Егер бейне немесе аудио уақытша тоқтатылған болса, оны жалғастыру үшін қашықтықтан басқару пультіндегі [Shutter] түймесін басыңыз.
- Дауыс деңгейі көтерілгеніне және аудио шығысы тиісті көзге орнатылғанына көз жеткізу үшін компьютеріңізді немесе бейне көзін тексеріңіз.
- Проектор мен бейне көзі арасындағы аудио кабель қосылымдарын тексеріңіз.
- Жалғанған аудио кабельдің "Кедергі жоқ" жапсырмасы жоқ екендігіне көз жеткізіңіз.
- Проектор өшіп тұрғанда жалғанған аудио көзін пайдаланғыңыз келсе, **Standby Mode** опциясын **Communication On** күйіне орнатыңыз және **A/V Settings** опциясы проектордың **Extended** мәзірінде дұрыс орнатылғанына көз жеткізіңіз.
- Проектор кескіндерді проекцияламайтын кезде қосылған аудио көзінен аудио дыбысын шығарғыңыз келсе, проектор мәзірлерінен осы параметрлерді таңдаңыз:
	- **Extended** мәзірінде **Quick Startup** опциясын өшіріңіз.
		- s**Extended** > **Operation** > **Quick Startup**
	- **Extended** мәзірінде **A/V Output** параметрін **Always On** күйіне орнатыңыз.
		- s**Extended** > **A/V Settings** > **A/V Output**
- HDMI көзінен шыққан дауыс естілмесе, жалғанған жабдықты PCM шығысына орнатыңыз.
- HDMI кабелін пайдаланып проекторды Mac жүйесіне жалғау кезінде, Mac жүйесінің HDMI порты арқылы аудиоға қолдау көрсететініне көз жеткізіңіз. Олай болмаса, аудио кабелін жалғауыңыз қажет.
- Проектордың дауыс деңгейі максимумда болып, компьютердің дауыс деңгейі минимумда болса, дауыстар араласуы мүмкін. Компьютер дауысын көтеріп, проектор дауысын төмендетіңіз. (Epson iProjection (Windows/Mac) пайдаланғанда.)

## **Проектор немесе қашықтықтан басқару пульті жұмысының ақаулықтарын шешу**

Проектор мен қашықтықтан басқару пультінде ақаулықтар болса, осы бөлімдердегі шешімдерді қараңыз.

#### g **Қатысты сілтемелер**

- "Проектор қуаты немесе өшіру ақаулықтарының шешімі" p.189
- "Қашықтықтан басқару пультіндегі ақаулықтар шешімдері" p.189
- "Құпия сөз ақаулықтарының [шешімі" p.190](#page-189-0)
- [""The Battery that Saves Your Clock Settings is Running Low" хабары](#page-189-0) кө[рсетілген кездегі шешім" p.190](#page-189-0)
- "HDBaseT арқ[ылы проекторды бас](#page-189-0)қару мүмкін болмағанда қ[олданылатын шешімдер" p.190](#page-189-0)

## **Проектор қуаты немесе өшіру ақаулықтарының шешімі**

Қуат түймесін басқан кезде проектор қосылмаса немесе күтпеген жерден өшіп қалса, төмендегі әрекеттерді орындап көріңіз:

- Проекторға және жұмыс істейтін электрлік розеткаға қуат кабелінің дұрыс жалғанып тұрғанына көз жеткізіңіз.
- Қашықтықтан басқару пультіндегі қуат түймесі проекторды қоспайтын болса, батареяларын тексеріңіз және проектордың **Settings** мәзіріндегі **Remote Receiver** параметрінде қашықтан қабылдау құрылғыларының кем дегенде бірі қосылып тұрғандығына көз жеткізіңіз.
- Проектор түймелері қауіпсіздік мақсатында құлыптаулы болуы мүмкін. **Control Panel Lock** параметрінің түймелерін құлыптан босатыңыз немесе проекторды қосу үшін қашықтықтан басқару пультін пайдаланыңыз.
- Егер проектордың жарық көзі күтпеген жерден өшіп қалса, қолданылмаған уақыт аралығынан кейін ұйқы режимінде болуы мүмкін. Проекторды "Ұйқы" режимінен шығару үшін кез келген операцияны орындаңыз. Ұйқы режимін өшіру үшін, **Sleep Mode** параметрін **Off** күйіне орнатыңыз.
	- s**Extended** > **Operation** > **Sleep Mode**
- Егер проектор күтпеген жерден өшіп қалса, ысырма таймері қосулы болуы мүмкін. Ысырма таймерін өшіру үшін, **Shutter Timer** параметрін **Off** күйіне орнатыңыз.
	- s**Extended** > **Operation** > **Shutter Settings** > **Shutter Timer**
- Проектордың жарық көзі өшіп, күй индикаторы жыпылықтаса және температура индикаторы жанып тұрса, проектор қызып кетті және өшіп қалды дегенді білдіреді.
- Проектордың параметрлеріне байланысты, салқындатқыш желдеткіштер күту режимінде жұмыс істеуі мүмкін. Сондай-ақ, проектор күту режимінен қосылған кезде желдеткіштер күтпеген шуыл шығаруы мүмкін. Бұл ақаулық емес.
- Қуат сымында ақаулық болуы мүмкін. Қуат сымын ажыратып, Epson компаниясына хабарласыңыз.

## **Қашықтықтан басқару пультіндегі ақаулықтар шешімдері**

Егер проектор қашықтықтан басқару пультінің пәрмендеріне жауап бермесе, төмендегі әрекеттерді орындап көріңіз:

- Қашықтықтан басқару пультінің батареялары дұрыс орнатылғанына және заряды бар екеніне көз жеткізіңіз. Қажет болса, батареяларды ауыстырыңыз.
- Қашықтықтан басқару пультін қабылдайтын бұрышпен және проекторға жақын пайдаланып жатқаныңызға көз жеткізіңіз.
- Проектордың қызып кетпегенін және өшіп қалмағанын тексеріңіз.

## <span id="page-189-0"></span>**Проектор немесе қашықтықтан басқару пульті жұмысының ақаулықтарын шешу**

- Қашықтықтан басқару пультінің түймесі басылып қалып, проекторды ұйқы режиміне орнатпағанына көз жеткізіңіз. Қашықтықтан басқару пультін ұйқы режимінен шығару үшін түймені босатыңыз.
- Қатты флуоресценттік жарық, күн сәулесінің тікелей түсуі немесе жабдық инфрақызыл сигналдары проектордың қашықтықтағы қабылдағыштарына кедергіі жасауы мүмкін. Жарықты бәсеңдетіңіз немесе проекторды күн сәулесінен немесе кедергі жасайтын құрылғыдан алшақтатыңыз.
- Проектордың **Settings** мәзіріндегі **Remote Receiver** параметрінде қашықтық қабылдағыштарының ең кемінде біреуі қолжетімді екеніне көз жеткізіңіз.
- Қашықтан басқару пультінің түймелерін бұғаттауды іске қоссаңыз, оны өшіру үшін түймесін шамамен 5 секунд басып тұрыңыз.
- Қашықтықтан басқару пультінен бірнеше проекторды басқару үшін проекторыңызға идентификатор нөмірін тағайындаған болсаңыз, иднтификатор параметрін тексеру немесе өзгерту қажеттілігі болуы мүмкін.
- [ID] ауыстырғышын **Off** күйіне орнатыңыз. Проектор идентификаторы параметрлерінен тәуелсіз барлық проекторларды басқаруға болады.
- Проектор мен қашықтан басқару құралы кабель арқылы жалғанбағанына көз жеткізіңіз. Кабельді проектордың Remote портына жалғанған күйінде қалдырсаңыз, қашықтан басқару пультімен проекторды басқару мүмкін емес.
- Проектордың Remote портына жалғанған қашықтан басқару құралын пайдаланатын болсаңыз, **Extended** мәзірінде **Control Communications** немесе **Extron XTP** параметрі **Off** күйіне орнатылғанына көз жеткізіңіз.
	- s**Extended** > **HDBaseT** > **Control Communications**
	- s**Extended** > **HDBaseT** > **Extron XTP**
- Қашықтықтан басқару пультін жоғалтып алсаңыз, Epson компаниясынан жаңасына тапсырыс бере аласыз.

### **Құпия сөз ақаулықтарының шешімі**

Құпия сөзді енгізе алмасаңыз немесе есіңізге түспесе, төмендегі әрекеттерді орындап көріңіз:

- Егер құпия сөзді бірнеше рет қате енгізсеңіз, сұрау кодын көрсететін хабарламаны қараңыз, кодты жазып, көмек алу үшін Epson компаниясына хабарласыңыз. Проекторды құлыптан босату үшін сұрау коды мен меншіктік растама жазыңыз.
- Қашықтықтан басқару пультін жоғалтып алсаңыз, құпия сөзді енгізе алмайсыз. Epson компаниясына жаңа пультқа тапсырыс беріңіз.

#### **Назар аударыңыз**

Проектордың **Network** мәзірінде **Reset network settings.** процедурасын орындасаңыз, **Network** мәзірі үшін орнатылған барлық құпия сөздер де қалпына келтіріледі және оларды қайта орнатуыңыз керек. Құпия сөздердің рұқсат етілмеген пайдаланушылар тарапынан қалпына келтірілуін болдырмау үшін, **Password Protection** мәзірінде **Network Protection** параметрін **On** күйіне орнатыңыз.

## **"The Battery that Saves Your Clock Settings is Running Low" хабары көрсетілген кездегі шешім**

Егер **The battery that saves your clock settings is running low.** хабары көрсетілсе, Epson компаниясынан анықтама алыңыз.

## **HDBaseT арқылы проекторды басқару мүмкін болмағанда қолданылатын шешімдер**

Проектор күту режимінде болғанда, проекторды HDBaseT арқылы басқара алмасаңыз, келесі параметрлерді орнатқаныңызға көз жеткізіңіз.

## **Проектор немесе қашықтықтан басқару пульті жұмысының ақаулықтарын шешу**

- Проектордың **Extended** мәзіріндегі **Control Communications** параметрін **On** етіп таңдаңыз.
	- s**Extended** > **HDBaseT** > **Control Communications**
- Проектордың **Extended** мәзірінде **A/V Output** параметрі ретінде **Always On** таңдаңыз.
	- s**Extended** > **A/V Settings** > **A/V Output**

# **Content Playback режиміндегі ақаулардың шешімдері <sup>192</sup>**

Ойнату тізімі дұрыс ойнатылмаса, төмендегі әрекеттерді орындап көріңіз:

- **Content Playback** параметрінің **On** күйіне орнатылғанына көз жеткізіңіз.
	- s**Settings** > **Content Playback** > **Content Playback**
- USB флэш-жадында ойнату тізімінің барын тексеріңіз.
- USB флэш-жадының проекторға тікелей қосылғанына көз жеткізіңіз. USB портын кеңейту үшін бірнеше картаны оқу құралын пайдаланбаңыз.
- USB флэш-жады бөлімдерге бөлінген болса, ойнату тізімдері ойнатылмауы мүмкін. Ойнату тізімдерін USB флэш-жадына сақтау алдында, барлық бөлімдерді жойыңыз.
- Бір ойнату тізімін ажыратымдылығы әртүрлі проекторлар арасында ортақ пайдаланбаңыз. **Overlay Effect** параметрі арқылы қосылған түс және пішін әсерлері дұрыс берілмеуі мүмкін.
	- s**Settings** > **Content Playback** > **Overlay Effect**

## **Желілік ақаулықтарды шешу <sup>193</sup>**

Желідегі проекторды пайдалану кезінде мәселелер туындаса осы бөлімдердегі шешімдерді тексеріңіз.

#### g **Қатысты сілтемелер**

- "Сымсыз аутентификация сәтсіз болғандағы шешімдер" p.193
- "Веб арқылы проекторды ашу мүмкін болмаған жағдайдағы шешімдер" p.193
- ["Желілік дабылды](#page-193-0)ң электрондық хабарламалары қабылданбаған кездегі [шешімдер" p.194](#page-193-0)
- ["Желілік проекция кезінде кескінні](#page-193-0)ң кедергілері болған кездегі [шешімдер" p.194](#page-193-0)
- ["Проекторды желі ар](#page-193-0)қылы бақылау және басқару мүмкін болмаған жағдайдағ[ы шешімдер" p.194](#page-193-0)

## **Сымсыз аутентификация сәтсіз болғандағы шешімдер**

Егер аутентификация кезінде мәселе туындаса, төмендегі шешімдерді қолданып көріңіз:

- Сымыз қосылым параметрлері дұрыс болса, **Date & Time** параметрлерін жаңартуыңыз қажет болады.
	- s**Extended** > **Operation** > **Date & Time**
- Проектордың **Network** мәзіріндегі **Security** параметрлерін көріңіз.
	- s**Network** > **Network Configuration** > **Wireless LAN**
- Кіру нүктесінің қауіпсіздігі WPA3-EAP болса, кіріс нүктесі параметрін WPA2/WPA3-EAP мәніне өзгертіңіз.

## **Веб арқылы проекторды ашу мүмкін болмаған жағдайдағы шешімдер**

Егер проекторды Веб-браузер арқылы ашу мүмкін болмаса, дұрыс идентификатор мен құпия сөз қолданып жатқаныңызға көз жеткізіңіз.

- Пайдаланушы идентификаторы үшін **EPSONWEB** сөзін енгізіңіз. (Пайдаланушы идентификаторын өзгерту мүмкін емес.)
- Құпия сөз үшін проектордың **Network** мәзірінде орнатылған құпия сөзді енгізіңіз. Әдепкі бойынша ешқандай құпия сөз орнатылмайды.
- Проектор қосылып тұрған желіні аша алатындығыңызға көз жеткізіңіз.
- Егер веб-шолғыш прокси сервері арқылы қосылатындай етіп орнатылған болса, **Epson Web Control** экраны көрсетілмейді. Прокси серверін пайдаланбай байланыс параметрлерін орнатыңыз.
- Егер күту режиміндегі проектор мәзірінде **Standby Mode** параметрін **Communication On** етіп орнатсаңыз, желілік құрылғының қосылып тұрғанына көз жеткізіңіз. Желі құрылғысын қосқаннан кейін проекторды қосыңыз.
	- s**Extended** > **Standby Mode**

Сондай-ақ **Connection Mode** параметрін **Advanced** күйіне орнатып сымды жергілікті желіге немесе сымсыз жергілікті қосылыңыз.

#### s**Network** > **Network Configuration** > **Wireless LAN** > **Connection Mode**

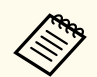

Пайдаланушы идентификаторы мен құпия сөз әріп түріне тәуелді.

## <span id="page-193-0"></span>**Желілік ақаулықтарды шешу <sup>194</sup>**

## **Желілік дабылдың электрондық хабарламалары қабылданбаған кездегі шешімдер**

Желідегі проектор ақаулықтары туралы электрондық хабарлама алмасаңыз, төмендегі әрекеттерді орындап көріңіз:

- Проектордың қосылып тұрғандығына және желіге дұрыс қосылып тұрғанына көз жеткізңіз. (Егер қате нәтижесінде проектор өшсе, электрондық пошта хабары жеткізілмеуі мүмкін.)
- Проектор желісінің **Notifications** мәзірінде немесе желілік бағдарламалық жасақтамада проектордың электрондық хабарлама дабылының параметрлері дұрыс орнатылғанына көз жеткізіңіз.
- Желілік бағдарламалық жасақтама проекторды күту режимінде бақылай алатындай **Standby Mode** параметрін **Communication On** күйіне орнатыңыз.
	- s**Extended** > **Standby Mode**

Сондай-ақ **Connection Mode** параметрін **Advanced** күйіне орнатып сымды жергілікті желіге немесе сымсыз жергілікті қосылыңыз.

s**Network** > **Network Configuration** > **Wireless LAN** > **Connection Mode**

## **Желілік проекция кезінде кескіннің кедергілері болған кездегі шешімдер**

Егер желілік проекция кезінде проекцияланған кескіннің кедергісі болса, келесі әрекеттерді орындап көріңіз:

• Қатынасу нүктесі, компьютер, мобильді құрылғы және проектор арасындағы кедергіні тексеріңіз және байланысты жақсарту үшін олардың орындарын өзгертіңіз.

- Қатынасу нүктесі, компьютер, мобильді құрылғы және проектор бірбірінен алыс орналаспағандығына көз жеткізіңіз. Оларды бір-біріне жақын етіп жылжытып, қайта қосып көріңіз.
- Bluetooth құрылғысы немесе микротолқынды пеш сияқты құрылғы арқылы кедергіні тексеріңіз. Кедергі келтіретін құрылғыны алысқа жылжытыңыз немесе сымсыз өткізу мүмкіндігін кеңейтіңіз.
- Егер байланыс жылдамдығы төмендесе, қосылған құрылғылар санын азайтыңыз.

## **Проекторды желі арқылы бақылау және басқару мүмкін болмаған жағдайдағы шешімдер**

ESC/VP.net пайдалану арқылы пәрмен байланысымен проекторды бақылау және басқару мүмкін болмаса, **Command Communication** параметрін **Compatible** күйіне орнатыңыз.

s**Network** > **Network Configuration** > **Others** > **Command Communication**

# **Қосымша**

Өніміңіз туралы техникалық сипаттамалар мен маңызды ескертпелерді мына бөлемдерден тексеріңіз.

#### g **Қатысты сілтемелер**

- "Қ[осымша аксессуарлар және ауыстыру б](#page-195-0)өлшектері" p.196
- "Экран ө[лшемі және проекциялау](#page-197-0) қашықтығы" p.198
- "Проектор сипаттамалары" р.208
- ["Epson Projector Content Manager](#page-209-0) үшін қолдау көрсетілген мүмкіндіктер" р.210
- "Қауіпсіздік таңбалары мен нұсқ[аулар тізімі" p.211](#page-210-0)
- "Лазер қ[ауіпсіздігі туралы а](#page-213-0)қпарат" p.214
- ["Ескертпелер" p.217](#page-216-0)

<span id="page-195-0"></span>Төмендегі қосымша аксессуарлар мен ауыстыру бөлшектері бар. Бұл өнімдерді қажет кезде сатып алыңыз.

Төмендегі қосымша аксессуарлардың және ауыстыру бөлшектерінің тізімі мына мерзімнен бастап жарамды: Ақпан, 2024 жыл.

Қосалқы құралдардың мәліметтері ескертусіз өзгертілуі мүмкін және қол жетімділік сатып алған елге байланысты әр түрлі болуы мүмкін.

#### g **Қатысты сілтемелер**

- "Объектив" p.196
- "Кабельдер" р.196
- "Қондырғылар" p.196
- "Сыртқы құрылғ[ылар" p.197](#page-196-0)
- ["Сымсыз байланыс](#page-196-0) үшін" p.197

### **Объектив**

#### **ELPLX02S/02**

#### **ELPLX02WS/02W**

Аса жақынды фокустайтын масштабтау объективі.

**ELPLU03S**

#### **ELPLU04**

#### **ELPLU03**

Жақынды фокустайтын масштабтау объективі.

#### **ELPLW05**

#### **ELPLW08**

#### **ELPLW06**

Кең бұрышты фокустайтын масштабтау объективі.

**ELPLM08**

**ELPLM15**

**ELPLM10**

**ELPLM11**

#### **ELPLM09**

Орташа қашықтықты фокустайтын масштабтау объективі.

#### **ELPLL08**

Алысты фокустайтын масштабтау объективі.

### **Кабельдер**

**ELPKC02 компьютер кабелі (1,8 м - шағын D-sub 15 істік/шағын D-Sub 15 істік)**

**ELPKC09 компьютер кабелі (3 м - шағын D-sub 15 істік/шағын D-Sub 15 істік)**

**ELPKC10 компьютер кабелі (20 м - шағын D-sub 15 істік/шағын D-Sub 15 істік)**

Computer портына қосу кезінде пайдаланыңыз.

#### **Қашықтан басқару кабелінің жинағы ELPKC28**

Проекторды қашықтан басқару құралымен басқаруды қаласаңыз, проекторды қашықтан басқару құралына жалғау үшін осы кабельді пайдаланыңыз.

### **Қондырғылар**

#### **Төбе қондырғысы ELPMB67**

Проекторды төбеге немесе қабырғаға орнатқанда пайдаланыңыз.

#### **Аласа төбе қондырғысы ELPMB47**

Проекторды аласа төбеге орнату кезінде пайдаланыңыз.

#### **Биік төбе қондырғысы ELPMB48**

Проекторды биік төбеге орнатқанда пайдаланыңыз.

#### <span id="page-196-0"></span>**Аспа адаптер ELPFP15**

Проекторды биік төбеге орнатқанда пайдаланыңыз.

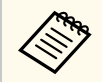

Проекторды төбеге ілу үшін арнайы білім қажет. Epson компаниясына хабарласыңыз.

### **Сыртқы құрылғылар**

#### **Құжат камерасы ELPDC13/ELPDC21**

Кітаптар, OHP құжаттары немесе слайдтар сияқты кескіндерді проекциялағанда пайдаланыңыз.

#### **Сыртқы динамик ELPSP02**

Өздігінен зарядталатын сыртқы динамик.

#### **HDBaseT таратқышы ELPHD01**

HDMI сигналын ұзақ қашықтықтарда жіберген кезде пайдаланыңыз. (HDCP 2.2 қолдау көрсетілмейді)

#### **Ағындық медиа ойнатқышы ELPAP12**

Онлайн мазмұнды көру үшін, осы ағындық медиа ойнатқышты пайдаланыңыз.

#### **Сыртқы камера ELPEC01**

Бұны бірнеше проектордан проекцияланған кескіндерді автоматты түрде реттеу үшін пайдаланыңыз.

### **Сымсыз байланыс үшін**

#### **Сымсыз жергілікті желі модулі ELPAP11**

Мұны компьютерден кескіндерді сымсыз байланыс арқылы проекциялау үшін пайдаланыңыз.

#### **Сымсыз көрсетілім жүйесі ELPWP20**

Windows/Mac компьютерлеріне тікелей жалғау және кескіндерді сымсыз проекциялау кезінде пайдаланыңыз. Екі сымсыз таратқышты (ELPWT01) және бір негізгі құрылғыны (ELPBU01) қамтиды.

<span id="page-197-0"></span>Проекцияланған кескін өлшемінің негізінде проектордың экраннан қаншалықты алшақ орналасқанын анықтау үшін осы бөлімдердегі кестелерді қараңыз.

#### g **Қатысты сілтемелер**

- "Проекциялау қашықтығының формуласы" p.198
- ["Проекциялау](#page-201-0) қашықтығы" p.202

### **Проекциялау қашықтығының формуласы**

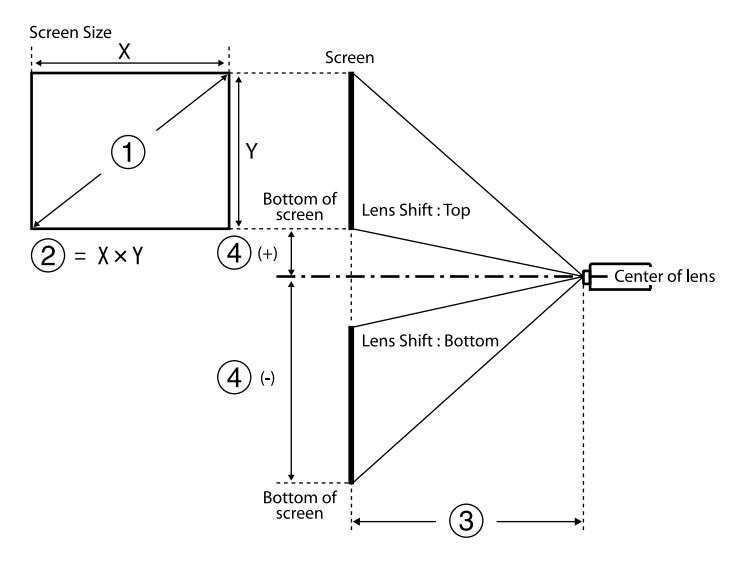

- A Экран өлшемі (дюйм)
- **Экран өлшемі (ені × биіктігі)**
- C Проекциялау қашықтығы (минималды: кең максималды: теле)
- D Объективтің ортасынан экранның төменгі жағына дейінгі қашықтық

#### **16:9**

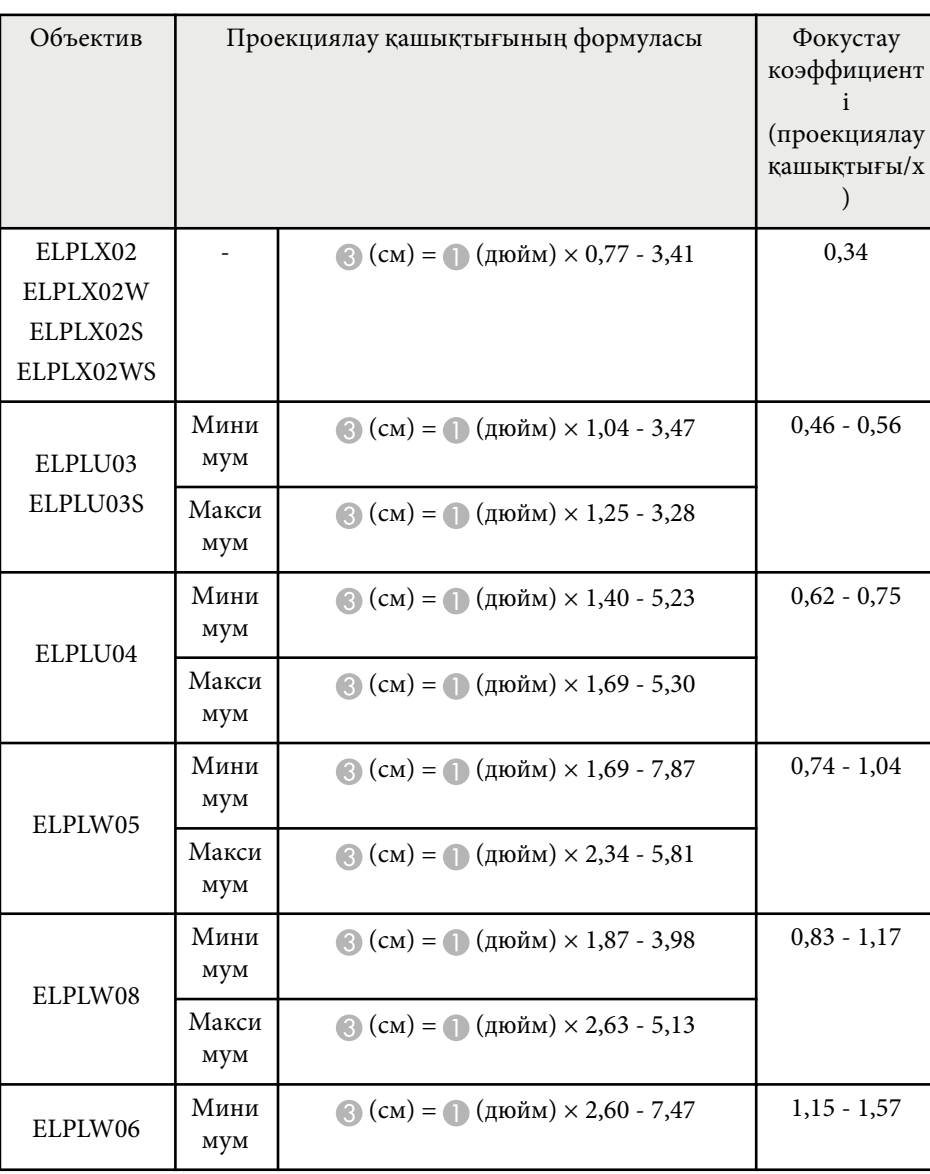

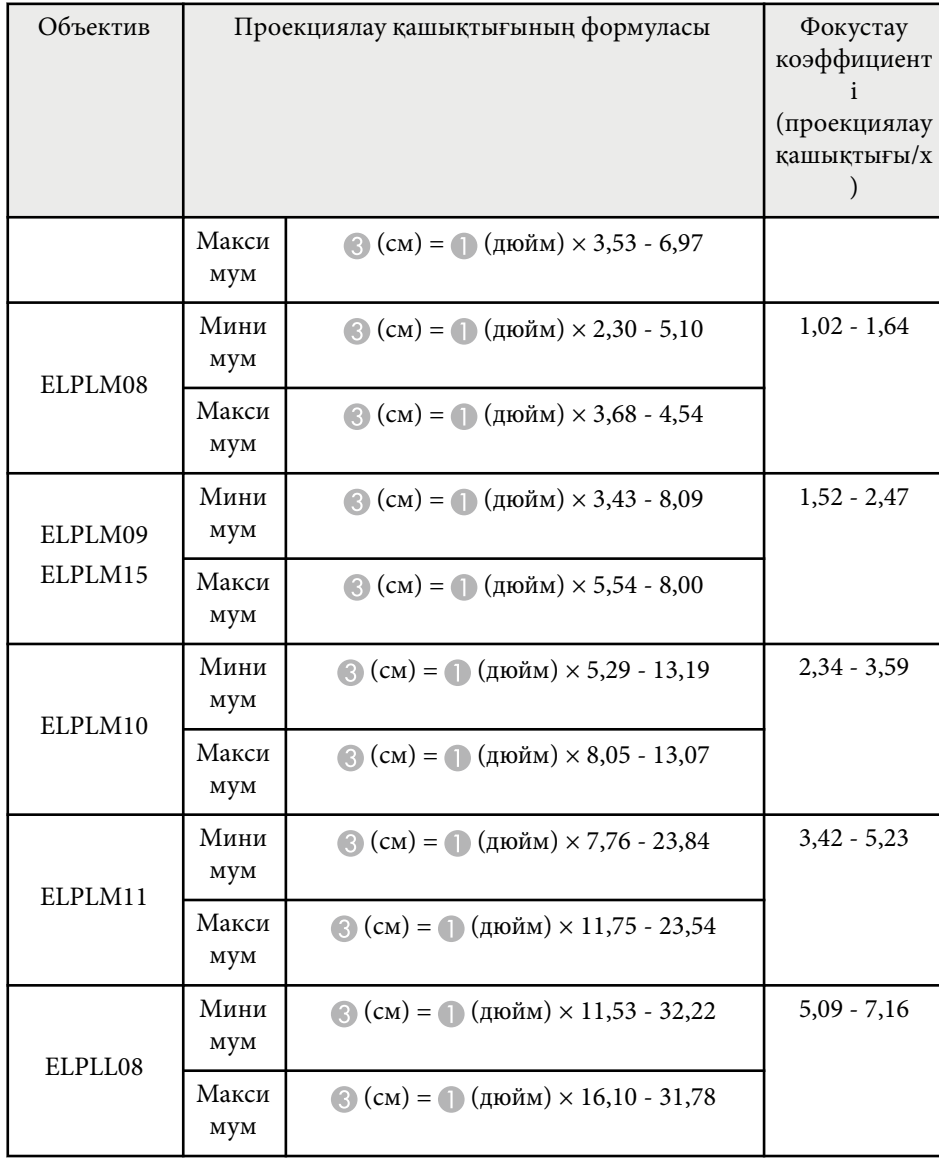

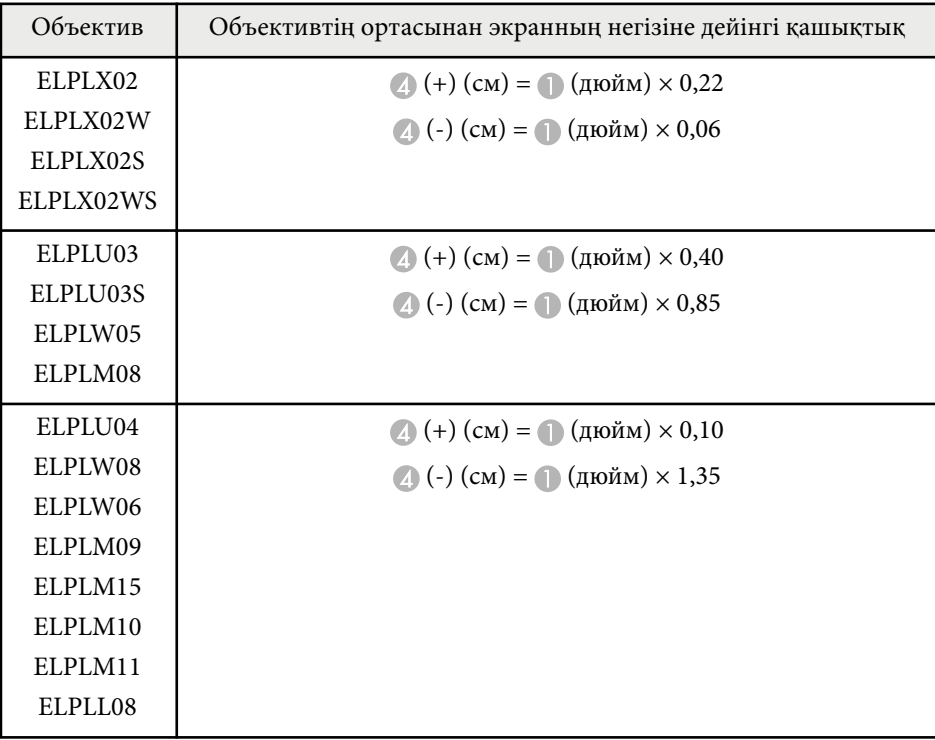

#### **4:3**

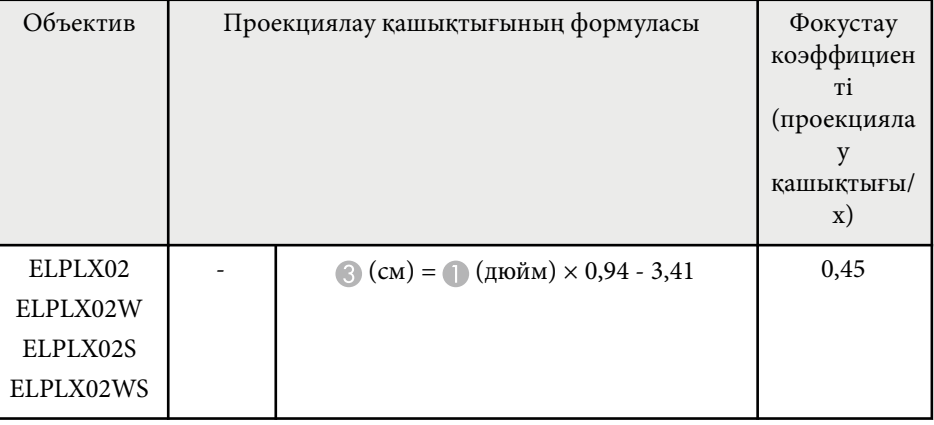

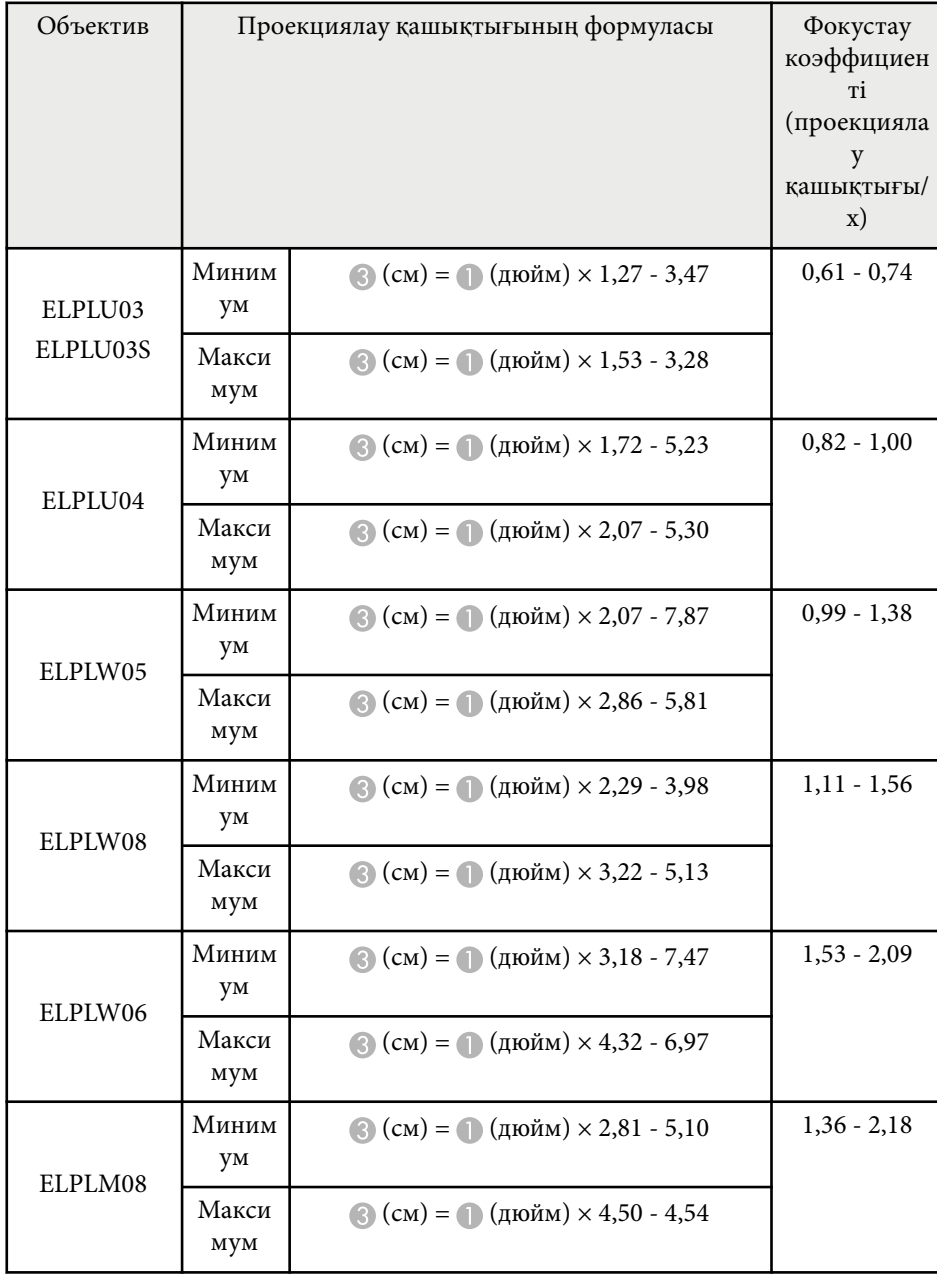

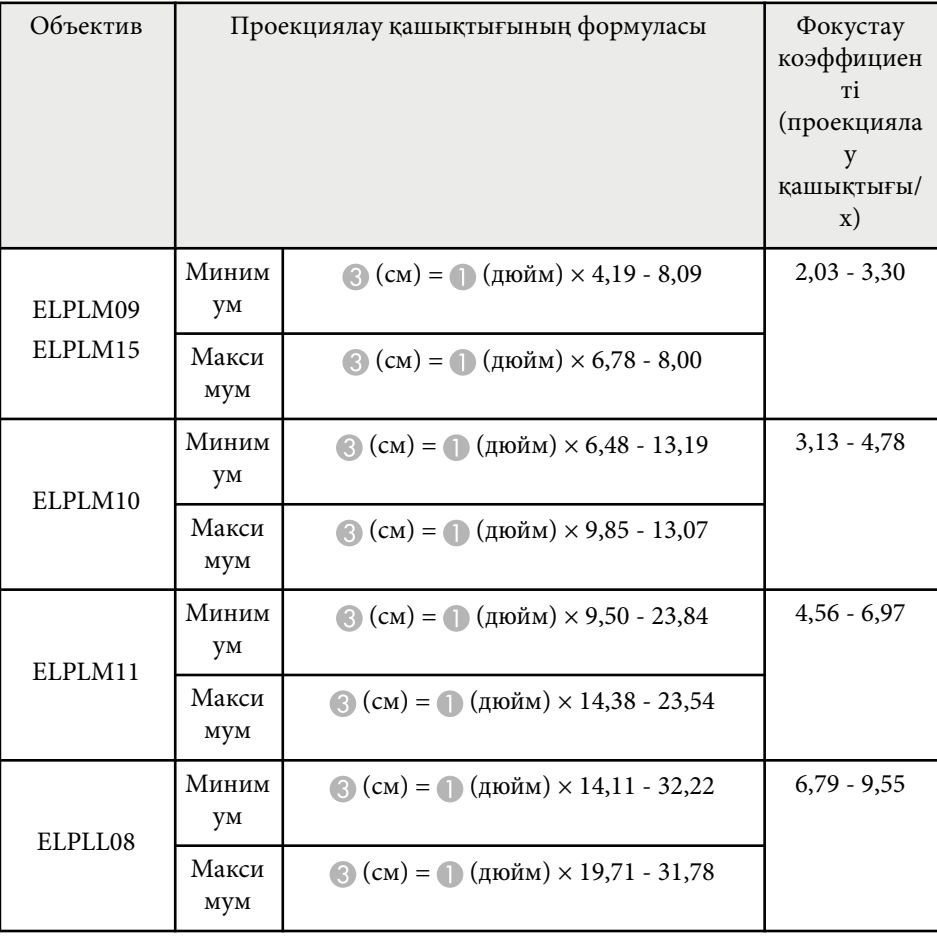

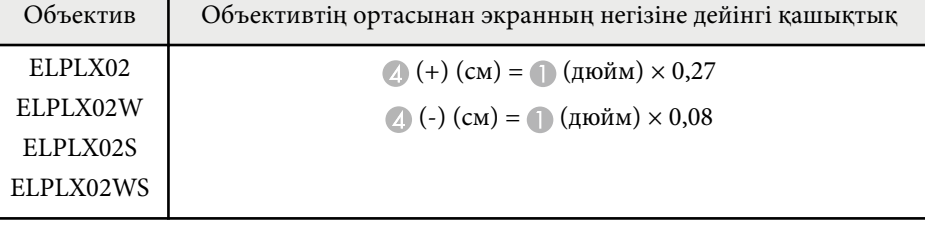

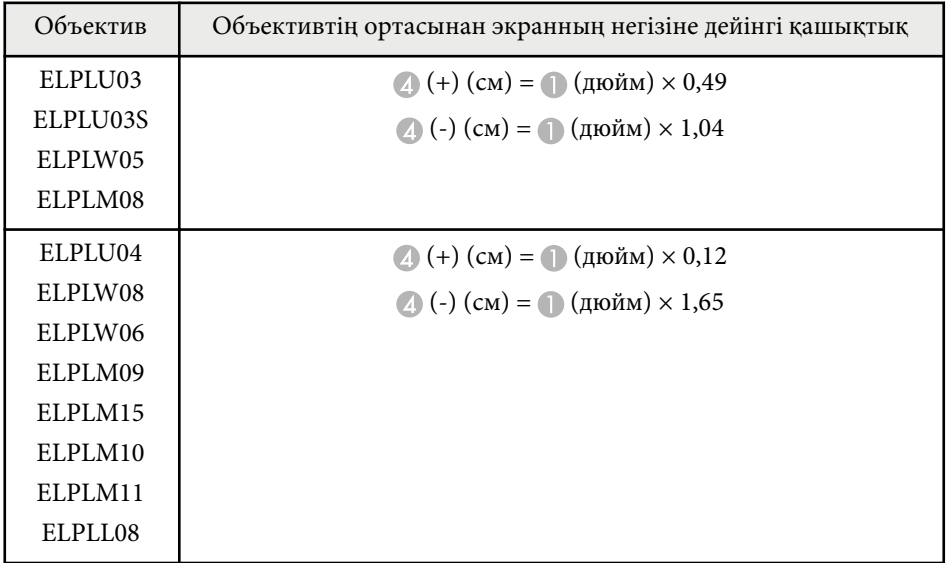

#### **16:10**

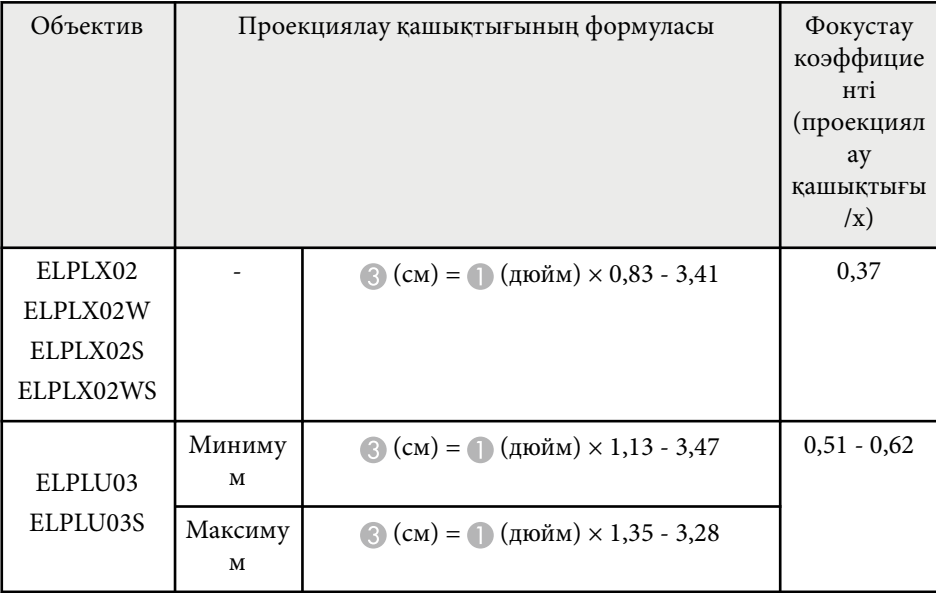

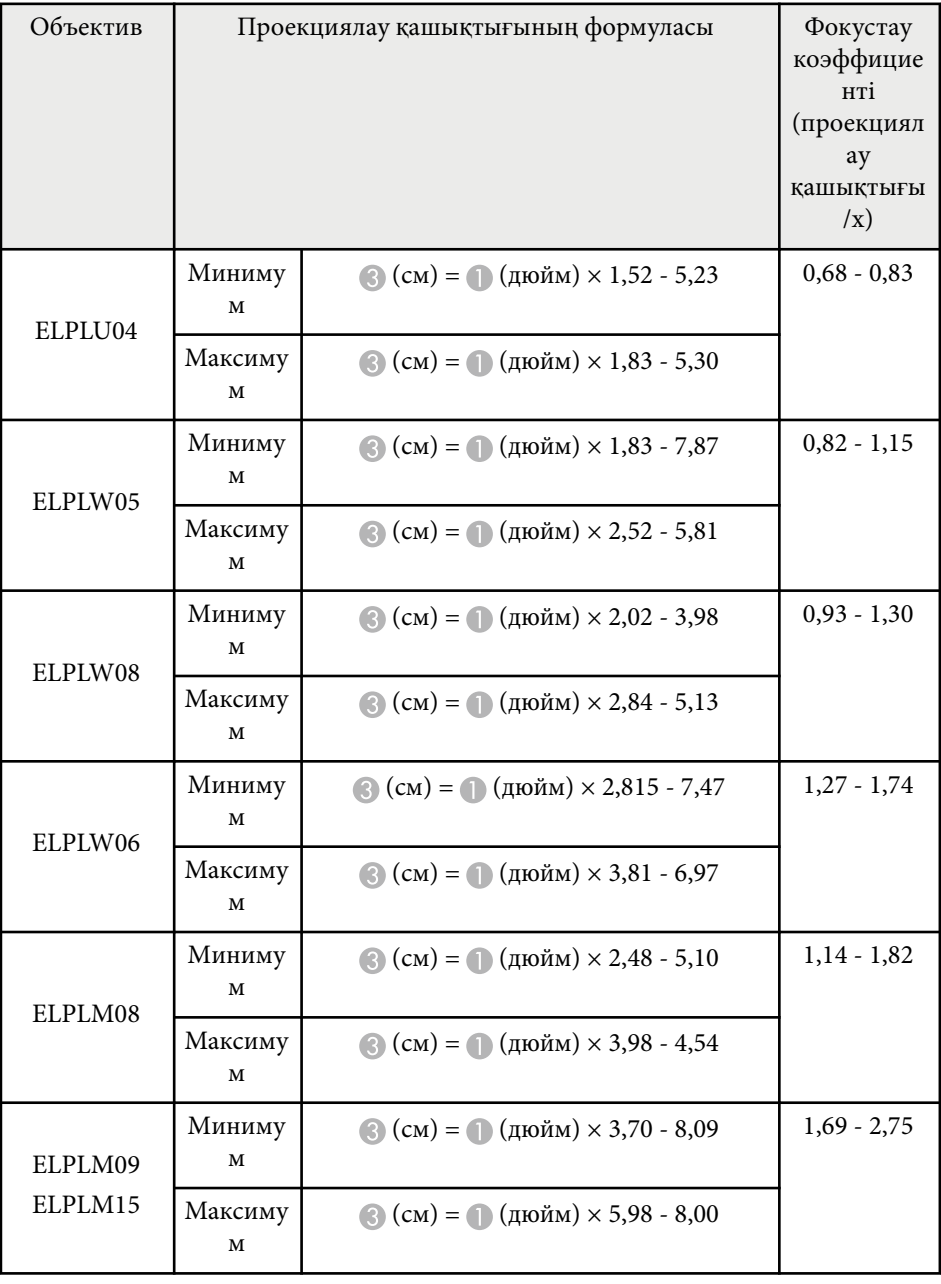

<span id="page-201-0"></span>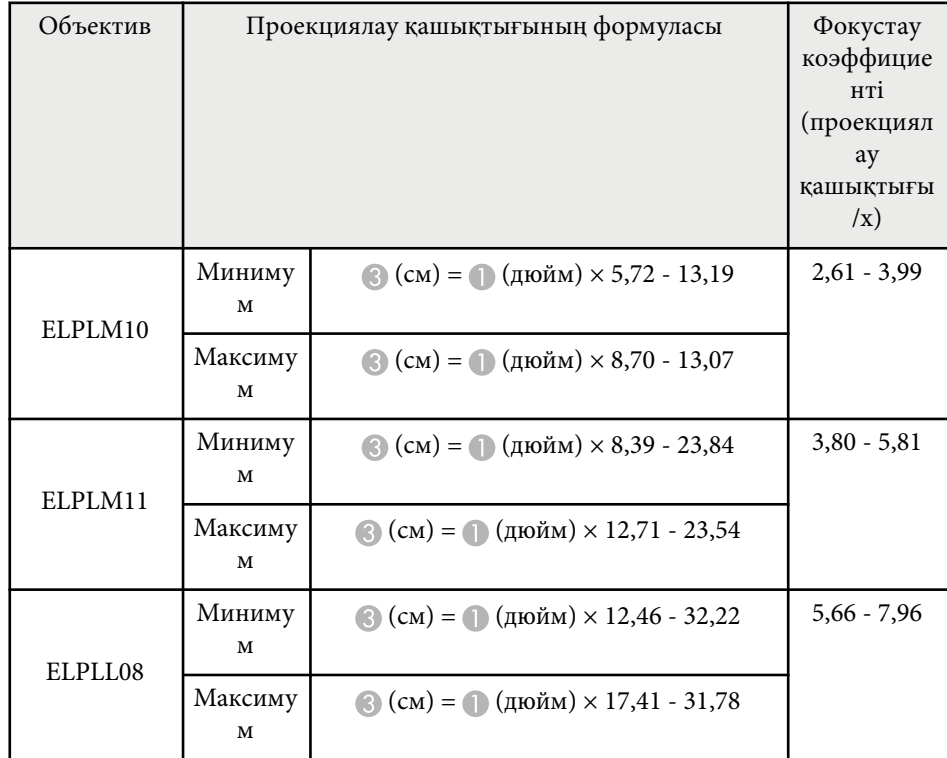

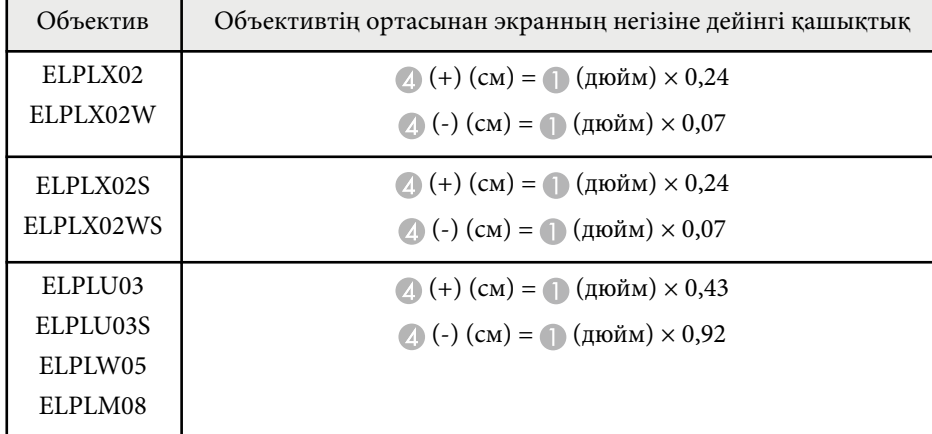

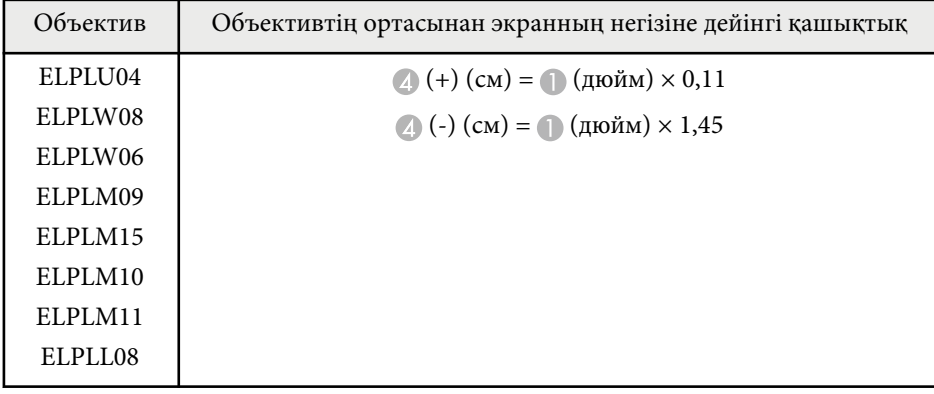

## **Проекциялау қашықтығы**

Проекциялау қашықтығы болжамды мәндер болып табылады.

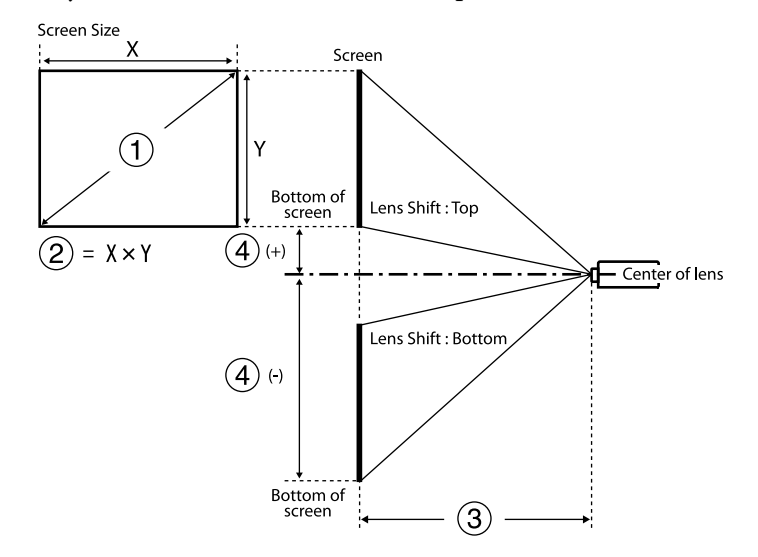

A Экран өлшемі (дюйм)

B Экран өлшемі (ені × биіктігі) (см)

C Проекциялау қашықтығы (минималды: кең — максималды: теле) (см)

D Объективтің ортасынан экранның төменгі жағына дейінгі қашықтық (см)

500 дюймнен артық кескінді проекциялау кезінде, кескін аздап бұлыңғыр болуы мүмкін.

#### **16:9**

#### **ELPLX02S/ELPLX02WS/ELPLX02/ELPLX02W**

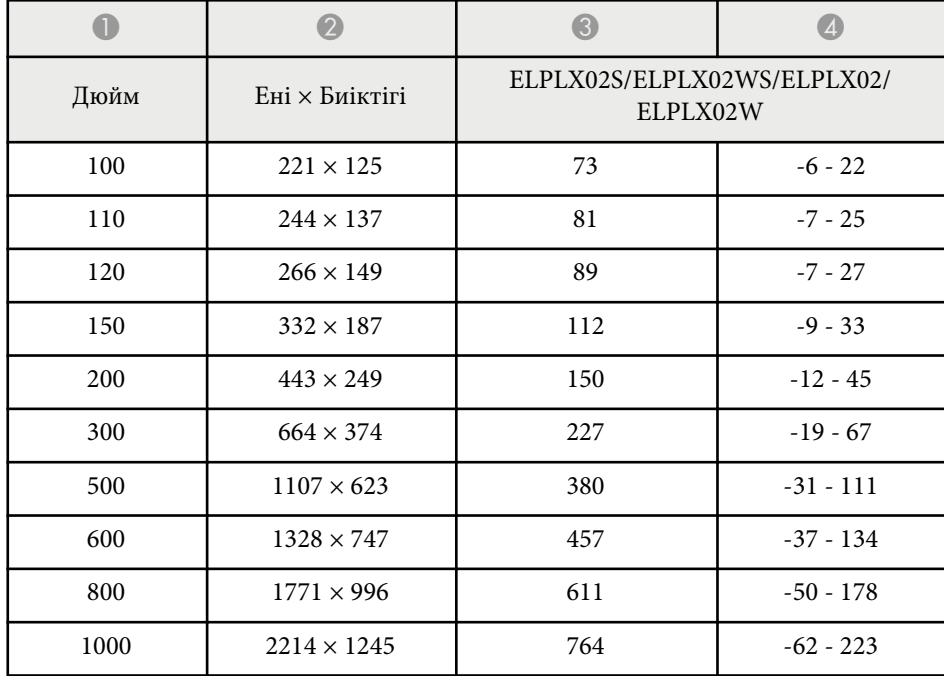

#### **ELPLU03/ELPLU03S/ELPLM08**

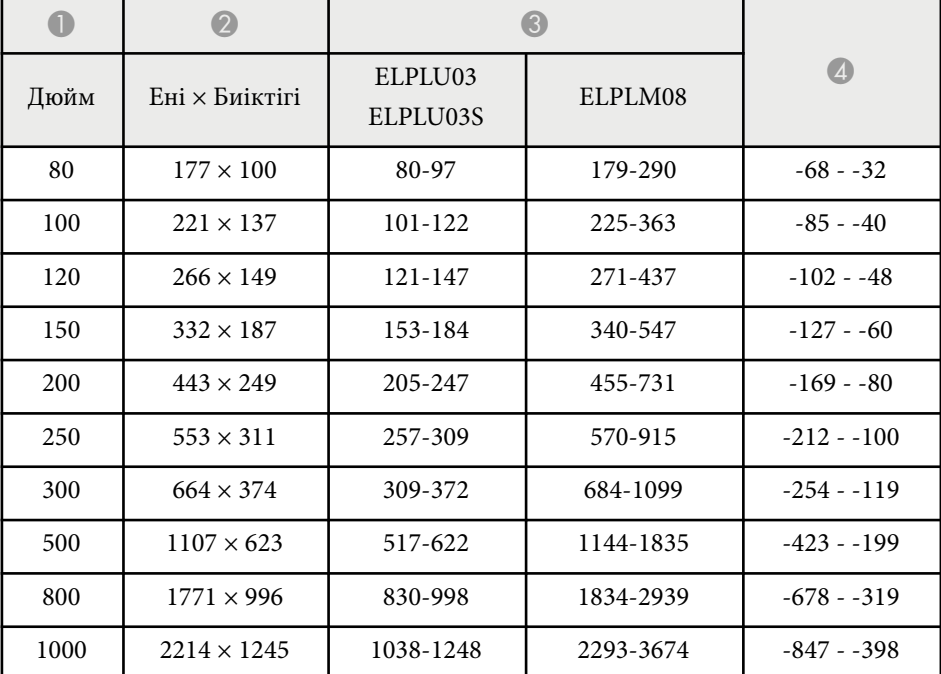

#### **ELPLU04/ELPLW06/ELPLW08/ELPLM09/ELPLM15/ELPLM10/ELPLM11/ ELPLL08**

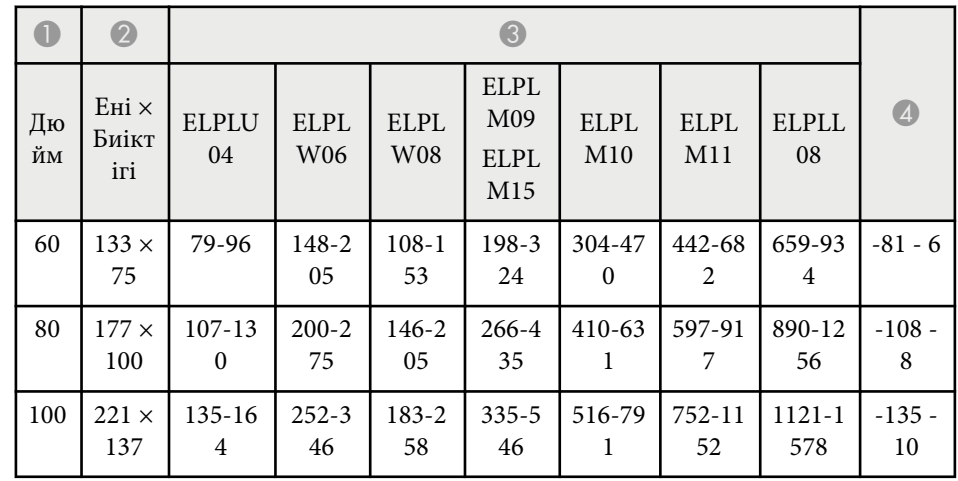

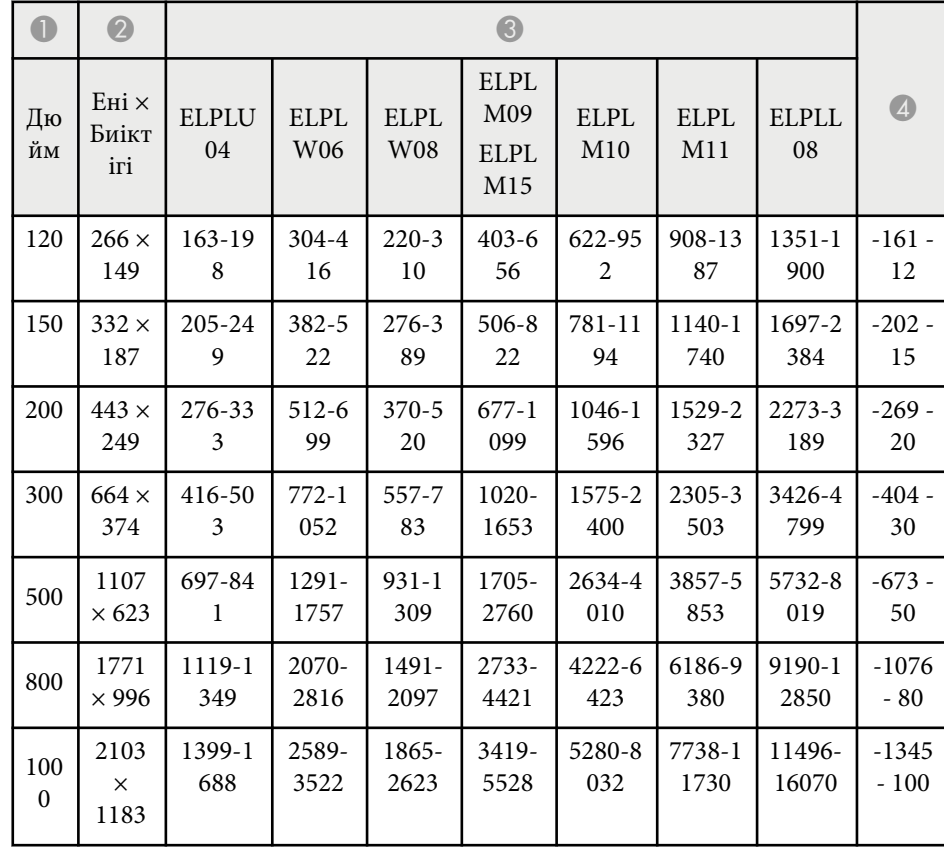

#### **ELPLW05**

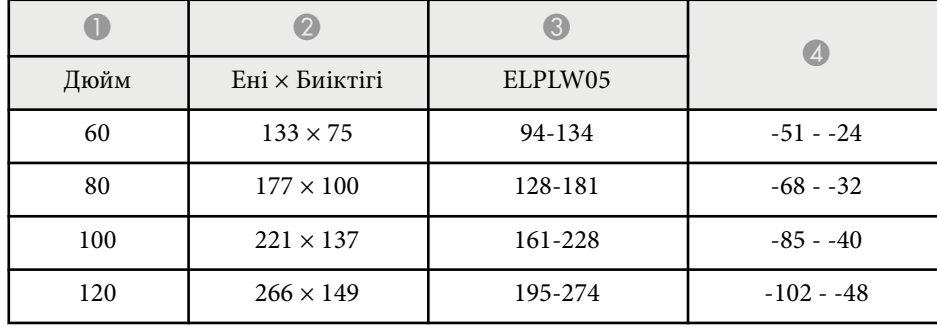

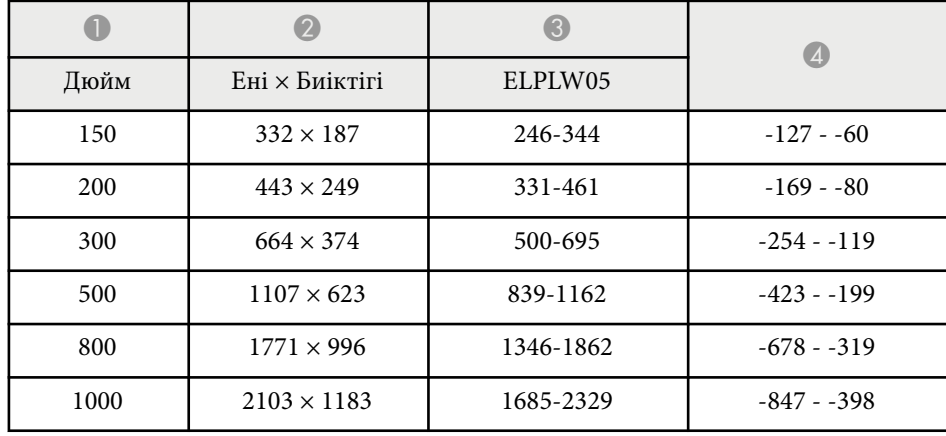

#### **4:3**

#### **ELPLX02S/ELPLX02WS/ELPLX02/ELPLX02W**

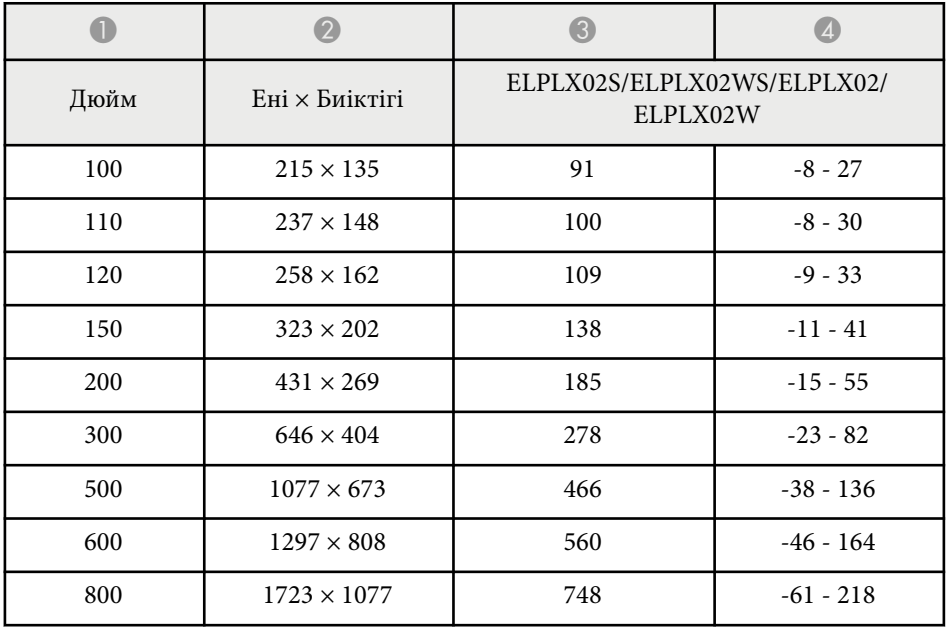

#### **ELPLU03/ELPLU03S/ELPLM08**

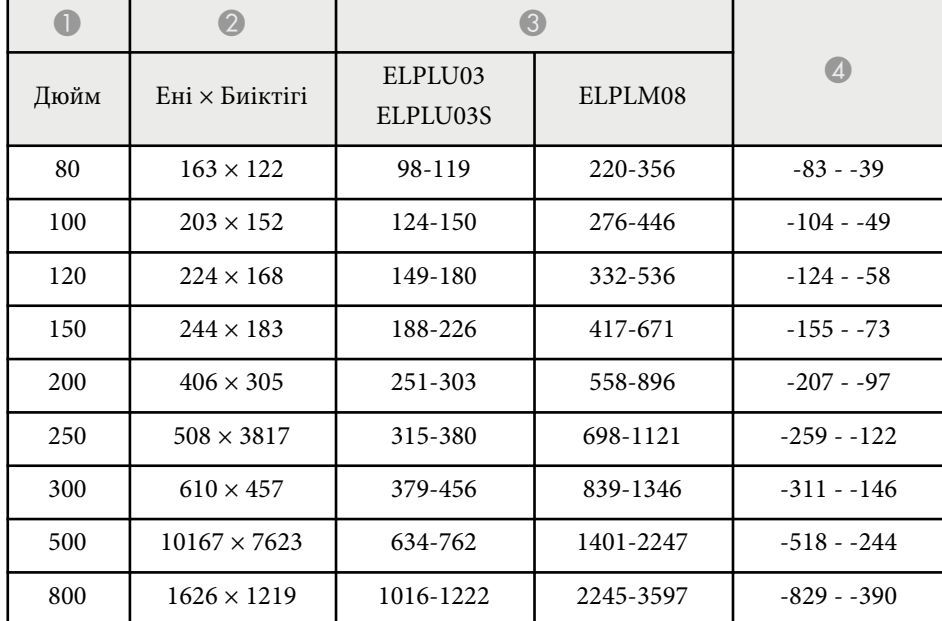

#### **ELPLU04/ELPLW06/ELPLW08/ELPLM15/ELPLM09/ELPLM10/ELPLM11/ ELPLL08**

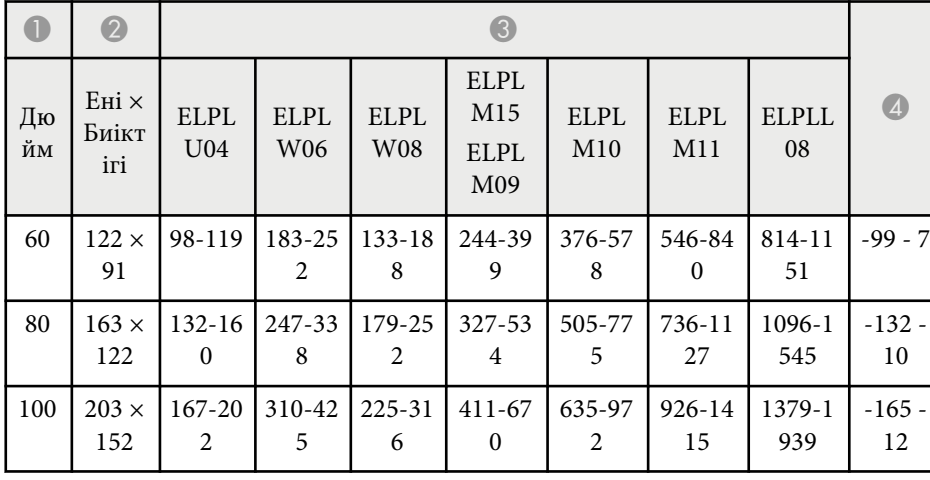

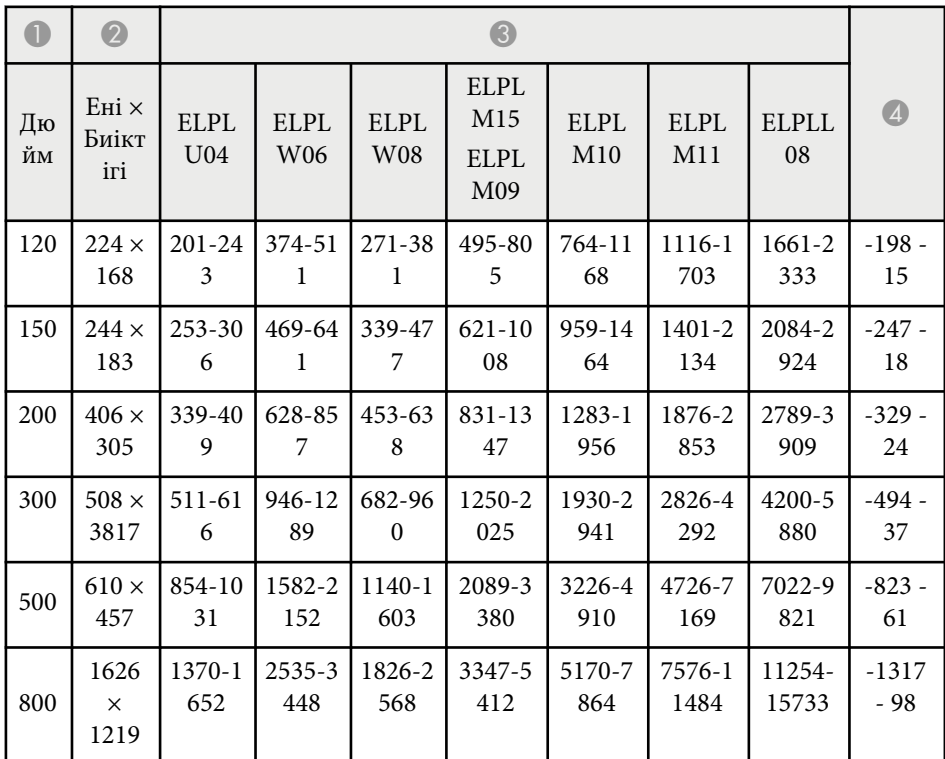

#### **ELPLW05**

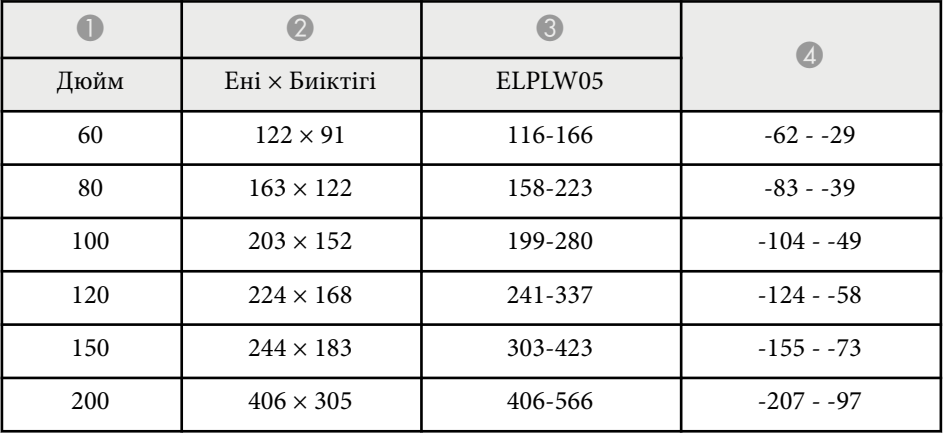

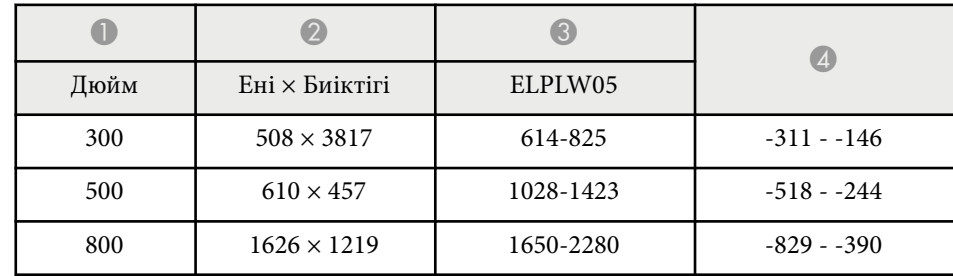

#### **16:10**

#### **ELPLX02S/ELPLX02WS/ELPLX02/ELPLX02W**

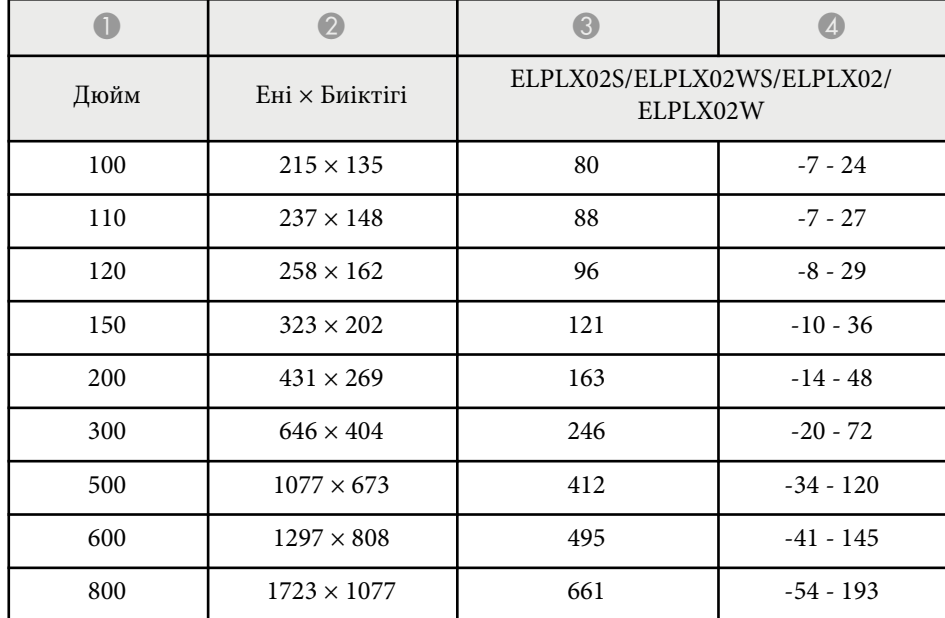

#### **ELPLU03/ELPLU03S/ELPLM08**

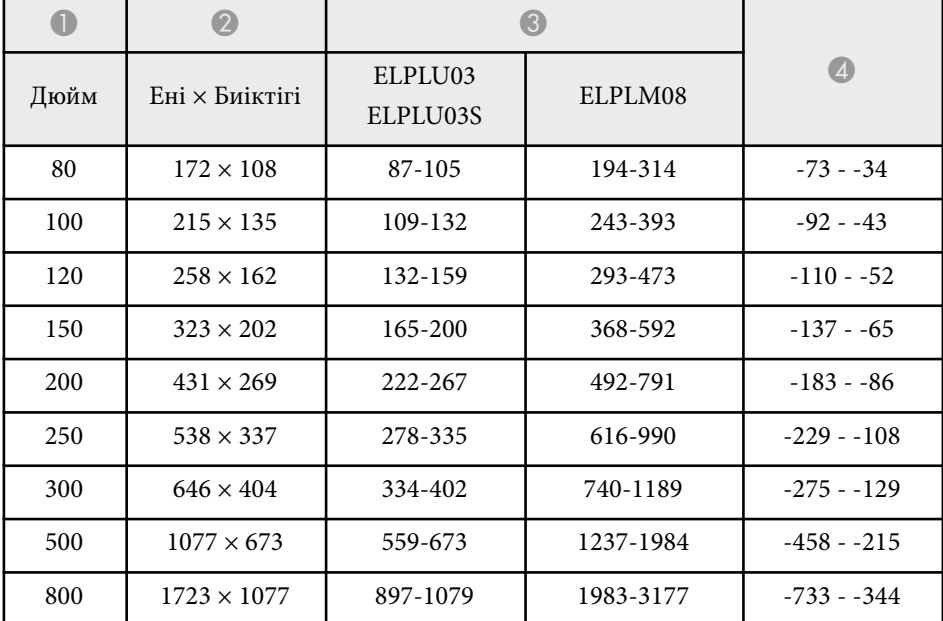

#### **ELPLU04/ELPLW06/ELPLW08/ELPLM09/ELPLM15/ELPLM10/ELPLM11/ ELPLL08**

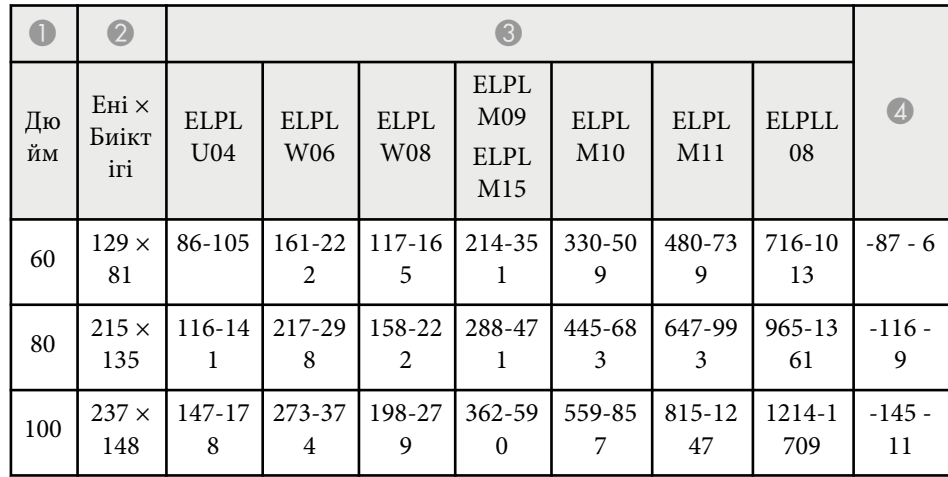

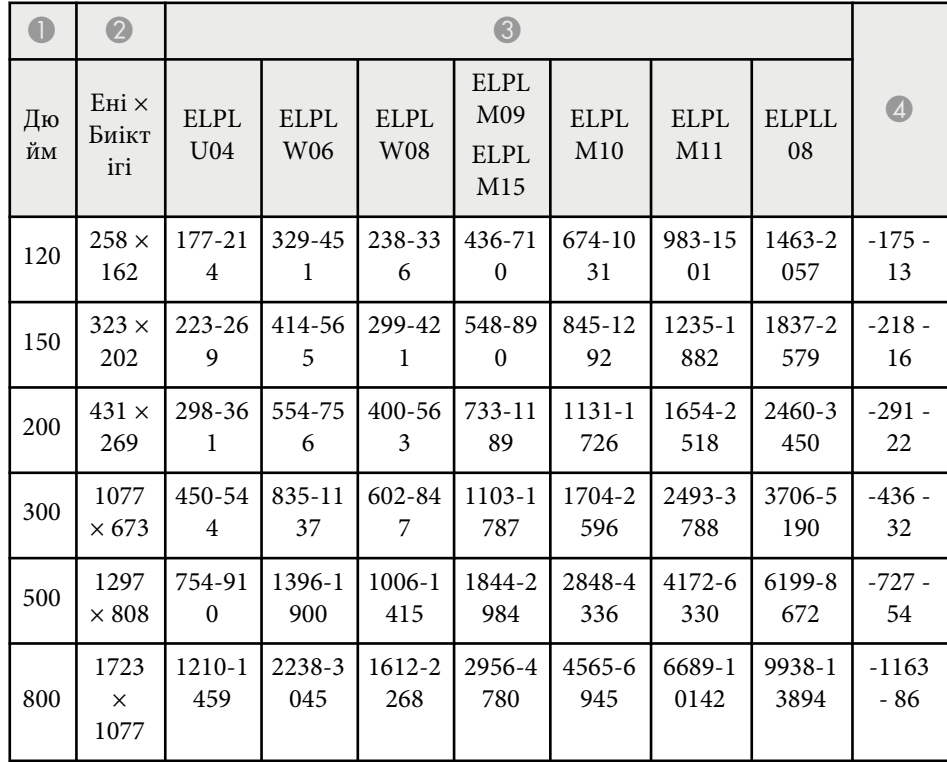

### **0** | 0 | 0  $\bigcirc$ Дюйм | Ені × Биіктігі | ELPLW05  $300$  1077  $\times$  673 541-752 -275 - -129 500  $1297 \times 808$  907-1256 -458 - -215 800 1723 × 1077 1456-2014 -733 - -344  $1000$  2154 × 1346 1822-2519 -916 - 431

#### **ELPLW05**

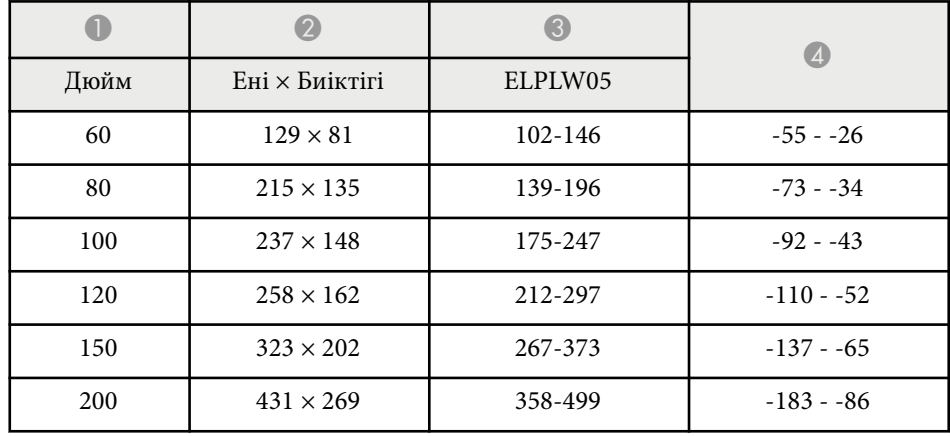

<span id="page-207-0"></span>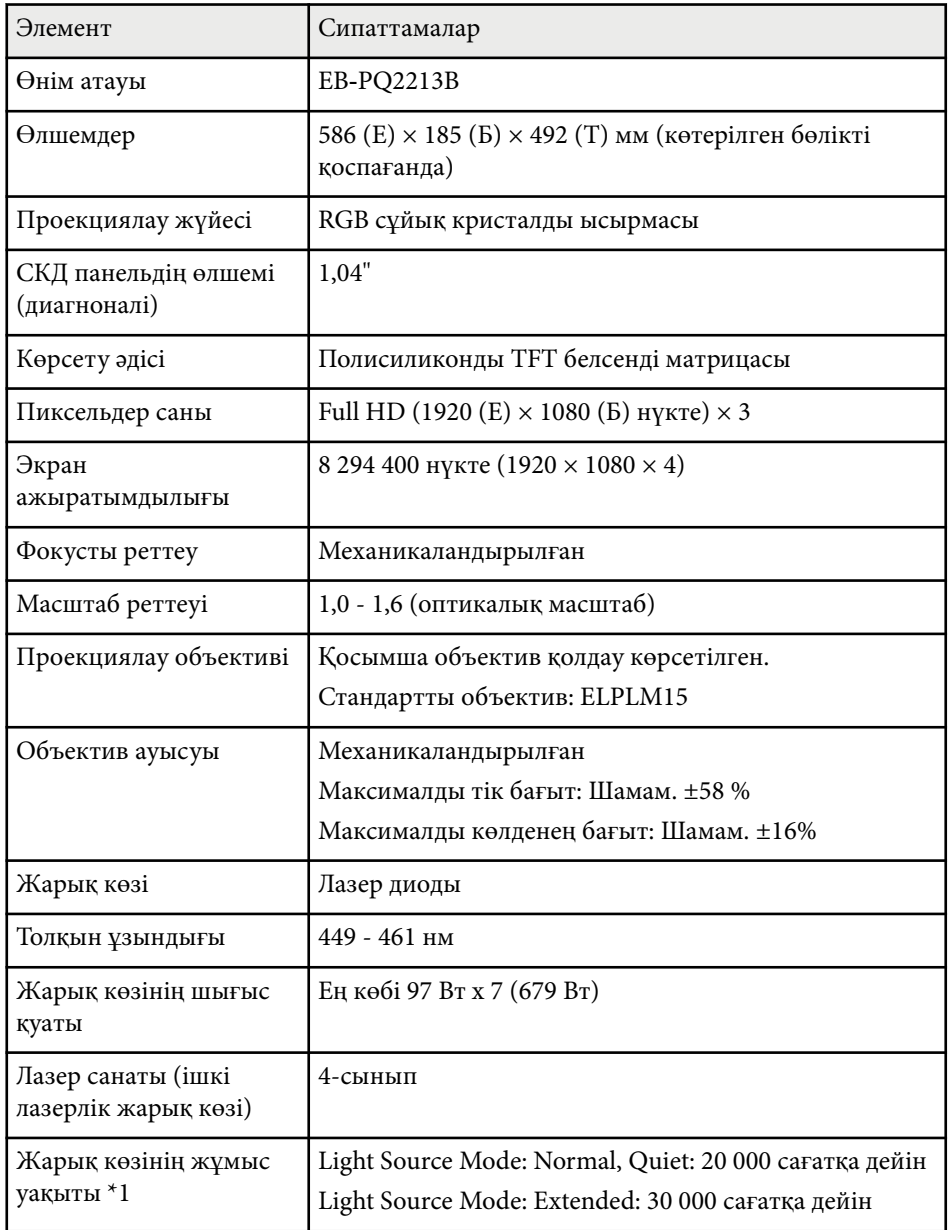

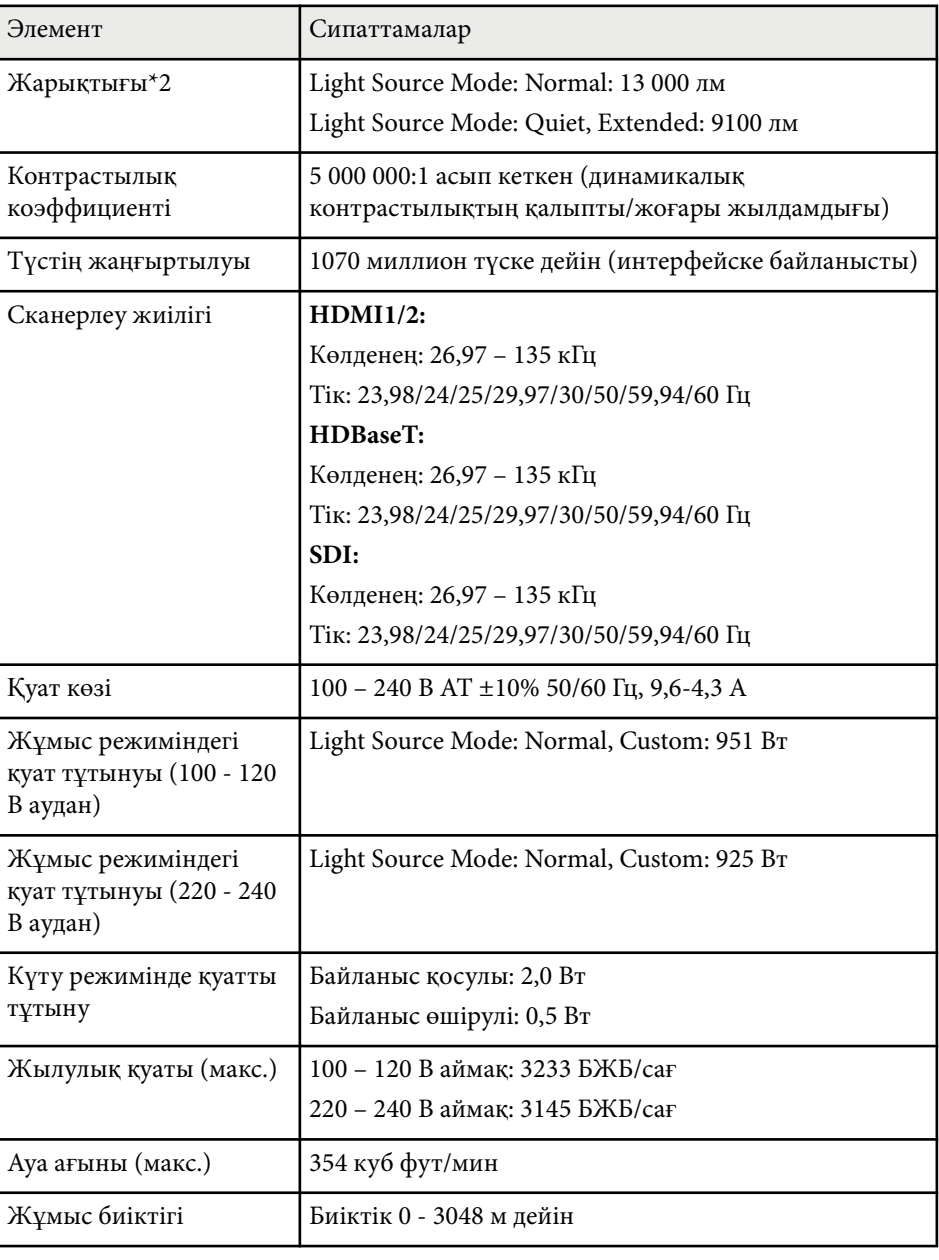

## **Проектор сипаттамалары <sup>209</sup>**

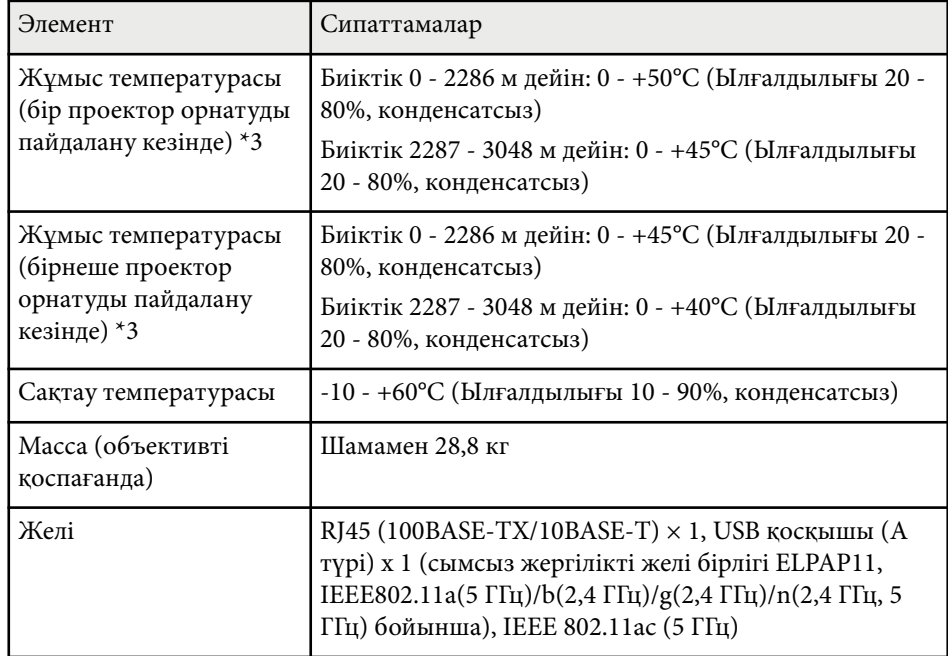

\*1 Жарық көзі жарықтығының бастапқы мәннің жартысына дейін азайғанға дейінгі болжалды уақыт. (Проектор ауадағы бөлшектері 0,04 мг/м3 не одан кем болатын ортада пайдаланылады деп болжан ған. Б ұ л мысал ретінде берілген ба ғыт және проекторды ң пайдаланылуы мен коршаған ортаға байланысты өзгеруі мүмкін.)

\*2 Стандартты объектив бекітілген жа ғдайда ғы сипаттамалар.

\*3 Қорша ған орта температурасы арт қанда, жары қ к өзіні ң жары қты ғ ы автоматты т үрде күңгірттенеді. (0-2286 м аралы ғында ғы биіктікте шамамен 40°C, ал 2287-3048 м аралы ғында ғы биіктікте шамамен 35°C; дегенмен, қоршаған ортаға байланысты өзгеруі мүмкін.)

<span id="page-209-0"></span>Сіздің проекторыңыз Epson Projector Content Manager бағдарламалық жасақтамасының келесі мүмкіндіктері мен опцияларын қолдайды.

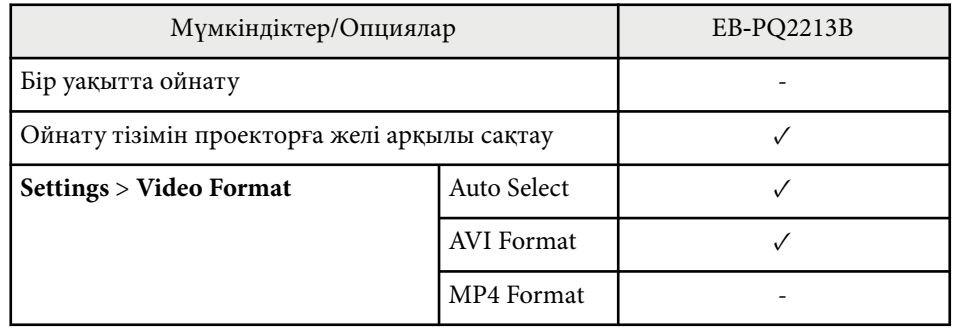

Epson Projector Content Manager бағдарламалық жасақтамасын пайдаланып осы проекторға жоба жасаған кезде, **Projector Resolution** мәнін **Full HD (1920x1080)** етіп таңдаңыз.

# <span id="page-210-0"></span>**Қауіпсіздік таңбалары мен нұсқаулар тізімі <sup>211</sup>**

Келесі кесте жабдыққа жапсырылған қауіпсіздік таңбаларының мағынасын тізімдейді.

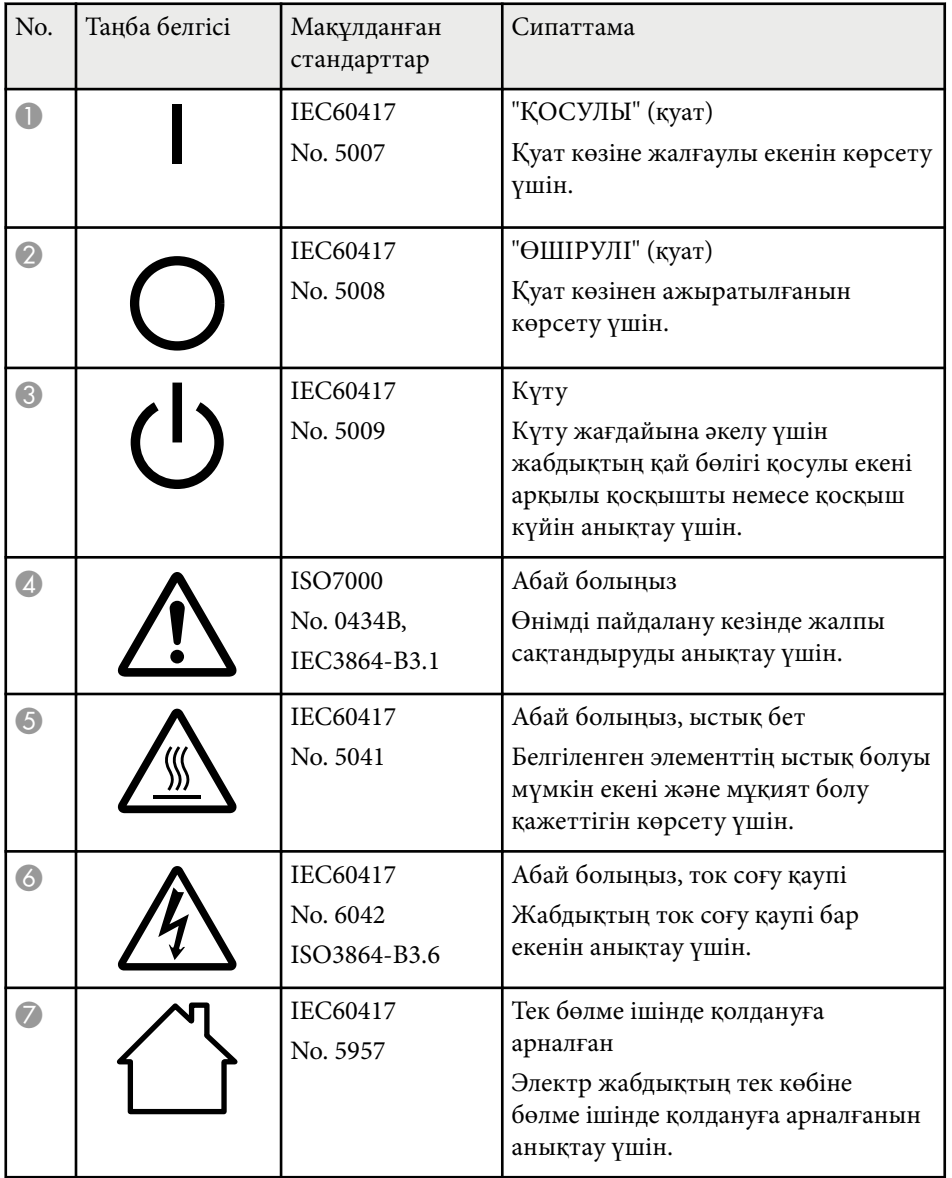

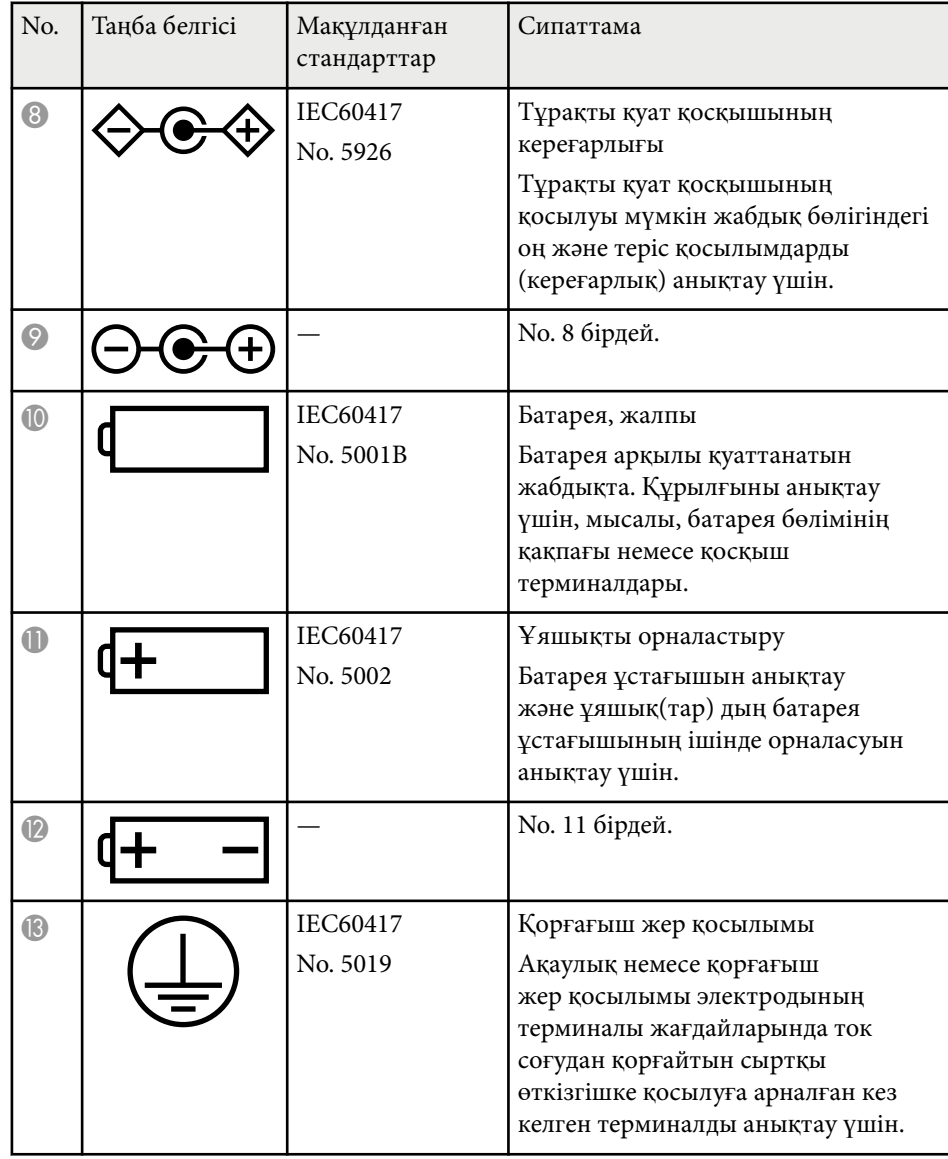

# **Қауіпсіздік таңбалары мен нұсқаулар тізімі <sup>212</sup>**

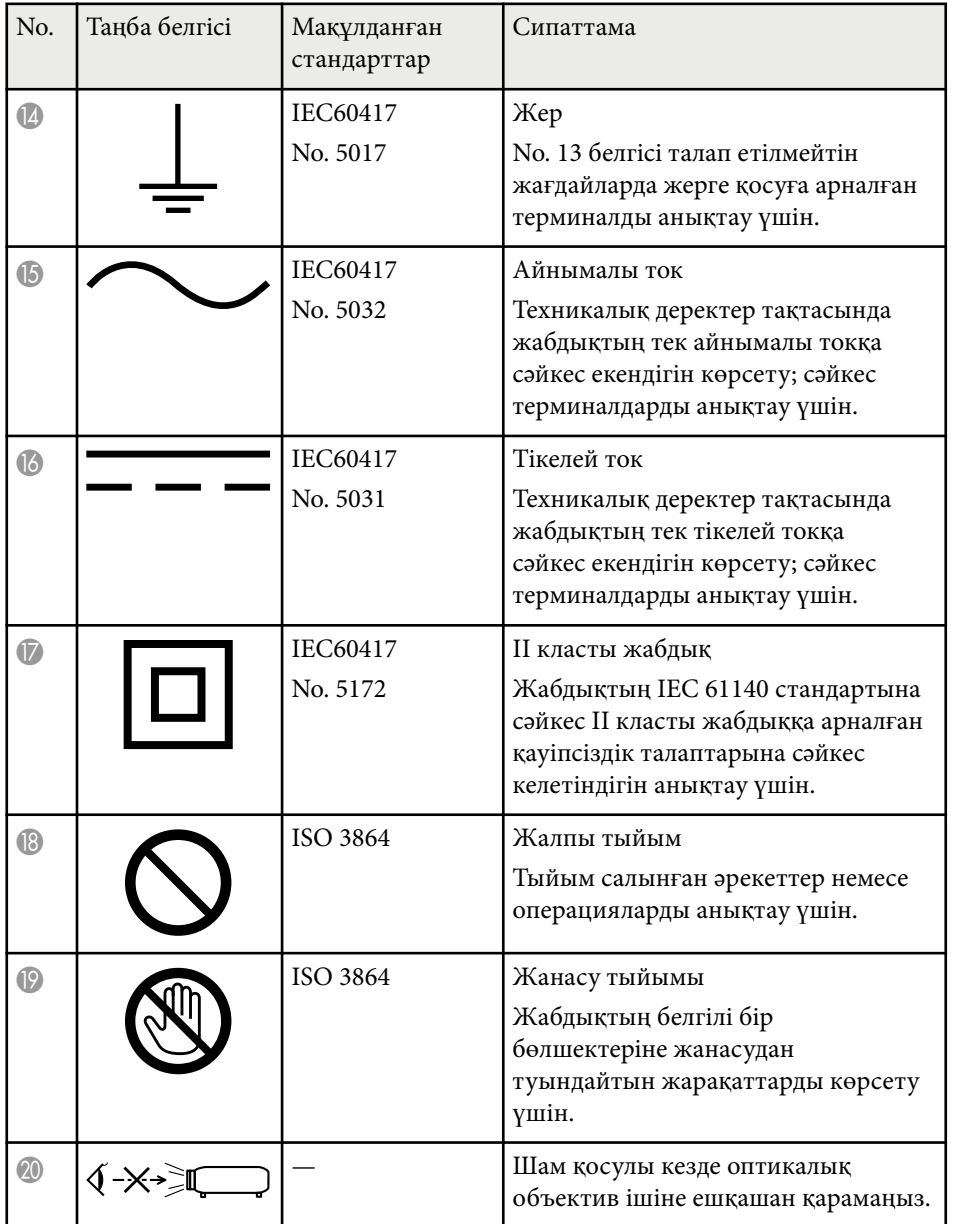

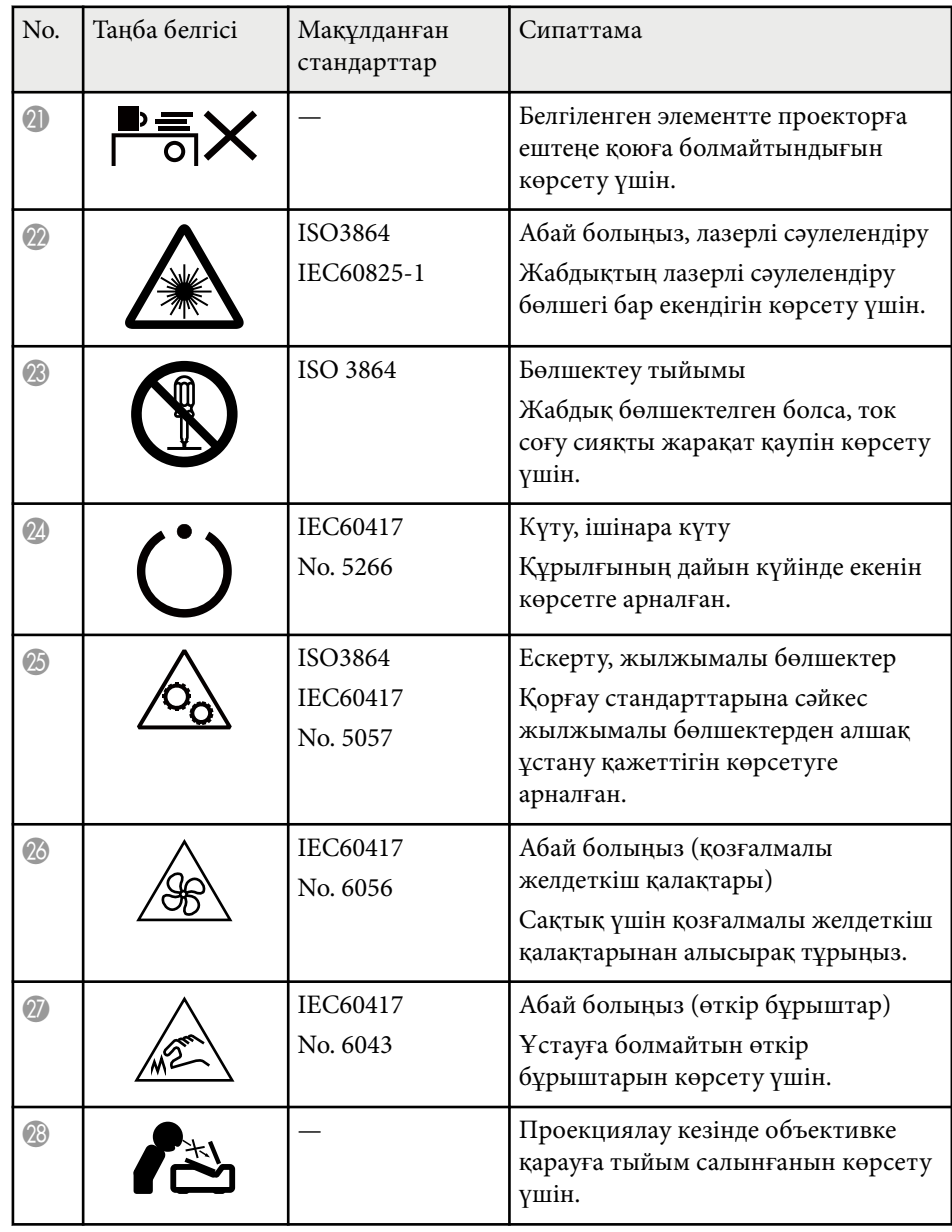

# **Қауіпсіздік таңбалары мен нұсқаулар тізімі <sup>213</sup>**

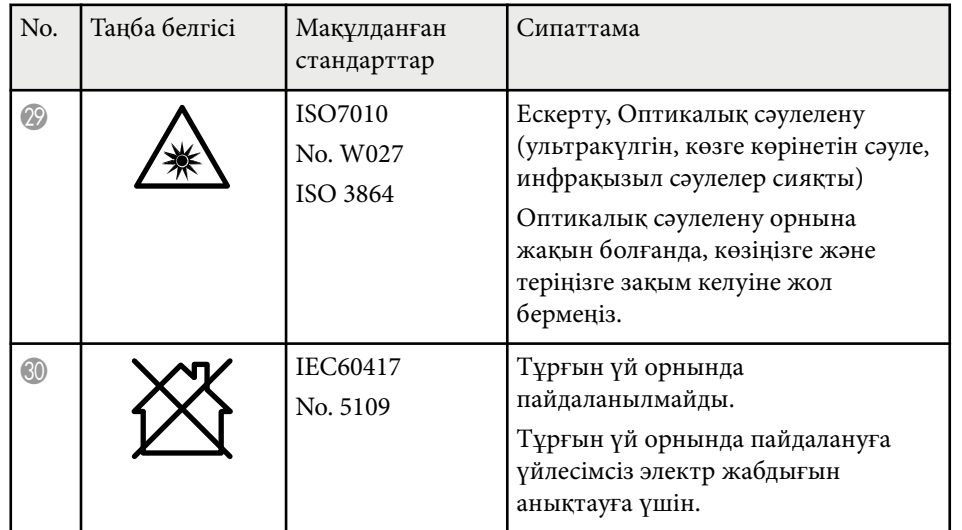

## <span id="page-213-0"></span>**Лазер қауіпсіздігі туралы ақпарат <sup>214</sup>**

Бұл проектор - лазерлерге арналған IEC/EN60825-1:2014 халықаралық стандартына сай келетін 1-кластағы лазерлік өнім.

Проекторды пайдалану кезінде осы қауіпсіздік бойынша нұсқауларды орындаңыз.

## **Ескерту**

- Проектордың корпусын ашпаңыз. Проекторда қуаты жоғары лазер бар.
- Бұл өнімнен қауіпті оптикалық радиация шығады. Жұмыс істеп тұрған жарық көзіне қарамаңыз. Көз зақымдалуы мүмкін.
- Проектордан үлкейткіш әйнек немесе шағылыстырғыш сияқты оптикалық құрылғыларға жарық түсірмеңіз. Проекторды бұл жағдайда пайдалануды жалғастыру көрермендердің өздерін нашар сезінуіне себеп болуы мүмкін. Сонымен қатар бұл өртке немесе апаттық жағдайға себеп болуы мүмкін.
- Кез келген ашық жарықтық көзі сияқты, сәулеге тіке қарамаңыз, RG2 IEC/EN 62471-5:2015.
- Фокустау коэффициенті 2,15 болған өзара ауыспалы объективті орнатқанда, бұл проектор RG3 болуы мүмкін. Пайдаланудан бұрын объективтер тізімі мен қауіпті қашықтықтарды нұсқаулықтан қараңыз. Проектор мен объективтің мұндай тіркесімі тек кәсіби пайдалануға арналған және тұтынушылардың пайдалануына арналмаған.
- Операторлар қауіпті қашықтықтағы сәулеге қол жеткізу мүмкіндігін басқаруы немесе өнімді қауіпті қашықтықтағы көзге әсер етуді болдырмайтын биіктікке орнатуы тиіс.
- Тікелей сәуле түсіруге рұқсат етілмеген.

## **Абайболыңыз**

Проекторды жою барысында оны бөлшектемеңіз. Жергілікті немесе ұлттық заңдарға және ережелерге сәйкес алып тастаңыз.

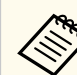

Проектор лазерді жарық көзі ретінде пайдаланады. Лазердің сипаттамалары төмендегідей.

- Қоршаған ортаға байланысты, жарық көзінің жарықтығы нашарлауы мүмкін. Температура өте жоғары болғанда жарықтық қатты нашарлайды.
- Жарық көзінің жарықтығы қолданылған сайын нашарлай береді. Жарықтық параметрлерінде қолданыс уақыты мен жарықтықтағы нашарлау арасындағы қатынасты өзгерте аласыз.

#### g **Қатысты сілтемелер**

- "Лазердің ескерту жапсырмалары" p.214
- ["IEC62471-5 стандартына сәйкес](#page-215-0) қауіпті қашықтық" p.216

## **Лазердің ескерту жапсырмалары**

Лазердің ескерту жапсырмалары проекторға бекітіледі. Жапсырмалар сатып алынған елге немесе аймаққа байланысты әртүрлі болуы мүмкін.

## **Лазер қауіпсіздігі туралы ақпарат <sup>215</sup>**

PEN, AVOID ETE OR SNI<br>CATTERED RADIATION

**ERMEIDEN.** 

**CAUTION / DANGER** 

**:AUTION/DANGER:** CLASS 4 LASER RADIATION WHEN

PEN. AVOID EYE OR SKIN EXPOSURE TO DIRECT OR

SCATTERED RADIATION.<br>ATTENTION/DANGER : EN CAS D'OUVERTURE<br>RAYONNEMENT LASER DE CLASSE 4. ÉVITER<br>L'EXPOSITION DES YEUX OU DE LA PEAU AUX<br>RAYONNEMENTS DIRECTS OU DIFFUÉS.<br>PRECAUCIÓN/PELIGRO: RADIACIÓN LÁSER DE CLASE<br>PRECAUC

|或取<sub>初</sub>||細幼的器初。<br>|意/危険: 打開時具有第 4 級(CLASS 4)雷射。避免眼 注息 / 厄陵:11阿時具有事 <sup>4 被</sup><br>「時或皮膚暴露於直射或散射的輻射。<br>주의/위험: 개방시 4 등급 레이저 제품, 직접 혹은 분사<br>방사에 대한 눈 또는 피부 노출을 피하시오.<br>注意 / 危険 : ここを開くとクラス 4 のレーザ放射が出る。<br>ビームや散乱光の目又は皮膚への被ばくを避けること。

**Іші Бүйірі**

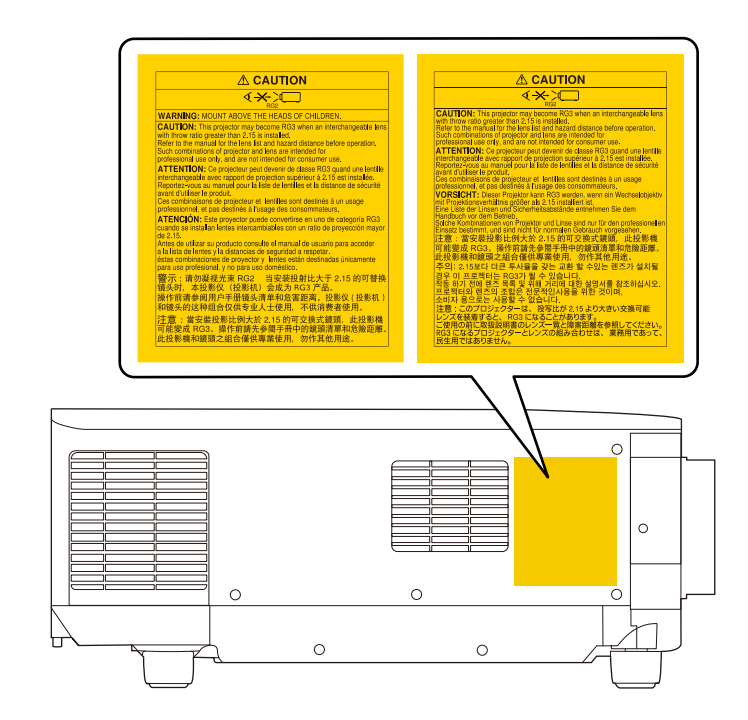

- Қашықтан басқару пультін қолданатын қашықтықта проекторды қосқан кезде, ешкімнің линзаларға қарамайтынын тексеріңіз.
- Кішкентай балалардың проекторды пайдалануына жол бермеңіз. Балаларды ересектер бақылап отыруы керек.
- Проекциялау кезінде объективке қарамаңыз. Сонымен қатар үлкейткіш әйнек немесе телескоп сияқты оптикалық құрылғылармен объективтің ішіне қарамаңыз. Бұл көзі қабілетінің нашарлауына себеп болуы мүмкін.

# <span id="page-215-0"></span>**Лазер қауіпсіздігі туралы ақпарат <sup>216</sup>**

- Фо кустау коэффициенті 3,0 бол ған өзара ауыспалы объективті орнат қанда, б ұл проектор RG3 болуы м үмкін. Пайдаланудан б ұрын объектив тізімі мен қауіпті қашықтықты қараңыз. Проектор мен объективті ң м ұндай тіркесімі тек кәсіби пайдалануға арнал ған және т ұтынушыларды ң пайдалануына арналма ған.
	- Операторлар қауіпті қашы қты қта ғы сәулеге қол жеткізу м үмкіндігін басқаруы немесе өнімді қауіпті қашықтықтағы көзге әсер етуді болдырмайтын биіктікке орнатуы тиіс.
	- Тікелей сәуле т үсіруге рұқсат етілмеген.

### **IEC62471-5 стандартына сәйкес қауіпті қашықтық**

Проекторларды және 3- қауіп тобына ауысатын өзара ауыспалы объективтерді пайдалану кезінде, сәулеге тікелей әсер етуге рұқсат етілмеген. Операторлар қауіпті қашы қты қта ғы сәулеге қол жеткізу мүмкіндігін басқаруы немесе өнімді қауіпті қашықтықтағы көзге әсер етуді болдырмайтын биіктікке орнатуы керек.

Объективтерге осы жерде к өрсетілген қашы қты қтан жа қын т ұрып қауіпті аралықтан қарау қабілетіңізге зақым келтіруі мүмкін.

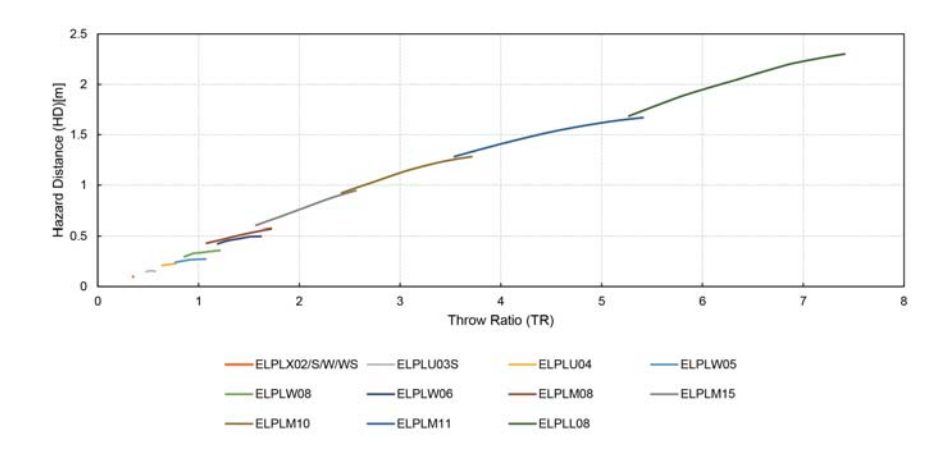
## **Ескертпелер <sup>217</sup>**

Проекторыңыз туралы маңызды ескертпелерді осы бөлімдерден қараңыз.

#### g **Қатысты сілтемелер**

- "Indication of the manufacturer and the importer in accordance with requirements of EU directive" p.217
- "Indication of the manufacturer and the importer in accordance with requirements of United Kingdom directive" p.217
- "Пайдалану бойынша шектеулер" p.217
- "Операциялық жү[йе сілтемелері" p.218](#page-217-0)
- ["Сауда белгілері" p.218](#page-217-0)
- "Авторлық құқық [мәлімдемесі" p.218](#page-217-0)
- "Авторлық құқық анық[тамасы" p.219](#page-218-0)

## **Indication of the manufacturer and the importer in accordance with requirements of EU directive**

Manufacturer: SEIKO EPSON CORPORATION

Address: 3-5, Owa 3-chome, Suwa-shi, Nagano-ken 392-8502 Japan

Telephone: 81-266-52-3131

http://www.epson.com/

Importer: EPSON EUROPE B.V.

Address: Atlas Arena, Asia Building, Hoogoorddreef 5,1101 BA Amsterdam Zuidoost The Netherlands

Telephone: 31-20-314-5000

http://www.epson.eu/

## **Indication of the manufacturer and the importer in accordance with requirements of United Kingdom directive**

Manufacturer: SEIKO EPSON CORPORATION

Address: 3-5, Owa 3-chome, Suwa-shi, Nagano-ken 392-8502 Japan

Telephone: 81-266-52-3131

http://www.epson.com/

#### Importer: Epson (UK) Ltd.

Address: Westside, London Road, Hemel Hempstead, Hertfordshire, HP3 9TD, United Kingdom

http://www.epson.co.uk

### **Пайдалану бойынша шектеулер**

Бұл өнім авиация, теміржол, теңіз, автокөлік және т.б.; апаттардың алдын алу құрылғылары; түрлі қауіпсіздік құрылғылары және т.б.; немесе функционалды/дәл құрылғылар және т.б. сияқты сенімділік/қауіпсіздіктің жоғары деңгейін талап ететін жағдайлар үшін пайдаланылғанда, қауіпсіздік пен жалпы жүйе сенімділігін сақтау үшін өнімді тек құрылымының сенімділігі мен артықтықтығын қарастырғаннан кейін пайдалану керек. Бұл өнім авиағарыштық жабдық, негізгі байланыс жабдығы, атом қуатын басқару жабдығы немесе тікелей дәрігерлік жәрдемге қатысты медициналық жабдық және т.б. сияқты сенімділік/қауіпсіздіктің аса жоғары деңгейін талап ететін салаларда арналмағандықтан, осы өнімді толығымен бағалағаннан кейін оның қолайлылығын талдаңыз.

# <span id="page-217-0"></span>**Ескертпелер 218**

## **Операциялық жүйе сілтемелері**

- Microsoft ® Windows® 8.1 операциялық жүйесі
- Microsoft ® Windows® 10 операциялық жүйесі
- Microsoft ® Windows® 11 операциялық жүйесі

Бұл нұсқаулықта, жоғарыдағы операциялық жүйелер "Windows 8.1" және "Windows 10" деп аталады. Бұған қоса, оларды атау үшін "Windows" жиынтық термині пайдаланылады.

- macOS  $10.13 \text{ x}$
- macOS 10.14 $\mathbf{x}$
- macOS  $10.15x$
- macOS  $11.0.x$
- macOS  $12.0.x$

Бұл нұсқаулықта "Mac" ұғымы жоғарыда көрсетілген барлық операциялық жүйелерге қатысты пайдаланылады.

## **Сауда белгілері**

EPSON – Seiko Epson Corporation компаниясының тіркелген сауда белгісі.

Mac, OS X және macOS — Apple Inc. компаниясының сауда белгілері.

Microsoft және Windows — Microsoft корпорациясының АҚШ-тағы және/ немесе басқа елдердегі сауда белгілері немесе тіркелген сауда белгілері.

 $\mathrm{WPA2}^\circ$  және  $\mathrm{WPA3}^\circ$  — Wi-Fi Alliance $^\circ$  компаниясының сауда белгілері.

App Store — Apple Inc компаниясының қызмет көрсету белгісі.

Chrome, Chromebook және Google Play — Google LLC. компаниясының сауда белгілері.

HDMI, HDMI логотипі және High-Definition Multimedia Interface — HDMI Licensing Administrator, Inc. компаниясының сауда белгілері.  $\blacksquare \blacksquare \blacksquare \blacksquare$ 

"QR Code" - DENSO WAVE INCORPORATED компаниясының тіркелген сауда белгісі.

PJLink сауда белгісі тіркеу үшін қолданылады және Жапония, Америка Құрама Штаттары және өзге де мемлекеттер мен аймақтарда тіркелген.

Crestron® , Crestron Connected® , Crestron Fusion® , Crestron Control® және  $\rm C$ restron Room $\rm View^*$  —  $\rm C$ restron Electronics, Inc. компаниясының тіркелген сауда белгілері.

Art-Net<sup>™</sup> Designed by and Copyright Artistic Licence Holdings Ltd.

Intel® — АҚШ-тағы және/немесе басқа елдердегі Intel Corporation компаниясының тіркелген сауда белгісі.

 $\mathop{\hbox{\rm Extron}}\nolimits^*$ және  $\mathop{\rm XTP}\nolimits^*$  - RGB Systems Incorporated компаниясының тіркелген сауда белгілері.

HDBaseT™ және HDBaseT Alliance логотипі HDBaseT Alliance компаниясының сауда белгілері.

N-Mark – бұл NFC Forum, Inc. компаниясының Америка Құрама Штаттарындағы және басқа елдердегі тіркелген сауда белгісі.

Мұнда пайдаланылған басқа өнім атаулары да тек идентификациялау мақсатында берілген және тиісті иелерінің сауда белгілері болуы мүмкін. Epson осы белгілерге деген кез келген және барлық құқықтардан бас тартады.

### **Авторлық құқық мәлімдемесі**

Барлық құқықтары қорғалған. Бұл жарияланымның ешбір бөлігін Seiko Epson Corporation компаниясының алдын ала жазбаша рұқсатынсыз көшірмелеуге, іздеу жүйесінде сақтауға немесе ешбір пішінде не ешбір жолмен, электрондық, механикалық, фотокөшіру, жазу не басқаша таратуға болмайды. Мұнда қамтылған ақпараттың қолданылуына байланысты ешқандай патенттік жауапкершілік қарастырылмаған. Сондай-ақ мұнда қамтылған ақпараттың қолданылу нәтижесінен пайда болған зақымдар үшін ешқандай жауапкершілік қарастырылмаған.

# <span id="page-218-0"></span>**Ескертпелер <sup>219</sup>**

Seiko Epson Corporation компаниясы мен оны ң ф илиалдары келесі жа ғдайларды ң нәтижесінде сатып алушы не үшінші тараптар тап бол ған зақымдар, шығындар не ұсталымдар үшін осы өнімнің сатып алушы<mark>с</mark>ы не үшінші тараптар ға жауап бермейді: жазатайым о қ и ға, қате пайдалану немесе осы өнімді теріс пайдалану немесе осы өнімді рұқсатсыз өзгерту, ж өндеу не т үрлендіру немесе (А ҚШ қоспа ғанда) Seiko Epson Corporation басқару және техникалық қызмет көрсету нұсқауларын бұлжытпай орындамау.

Seiko Epson Corporation компаниясы т үпн ұ с қалы Epson өнімдерінен немесе Seiko Epson Corporation компаниясы мақұлда ған Epson өнімдері ретінде белгіленгендерден бас қа кез келген опциялар не кез келген тұтынылатын өнімдердің қолданылуынан пайда болған ешқандай за қымдар мен мәселелер үшін жауапкершілігін к өтермейді.

Б ұл н ұ с қаулы қ ескертусіз өзгертілуі не жа ңартылуы м үмкін.

Бұл нұсқаулықтағы суреттер мен нақты проектор арасында айырмашылық болуы м үмкін.

#### **Авторлық құқық анықтамасы**

Бұл ақпарат ескертусіз өзгертілуі мүмкін. © 2024 Seiko Epson Corporation 2024.2 414475900KK